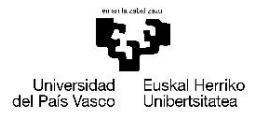

VITORIA-GASTEIZKO<br>INGENIARITZA<br>ESKOLA ESCUELA<br>DE INGENIERÍA<br>DE VITORIA-GASTEIZ

**Trabajo presentado para la obtención del título de** *Titulua eskuratzeko lana* 

#### **GRADO EN INGENÍERIA MECÁNICA** *MEKANIKAKO INGENIERITZA GRADUA*

#### **Título del Trabajo** *Lanaren izenburua*

ELABORACIÓN DE UN MANUAL DE SAP COMO GUIA PARA LA REDACCIÓN DE LIBROS DE REGISTRO DE DATOS DE FABRICACIÓN DE VÁLVULAS.

**Nombre y apellidos del autor**  *Egilearen izen-abizenak*  ARGÜELLES BERASTEGUI, ZURIÑE

**Nombre y apellidos del/los director/es del trabajo** *Zuzendariaren/zuzendarien izen-abizenak*  BOYANO MURILLO, ANA ISABEL

**Lugar donde se realiza el trabajo**  *Lana egin deneko lekua*  AMPO S.Coop

**Curso académico** *Ikasturtea*  2022/2023

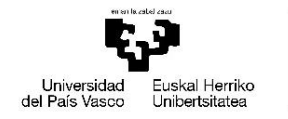

VITORIA-GASTEIZKO<br>INGENIARITZA<br>ESKOLA ESCUELA<br>DE INGENIERÍA DE VITORIA-GASTEIZ

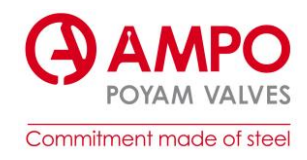

# <span id="page-1-0"></span>**RESUMEN**

El proyecto actual muestra el desarrollo del Trabajo de Fin de Grado (TFG) en la empresa AMPO S.Coop de Idiazabal (Gipuzkoa). Es una empresa cooperativa que se dedica a la producción de válvulas, realizando todos los pasos de dicho proceso: ingeniería, fundición y fabricación. Gran parte de lo que producen se exporta a otros países.

El proyecto tiene como objetivo principal la creación de un manual de usuario para la capacitación del departamento de documentación a adaptarse al nuevo planificador de recursos empresariales, también conocida como ERP. Para lograrlo, se busca implementar una metodología de trabajo eficiente y efectiva, la cual será desarrollada y puesta en práctica con la ayuda del manual.

Para garantizar que el manual se estructurara de forma lógica y comprensible, se realizó un análisis exhaustivo del primer pedido gestionado a través de SAP, bajo el número de pedido 25000001.

El estudio inició con el proceso de adquisición, en el cual se detalló la interacción y negociación con el equipo comercial. A continuación, se exploraron las fases de producción, abarcando etapas críticas como la fundición y el mecanizado, identificando los detalles específicos y requerimientos en cada una de ellas. Dentro de este análisis, se puso especial atención en cada certificado generado a lo largo del proceso, inspeccionando cómo estos se reflejaban y gestionaban dentro de las pantallas de SAP. El objetivo era asegurarse de que cada paso y certificado estuvieran documentados con precisión. El análisis finaliza con el proceso de compilación del libro MDR (Manufacturing Data Record Book), un componente vital que recopila y documenta toda la información y certificación relevante del proceso de producción. Este libro es esencial para garantizar la calidad y trazabilidad del producto, y su creación adecuada es un reflejo del correcto funcionamiento de todas las etapas anteriores.

A pesar de los esfuerzos, se dejaron tareas pendientes antes de finalizar el proyecto. El proceso completo de la válvula no se concluyó, lo que implicó que no se pudo revisar el libro MDR en su totalidad. Por ello, se definieron las tareas que se deberían realizar posteriormente para la adecuada culminación del proyecto.

# <span id="page-2-0"></span>ÍNDICE

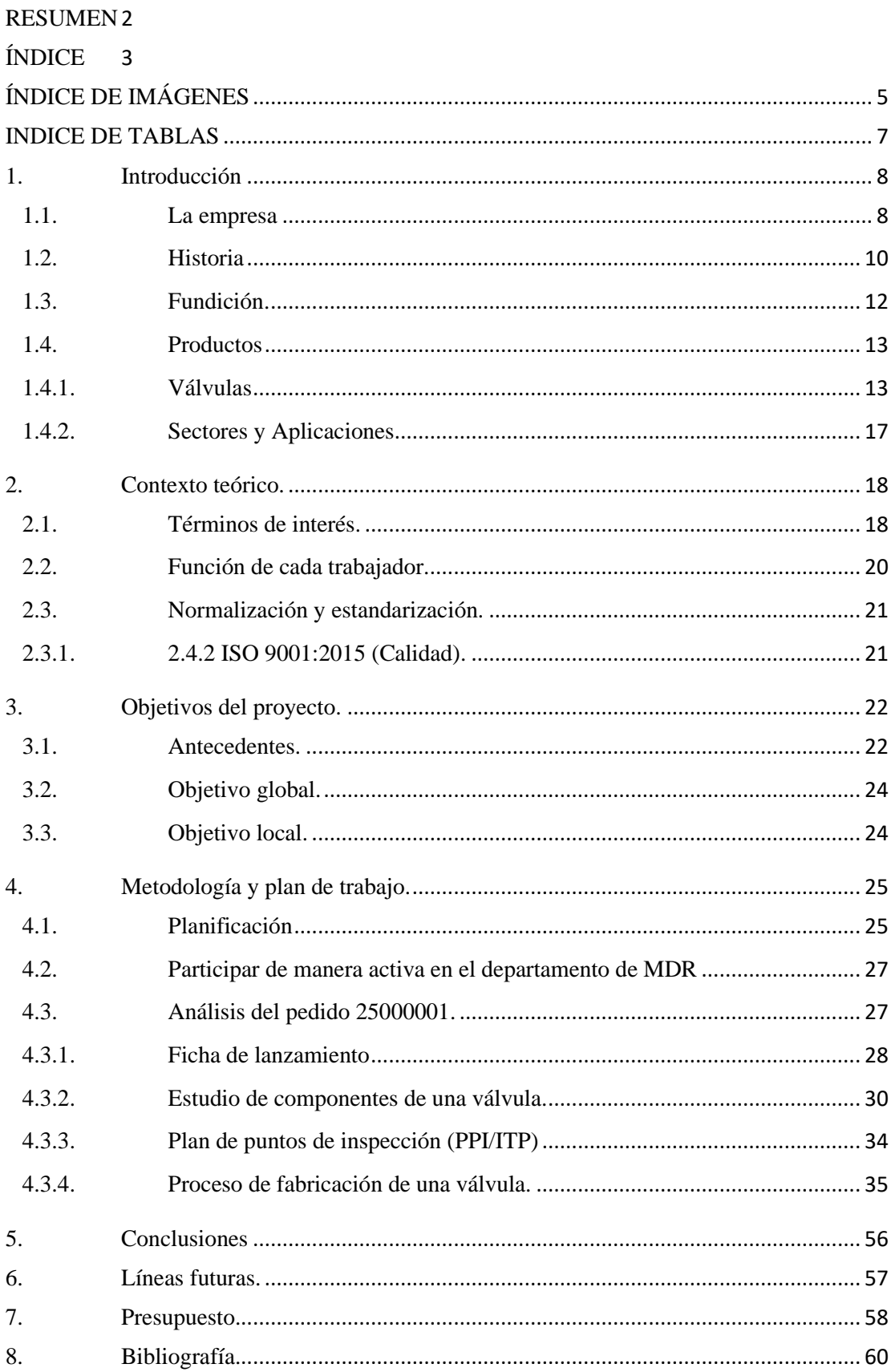

#### ANEXOS 61

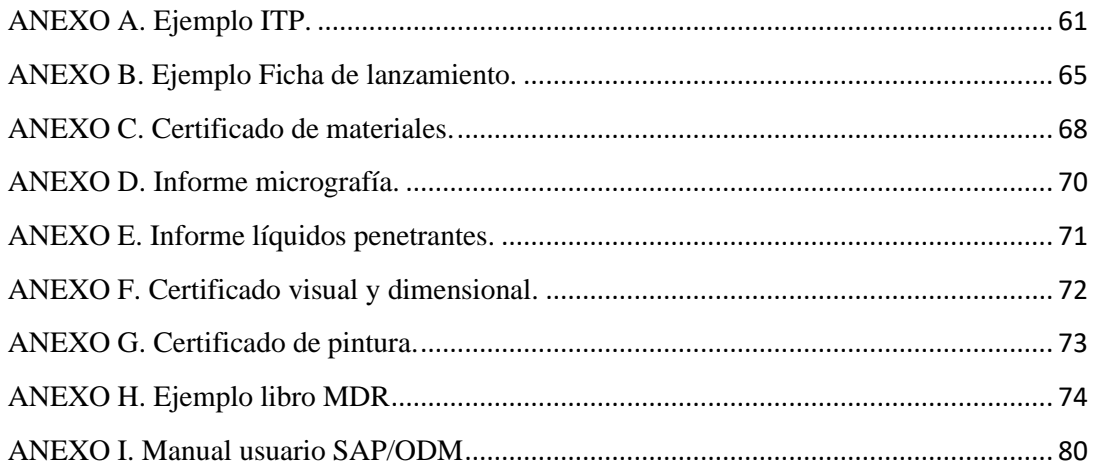

# <span id="page-4-0"></span>ÍNDICE DE IMÁGENES

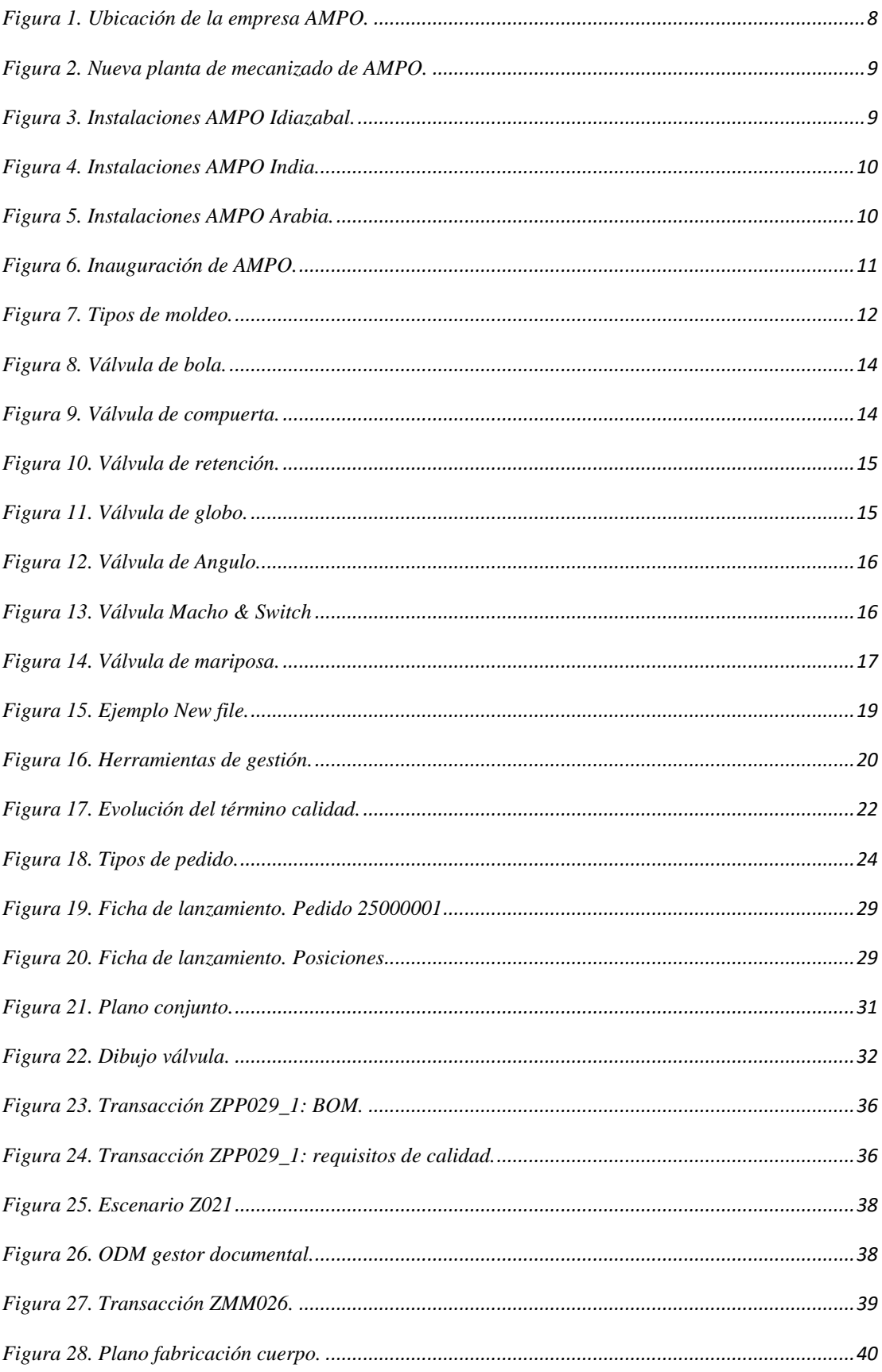

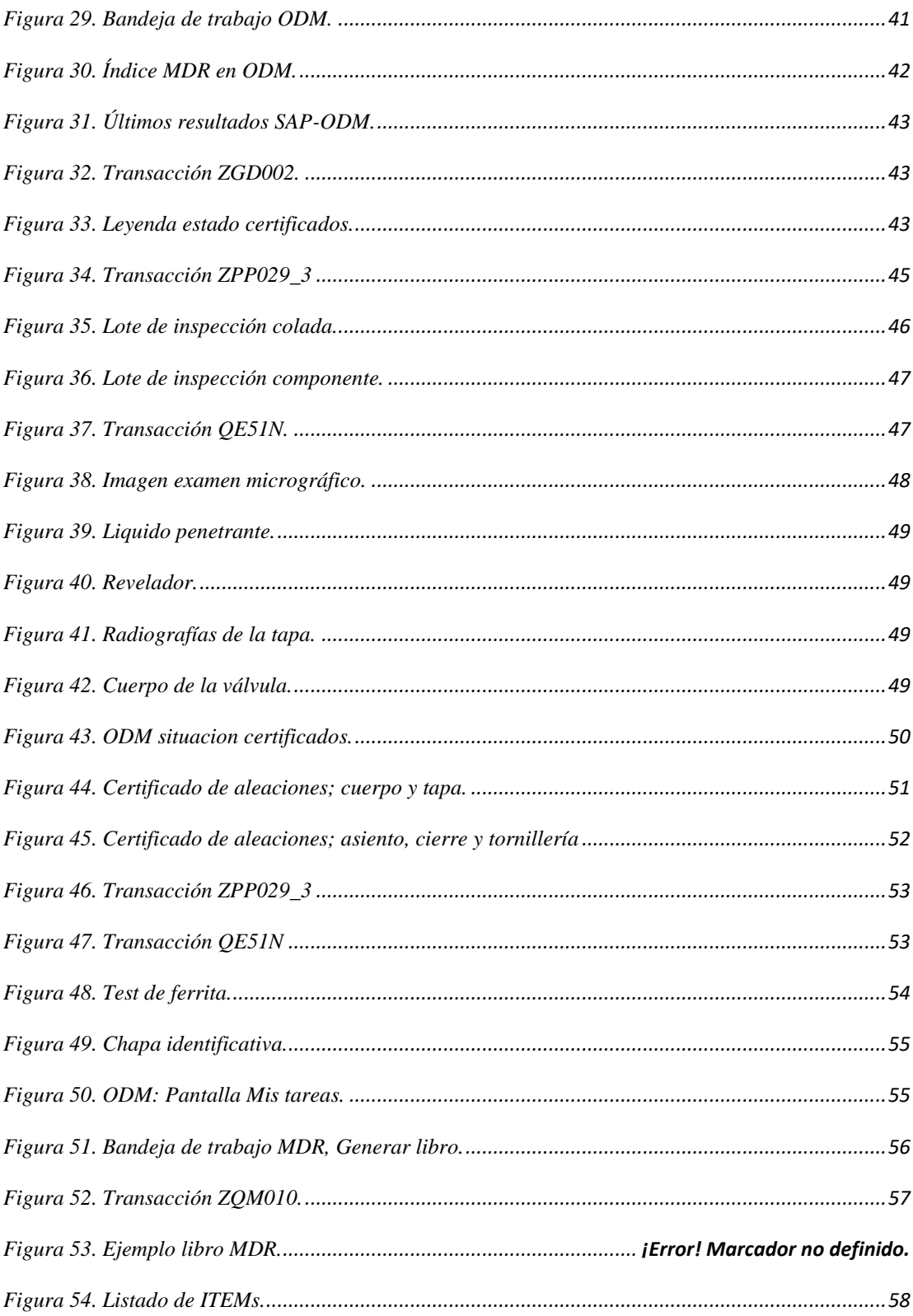

# <span id="page-6-0"></span>**INDICE DE TABLAS**

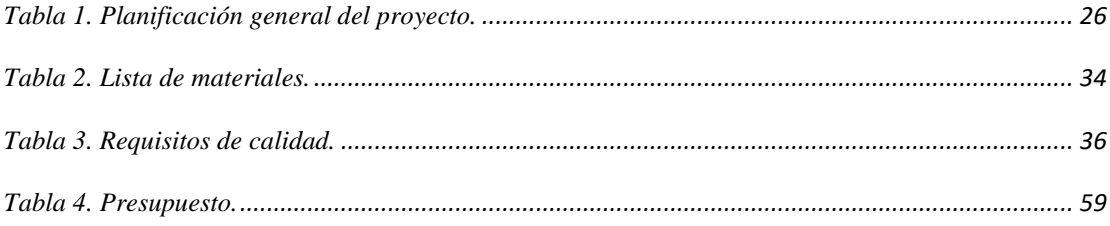

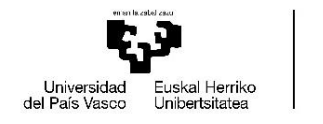

VITORIA-GASTEIZKO<br>INGENIARITZA ESKOLA **ESCUELA INGENIERÍA** ORIA-GASTEIZ

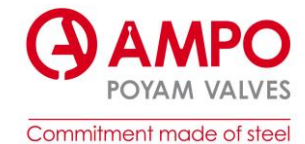

# <span id="page-7-0"></span>1. Introducción

#### <span id="page-7-1"></span>1.1.La empresa

AMPO S.COOP está situada en un pueblo pequeño de Gipuzkoa, en Idiazabal. Hoy en día es un pueblo industrial fuerte, puesto que en él se encuentran dos empresas importantes en el sector del metal, AMPO y Jaso. Conocido también por el queso Denominación de Origen Queso de Idiazabal.

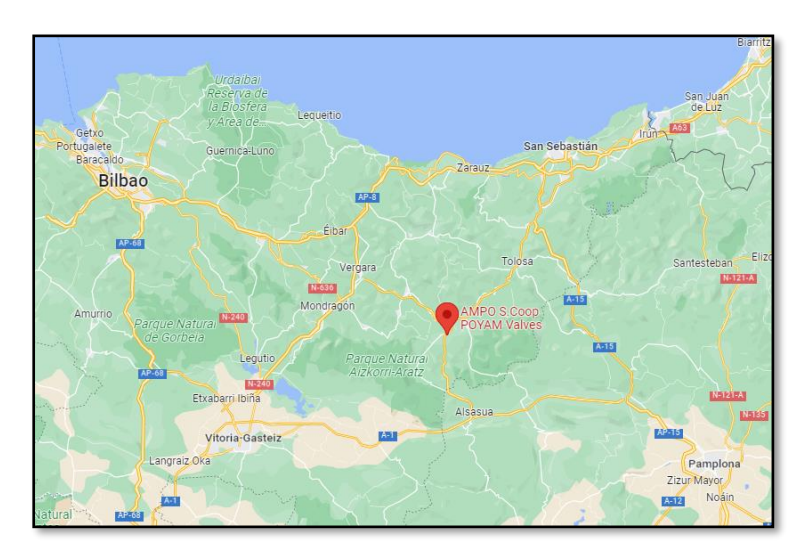

*Figura 1. Ubicación de la empresa AMPO.*

Es una empresa cooperativa que se dedica a la producción de válvulas, realizando todos los pasos de dicho proceso: ingeniería, fundición y fabricación. Es una firma líder a nivel internacional en componentes de fundición de acero inoxidable y alta aleación, así como en válvulas de alto valor tecnológico para las aplicaciones e industrias más exigentes [1].

Sus dos principales actividades se desarrollan en las dos plantas de Idiazabal, por un lado, AMPO Foundry, es decir la fundición y por otro lado AMPO POYAM Valves, en la cual se diseñan y montan las válvulas. Consta de un área de aproximadamente 45.000m<sup>2</sup>, donde cuenta con las siguientes instalaciones:

- Fundición: cuenta con cuatro líneas de producción (Moldeo de arena, Moldeo cerámico, Tubo centrifugado, SCC), cada una con las tecnologías más avanzadas y con una capacidad de producción global de 1110 toneladas al mes. La fundición AMPO es considerada una de las mejores fundiciones europeas.
- Instalaciones de mecanizado de vanguardia: los componentes mecanizados ofrecen a sus clientes un importante valor añadido, ya que les ayudan a reducir el coste total y los plazos de entrega, además de mejorar el control de calidad. Con el objetivo de dar un mejor servicio a los clientes y aumentar la capacidad de mecanizado, en 2018 construyeron una nueva planta de mecanizado que comprende un área aproximada de 12.500m2, donde cuentan con máquinas de vanguardia.

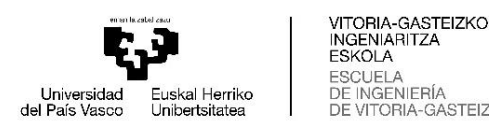

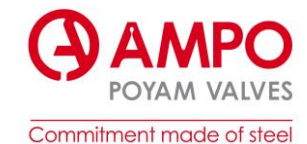

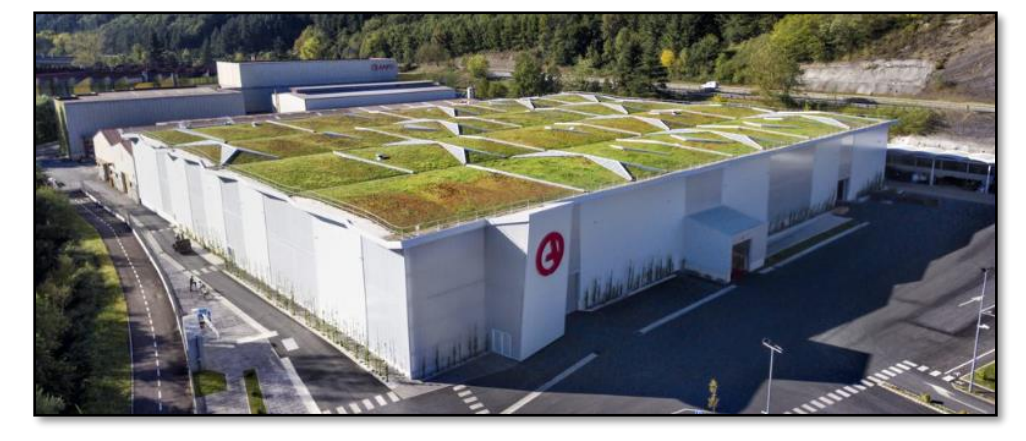

-GASTEIZ

*Figura 2. Nueva planta de mecanizado de AMPO.*

- Bancos de pruebas donde llevan a cabo Ensayos No Destructivos, tales como: Rayos X, Líquidos penetrantes, Partículas magnéticas, Ensayos de ultrasonidos, PMIs (Identificación Positiva de Materiales), Decapado y Control tridimensional.
- Instalaciones para el montaje de válvulas, bancos de pruebas, pintura y expediciones; todas completamente equipadas con las tecnologías más avanzadas, las cuales nos dan una capacidad de proceso completamente integrado.
- La "Casa de la Creatividad" fue inaugurada en 2014 con el objetivo de desarrollar ideas creativas y aquí los visitantes pueden encontrar: un museo, un área de creatividad, salas de reuniones, áreas para presentaciones, un observatorio, un invernadero, etc.

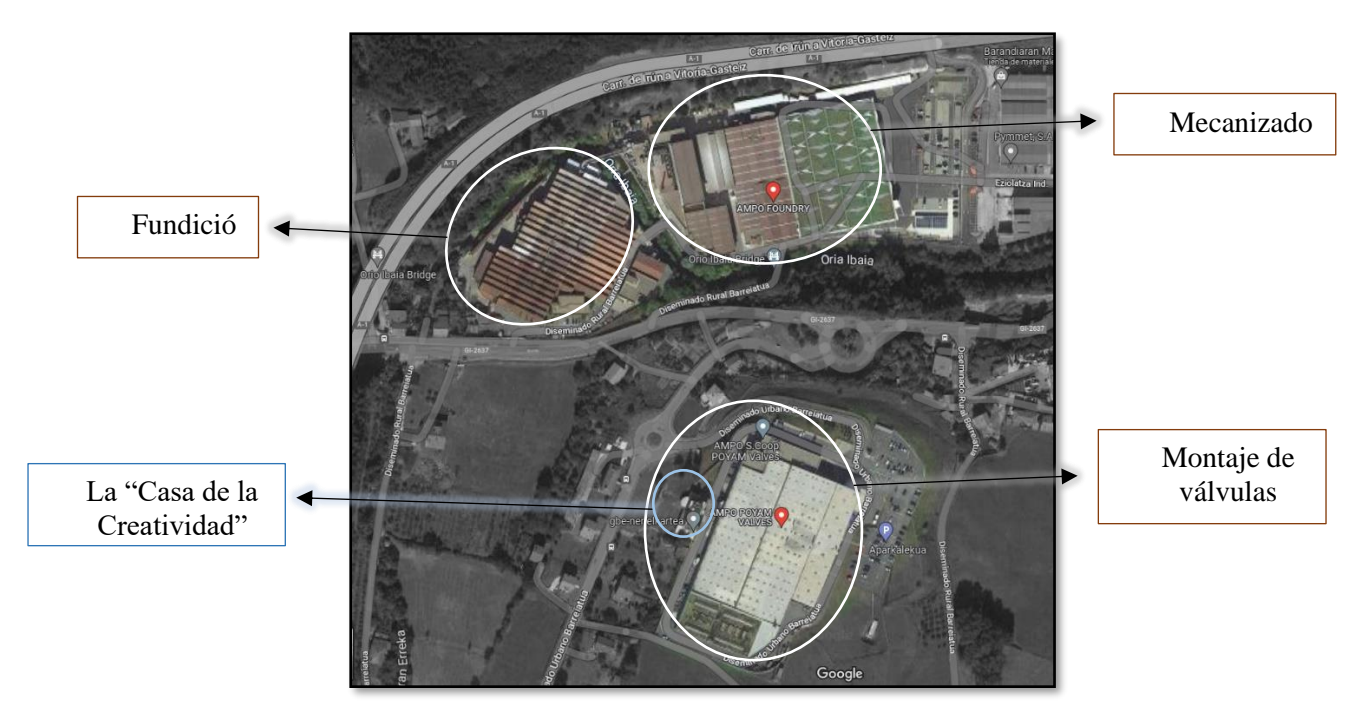

*Figura 3. Instalaciones AMPO Idiazabal.*

A parte de estas plantas, Ampo consta con una planta en India y otra en Arabia Saudí. La planta de AMPO INDIA está ubicada en Coimbatore (India) desde el año 2009, y en 2017 inauguró una nueva planta que consta de un área de aproximadamente 15.000m<sup>2</sup>. Dicha planta cuenta con:

- Instalaciones para el montaje de válvulas, bancos de pruebas, pintura y expediciones.
- Área especial de atención al cliente.

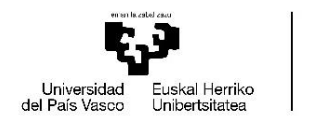

VITORIA-GASTEIZKO<br>INGENIARITZA **FSKOLA SCUELA** NGENIERÍA **GASTEIZ** 

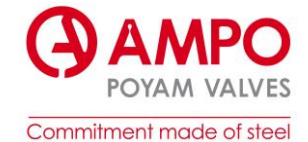

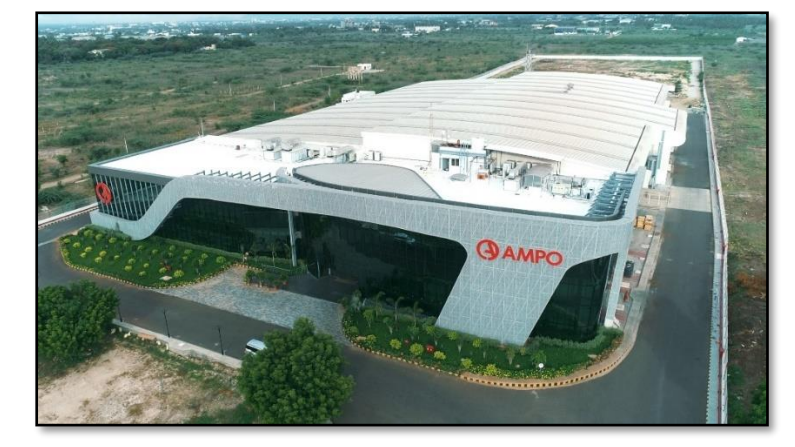

*Figura 4. Instalaciones AMPO India.*

La planta de AMPO ARABIA se abrió en 2021 en Dammam y consta de las mismas instalaciones que en AMPO INDIA y tiene preparado otros  $5.000m<sup>2</sup>$  para la fabricación de dichas válvulas. Esta nueva implantación internacional permitirá a AMPO estar más cerca de los clientes de Oriente Medio [2].

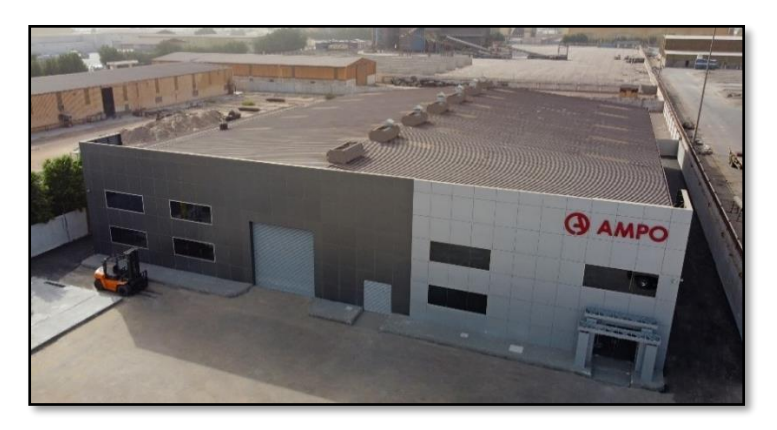

*Figura 5. Instalaciones AMPO Arabia.*

## <span id="page-9-0"></span>1.2.Historia

A pesar de la represión política o las desigualdades socioeconómicas, a comienzos de los años 60 se preveía un fuerte crecimiento económico, y prometía la modernización de la sociedad española.

No había lugar para el desacuerdo, y ello hizo que muchos recurrieran a los grupos obreros que giraban en torno a la Iglesia (JOC, Juventudes Obreras Católicas; HOAC, Hermandad Obrera de Acción Católica) como único recurso legal para expresar sus inquietudes y su disconformidad con el régimen establecido.

En aquellas reuniones se hablaba de la justicia social, la libertad, la igualdad… y también, del sistema socioeconómico del cooperativismo, apareciendo como una de las posibles vías de acción de cara a su compromiso con la sociedad.

Las reuniones comenzaron a ser convocadas al margen de los encuentros parroquiales, con el objetivo de tratar sobre la creación de una cooperativa.

Uno de los primeros asuntos a concretar fue el relativo al sector en el que la cooperativa se iba a centrar, optaron por el trabajo auxiliar puesto que no requería de grandes inversiones

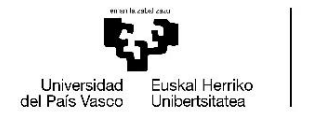

VITORIA-GASTEIZKO<br>INGENIARITZA **FSKOLA ESCUELA** INGENIERÍA **RIA-GASTEIZ** 

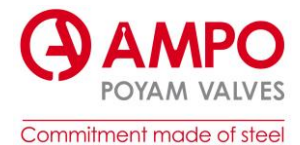

económicas. El siguiente paso consistía en completar la plantilla de los trabajadores que iban a asociarse a la cooperativa.

Para mediados de 1962 ya se había efectuado el reclutamiento de 20 hombres y fundaron POYAM (Promoción Obrera y Automatización Maquinaria).

Por otro lado, AMPO (Aceros Moldeados y Promoción Obrera) no se gestó en ningún círculo parroquial, como había sucedido con POYAM. Fue la consecuencia del descontento vivido en una empresa muy concreta (Fundiciones del Estanda). Las condiciones de trabajo eran duras, por diferentes factores. Y dos de los trabajadores de dicha empresa se reunieron y plantearon la opción de crear una fundición diferente. Con esa idea y 29 socios, AMPO nación de forma oficial en 1964 [4].

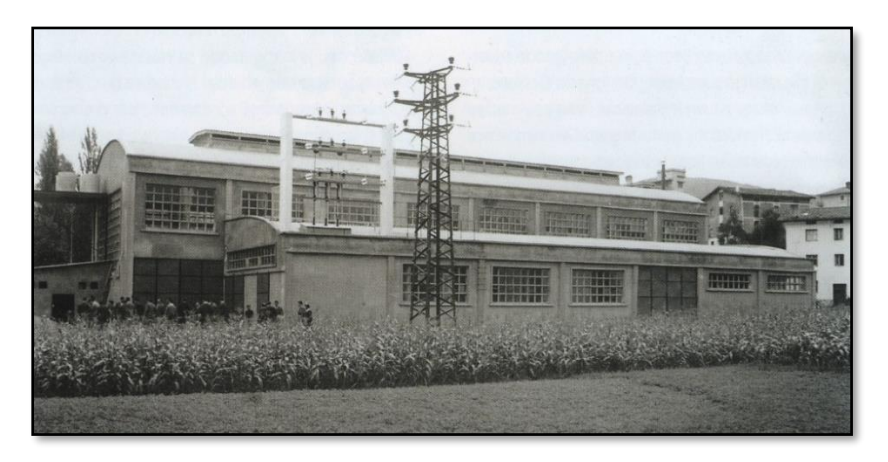

*Figura 6. Inauguración de AMPO.*

En 1965 AMPO consigue el primer pedido de componentes de fundición de acero inoxidable por parte de la compañía de Tolosa, Licar. Proporciona un servicio de calidad, de tal manera que Licar decide retirar sus modelos de otras fundiciones para transferirlos a AMPO.

En 1967 AMPO se une a la experiencia Mondragón y en poco tiempo, se convierte en un importante miembro del grupo de cooperativas Mondragón.

En 1970 AMPO cuenta ya con 74 trabajadores, y durante estos primeros años, la producción, las ventas y los resultados son excelentes.

Sin duda uno de los acontecimientos más importantes se da en 1971, las cooperativas POYAM y AMPO se fusionan. Una de las razones de esta fusión fue la caída de las ventas que sufrió POYAM, por lo que decidieron unirse a AMPO para darle una solución. Tuvieron unos comienzos muy parecidos y siguieron un recorrido similar.

En 1974 POYAM entra con fuerza en el mercado de válvulas, Comienza a vender a distribuidores con excelentes resultados. Simultáneamente la fundición emprende una gran reestructuración de sus instalaciones.

En 1977 la fundición adquiere un taller de mecanizado. Un año después POYAM da comienzo al desarrollo de válvulas de alúmina.

En 1985 se abre una oficina en estados unidos para introducirse en el mercado local y para vender sus válvulas en estados unidos.

En 1986 POYAM empieza a fabricar válvulas criogénicas. Y al mismo tiempo amplia sus instalaciones y las mejora, comprando maquinas nuevas.

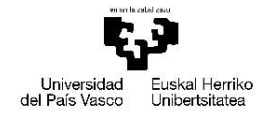

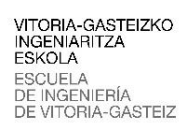

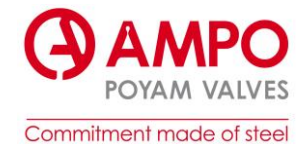

Comienza la fabricación de tubos centrifugados en 1990, aunque el gran salto llega en el año 1993 con la adquisición de la firma NORBAL. Además, dado que la calidad constituye una de las prioridades principales, la compañía obtiene los certificados ISO 9001 y API.

En 1994 POYAM empieza a vender en Corea y Japón. Se crea también un equipo de I+D.

En 2003 se presenta el modelo basado en las personas en la asamblea general anual. La mayoría de la asamblea estuvo de acuerdo con el nuevo rumbo que tomaría la cooperativa a partir de aquel día. Desde aquel momento, la organización se define como un modelo de personas libres y responsables.

Los años entre 2004 y 2009 constituyen un periodo de gran crecimiento y expansión, gracias, entre otras razones, al auge del gas natural licuado. El número de trabajadores de la empresa asciende de aproximadamente 350 en el año 2002 hasta unos 500 en 2009.

En 2008 AMPO se convierte en una denominación única y presenta una nueva imagen corporativa. Un año después de crea una fábrica en India: AMPO INDIA.

Durante estos años, con el objetivo de seguir expandiéndose internacionalmente, en 2017 inaugura una planta nueva en India (Figura 4). Un año después, inauguran en Idiazabal una nueva planta de mecanizado y gracias a esto son capaces de ofrecer geometrías más complejas y soluciones de más calidad.

Por último, en 2021, inauguran una nueva planta en Arabia Saudí: AMPO ARABIA (Figura 5) [3].

Hoy en día, la mayoría de los trabajos que realizan son en el mercado internacional.

#### <span id="page-11-0"></span>1.3.Fundición.

AMPO dispone de 4 líneas de producción para ofrecer a los clientes una amplia gama de componentes y las mejores soluciones. Cada línea de producción cuenta además con tecnologías avanzadas para satisfacer los requerimientos de los clientes:

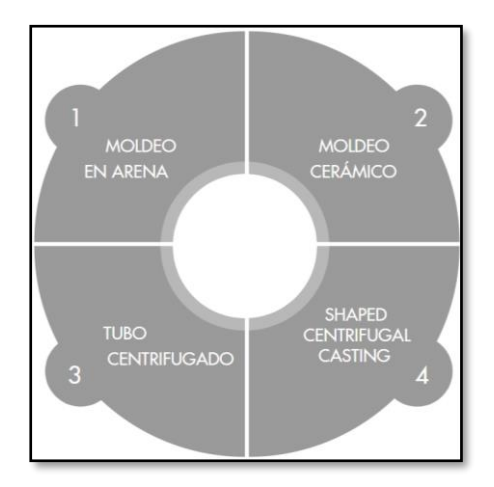

*Figura 7. Tipos de moldeo.*

Estos son los tipos de moldeo que podemos encontrar: [7]

• **Moldeo de arena:** fundición en arena químicamente aglomerada, con resinas fenólicoalcalinas, utilizando modelos de madera. El moldeo se puede hacer manualmente para componentes de gran tamaño y en instalaciones semi automáticas para componentes de tamaño mediano. Se moldean componentes de entre 50-5000 kg.

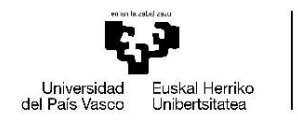

VITORIA-GASTEIZKO<br>INGENIARITZA ESKOLA **ESCUELA** DE INGENIERÍA ORIA-GASTEIZ

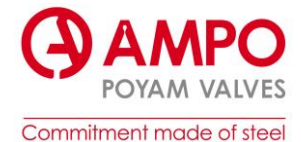

- **Moldeo cerámico:** alta precisión con capacidad de producir componentes con formas complejas. Prototipado rápido para componentes unitarios. Modelos de aluminio para componentes seriados.
- **Tubo centrifugado:** proceso de fundición con coquilla metálica que gira a gran velocidad. Cuando el caldo se vierte en la coquilla, la fuerza centrífuga conforma el acero en solidificación de acuerdo con la estructura del molde. Disponen de instalaciones para el centrifugado horizontal y el vertical.
- **"Shaped cantrifugal casting" o SCC:** el SCC es un proceso desarrollado a partir del tubo centrifugado, que, mediante la utilización de diversas herramientas y técnicas, tiene como objetivo producir geometrías exteriores complejas.

Otro de los sectores fundamentales que encontramos en la planta de fundición es el de mecanizado. Suministran tanto componentes en bruto como componentes totalmente mecanizados. Ofrecen a los clientes valor añadido, ya que reducen costes y plazos de entrega, además de mejorar el control de calidad. Para ello cuentan con las siguientes tecnologías innovadoras: [8]

- o **Tornos con sistema FMS:** este equipo cuenta con dos tornos verticales e individuales gestionados automáticamente y se utilizan para el mecanizado de piezas complejas. Cuenta con un sistema logístico de fabricación flexible (FMS).
- o **Centro de mecanizado CNC de 5 ejes:** es utilizado para el mecanizado de componentes muy complejos y de alto valor añadido, mediante el cual se obtiene una alta precisión geométrica.
- o **Tecnologías de revestimientos por soldadura**: las operaciones de revestimiento se realizan con un alto nivel de automatización mediante un robot de soldadura y también mediante dos células nuevas. Por tanto, pueden ofrecer revestimientos de alto valor añadido (Stellite, Ultimet, Nickel, Inconel 625, Incoloy 825…) con el fin de dotar a las áreas de contacto de cualidades anticorrosivas, resistencia a altas temperaturas…

Como se ha mencionado antes, la fundición de AMPO ofrece una gama de productos, como en bruto como mecanizados. Algunos de esos productos son los siguientes: [9]

- Componentes de válvulas
- Componentes de la industria marina
- Bombas
- Decantadores
- Componentes para la generación de energía
- Válvulas rotativas

#### <span id="page-12-0"></span>1.4.Productos

#### 1.4.1. Válvulas

<span id="page-12-1"></span>• **Bola:** La válvula de bola es la válvula ideal cuando es necesario un sellado perfecto; aplicaciones de bloqueo para el empalme de tuberías, aislamientos para el mantenimiento, cierre de líneas, etc.

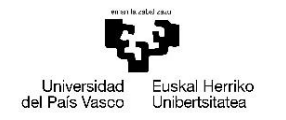

VITORIA-GASTEIZKO<br>INGENIARITZA ESKOLA **ESCUELA INGENIERÍA** DE DE VITORIA-GASTEIZ

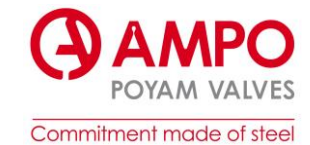

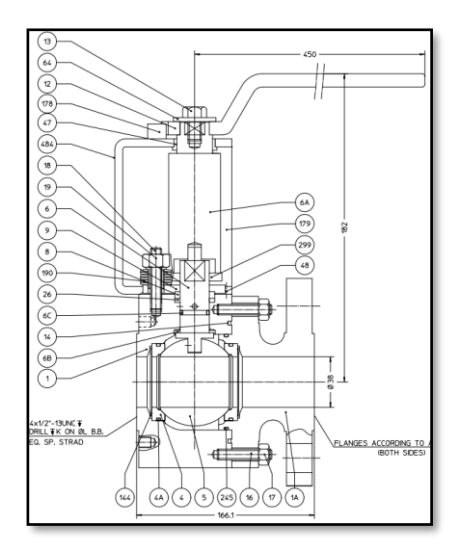

*Figura 8. Válvula de bola.*

• **Compuerta:** Las válvulas de compuerta se utilizan cuando los requerimientos son: baja resistencia del flujo, diseño simple, gran capacidad, bajo coste y cierre hermético. Las características principales de las válvulas de compuerta son las superficies de sellado entre la compuerta y los asientos. Los asientos de las válvulas pueden asumir una forma de cuña o situarse en paralelo. Las válvulas de compuerta se utilizan fundamentalmente para permitir o impedir el flujo de fluidos. Ver *Figura 21. [Plano conjunto.](#page-30-0)*

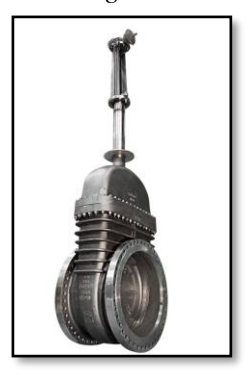

*Figura 9. Válvula de compuerta.*

• **Retención**: Las válvulas de retención se utilizan normalmente en sistemas en los que se producen impulsiones o inversiones de flujo frecuentes, o cuando se debe evitar una turbulencia excesiva del flujo.

Las válvulas de retención se usan para impedir la inversión del flujo en tuberías. Resultan adecuadas para tramos de tuberías horizontales o verticales (flujo ascendente a través de la válvula únicamente).

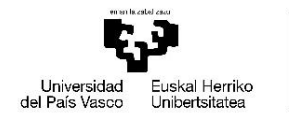

VITORIA-GASTEIZKO<br>INGENIARITZA ESKOLA **ESCUELA** ESCUELA<br>DE INGENIERÍA<br>DE VITORIA-GASTEIZ

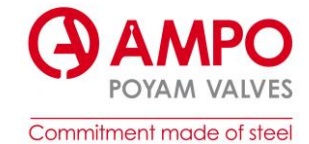

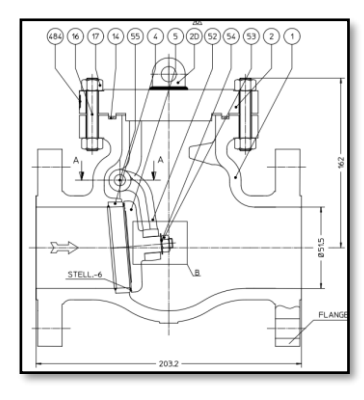

*Figura 10. Válvula de retención.*

• **Globo:** Las válvulas de globo se usan para servicios on-off y pueden servir para realizar paradas de emergencia, regulando el flujo y garantizando una prolongada vida útil en servicio con mínimas necesidades de mantenimiento. Las válvulas de globo son válvulas de movimiento lineal y están diseñadas básicamente para interrumpir e iniciar el flujo. El disco de una válvula de globo puede apartarse totalmente de la ruta del flujo o puede cerrar el flujo por completo.

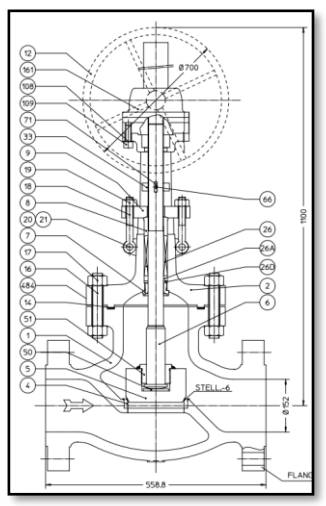

*Figura 11. Válvula de globo.*

• **Válvula Angulo:** AMPO POYAM VALVES diseña y fabrica una amplia gama de válvulas de ángulo para servicios de lodos, principalmente para refinerías de alúmina y otras aplicaciones de minería en las que están presentes la corrosión y la erosión.

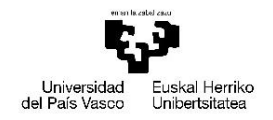

VITORIA-GASTEIZKO<br>INGENIARITZA ESKOLA **ESCUELA** INGENIERÍA DE DE VITORIA-GASTEIZ

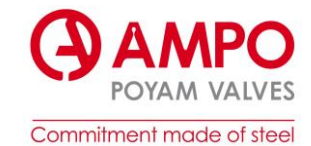

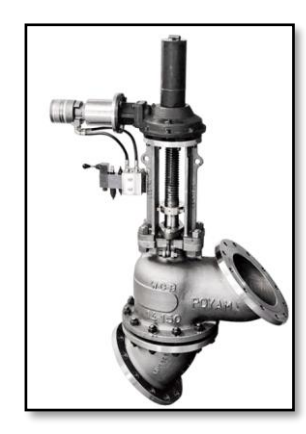

*Figura 12. Válvula de Angulo.*

• **Macho & Switch:** Las válvulas de macho y switch están diseñadas especialmente para las aplicaciones más exigentes, como aplicaciones de alta temperatura y sólidos en suspensión. Estas válvulas se usan en refinerías, unidades de coker, FCC (craqueo catalítico fluido), plantas de etileno, etc.

Los asientos son metal- metal (adecuados para altas temperaturas) y están protegidos contra la acción de los fluidos (debido a la posición interna).

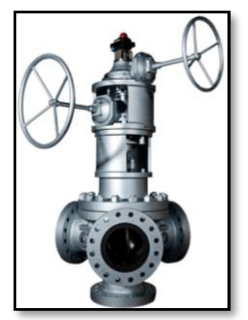

*Figura 13. Válvula Macho & Switch*

• **Mariposa:** Las válvulas de mariposa son muy versátiles y pueden utilizarse para aislar o regular el flujo. Pesan menos que otros tipos de válvulas y requieren caídas de presión relativamente bajas. Entre sus muchas ventajas, podemos mencionar: menor uso y desgaste del eje, menos fricción que provoca un par inferior, actuador más económico, etc. Todo ello da como resultado una válvula muy útil. [5]

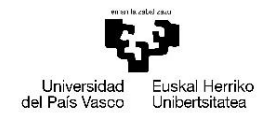

VITORIA-GASTEIZKO<br>INGENIARITZA ESKOLA **ESCUELA INGENIERÍA** DF ORIA-GASTEIZ

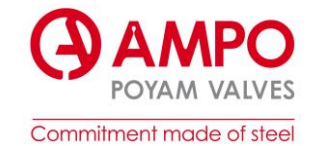

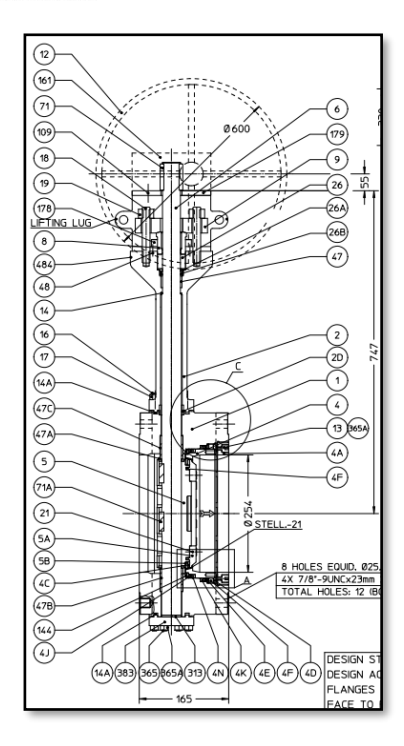

*Figura 14. Válvula de mariposa.*

## 1.4.2. Sectores y Aplicaciones

<span id="page-16-0"></span>Podemos clasificar las válvulas según la aplicación a la que se va a destinar:

- o **Servicio estándar.** AMPO POYAM VALVES es uno de los fabricantes lideres del mundo en la fabricación de válvulas de bola con asiento metálico y blando de altas especificaciones y en válvulas de globo, compuerta y retención.
- o **Servicio criogénico.** Las aplicaciones principales de las válvulas para el servicio criogénico están orientadas a su uso en terminales GNL (gas natural licuado) y GLP (gas licuado del petróleo) y en embarcaciones de transporte.
- o **Servicio con fluidos especiales**. H2S, acido, agua de mar y entornos corrosivos, oxigeno, lodos.
- o **Servicio a alta presión.** Diseñadas para aplicaciones a alta temperatura y presión, como, por ejemplo, plantas de producción de vapor, plantas de procesamiento industrial o químico, centrales de energía térmica y otras unidades de procesamiento.
- o **Servicios a alta temperatura.** Se usan en centrales eléctricas, refinerías, plantas de fertilizantes químicos, oleoductos, fabricación de acero y dispositivos de etileno. [6]

En cuanto a los sectores para los que fabrican las válvulas, podemos encontrar:

- o **Procesamiento de gas natural.** El procesamiento de gas natural es un complejo proceso industrial diseñado para separar las impurezas y los diversos hidrocarburos no metánicos y fluidos con el objetivo de producir lo que se conoce como gas natural.
- o **Minería.** En la actualidad, producen válvulas de alta ingeniería, sobre todo para refinerías de cobre, oro, hierro, níquel, zinc, molibdeno y alúmina, en una variedad de materiales especiales, como aceros dúplex, súper dúplex, hiperaleados, martensíticos, inoxidables austeníticos y aleaciones de níquel, y resistentes al calor, así como aceros al carbono y de media y baja aleación.
- o **Offshore y subsea.** AMPO POYAM VALVES ha participado desde

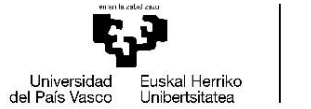

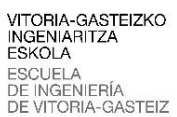

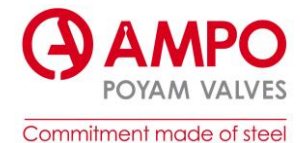

sus inicios en el diseño y la producción de soluciones de alta ingeniería para las plantas en alta mar, suministrando las válvulas más demandadas del sector para aplicaciones críticas y exigentes.

- o **Refino del petróleo y productos derivados, proceso petroquímico y químico, y energía.**
- o **Gasoductos.** El proceso de distribución incluye el transporte, almacenamiento y la comercialización al por mayor de petróleo y gas. La distribución consiste en tomar el petróleo crudo obtenido en el sector de la extracción y llevarlo hasta las instalaciones de procesamiento, para que se pueda convertir en los diversos productos finales que utilizan los consumidores en su día a día. Los gasoductos representan el medio de transporte más habitual en este proceso, en el que el petróleo y el gas se distribuyen desde los campos hasta las refinerías de petróleo para su distribución final en el mercado.[7]

#### <span id="page-17-1"></span><span id="page-17-0"></span>2. Contexto teórico.

#### 2.1.Términos de interés.

Para ponernos en contexto, definiremos diferentes términos que se utilizan en el día a día de AMPO:

➢ **MDR (Manufacturing Data Record Book):** en este libro se incluyen las características de las válvulas, el dosier de los certificados de calidad y los manuales de instrucciones. Gracias a este libro, los clientes pueden obtener toda la información acerca de las válvulas obtenidas: tipo de válvula, información de fundición y coladas, características de materiales (composición química, dureza, resultados de ensayos mecánicos y químicos…), resultados de pruebas no destructivas ( líquidos penetrantes, informes radiográficos, pruebas criogénicas, inspecciones de partículas magnéticas, informes de ultrasonidos…), datos de pintura y limpieza (humedad, temperaturas, tipo de pintura…), tipo de cierre, instrucciones, garantía de calidad, plan de inspección y ensayos, planos, fotos…Se montan a partir de un índice acordado previamente con el cliente.

Estos libros cambian según el cliente y el tipo de válvula y en consecuencia el tamaño de ellos también varía.

- ➢ **SPYRO/SAP:** son dos ERP-s (Enterprise Resource Planning / Planificación de recursos empresariales), es un sistema que ayuda a automatizar y administrar los procesos empresariales de diferentes áreas: finanzas, fabricación, cadena de suministro, recursos humanos y operaciones.
- ➢ **Programa MDR:** es un programa interno, en el cual se pueden generar los diferentes certificados, con los datos obtenidos de SPYRO, para completar el libro MDR.
- ➢ **New file:** es un gestor documental, en el cual cada departamento tiene unas necesidades documentales, que debe ir cumpliendo. Así, el equipo de documentación extrae los documentos de New file y se los manda directamente al cliente (AMPO - Cliente). En esta web se puede ver el estado de cada documento: si ha sido enviado o no, si ha sido aceptado o no y si tiene algún comentario. Por otro lado, es usado para compartir documentos entre departamentos.

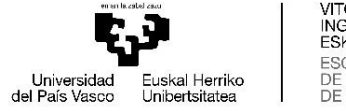

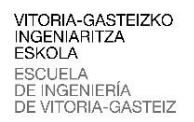

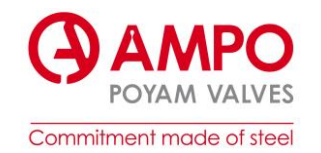

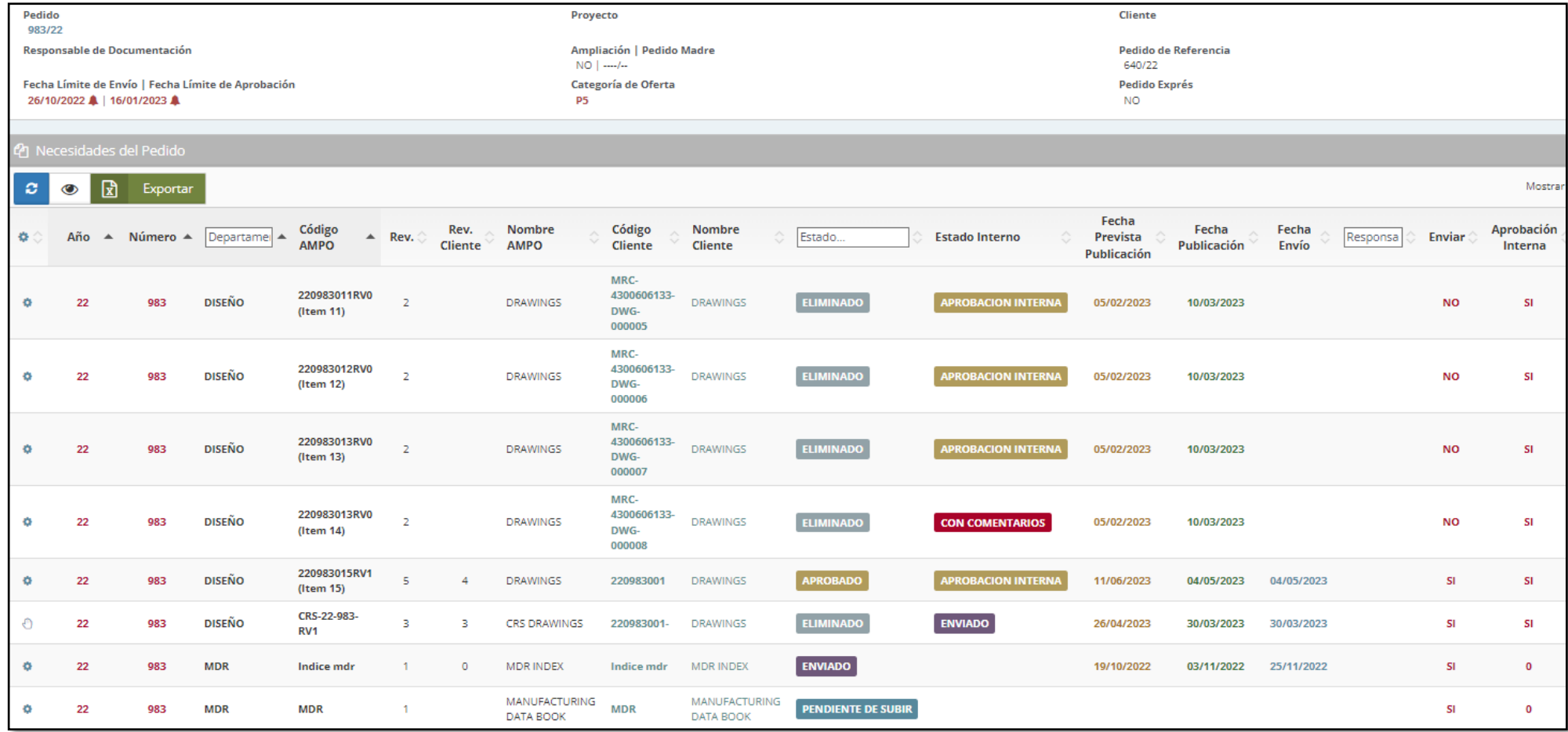

*Figura 15. Ejemplo New file.*

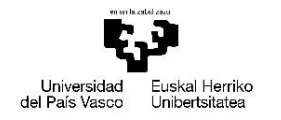

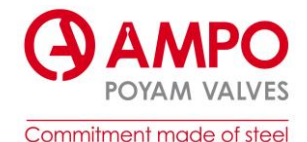

- ➢ **ITP/PPI (Inspection and Test plan/Plan de Puntos de Inspección):** Es un documento en el cual se describe cómo y según que normas hay que fabricar cada válvula. Este documento se acuerda con el cliente antes de empezar el proceso de fabricación. En él aparecen las pruebas que se le van a realizar a las válvulas y según que normas y procedimientos han sido llevados a cabo. Ver *[ANEXO A. Ejemplo ITP](#page-60-1)*.
- ➢ **Ficha de lanzamiento**: Es un documento PDF en el cual se especifican los detalles de cada pedido: nombre del cliente, tipo de válvula, cantidad de válvulas, cantidad de ítems, tipo de pruebas que se le han realizado, fechas de entrega, materiales, requisitos de calidad, documentos que hay que presentar al cliente… Ver *[ANEXO B. Ejemplo Ficha de](#page-64-0)  [lanzamiento](#page-64-0)*.
- ➢ **ODM:** Es el nuevo programa en el que se unifican el editor de certificados (Programa MDR) y el gestor documental (New File). En este programa el departamento de MDR puede crear fácilmente los certificados y ordenarlos según el índice. Por otro lado, el equipo de documentación podrá extraer todos los documentos de cada departamento para enviárselo al cliente.
- ➢ **Numero de pedido:** La numeración de los pedidos tiene su lógica y con el cambio de ERP el número de pedido también cambia.
	- o **Número de pedido antiguo:** 22/1235 → la primera parte hace referencia al año en el que se ha lanzado, y la segunda parte es un numero consecutivo.
	- o **Número de pedido actual:** 25000001 → los primeros dos números siempre son los mismos, depende el departamento que lo ha lanzado (SAT→35 o ESC→25) y los siguientes seis números son consecutivos, desde el primer pedido lanzado hasta el actual.

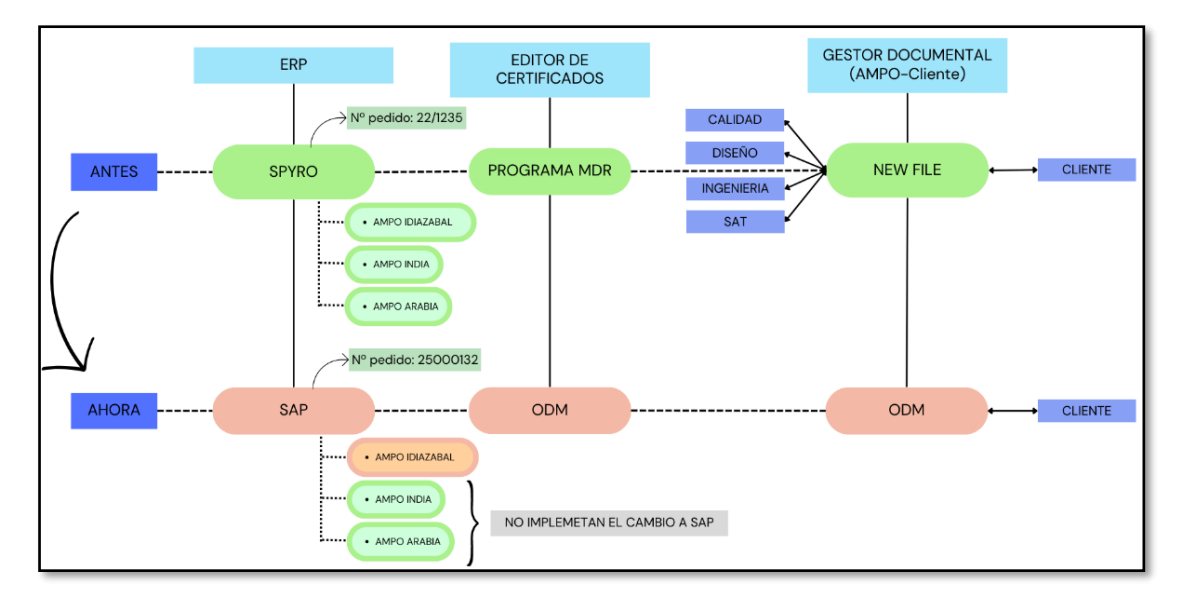

*Figura 16. Herramientas de gestión.*

## <span id="page-19-0"></span>2.2. Función de cada trabajador.

• **Departamento de MDR:** como el nombre indica, es el departamento que se encarga de realizar los libros MDR. Con ayuda del ITP, NewFile y las fichas de lanzamiento y según las necesidades de cada pedido y cliente realizan el libro. Un miembro del departamento de MDR en India es el encargado de realizar el índice de dicho libro, para ello debe de leer bien y conocer las especificaciones de cada pedido. Si lo comparamos con el montaje de una válvula, el índice seria como el plano de conjunto, puesto que los libros MDR se montan en base a los índices.

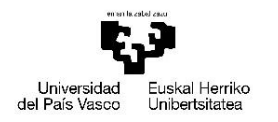

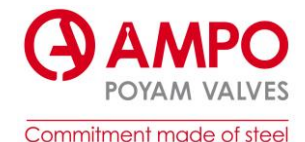

- **Equipo de documentación:** se encargan de enviar los diferentes documentos al cliente, incluidos los libros MDR. Trabajan a través de NewFile y ODM, donde cada departamento sube los documentos necesarios. Se encargan de estar en contacto con el cliente, manteniendo actualizado cada documento, indicando si tiene algún comentario, así el responsable de cada documento puede corregirlo y volver a enviarlo.
- **Equipo de diseño:** El equipo de diseño proporciona al equipo MDR los planos y detalles de cada válvula. Estos planos son esenciales para el MDR, ya que les permite entender cada componente y cómo están ensamblados. El equipo MDR utiliza estos planos para determinar qué certificados y documentación son necesarios para esa válvula en particular. Si encuentran algún error o falta de información, se comunicarán con el equipo de diseño para resolverlo
- **Departamento de compras**: estos se encargan de comprar los componentes que no se fabrican en AMPO. Tienen que pedir a los proveedores los certificados necesarios de aquellos componentes comprados, para que el departamento de MDR pueda completar el libro.
- **Comerciales/ESC:** se encargan de vender las válvulas y recepcionan los pedidos de los clientes.
- **Project Manager:** una vez que los comerciales han cerrado la venta de un pedido y lo han recepcionado, los Project Manager se encargan de "traducir" los requisitos de cada pedido al idioma de la empresa, para que cada departamento lo entienda al detalle. Además, se encargan de las relaciones con el cliente durante todo el pedido, por si surgen retrasos, cambios o similares.
- **SAT:** este departamento se encarga de los servicios postventa. Se encargan de las reparaciones, sustituciones, cambios, repuestos… Este departamento redacta los manuales de instalación y funcionamiento (IOM: Installation and Operation manual) de las válvulas, y en algunos casos hay que incluirlos en el libro MDR. También se encargan de recepcionar pedidos de recambios o remplazos de válvulas.

## <span id="page-20-0"></span>2.3.Normalización y estandarización.

Podíamos definir la estandarización como conseguir que los procesos se cumplan siempre de forma igual o similar. La igualdad en los bienes y servicios que se ofrecen al cliente es imprescindible. Es la base del sistema de gestión de la calidad en la fabricación. Para ello, se define un modelo estándar y se compara con el modelo antiguo identificando y documentando las diferencias. La organización ISO (International Organization for Standardization) es la mayor organización a nivel mundial para establecer requisitos (estándares) para la gestión de las empresas. Una de ellas es la norma ISO 9001, que se centra en la calidad.

## 2.3.1. 2.4.2 ISO 9001:2015 (Calidad).

<span id="page-20-1"></span>Con el fin de garantizar la calidad de los bienes a nivel mundial, la ISO constituyó un Grupo de Trabajo para crear una norma que pudiera ser certificada a nivel mundial. La primera Norma ISO 9001 fue creada en 1987 y su última versión data de septiembre de 2015.

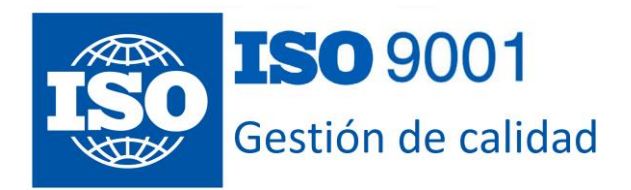

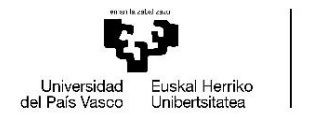

VITORIA-GASTEIZKO<br>INGENIARITZA ESKOLA **ESCUELA** INGENIERÍA DE ORIA-GASTEIZ DE VI

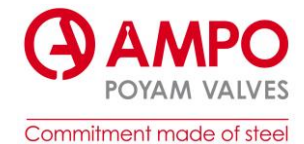

La evolución del concepto de calidad:

- I. Calidad mediante revisiones: después de la industrialización (siglo XIX) el objetivo era detectar el fallo en el producto antes de llegar al cliente. Se hacían revisiones, pero al final del proceso. El coste era elevado, puesto que se revisaban una a una.
- II. Calidad del producto supervisado por control estadístico: en los años 20 se empieza a desarrollar la estadística y se empezó a aplicar en el ámbito de la calidad. Se revisaba una muestra de un lote y si la cantidad de fallos era aceptable, el lote iba hacia delante. Revisiones de este tipo siguen en vigor en las empresas.
- III. Calidad controlada por procesos productivos: en los años 80, las contribuciones de Garvín y Juran dicen que la calidad no debería de estar solamente en manos de la estadística, debería de ser responsabilidad de todos los trabajadores de la organización. La Dirección de la Empresa interiorizó la necesidad de garantizar la calidad en el proceso productivo.
- IV. Desarrollo de la calidad, mediante un sistema de gestión de calidad: esta etapa de la calidad se ha expandido más allá de las fábricas a todo tipo de organismos. El término de la calidad ha tomado una nueva dimensión y se ha convertido en una filosofía en la dirección. No solo quiere mejorar el producto, sino el puesto de trabajo, implicando a todos los trabajadores.

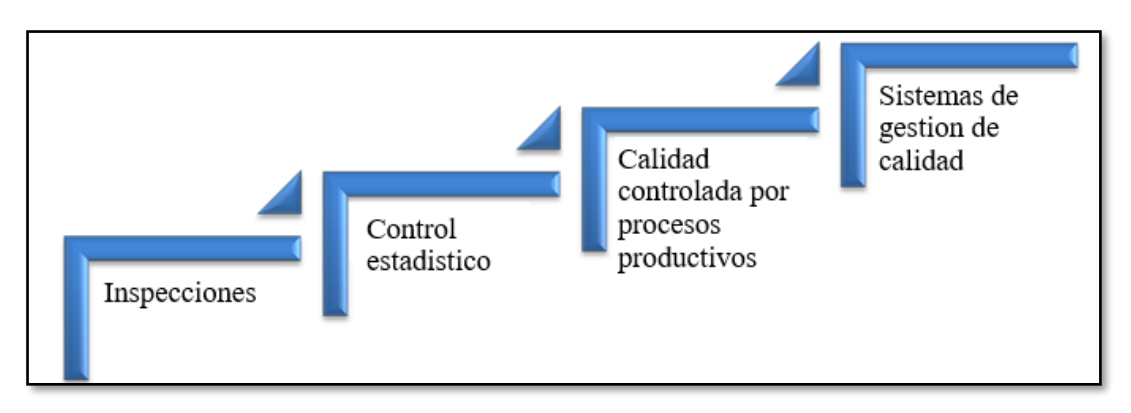

*Figura 17. Evolución del término calidad.*

Es difícil ofrecer una descripción precisa de lo que significa "calidad", pero la definición más comúnmente aceptada de este término es la capacidad de satisfacer las necesidades del cliente [8].

#### <span id="page-21-1"></span><span id="page-21-0"></span>3. Objetivos del proyecto.

#### 3.1.Antecedentes.

El cambio de un sistema ERP como Spyro a SAP puede ser una decisión importante para cualquier empresa que busque mejorar su eficiencia y productividad. Spyro es un sistema ERP que se enfoca en la gestión de la contabilidad y la facturación, mientras que SAP es un sistema ERP más completo que abarca una amplia gama de procesos empresariales, desde la gestión de la cadena de suministro hasta la gestión de recursos humanos.

En AMPO la herramienta de SPYRO se estaba quedando obsoleta, había varias razones para cambiar de ERP. Por un lado, las herramientas de MDR se estaban quedando anticuadas y los sistemas informáticos ya no eran capaces de ejecutar dichos programas. Por otro lado, SPYRO tenía muchos programas satélites, cada departamento tenía uno especifico y la unificación de los datos de cada uno era cada vez más difícil.

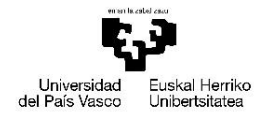

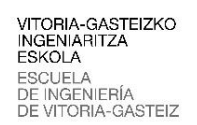

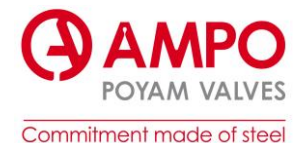

La necesidad de unificar procesos puede ser un factor clave en la decisión de cambiar de Spyro a SAP. La empresa utiliza diferentes sistemas para diferentes departamentos, lo que puede generar problemas de comunicación. Un sistema ERP unificado como SAP permite a la empresa tener una visión completa de sus procesos y datos, lo que facilita la toma de decisiones y la identificación de áreas de mejora.

El cambio es una gran oportunidad para acercar los datos que se obtienen en el taller a los trabajos de oficina. Con Spyro, puede haber una desconexión entre los datos que se recopilan en el taller y los que se utilizan en la oficina, lo que puede generar problemas de comunicación y dificultades para obtener los certificados necesarios para completar los libros MDR. Sin embargo, ahora, cada responsable de realizar los ensayos no destructivos (líquidos penetrantes, informes radiográficos, pruebas criogénicas, inspecciones de partículas magnéticas, informes de ultrasonidos…) está obligado a meter los resultados en SAP para dar el OK a la prueba. De este modo, ninguna información se queda fuera de la nueva ERP.

Con SAP, los datos se pueden recopilar y compartir en tiempo real, lo que permite una mejor colaboración entre los departamentos. Esto puede ser especialmente útil a la hora de completar los libros MDR, ya que los datos se pueden compartir de manera más eficiente y no habría la necesidad de reclamar a los operarios del taller los datos necesarios para los certificados.

Sin embargo, el cambio puede ser un proceso desafiante y costoso. La empresa ha invertido en la implementación y capacitación de los empleados en el nuevo sistema, en el cual este proyecto tiene un papel importante, puesto que es la clave en la formación del departamento de MDR.

Además del cambio de ERP, AMPO ha realizado una importante inversión en la unificación de dos herramientas clave en el departamento de MDR: el editor de certificados y el gestor documental. Para ello, han desarrollado un programa innovador llamado ODM (Order & Offer Documents Management). Este programa permite al departamento de MDR crear certificados de manera sencilla y organizarlos de acuerdo con el índice correspondiente. Asimismo, el equipo de documentación puede acceder a todos los documentos de cada departamento y enviarlos al cliente de manera eficiente. Con ODM, la gestión de certificados y documentos se vuelve más eficiente y fácil de manejar, lo que se traduce en una mejora en la calidad.

Un cambio de ERP puede ser una tarea difícil y a menudo puede haber problemas inesperados durante la implementación. Tener un plan B es una buena estrategia para lidiar con los problemas que puedan surgir. En este plan B los pedidos se tramitan en SAP, pero también en SYPRO, es decir como antes de implementar el cambio a SAP. Exactamente, la implementación del plan B, con la gestión simultánea de pedidos en SAP y SPYRO tiene como objetivo garantizar que los pedidos no se estanquen y que el flujo de trabajo continúe sin interrupciones. Al procesar los pedidos en ambos sistemas, se asegura que los departamentos puedan trabajar de acuerdo con sus procesos habituales. De esta manera, se evitan posibles inconvenientes que podrían surgir al cambiar completamente a SAP sin una transición adecuada.

Los Project managers se encargan de que todos los departamentos entiendan los requisitos del pedido, analizan las especificaciones y se clasifican según donde se montan, fabrican, envían…como se muestra en la *imagen 18*. Si el pedido es del tipo *Z024* o *Z025* directamente pasan al plan B. Esto también está directamente relacionado con que la planta de India todavía no implemente el cambio de ERP. Hasta tener la planta de Idiazabal en funcionamiento normal con SAP a plano rendimiento, no se implementará dicho cambio. Al tener la planta de Idiazabal funcionando normalmente con SAP, se pueden identificar y solucionar posibles problemas y

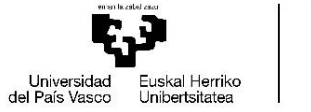

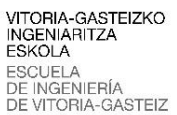

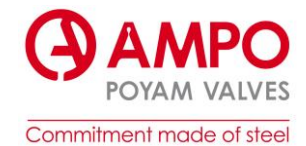

obstáculos relacionados con la implementación del nuevo ERP. Esto permite acumular experiencia y conocimientos que facilitarán la transición en la planta de India.

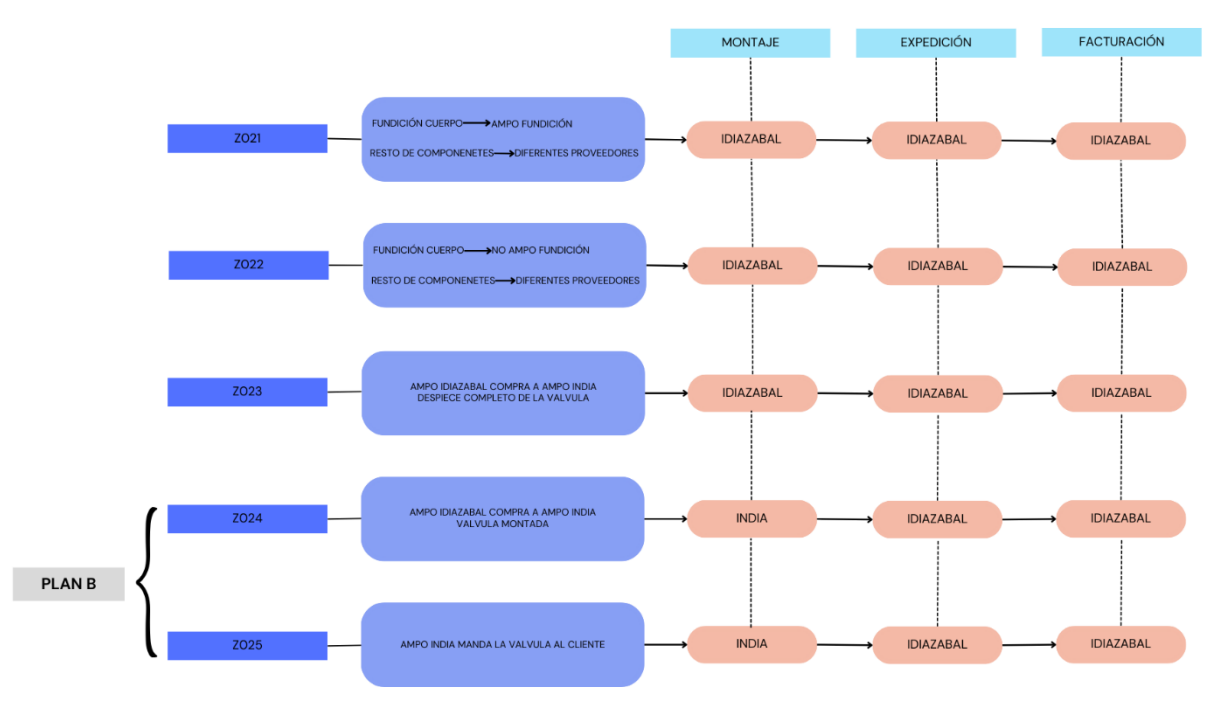

#### *Figura 18. Tipos de pedido.*

## <span id="page-23-0"></span>3.2.Objetivo global.

El objetivo global del proyecto es crear un manual de usuario para SAP/ODM en dos idiomas - euskera e inglés - con el fin de facilitar la adaptación del departamento de MDR al nuevo ERP (Ver *[ANEXO I. Manual usuario SAP/ODM](#page-79-0)*). El manual debe ser claro, completo y fácil de entender para los usuarios, y debe incluir información detallada sobre el uso del software y las mejores prácticas para aprovechar al máximo sus funciones. El objetivo es asegurar una transición exitosa y sin problemas al nuevo sistema ERP, lo que permitirá mejorar la eficiencia y la productividad del departamento de MDR. Además, el manual también será una herramienta útil para el aprendizaje y la capacitación de nuevos usuarios en el futuro.

#### <span id="page-23-1"></span>3.3.Objetivo local.

El objetivo local del proyecto es analizar el primer pedido que se lanzó por SAP, con el fin de examinar los certificados generados al crear el libro MDR. El propósito es identificar las pantallas de SAP y ODM que deben consultarse al crear el libro MDR, para añadirlas al manual ordenadamente, por otro lado, tenemos el fin de detectar errores y fallos en los certificados. Estos errores y fallos se documentarán y se incluirán las soluciones correspondientes en el manual de usuario de SAP/ODM. El objetivo es mejorar la calidad de los certificados emitidos por el departamento de MDR y evitar errores futuros. La documentación detallada de los fallos y las soluciones proporcionará una referencia útil para los usuarios y ayudará a reducir la posibilidad de errores similares en el futuro. El objetivo local también sirve para garantizar que el manual de usuario de SAP/ODM esté actualizado y sea completo para los usuarios del departamento de MDR.

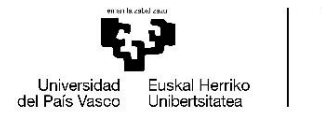

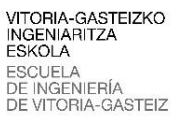

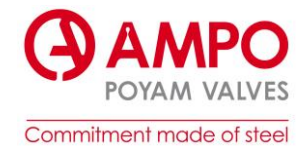

# <span id="page-24-0"></span>4. Metodología y plan de trabajo.

## <span id="page-24-1"></span>4.1.Planificación

Con el fin de ordenar las tareas y fijar los tiempos del proyecto, se ha realizado una planificación, donde se ha dividido el proyecto en distintas tareas que se deberán llevar a cabo, para así lograr el objetivo deseado. A continuación, se pueden ver reflejadas las distintas tareas que se deben realizar a lo largo del proyecto.

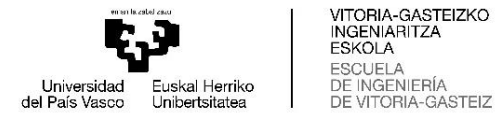

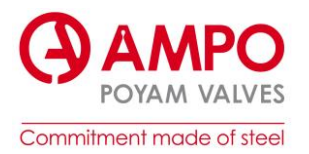

#### *Tabla 1. Planificación general del proyecto.*

<span id="page-25-0"></span>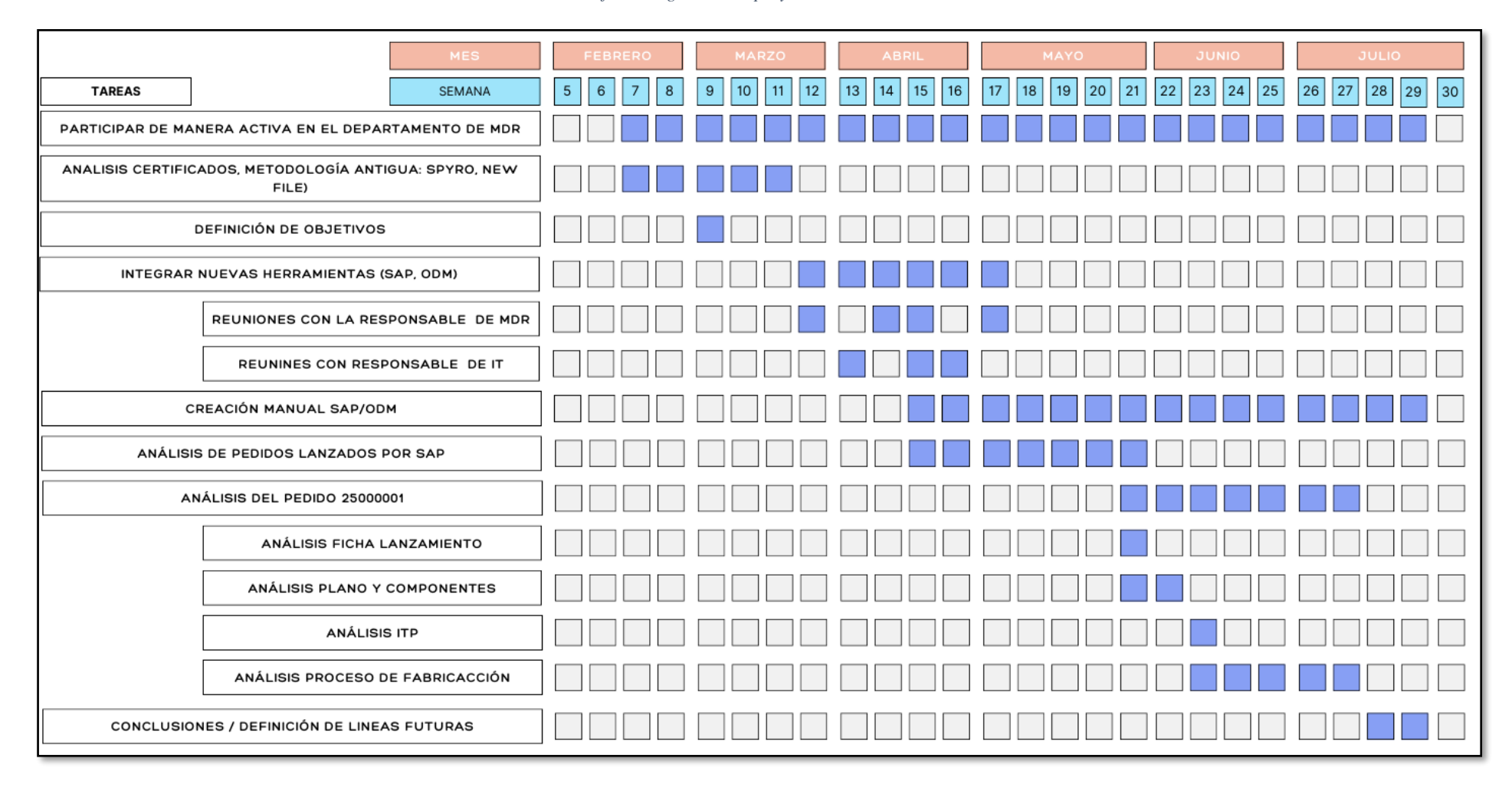

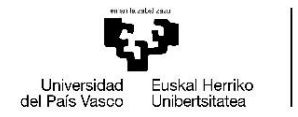

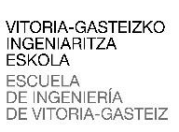

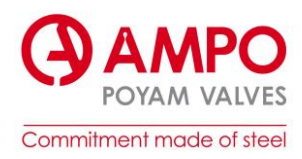

A continuación, se irán explicando las tareas y análisis que se han ido realizado durante el periodo del proyecto

## <span id="page-26-0"></span>4.2.Participar de manera activa en el departamento de MDR

Al principio, antes de empezar con el proyecto, las primeras tareas que se han llevado a cabo en AMPO han estado relacionadas con los certificados de los libros MDR, empleando las herramientas antiguas (SPYRO, New file y el programa de MDR), para ir entendiendo e interiorizando los conceptos que se trabajan. La intención de esta labor que se ha ido llevando a cabo los primeros meses, ha sido la de integrarse poco a poco en la empresa y familiarizarse con la metodología que se lleva a cabo en ella.

Se han establecido los objetivos y se ha tomado una decisión importante para el proyecto: crear un manual de las nuevas herramientas implementadas (SAP y ODM) con el propósito de beneficiar al departamento de MDR. Este enfoque es esencial, especialmente considerando la situación actual de la empresa con el cambio de ERP, ya que proporcionará una guía útil para el personal que necesite adaptarse a las nuevas herramientas y procesos.

Una vez integrados todos los conceptos básicos en cuanto a los libros MDR, se han empezado a integrar las nuevas herramientas (SAP, ODM). Para ello se han llevado a cabo diferentes reuniones, por un lado, con la responsable de integrar dichas plataformas en el departamento de MDR y por otro lado con la responsable de proyectos IT. En dichas reuniones se han proporcionado lecciones básicas sobre ODM y SAP. Se ha conocido lo que es una transacción de SAP y el funcionamiento de los libros MDR en la plataforma ODM

Después de iniciar las formaciones, se empieza con la creación del manual. El proceso de creación del manual se ha dividido en dos etapas, primero para ODM y luego para SAP. Se incluyen capturas de pantalla y ejemplos prácticos en ambos manuales para que los usuarios puedan visualizar y entender cómo utilizar las herramientas. También, es útil contar con un índice para facilitar la búsqueda de información.

Después de incorporar los conceptos básicos de SAP y ODM, se han empezado a analizar diferentes pedidos lanzados desde SAP (nº de pedidos: 25000001, 25000006, 35000404, …) para identificar fallos y errores en los certificados que se generan para la creación del MDR. En este proyecto analizaremos el pedido nº 25000001.

#### <span id="page-26-1"></span>4.3.Análisis del pedido 25000001.

Para exponer con más claridad los objetivos del proyecto analizaremos íntegramente el primer pedido lanzado por SAP. Analizaremos las pantallas de SAP, ODM y demás plataformas nuevas, que debemos tener en cuenta a la hora de crear los certificados y completar el libro MDR.

Para empezar, analizaremos los datos de lanzamiento del pedido es decir la ficha de lanzamiento. El siguiente paso será analizar la válvula y sus componentes, para ello nos ayudaremos del plano de conjunto. Analizaremos también el ITP del pedido para conocer el proceso que seguirá la válvula y los certificados que tendremos que documentar. Analizaremos el proceso que sigue la válvula desde que los comerciales lo ofertan hasta que se entrega. Y por último analizaremos el libro MDR.

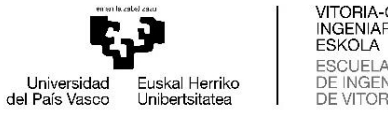

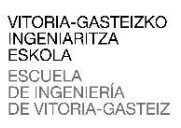

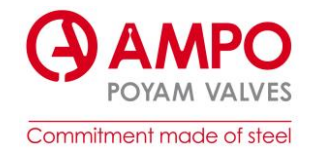

## 4.3.1. Ficha de lanzamiento

<span id="page-27-0"></span>Lo primero que analizaremos para adentrarnos en el pedido es la ficha de lanzamiento, podemos ver el *[ANEXO B. Ejemplo Ficha de lanzamiento.](#page-64-0)*

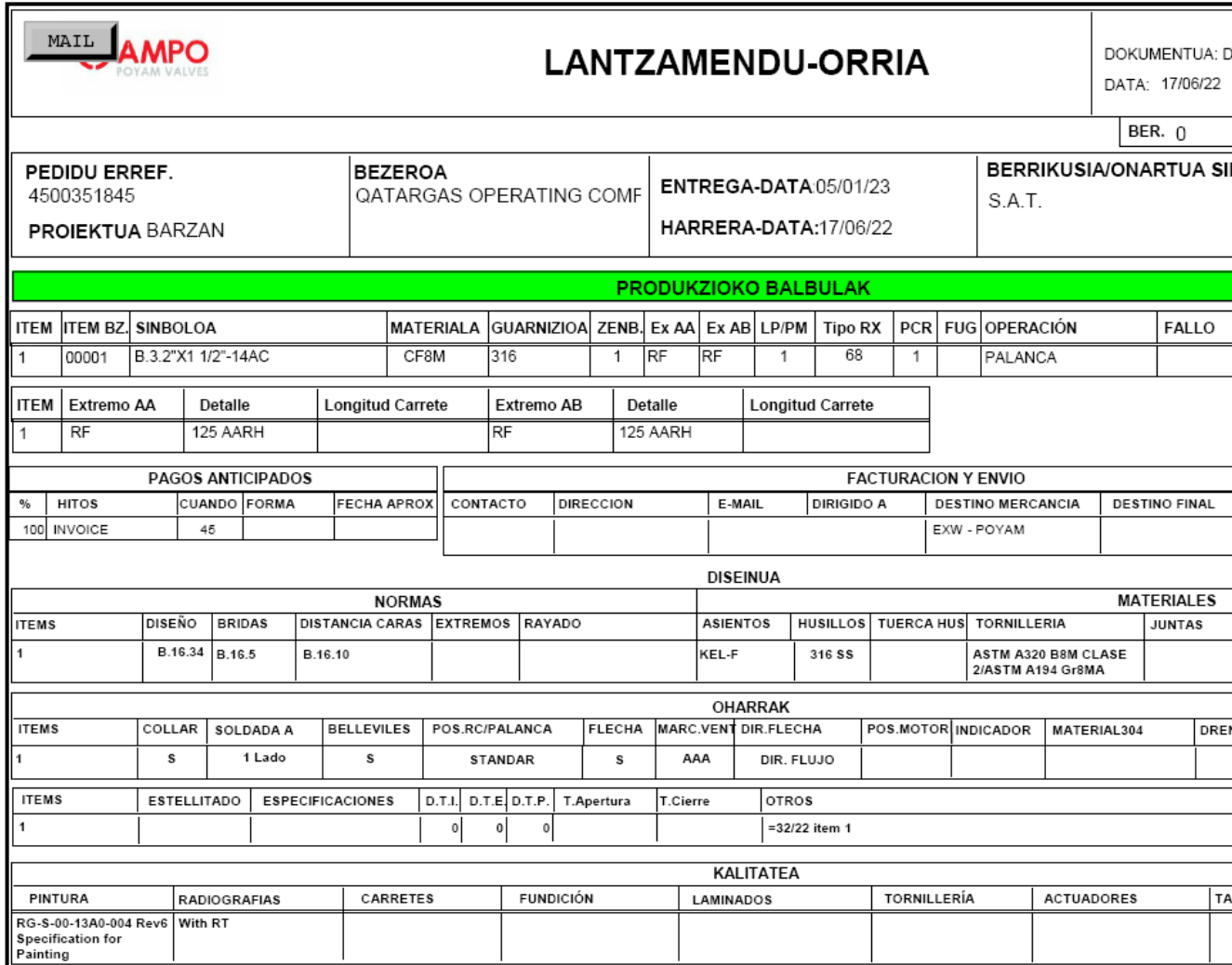

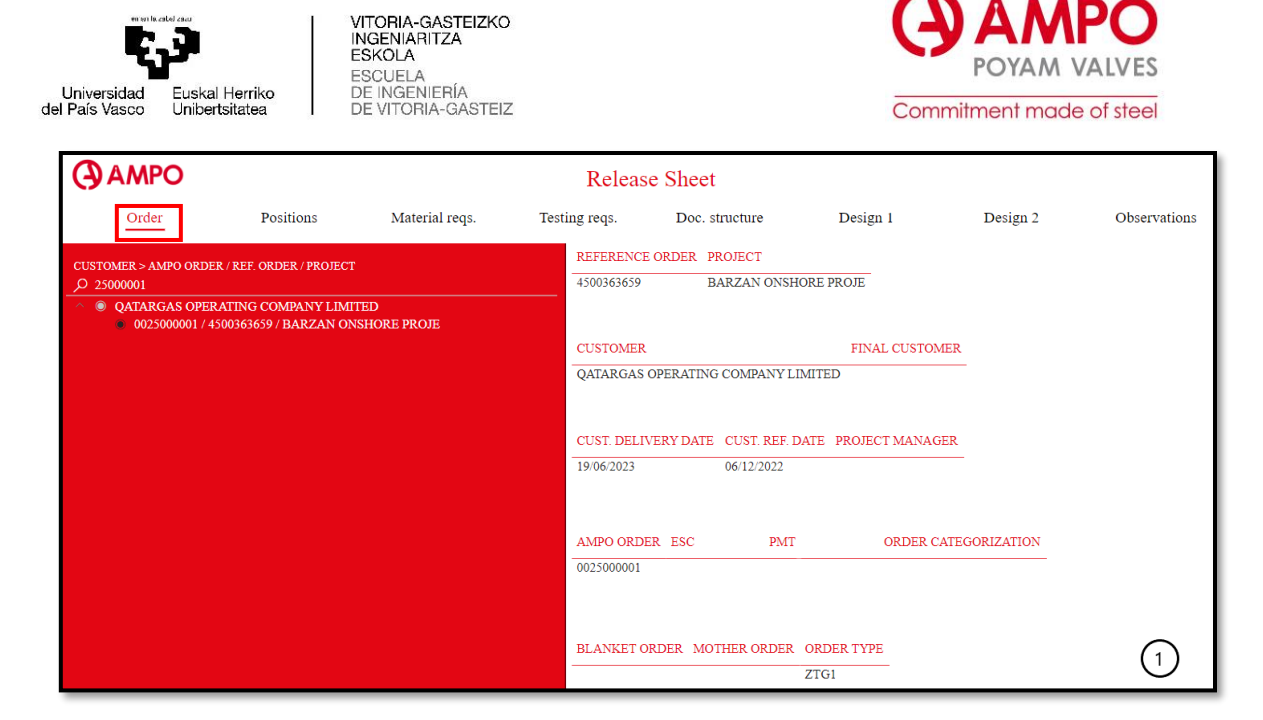

*Figura 19. Ficha de lanzamiento. Pedido 25000001*

En la primera pantalla observamos los datos de pedido que se refieren al cliente, el proyecto, el comercial, el Project mánager… información básica para ir conociendo el proyecto.

| <b>AMPO</b>                                                 |                 |    |                         | 0025000001 |                             |     |                  |                    |                                                            |     |          |                |                   |     |                                                                     |     |          |                             |                     |        |                          |                   |             |
|-------------------------------------------------------------|-----------------|----|-------------------------|------------|-----------------------------|-----|------------------|--------------------|------------------------------------------------------------|-----|----------|----------------|-------------------|-----|---------------------------------------------------------------------|-----|----------|-----------------------------|---------------------|--------|--------------------------|-------------------|-------------|
| Positions<br>Order                                          |                 |    |                         |            | Material reqs.              |     |                  | Testing reqs.      |                                                            |     |          | Doc. structure |                   |     | Design 1                                                            |     | Design 2 | Observations                |                     |        |                          |                   |             |
| POSITION CUSTOMER POSITION MATERIAL COD<br>$\blacktriangle$ |                 |    |                         |            |                             |     |                  | <b>DESCRIPTION</b> |                                                            |     |          |                |                   |     | VALVE TYPE QUALITY                                                  |     |          | TRIM                        |                     |        | QUANTITY UM ESCENARY TAG |                   | $_{\rm CO}$ |
| 000010                                                      | $\mathbf{1}$    |    |                         |            |                             |     |                  |                    | 000000030000000047 1*2000240 VALVE S - 1 20" S. RF RF GATE |     |          |                |                   |     |                                                                     |     |          | ASTM A995/A995M GR4A S31803 |                     |        | 1 UN Z021                | P81L-000YG VA     |             |
| 000020                                                      |                 |    |                         |            |                             |     |                  |                    | 000000052000000043 Special quality requirements            |     |          |                |                   |     |                                                                     |     |          |                             |                     | $1$ UN |                          |                   |             |
| 000030                                                      |                 |    |                         |            |                             |     |                  |                    | 000000052000000053 Modelos (no facturable)                 |     |          |                |                   |     |                                                                     |     |          |                             |                     | $1$ UN |                          |                   |             |
| 000040                                                      |                 |    |                         |            | 000000052000000055 Macho 3D |     |                  |                    |                                                            |     |          |                |                   |     |                                                                     |     |          |                             |                     | $1$ UN |                          |                   |             |
|                                                             |                 |    |                         |            |                             |     |                  |                    |                                                            |     |          |                |                   |     |                                                                     |     |          |                             |                     |        |                          |                   |             |
| Requirements                                                |                 |    |                         |            |                             |     |                  |                    |                                                            |     |          |                |                   |     |                                                                     |     |          |                             | Critical components |        |                          |                   |             |
| Requirement Assembling<br><b>POSITION</b>                   | Idiazabal INDIA |    | Bolting<br><b>CHINA</b> |            | End<br>INDIA CHINA INDIA    |     | Foundry<br>CHINA |                    | Machining                                                  |     | Material |                | <b>Pup Pieces</b> |     | Trim<br>INDIA CHINA INDIA CHINA INDIA CHINA INDIA CHINA INDIA CHINA |     | Welding  | <b>INDIA</b>                | POSITION Comp type  | cod    |                          | Comp type descrip |             |
| 000010                                                      | yes             | no | yes                     | yes        | yes                         | yes | yes              | yes                | yes                                                        | yes | yes      | yes            | yes               | yes | yes                                                                 | yes | yes      | yes                         | 000010              |        |                          |                   |             |
| 000020<br>000030                                            | yes             | no | yes                     | yes        | yes                         | yes | yes              | yes                | yes                                                        | yes | yes      | yes            | yes               | yes | yes                                                                 | yes | yes      | yes                         | 000020              |        |                          |                   |             |
| 000040                                                      | yes             | no | yes                     | yes        | yes                         | yes | yes              | yes                | yes                                                        | yes | yes      | yes            | yes               | yes | yes                                                                 | yes | yes      | yes                         | 000030              |        |                          |                   |             |
|                                                             | yes             | no | yes                     | yes        | yes                         | yes | yes              | yes                | ves                                                        | yes | yes      | yes            | yes               | yes | yes                                                                 | yes | yes      | yes                         | 000040              |        |                          |                   |             |

*Figura 20. Ficha de lanzamiento. Posiciones*

En la siguiente pantalla tenemos la información sobre la válvula. Podemos observar cuatro líneas, pero la única que nos interesa es la primera, las otras tres se refieren a extras del pedido que facturan por separado, como podría ser una prueba concreta extra o requisitos de calidad especiales. Nos centraremos en la primera línea, en la columna 'Description' tenemos la siguiente información resumida:

- Tamaño: 20"
- S: válvula de compuerta
- RF: se refiere a los extremos de la válvula y como se unirá la válvula a las tuberías. En este caso es tipo brida.

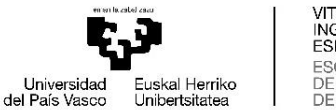

VITORIA-GASTEIZKO<br>INGENIARITZA ESKOLA ESCUELA<br>DE INGENIERÍA DE VITORIA-GASTEIZ

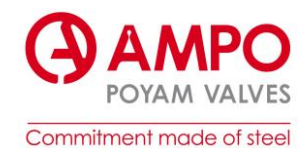

En las siguientes columnas veremos información detallada:

- Tipo de válvula: compuerta
- Norma / Tipo de material: ASTM A995/A995M GR4A
- Cantidad: 1
- Escenario, tipo de pedido: Z021
- Tamaño: 20"
- Presión que puede soportar: 150 libras
- Extremos:  $RF \rightarrow b$  brida
- Tipo de RX:  $68 \rightarrow$  Zonas criticas
- Como será accionado: reductora
- Fecha de entrega

En la parte baja de la pantalla, vemos los requisitos de montaje, fundición, mecanizado, soldadura, materiales… que el cliente admite. Como vemos no hay ni una restricción en cuanto a materiales, mecanizado, fundición… pudiendo proceder de proveedores indios o chinos, sin embargo, el montaje debe de hacerse en Idiazabal.

#### <span id="page-29-0"></span>Para

#### 4.3.2. Estudio de componentes de una válvula.

Analizaremos los componentes que forman la válvula y explicaremos la función de cada uno de ellos, para ello nos ayudaremos del plano de conjunto que crea el equipo de diseño, lo podemos ver en la siguiente imagen (*Figura 21*).

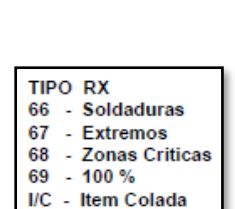

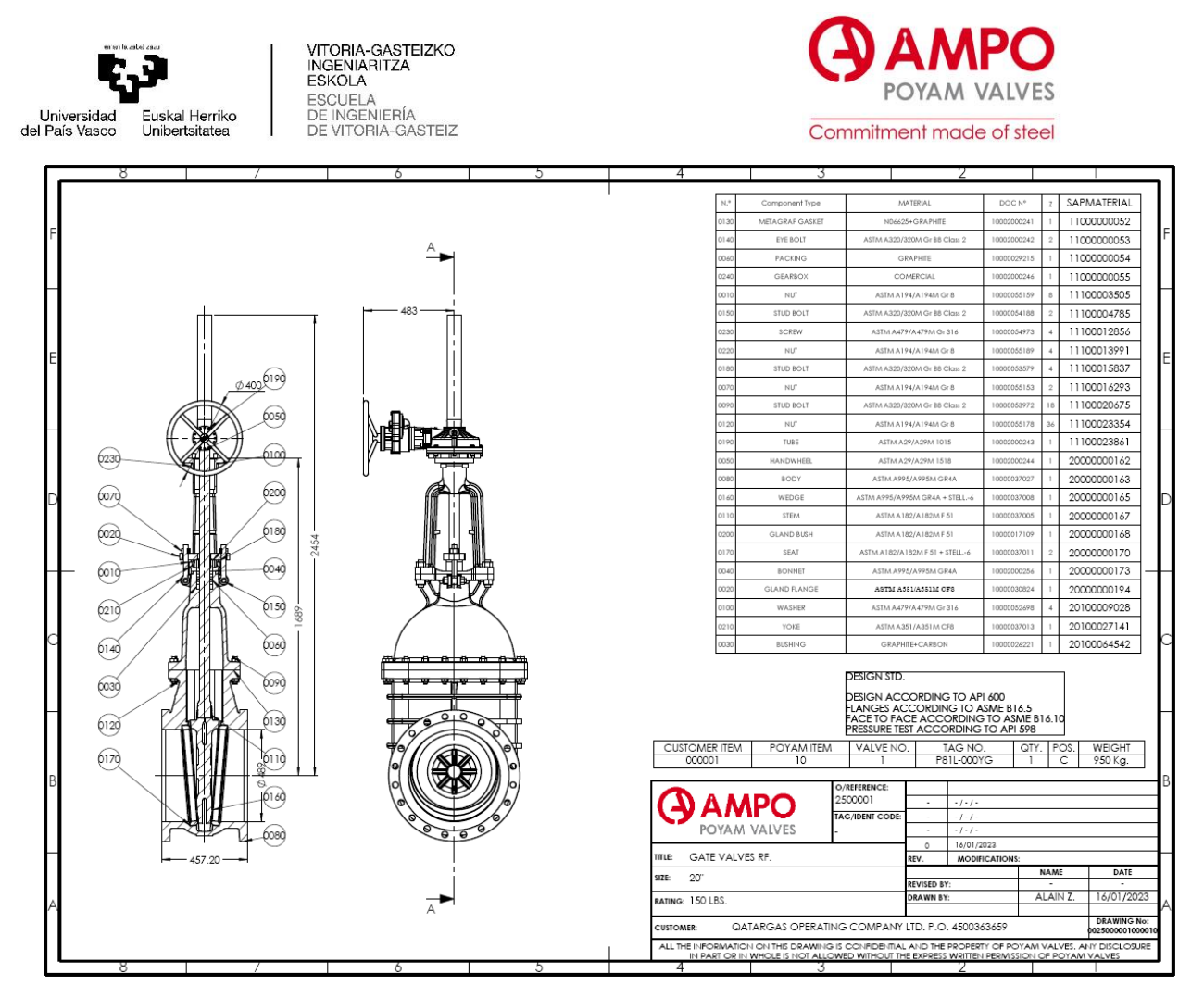

*Figura 21. Plano conjunto.*

<span id="page-30-0"></span>Ampliaremos la imagen para analizar al detalle los componentes de interés.

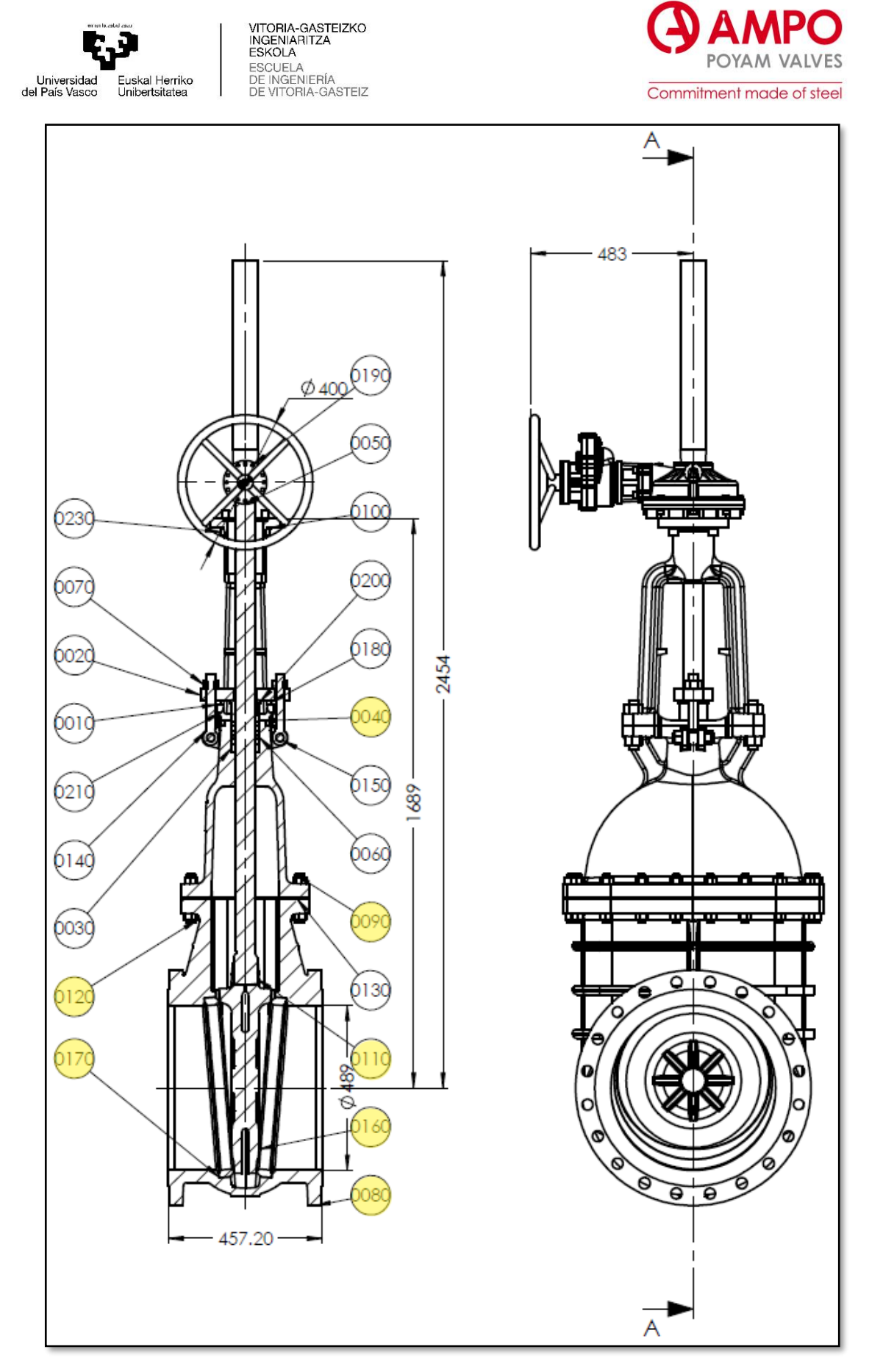

*Figura 22. Dibujo válvula.*

Los componentes más importantes de una válvula son los que hacen las funciones de retener y controlar el fluido. Estos son los únicos componentes que se certifican en los libros MDR por

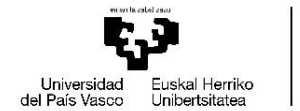

VITORIA-GASTEIZKO<br>INGENIARITZA **ESKOLA ESCUELA** DE INGENIERÍA JENIENIA<br>ORIA-GASTEIZ

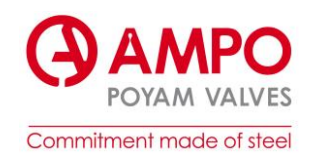

los que son los únicos que analizaremos. Estos componentes trabajan en conjunto para permitir el flujo del fluido cuando la válvula está abierta y para bloquear o regular el flujo cuando la válvula está cerrada o parcialmente cerrada. La selección y el diseño de estos componentes varían según el tipo de válvula y las características del fluido que se va a controlar:

- Cuerpo (Componente 80): es la parte principal de la válvula y proporciona la estructura y la forma general del dispositivo. El cuerpo alberga los demás componentes y permite que el fluido pase a través de él.
- Tapa (Componente 40): Es la parte que se acopla a la parte superior del cuerpo y proporciona el cierre de la válvula. La tapa puede ser desmontable o estar integrada al cuerpo, dependiendo del tipo de válvula. Permite el acceso a los componentes internos de la válvula para su mantenimiento y reparación.
- Cierre (Componente 160): También conocido como disco o compuerta, es el componente que se mueve dentro de la válvula para controlar el flujo del fluido. El cierre puede ser un disco, una esfera, una compuerta o cualquier otra forma que permita bloquear o regular el paso del fluido. Podemos ver los diferentes métodos de cierre en la sección *1.4.1. Válvulas.*
- Asiento (Componente 170): Es una superficie de sellado ubicada en el interior de la válvula donde el cierre se asienta. El asiento proporciona un sellado hermético cuando el cierre está en posición cerrada. El asiento puede tener diferentes revestimientos, como por ejemplo el Stellite, es una aleación de cobalto que contiene principalmente cobalto, cromo y tungsteno. Se utiliza para mejorar el sellado entre el asiento y el cierre, aumentar la resistencia a la corrosión o a la erosión y para aumentar la resistencia al desgaste, ya que es la zona que más roce soporta.
- Husillo o vástago (Componente 110): Es el elemento que conecta el cierre con el mecanismo de accionamiento de la válvula. El husillo transmite el movimiento de apertura y cierre al cierre, permitiendo su desplazamiento dentro del cuerpo de la válvula. Puede ser accionado manualmente, mediante un volante, o mediante un actuador automatizado, como un motor o un cilindro neumático.
- Tornillería cuerpo tapa (Espárragos componente 90 y tuercas componente 120): son los tornillos o pernos utilizados para unir y asegurar la tapa al cuerpo de la válvula. Estos tornillos proporcionan un cierre hermético y resistente, evitando fugas y asegurando la integridad de la válvula.

Por otro lado, en el plano tenemos la lista de materiales de la válvula. Gracias a ella podemos identificar materiales, si el asiento y el cierre llevan Stellite, la cantidad de dicho componente y por último podemos identificar la referencia de material que tiene en SAP. Con esta última referencia podemos identificar cada componente en las transacciones de SAP.

<span id="page-33-1"></span>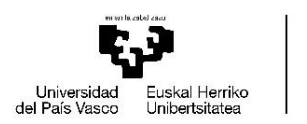

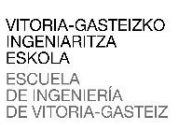

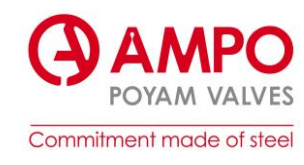

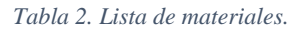

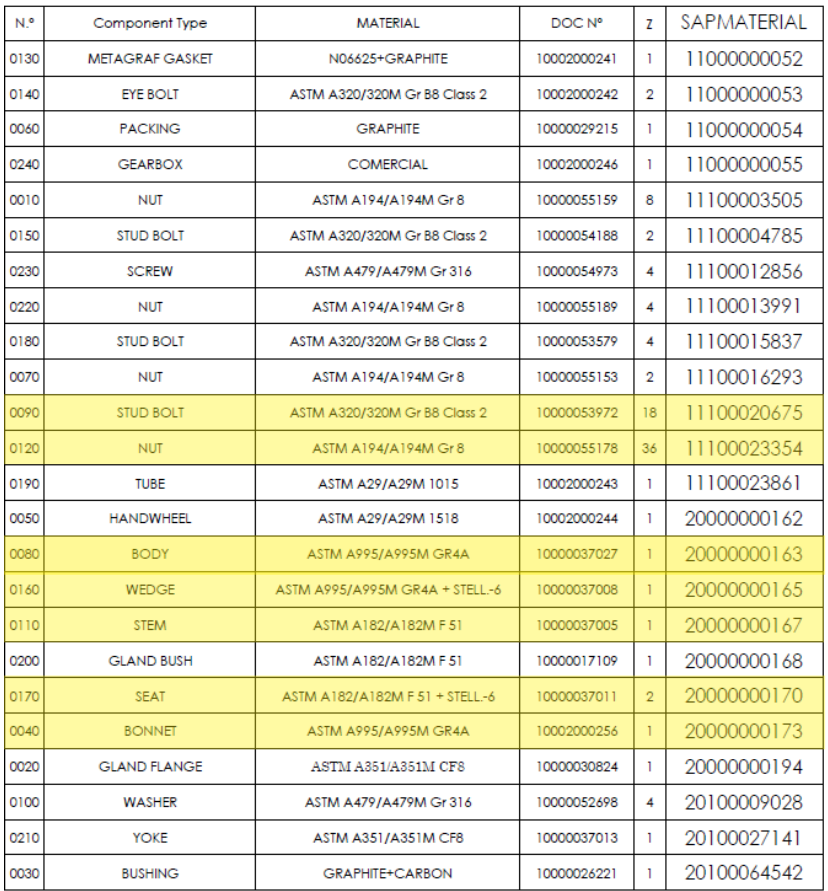

## 4.3.3. Plan de puntos de inspección (PPI/ITP)

<span id="page-33-0"></span>En esta sección analizaremos las inspecciones y ensayos que se le van a realizar a esta válvula en concreto, cabe mencionar que todos los planes tienen la misma estructura, cada una con sus particularidades. En el *[ANEXO A. Ejemplo ITP.](#page-60-1)* podemos ver el ITP completo.

En la cabecera de la tabla se sitúan los datos del pedido como el nombre del cliente o el número de pedido del cliente. Por otro lado, está, para que tipo de válvula sirve el ITP, que se refiere también al tipo de válvula del pedido. Por último, tenemos para que ítems del pedido sirve este ITP, que en este caso como hemos visto anteriormente solo tenemos un ítem, por lo que vale para todas.

Se van a analizar datos de tres partes generales del proceso, sobre la materia prima, durante el proceso de montaje y en la inspección final cuando la válvula ya está montada. En el ITP se especifican diferentes aspectos sobre las etapas como:

- Standard: la norma en la que se basa.
- Aceptance criterial
- Procedure: el procedimiento de AMPO en el que se basan
- Verifying document: en qué documento se ven reflejados los resultados de dichas etapas.
- Inspección: AMPO/Customer
- Observaciones: se indican los datos a tener en cuenta para cada prueba.

Analizaremos las etapas que se desarrollan, empezando por la primera reunión con el cliente. Se realiza antes de empezar la fabricación de la válvula para revisar todas las especificaciones

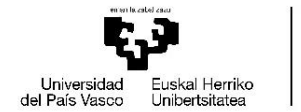

VITORIA-GASTEIZKO<br>INGENIARITZA ESKOLA **ESCUELA** DE INGENIERÍA ORIA-GASTEIZ

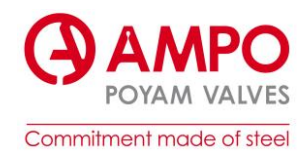

pactadas en la negociación. Se revisa la documentación de los procedimientos de fabricación (soldadura, ensayos no destructivos, planos, pintura…) y la cualificación de los operarios.

Seguidamente se analiza la materia prima (composición química, propiedades mecánicas…). Después se realizan los ensayos no destructivos en bruto (líquidos penetrantes, radiografías) se mecaniza y se repiten las pruebas necesarias.

Finalmente se hace una inspección final para comprobar el correcto funcionamiento de la válvula, esta última inspección se hace con la presencia de un inspector contratado por el cliente, el que revisa los certificados necesarios.

#### <span id="page-34-0"></span>4.3.4. Proceso de fabricación de una válvula.

Para empezar con el proceso de un pedido, los comerciales o empleados del equipo de ventas (ESC-s) reciben posibles pedidos de los clientes. Luego, en colaboración con los departamentos de costes e ingeniería, elaboran una oferta que presentan al cliente. Esta oferta se registra en el sistema SAP.

Una vez que el cliente revisa y valora las diferentes ofertas recibidas, y decide apostar por AMPO, se formaliza el pedido definitivo. En esta etapa, los comerciales introducen en SAP cualquier cambio que se haya realizado durante el período de negociación con el cliente. Estos cambios pueden incluir modificaciones en los productos, cantidades, plazos de entrega u otros detalles relevantes para la ejecución del pedido.

El siguiente departamento en tomar acción son los Project managers, que desempeñan un papel crucial en el proceso de gestión de los proyectos. Una vez que los comerciales han cerrado la venta y recibido un pedido, los Project Manager se encargan de traducir los requisitos de cada uno al lenguaje de la empresa y coordinar y comunicar los requisitos específicos de cada pedido a los diferentes departamentos. También se encargan de mantener una comunicación constante con el cliente a lo largo de todo el proceso del pedido. Esto les permite estar al tanto de cualquier retraso, cambio u otro evento relevante que pueda surgir durante la ejecución del proyecto.

Los Project managers coordinan los siguientes departamentos:

- Ingeniería
- Diseño
- Compras
- Procesos
- Documentación

El equipo de ingeniería se encarga de especificar los ensayos y requisitos técnicos necesarios para cada componente de las válvulas (ITP: Inspection and Test plan). Trabajando en conjunto con el departamento de diseño, utilizan esta información para crear la lista de materiales (BOM: Bill of material) de cada válvula. El BOM es una lista detallada de todos los componentes necesarios para fabricar cada válvula, incluyendo materiales, partes y cantidades específicas.

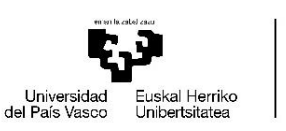

VITORIA-GASTEIZKO<br>INGENIARITZA ESKOLA ESCUELA<br>DE INGENIERÍA<br>DE VITORIA-GASTEIZ

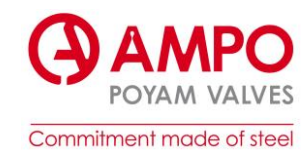

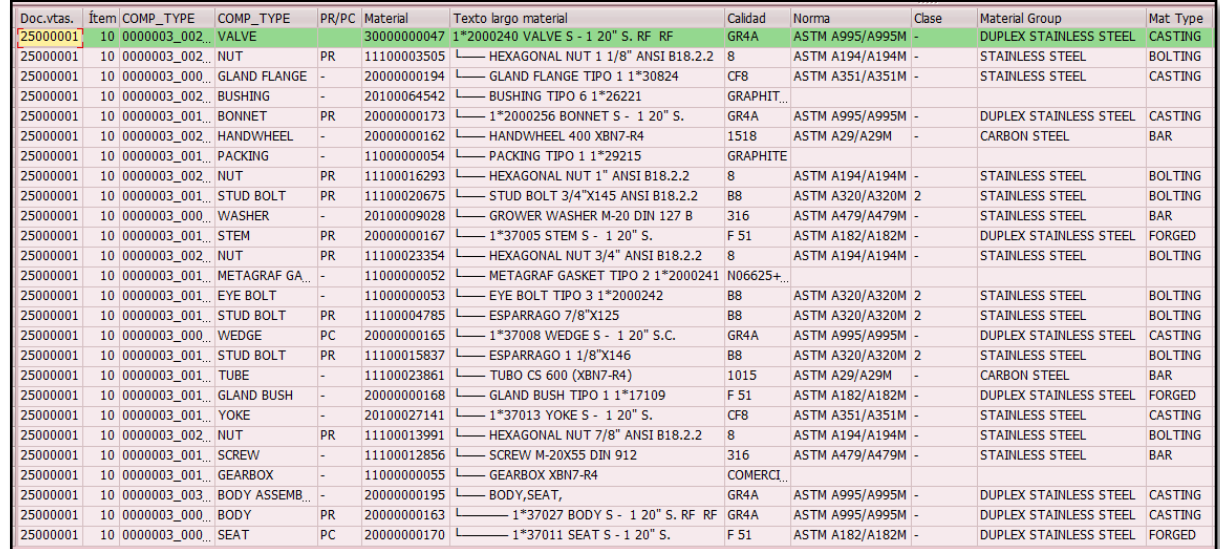

#### *Figura 23. Transacción ZPP029\_1: BOM.*

En esta imagen (*Figura 23*) podemos ver la transacción de SAP *ZPP029\_1* (gestión ampliada requisitos de calidad) en la que aparecen todos los componentes de la válvula, la primera línea que aparece en verde se refiere a la válvula montada y todas las líneas de abajo se refieren al despiece. En esta transacción podemos consultar la calidad, la norma, la clase, tipo de material…

| Di Ít C(C(PFM; Texto largo material                                 |                  | CEN(CEMEM) OF THE TM CO FE ME NA SCC SSC HIC HT HT LA MTC VI PT MT RT UT W PMIFE HA DI HY LT OT OT PR OT OT OT OT FE ME PA PA CO MA PA |           |  |  |  |  |  |  |  |  |  |  |  |  |  |  |  |     |         |
|---------------------------------------------------------------------|------------------|----------------------------------------------------------------------------------------------------|-----------|--|--|--|--|--|--|--|--|--|--|--|--|--|--|--|-----|---------|
| 2.1 0(V) 3(1*2000240 VALVE S - 1 20" S. RF RF                       |                  | $GI A! - DICI O$                                                                                                    | $\sim$    |  |  |  |  |  |  |  |  |  |  |  |  |  |  |  | n n |         |
| 2.1 O( NI PF 1: Line HEXAGONAL NUT 1 1/8" ANSI B18.2.2 8 A: - 5" B( |                  |                                                                                                    |           |  |  |  |  |  |  |  |  |  |  |  |  |  |  |  |     |         |
| 2. 1 0 GI - 2 L GLAND FLANGE TIPO 1 1*30824                         |                  | $CIA$ - $S'C/A$                                                                                                    |           |  |  |  |  |  |  |  |  |  |  |  |  |  |  |  |     |         |
| 2:1 0(BI - 2(Less BUSHING TIPO 6 1*26221                            | GI               |                                                                                                    |           |  |  |  |  |  |  |  |  |  |  |  |  |  |  |  |     | lò.     |
| 2.1 0(B(PF2(Letting 1*2000256 BONNET S - 1 20" S.                   | $GI A! - DI C/I$ |                                                                                                    |           |  |  |  |  |  |  |  |  |  |  |  |  |  |  |  |     |         |
| 2.1 0(H. - 2(Letter HANDWHEEL 400 XBN7-R4                           |                  | $1! A! - C/B/A$                                                                                                    |           |  |  |  |  |  |  |  |  |  |  |  |  |  |  |  |     |         |
| 2.1 0(P) - 1: - PACKING TIPO 1 1*29215                              | <b>GI</b>        |                                                                                                    |           |  |  |  |  |  |  |  |  |  |  |  |  |  |  |  |     |         |
| 2: 1 0( N P I 1: L HEXAGONAL NUT 1" ANSI B18.2.2                    |                  | 8 A: - S B( $\triangle$                                                                                                    |           |  |  |  |  |  |  |  |  |  |  |  |  |  |  |  |     |         |
| 2.1 0(S'PF1) - STUD BOLT 3/4"X145 ANSI B18.2.2                      |                  | <b>BEA! 2 S B( △</b>                                                                                                    |           |  |  |  |  |  |  |  |  |  |  |  |  |  |  |  |     |         |
| 2.1 0(W - 2(Lessel GROWER WASHER M-20 DIN 127 B)                    |                  | $3: A! - 5: B \land \Diamond$                                                                                                    |           |  |  |  |  |  |  |  |  |  |  |  |  |  |  |  |     |         |
| 2! 1 0! S' PF 2! [2] 1*37005 STEM S - 1 20" S.                      |                  | $F$ A! - DIF( $\triangle$ )                                                                                                    |           |  |  |  |  |  |  |  |  |  |  |  |  |  |  |  |     | $\circ$ |
| 2.1 0( Ni PF 1: Link HEXAGONAL NUT 3/4" ANSI B18.2.2                |                  | $8$ A: $-S$ B( $\odot$                                                                                                    |           |  |  |  |  |  |  |  |  |  |  |  |  |  |  |  |     |         |
| 2.1 0(M - 1) L__ METAGRAF GASKET TIPO 2 1*2000241 NO                |                  |                                                                                                    |           |  |  |  |  |  |  |  |  |  |  |  |  |  |  |  |     |         |
| 2.1 O(E) - 1: - EYE BOLT TIPO 3 1*2000242                           |                  | B(A2 S'B)                                                                                                    |           |  |  |  |  |  |  |  |  |  |  |  |  |  |  |  |     |         |
| 2.1 0( S' PF1; Line ESPARRAGO 7/8"X125                              |                  | B(A2S'BC)                                                                                                    |           |  |  |  |  |  |  |  |  |  |  |  |  |  |  |  |     |         |
| 2.1 0 (WP(2) - 1*37008 WEDGE S - 1 20" S.C.                         |                  | $GI A! - DI C/ \n\Phi$                                                                                                    |           |  |  |  |  |  |  |  |  |  |  |  |  |  |  |  |     |         |
| 2:1 0(S' PI 1: Labor ESPARRAGO 1 1/8"X146                           |                  | BEA: 2 S' BLO                                                                                                    |           |  |  |  |  |  |  |  |  |  |  |  |  |  |  |  |     |         |
| 2:1 0(T) - 1: L_ TUBO CS 600 (XBN7-R4)                              |                  | $1(A) - C/B/A$                                                                                                    |           |  |  |  |  |  |  |  |  |  |  |  |  |  |  |  |     |         |
| 2.1 0 GI - 2 L GLAND BUSH TIPO 1 1*17109                            |                  | $F$ A'-DIF( $\triangle$                                                                                                    |           |  |  |  |  |  |  |  |  |  |  |  |  |  |  |  |     |         |
| 2.1 0 (Y) - 2 (Letter 1*37013 YOKE S - 1 20" S.                     |                  | $CIA - S^{\prime}C/A$                                                                                                    |           |  |  |  |  |  |  |  |  |  |  |  |  |  |  |  |     |         |
| 2.1 0( NI PF 1: L_ HEXAGONAL NUT 7/8" ANSI B18.2.2                  | 8A'              |                                                                                                    |           |  |  |  |  |  |  |  |  |  |  |  |  |  |  |  |     |         |
| 2:1 0(S(-1): Laborated M-20X55 DIN 912                              | $3!A! -$         | $S$ $R/A$                                                                                                    |           |  |  |  |  |  |  |  |  |  |  |  |  |  |  |  |     |         |
| 2.1 0(GI-1: - GEARBOX XBN7-R4                                       | $\alpha$         |                                                                                                    |           |  |  |  |  |  |  |  |  |  |  |  |  |  |  |  |     |         |
| 2.1 0(B(-2(Lebel BODY, SEAT,                                        |                  | $GI A' - DI C / \triangle$                                                                                                    |           |  |  |  |  |  |  |  |  |  |  |  |  |  |  |  |     |         |
| 2.1 0 (B) PF 2( Letter 1*37027 BODY S - 1 20" S, RF RF GLA: -       |                  |                                                                                                    |           |  |  |  |  |  |  |  |  |  |  |  |  |  |  |  |     |         |
|                                                                     |                  | $F$ A:- DIF( $\diamond$ )                                                                                                    | $\bullet$ |  |  |  |  |  |  |  |  |  |  |  |  |  |  |  |     |         |
|                                                                     |                  |                                                                                                    |           |  |  |  |  |  |  |  |  |  |  |  |  |  |  |  |     |         |

*Figura 24. Transacción ZPP029\_1: requisitos de calidad.*

En esta misma transacción podemos ver los ensayos y requisitos de calidad de cada componente. En la cabecera tenemos todos los requisitos de calidad que pueden requerirse:

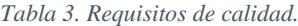

<span id="page-35-0"></span>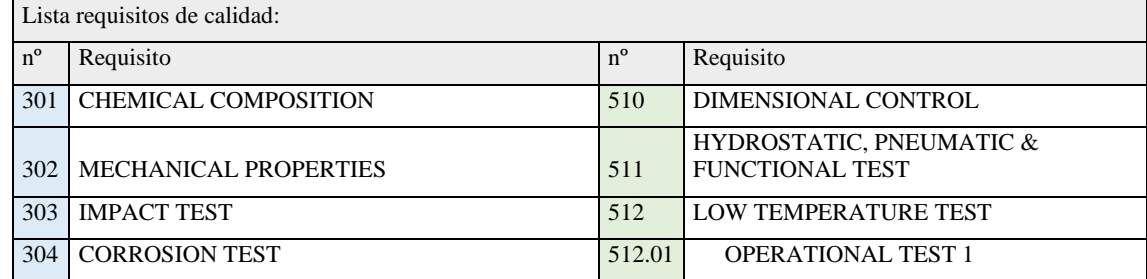
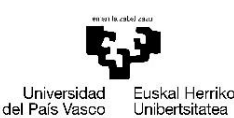

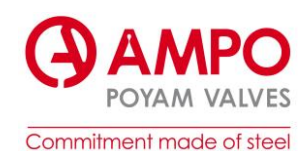

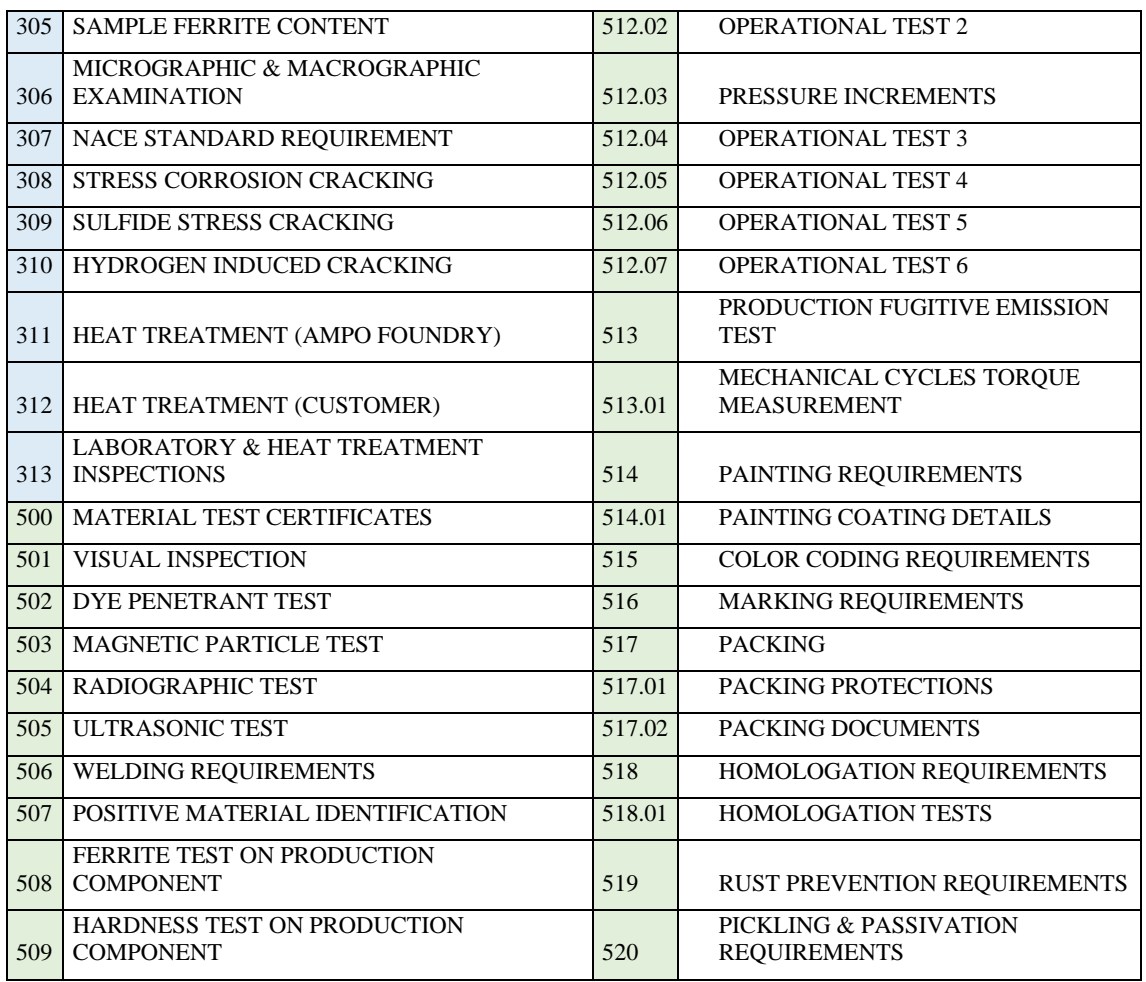

Los cuadrados verdes de la transacción ZPP029\_1 indican que requisitos de calidad precisa esa válvula y sus componentes.

Una vez que se ha definido el BOM y los requisitos técnicos, el departamento de compras entra en acción. Su responsabilidad es adquirir los componentes necesarios para la fabricación de las válvulas. Utilizan el BOM como referencia para realizar las compras. Además, se encarga de solicitar a los proveedores los certificados necesarios que cumplen con los requisitos marcados. Estos certificados pueden ser documentos que demuestren la calidad, las pruebas o las especificaciones técnicas de los componentes adquiridos, más adelante se utilizaran para completar los libros MDR. La gestión de estos certificados se realiza a través de la web de proveedores, lo que facilita la comunicación y el intercambio de documentos entre la empresa y sus proveedores.

Cuando el equipo de procesos se activa, analiza los requisitos técnicos y las especificaciones definidas por los ingenieros para determinar los procesos de fabricación más adecuados. Esto implica evaluar las capacidades y la disponibilidad de las plantas de fundición. También consideran factores como la capacidad de producción, la eficiencia, los plazos y la logística de transporte.

Una vez evaluadas todas estas variables, toman decisiones sobre dónde se llevará a cabo la fabricación y cuándo se iniciará el proceso. Pueden asignar la producción a una planta de fundición específica o decidir utilizar múltiples plantas o proveedores para satisfacer la demanda y garantizar la entrega en las fechas acordadas. Su objetivo es optimizar la fabricación de los productos, asegurando la calidad, y cumpliendo con los plazos.

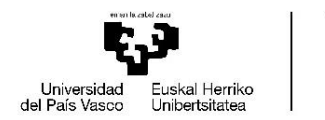

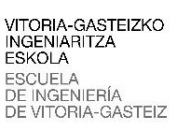

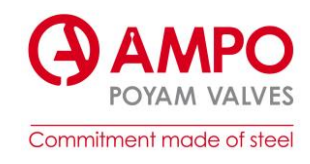

En este caso enmarcan la fabricación dentro del escenario Z021. Como hemos visto anteriormente en la *Figura 18. [Tipos de pedido](#page-23-0)*., en este escenario tenemos las siguientes características específicas: la fundición el cuerpo se llevará a cabo en AMPO y los demás componentes pueden provenir de diferentes proveedores de China, de India… desde el montaje hasta la facturación sin embargo se hará en la planta de Idiazabal.

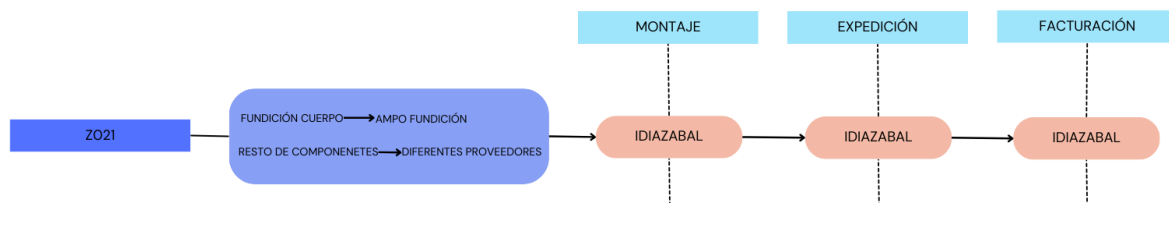

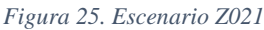

El equipo de documentación se encarga de listar todos los documentos que se necesitan de cada departamento y enviar dichos documentos al cliente. Antes utilizaban New file como gestor documental para reclamar a cada departamento los documentos, ahora se utiliza ODM. En ODM se ha abierto una sección que tiene la misma función que New file. En esta sección se puede ver el estado de cada documento: si ha sido enviado o no, si ha sido aceptado o no y si tiene algún comentario. Por otro lado, es usado para compartir documentos entre departamentos.

|     | <b>BANDEJA TRABAJO DOC</b>      |                                   |                       |                                   |   |                                   |   |                       |                        |
|-----|---------------------------------|-----------------------------------|-----------------------|-----------------------------------|---|-----------------------------------|---|-----------------------|------------------------|
|     | Planificación<br>Necesidades    |                                   | Estructura Documental |                                   |   |                                   |   |                       |                        |
|     |                                 |                                   |                       |                                   |   |                                   |   |                       |                        |
| ø   |                                 |                                   |                       | Fecha Primer Envío:               |   | Fecha Primer Envío Replanificada: |   |                       |                        |
|     |                                 |                                   |                       | ö<br>31/12/2022                   |   | 10/2/2023                         |   |                       |                        |
|     | <b>Necesidades Documentales</b> |                                   |                       |                                   |   |                                   |   |                       |                        |
|     | <b>Estado AMPO</b>              | <b>Estado ND</b>                  |                       | <b>Nombre AMPO</b>                |   | <b>Código AMPO</b>                |   | <b>Código Cliente</b> | <b>Nombre Cliente</b>  |
|     | Ψ                               |                                   | Ψ                     |                                   | Ψ |                                   | Ψ | Ψ                     |                        |
|     |                                 |                                   |                       |                                   |   |                                   |   |                       |                        |
| П   | Pendiente de Subir              | Pendiente De Entregar (1º Vuelta) |                       | <b>MDR</b>                        |   | AMPOCOD35                         |   | MDR 25000001          | <b>MANUFACTURING</b>   |
| ш   | Enviado                         | Enviado (1º Vuelta)               |                       | VDL                               |   | AMPOCOD1                          |   | VDL 25000001          | <b>VENDOR DOCUME</b>   |
| . . | Pendiente de Subir              | Pendiente De Entregar (1º Vuelta) |                       | <b>CERTIFICADOS DE MATERIALES</b> |   | AMPOCOD37                         |   | MTC 25000001          | <b>MATERIAL TEST C</b> |
| ш   | Enviado                         | Enviado (1º Vuelta)               |                       | <b>MDR INDEX</b>                  |   | AMPOCOD39                         |   | MDR INDEX 25000001    | <b>MANUFACTURING</b>   |
|     | Subido                          | Aprobado                          |                       | PRO-8004 RV1                      |   | PRO-8004 RV1                      |   |                       |                        |
|     | Subido                          | Aprobado                          |                       | PRO-8009 RV1                      |   | PRO-8009 RV1                      |   |                       |                        |
| Ш   | Subido                          | Aprobado                          |                       | PRO-8003 RV1                      |   | PRO-8003 RV1                      |   |                       |                        |
| ■   | Subido                          | Aprobado                          |                       | PRO-8002 RV1                      |   | PRO-8002 RV1                      |   |                       |                        |
| L   | Enviado                         | Enviado (1º Vuelta)               |                       | <b>DRAWINGS</b>                   |   | AMPOCOD3                          |   | 0025000001000010      | <b>DRAWINGS</b>        |
|     | Subido                          | Aprobado                          |                       | PRO-80150 RV0                     |   | PRO-8015O RV0                     |   |                       |                        |
|     | Subido                          | Aprobado                          |                       | PRO-823 RV5                       |   | PRO-823 RV5                       |   |                       |                        |

*Figura 26. ODM gestor documental.*

Como podemos ver el índice del libro MDR ya ha sido enviado al cliente y falta que lo apruebe para seguir con el libro MDR completo. Vemos que los procedimientos (PRO-8004, PRO-8009…) están aprobados internamente puesto que no hace falta enviarlos. Los planos y el ITP son los primeros documentos que se envían y se deben aprobar para poder seguir con los demás documentos.

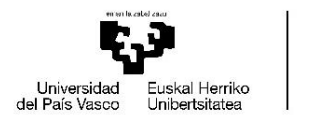

VITORIA-GASTEIZKO<br>INGENIARITZA ESKOLA ESCUELA<br>DE INGENIERÍA DE VITORIA-GASTEIZ

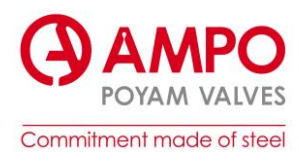

Para el departamento de MDR, es conveniente consultar el estado del material para revisar los certificados que vienen con dicho material. Para ello, se puede consultar en SAP en la transacción *ZMM026* (Monitor de seguimiento).

| : Texto breve material                | Ca Gr Centro | Centro                 | Almacén N Pi Pr |                | Nombre Prov.                                             | Nota Entrega       |     | Gr.compras Cantidad de pedido | Cantidad entregada | Cant.Pen.Entrega |
|---------------------------------------|--------------|------------------------|-----------------|----------------|----------------------------------------------------------|--------------------|-----|-------------------------------|--------------------|------------------|
| (1.2939+A/504794 BODY 24W43 900;WC6   | 0(1001       | Foundry & Lantoki 0102 |                 | 012            | AMPO, S.COOP.                                            | PRUEBADSH          | 001 | 16                            | 16                 |                  |
| : SCREW M-20X55 DIN 912               | 001002       | Valves                 | 0101            | 0420           | SUMINISTROS INDUSTRIALES GAMES                           |                    | 113 |                               | $\mathbf{0}$       |                  |
| (GROWER WASHER M-20 DIN 127 B         | 001002       | Valves                 | 0101            | $00$ 20        | SUMINISTROS INDUSTRIALES GAMES                           |                    | 113 |                               | $\mathbf{0}$       |                  |
| METAGRAF GASKET TIPO 2 1*2000241      | 001002       | Valves                 | 0101            | $1 \ 2 \ 20$   | M/S IGP ENGINEERS PVT. LTD                               | IGP13170/22-23 108 |     |                               |                    |                  |
| PACKING TIPO 1 1*29215                | 001002       | Valves                 | 0503            | 032            | J D JONES & CO PVT LTD                                   | P07595/22-23       | 108 |                               |                    |                  |
| ([TEMPLATE] II NV BRIDA PRENSA TIPO 1 | 001001       | Foundry & Lantoki 0503 |                 | 6420           | JAGDISH TECHNOCAST PVT, LTD.                             |                    | 106 |                               |                    |                  |
| : GEARBOX XBN7-R4                     | 001002       | Valves                 | 0503            | 62.20          | ZHEJIANG XBURS MEASUREMENT& CO                           | XBS-AM2023007N 113 |     |                               |                    |                  |
| : TUBO CS 600 (XBN7-R4)               | 001002       | Valves                 | 0503            |                | 0 2 2( ZHEJIANG XBURS MEASUREMENT& CO                    | XBS-AM2023007N 113 |     |                               |                    |                  |
| (HANDWHEEL 400 XBN7-R4                | 001002       | Valves                 | 0503            |                | 0 1 2( ZHEJIANG XBURS MEASUREMENT& CO XBS-AM2023007N 113 |                    |     |                               |                    |                  |
| (1*37011 SEAT S - 1 20" S.            | 001001       | Foundry & Lantoki 0503 |                 | $1\,5\,20$     | JIANGSU METALS VALVE HIGH-TECH                           | BJL2304026         | 113 |                               |                    |                  |
| (1*37005 STEM S - 1 20" S.            | 001002       | Valves                 | 0503            | 34.20          | ZHEJIANG DULIDE VALVE CO., LTD                           | DLD20230510        | 113 |                               |                    |                  |
| (GLAND BUSH TIPO 1 1*17109)           | 001002       | Valves                 | 0503            | $1 \, 4 \, 20$ | ZHEJIANG DULIDE VALVE CO., LTD                           | DLD20230510        | 113 |                               |                    |                  |
| EYE BOLT TIPO 3 1*2000242             | 001002       | Valves                 | 0503            |                | 0 2 20 YUYAO WEIGAO STANDARD PARTS CO                    | DF23POY017         | 108 |                               | $\overline{2}$     |                  |
| : ESPARRAGO 7/8"X125                  | 001002       | Valves                 | 0503            |                | 0 2 20 YUYAO WEIGAO STANDARD PARTS CO                    | DF23POY017         | 108 |                               | $\overline{2}$     |                  |
| ESPARRAGO 1 1/8"X146                  | 001002       | Valves                 | 0503            |                | 0 5 20 YUYAO WEIGAO STANDARD PARTS CO                    | DF23POY017         | 108 | 4                             | 4                  |                  |
| : ESPARRAGO 3/4"X145                  | 001002       | Valves                 | 0503            |                | 0 2 20 YUYAO WEIGAO STANDARD PARTS CO                    | DF23POY017         | 108 | 18                            | 18                 |                  |
| : TUERCA 1 1/8"                       | 001002       | Valves                 | 0503            |                | 0 2 2( YUYAO WEIGAO STANDARD PARTS CO                    | DF23POY017         | 108 | 8                             | 8                  |                  |
| : HEXAGONAL NUT 7/8" ANSI B18.2.2     | 001002       | Valves                 | 0503            |                | 0 1 20 YUYAO WEIGAO STANDARD PARTS CO                    | DF23POY017         | 108 |                               |                    |                  |
| : HEXAGONAL NUT 1" ANSI B18.2.2       | 001002       | Valves                 | 0503            |                | 0 2 2( YUYAO WEIGAO STANDARD PARTS CO                    | DF23POY017         | 108 | $\overline{2}$                | $\overline{2}$     | $\Omega$         |
| : HEXAGONAL NUT 3/4" ANSI B18.2.2     | 001002       | Valves                 | 0503            |                | 0 1 20 YUYAO WEIGAO STANDARD PARTS CO                    | DF23POY017         | 108 | 36                            | 36                 |                  |
| (BUSHING TIPO 6 1*26221               | 001002       | Valves                 | 0101            |                | 0 7 20 CERAMICA, TEMPERATURA Y CONTRO                    | 230129             | 113 |                               |                    |                  |
| $S.1.20.5$ : WCB                      | 001001       | Foundry & Lantoki 0401 |                 |                | 0 6 20 BAMM - BILBAO ADDITIVE MOLD MA                    |                    | 100 |                               | $\bf{0}$           |                  |

*Figura 27. Transacción ZMM026.*

<span id="page-38-0"></span>En esta transacción, se consulta la cantidad del material comprado, y la cantidad que ha sido entregada. Según van avanzando los hitos, va llegando material al almacén y con ello los certificados correspondientes. En esta transacción también podemos consultar el nombre del proveedor de cada componente.

Después de que el equipo de procesos decide el tipo de fabricación, en este caso un escenario Z021, empieza el proceso en las fechas marcadas. Se puede comprobar en la *[Figura 27.](#page-38-0) [Transacción ZMM026.](#page-38-0)* que el único componente que AMPO fabricará será el cuerpo de la válvula.

En el proceso de fabricación del cuerpo de la válvula mediante fundición, el equipo de diseño es responsable de crear el plano de fabricación. Este plano proporciona las especificaciones detalladas del cuerpo de la válvula, incluyendo sus dimensiones, tolerancias y características específicas.

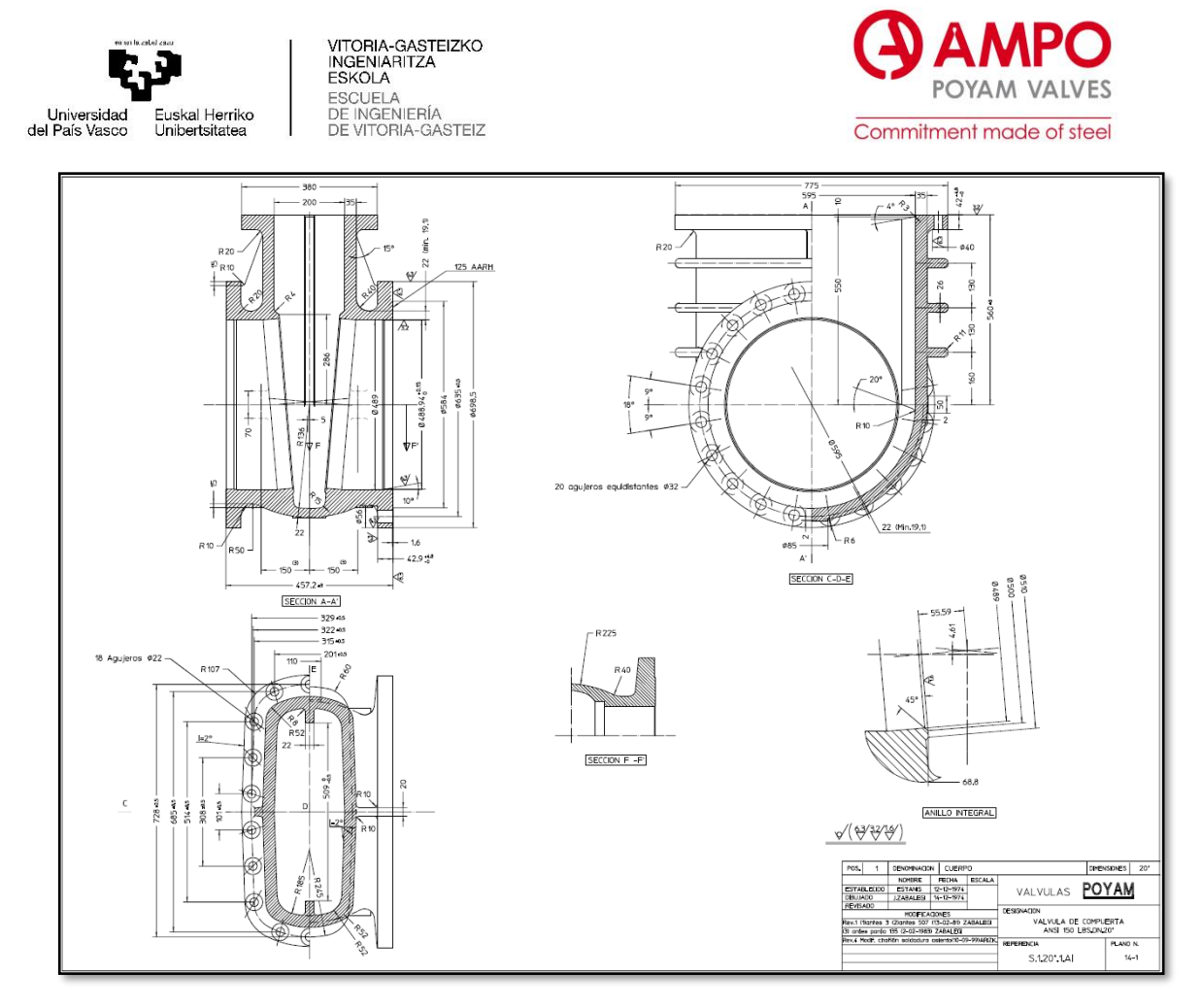

*Figura 28. Plano fabricación cuerpo.*

<span id="page-39-0"></span>Con base en el plano de fabricación, se procede a la creación del molde de fundición. Este molde se utiliza para dar forma al metal fundido y obtener la geometría deseada del cuerpo de la válvula. El molde está hecho de arena.

Una vez que se tiene el molde de fundición preparado, se procede a la etapa de fundición propiamente dicha. En la planta de fundición, se calienta el metal base hasta que alcanza su estado líquido y se vierte en el molde preparado. El metal fundido fluye hacia la cavidad del molde, tomando su forma y solidificándose.

Después de la solidificación, el molde se rompe o se desmonta para extraer el cuerpo de la válvula ya formado. Se requiere de un proceso adicional de eliminación de rebabas y limpieza para obtener un acabado más preciso. Posteriormente, el cuerpo de la válvula fundido puede pasar a la etapa de mecanizado, no sin antes ser analizado exhaustivamente.

Durante todo el proceso de fabricación se les realizan diferentes ensayos y pruebas a los componentes, sean fundidos en AMPO o comprados a otros proveedores. Estos ensayos se ven reflejados en el ITP/PPI del pedido.

Una vez que se ha iniciado la producción, es necesario llevar a cabo diversos análisis en las coladas del cuerpo y la tapa. Estos análisis incluyen la evaluación de la composición química, las propiedades mecánicas, el contenido de ferrita (Fe) y pruebas de impacto. Estos resultados se ven reflejados en el certificado de materiales. También se realizan exámenes micrográficos, que tendrá su propio informe.

Como ya hemos expuesto anteriormente, los certificados los obtendremos del programa ODM. En la *Figura 29. [Bandeja de trabajo ODM.](#page-40-0)* podemos ver cómo es la bandeja de trabajo del departamento de MDR en ODM. Antes de seguir con los certificados, analizaremos como se

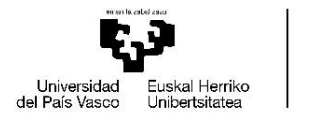

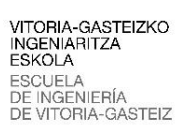

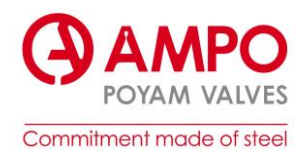

organiza este editor de certificados. Podemos ver la línea que se refiere a la válvula, y dividido en columnas cada certificado.

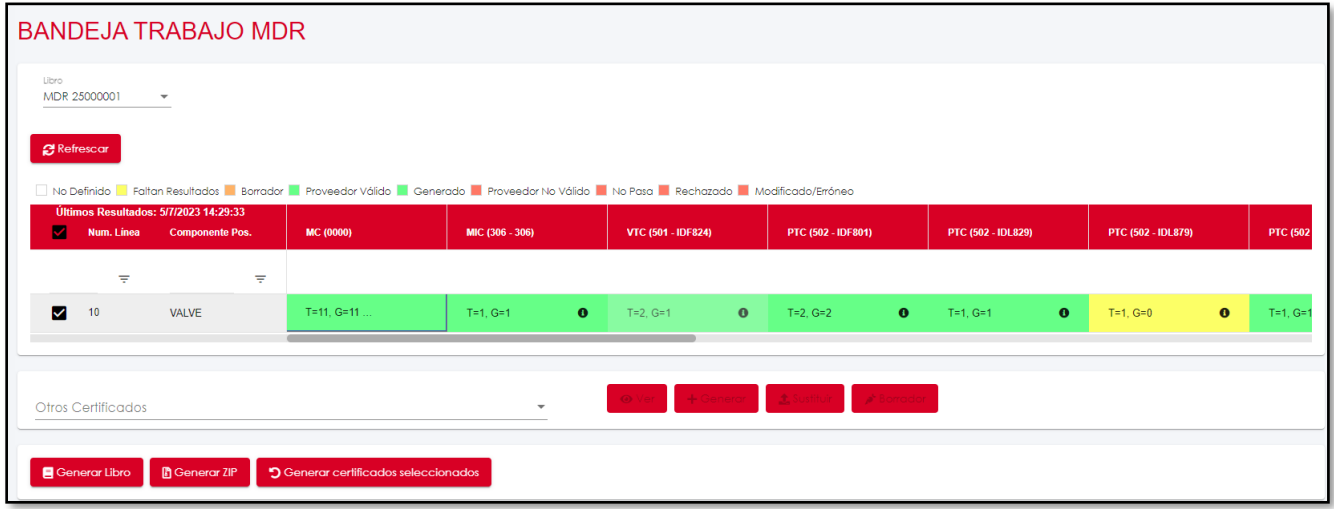

*Figura 29. Bandeja de trabajo ODM.*

<span id="page-40-0"></span>Para que aparezca cada columna y sus respectivos certificados, previamente se debe realizar el índice del MDR. En otra pantalla de ODM llamada 'MDR', generamos las secciones que tiene el índice, que previamente ha sido enviado y aprobado por el cliente. Después de crear las secciones, tenemos que seleccionar los certificados que necesitamos y enlazarlos con su sección correspondiente. Este proceso lo veremos al final, a la vez que el proceso de creación del libro MDR.

En la *Figura 30. [Índice MDR en ODM.](#page-41-0)* podemos ver como es el índice de este pedido, empezando por la trazabilidad y los certificados de materiales, pasando por los ensayos no destructivos y terminando con los planos y el plan de inspecciones.

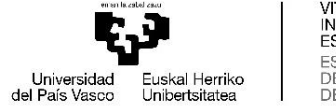

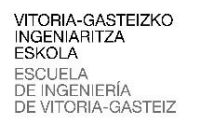

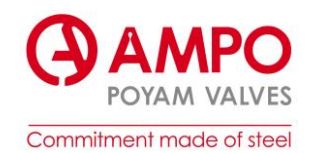

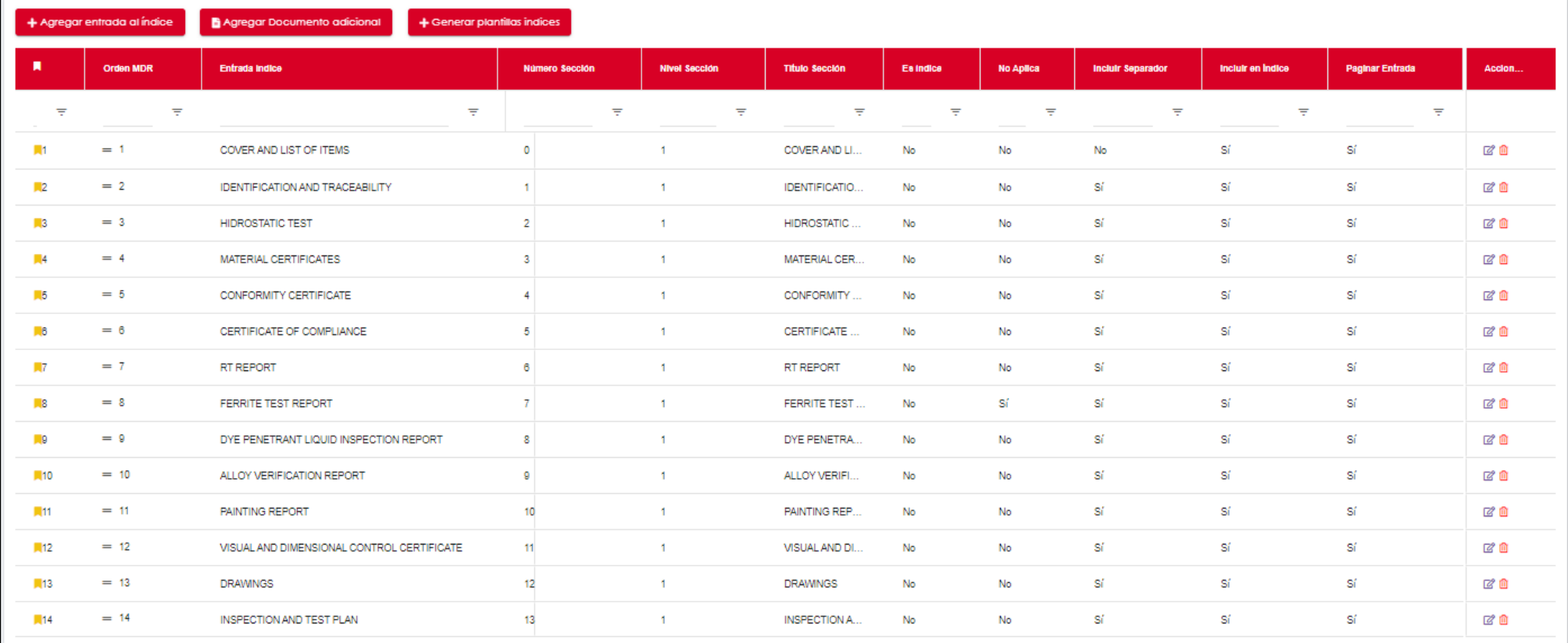

<span id="page-41-0"></span>*Figura 30. Índice MDR en ODM.*

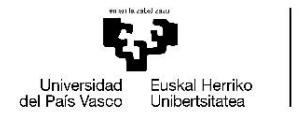

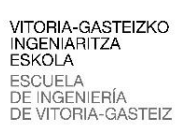

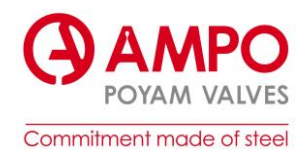

Volviendo a la bandeja de trabajo de MDR (*Figura 29. [Bandeja de trabajo ODM.](#page-40-0)*) podemos ver la fecha en la que se han recibido por última vez los resultados desde SAP. Esto es útil para comprobar si los datos de los certificados están actualizados o no.

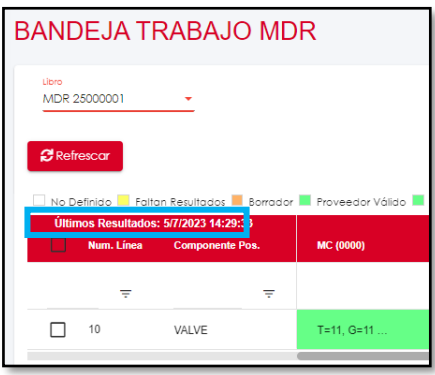

*Figura 31. Últimos resultados SAP-ODM.*

ODM y SAP no están directamente unidos por lo que los datos no se sincronizan automáticamente. Debemos de utilizar diferentes transacciones (en este caso las transacciones **ZGD001** y **ZGD002**) para enviar los datos del pedido desde SAP a ODM.

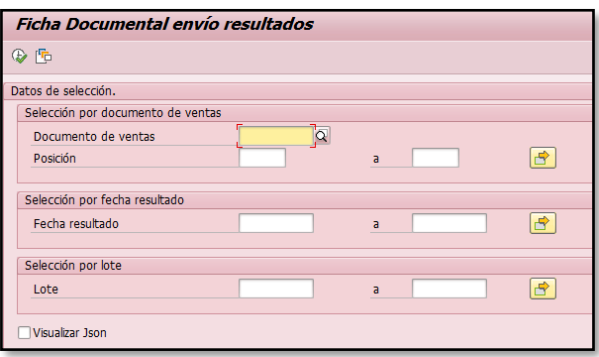

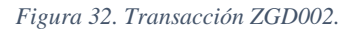

<span id="page-42-0"></span>En esta transacción, con el número de pedido, podemos enviar todos los datos y los resultados que los operarios han registrado por cada ensayo realizado. Al sincronizar los datos se generan los certificados correspondientes con los resultados.

Otra de las cosas que podemos ver en la bandeja de trabajo, son los diferentes colores en los que se pueden marcar los certificados, según el estado en el que se encuentran. Para ello tenemos la leyenda, como vemos en la siguiente imagen.

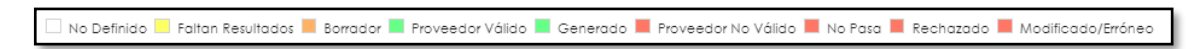

#### *Figura 33. Leyenda estado certificados.*

Después de examinar la bandeja de trabajo, analizaremos los primeros informes: el certificado de materiales y los informes de micrografías.

En el certificado de materiales (*[ANEXO C. Certificado de materiales.](#page-67-0)*) podemos ver todos los datos que se han recopilado sobre esa colada: análisis químico, propiedades mecánicas, test de impacto… pero vemos que los campos del análisis químico y las propiedades mecánicas aparecen vacíos. Para averiguar cuál es el fallo, comprobaremos los resultados que se han

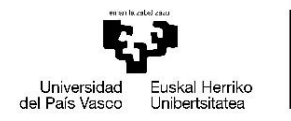

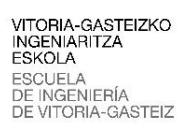

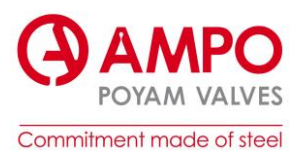

introducido en SAP. Debemos consultar dos transacciones. Empezamos por la transacción **ZPP029\_3** (ejecución de calidad)

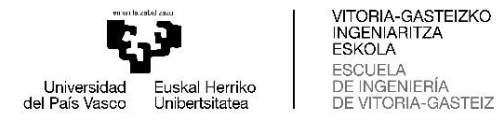

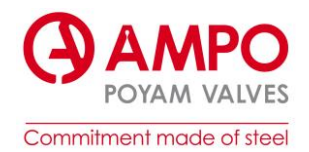

#### PP/QM: Monitor de Ejecución de Calidad

BBI8TIVZI9BHI+HHGDRefrescar & Crear LI Prueba Previa D Generar LI y Copiar Resultados B Log

**AMPO** Commitment made of steel.

PP: Gestión ampliada de requisitos de calidad - Monitor de ejecución de Calidad.

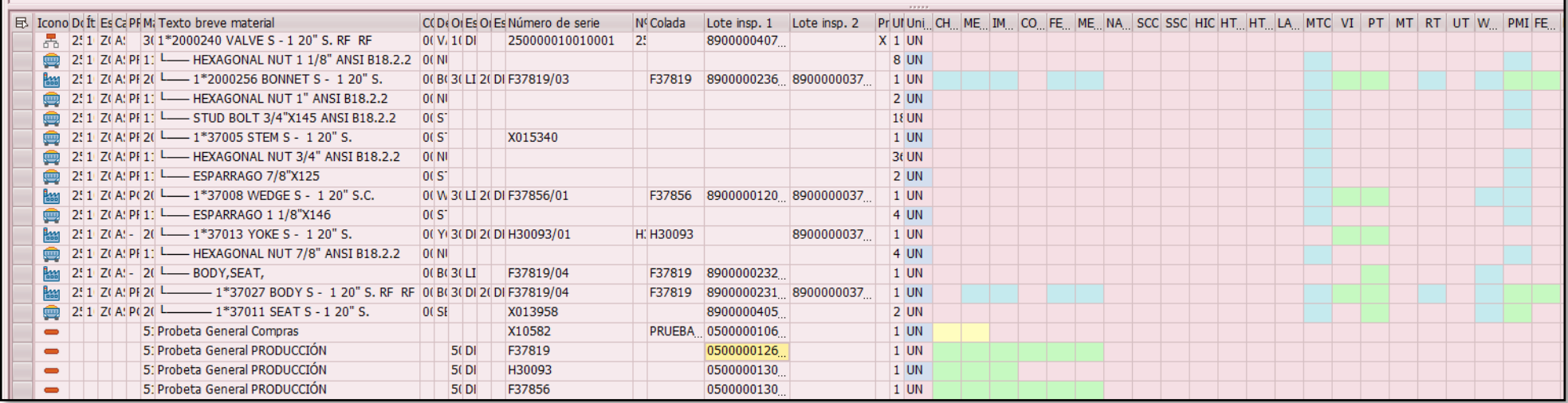

*Figura 34. Transacción ZPP029\_3*

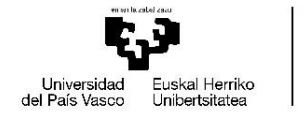

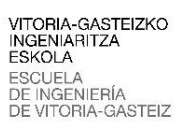

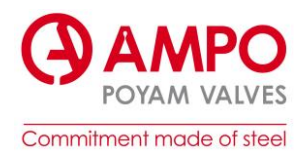

En esta transacción podemos revisar en qué situación se encuentran los requisitos de calidad de los componentes. Cada línea pertenece a un componente y cada columna se refiere a cada requisito (*Tabla 3. [Requisitos de calidad.](#page-35-0)*) y depende los colores marcados puede tener un estado u otro.

### **Leyenda transacción ZPP029\_3:**

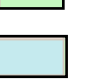

Tiene requisito y resultado OK

Tiene requisito, pero no se ha generado lote de inspección

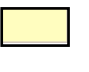

Tiene requisitos, tiene lote de inspección y ya pueden meter los datos.

Algo mal.

En cuanto al lote de inspección, en él se registran todos los datos de los análisis y ensayos que se le realizan, pueden ser de dos tipos:

• Lote de inspección de colada: los análisis se realizan a una probeta de cada colada y cada componente que se ha fundido con esa colada va relacionado con ese lote de inspección. En este pedido tenemos tres coladas diferentes, con la colada F37819 se han fundido el cuerpo, por lo que con el lote de inspección de esa colada irán relacionados todos los ensayos y requisitos para el cuerpo.

| PP/QM: Monitor de Ejecución de Calidad                                                                                              |             |             |                                 |                                |                           |                       |                                  |  |  |
|----------------------------------------------------------------------------------------------------|-------------|-------------|---------------------------------|--------------------------------|---------------------------|-----------------------|----------------------------------|--|--|
| 図 B   田   田 H H B B Refrescar 8 Crear LI Prueba Previa<br>国国<br>$\triangle$ $\frac{1}{2}$ $\frac{1}{2}$ $\frac{1}{2}$ $\frac{1}{2}$ |             |             |                                 | Generar LI y Copiar Resultados |                           | $\mathbf{R}$ Log      |                                  |  |  |
| <b>AMPO</b><br>Commitment made of steel.<br>PP: Gestión ampliada de requisitos de calidad - Monitor de ejecución de Calidad.        |             |             |                                 |                                |                           |                       |                                  |  |  |
| E Icono Do It Es Ca PFM; Texto breve material                                                                                       |             |             | C(D(O) Es O) Es Número de serie | Nº Colada                      | Lote insp. 1 Lote insp. 2 |                       | Pr UI Uni CH ME IM CO FE ME NA   |  |  |
| 2. 1 Z(A) 3(1*2000240 VALVE S - 1 20" S, RF RF<br>룜                                                                                 | 0(V, 1()    |             | 250000010010001                 | 25                             | 8900000407                |                       | $X$ 1 UN                         |  |  |
| 251 Z(A: PF1): Later HEXAGONAL NUT 1 1/8" ANSI B18.2.2 0(N)                                                                         |             |             |                                 |                                |                           |                       | <b>8 UN</b>                      |  |  |
| 2! 1 Z(A: PF 2( -- 1*2000256 BONNET S - 1 20" S.<br>ŘШ                                                                              |             |             | 01 B1 31 LI 21 DI F37819/03     | F37819                         |                           | 8900000236 8900000037 | $1$ UN                           |  |  |
| 2! 1 Z(A: PF 1; Link HEXAGONAL NUT 1" ANSI B18.2.2                                                                                  | <b>OCNI</b> |             |                                 |                                |                           |                       | 2 UN                             |  |  |
| 2! 1 Z(A: PF 1: Links STUD BOLT 3/4"X145 ANSI B18.2.2                                                                               | 0(5)        |             |                                 |                                |                           |                       | 18 UN                            |  |  |
| 2: 1 Z(A: PF 2( Line 1*37005 STEM S - 1 20" S.                                                                                      | 0(5)        |             | X015340                         |                                |                           |                       | 1 UN                             |  |  |
| 2! 1 Z(A: PF 1) L____ HEXAGONAL NUT 3/4" ANSI B18.2.2                                                                               | <b>OCNI</b> |             |                                 |                                |                           |                       | 361M                             |  |  |
| 2! 1 Z(A: PF1: L_ ESPARRAGO 7/8"X125                                                                                                | 0(s)        |             |                                 |                                |                           |                       | $2$ UN                           |  |  |
| 251 Z(ASP(2) - 1*37008 WEDGE S - 1 20" S.C.                                                                                         |             |             | 0(W3(LI2(DIF37856/01            | F37856                         |                           | 8900000120 8900000037 | $1$ UN                           |  |  |
| 2! 1 Z(A: PF 1: Labor ESPARRAGO 1 1/8"X146<br>▦                                                                                     | 0(s)        |             |                                 |                                |                           |                       | 4 UN                             |  |  |
| 2! 1 Z(A: - 2( -- 1*37013 YOKE S - 1 20" S.                                                                                         |             |             | 0( Y) 3( D) 2( D) H30093/01     | H. H30093                      |                           | 8900000037            | 1 UN                             |  |  |
| 2! 1 Z(A: PF 1) L___ HEXAGONAL NUT 7/8" ANSI B18.2.2<br>e                                                                           | $-00$ NI    |             |                                 |                                |                           |                       |                                  |  |  |
| 2! 1 Z(A! - 2( -BODY, SEAT,<br>ĥз                                                                                                   | 00 BO30 LT  |             | F37819/04                       | F37819                         | 8900000                   |                       |                                  |  |  |
|                                                                                                    |             |             |                                 | F37819                         | 8900000                   |                       | Lote de inspección de la colada. |  |  |
| ø                                                                                                    | $0($ SF     |             | X013958                         |                                | 8900000                   |                       |                                  |  |  |
| 5: Probeta General Compras                                                                                                    |             |             |                                 |                                | PRUEBA 0500000106         |                       | $1 \text{ IN}$                   |  |  |
| 5: Probeta General PRODUCCIÓN                                                                                                    |             | <b>50DI</b> | F37819                          |                                | 0500000126                |                       | $1$ UN                           |  |  |
| 5' Probeta General PRODUCCIÓN                                                                                                    |             | $5($ DI     | <b>HISTORIAN</b>                |                                |                           |                       |                                  |  |  |
|                                                                                                    |             | <b>50DI</b> | F37856                          |                                | 0500000130                |                       | $1$ UN                           |  |  |

*Figura 35. Lote de inspección colada.*

<span id="page-45-0"></span>• Lote de inspección de componente: en este caso se crea el lote de inspección para los requisitos de cada componente

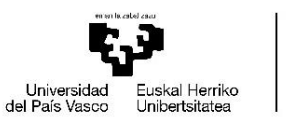

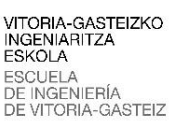

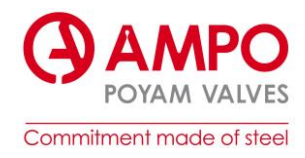

|             |   |                           |  | PP/QM: Monitor de Ejecución de Calidad                                           |  |  |                                                                                  |                          |  |        |                   |                       |          |                |                                    |             |
|-------------|---|---------------------------|--|----------------------------------------------------------------------------------|--|--|----------------------------------------------------------------------------------|--------------------------|--|--------|-------------------|-----------------------|----------|----------------|------------------------------------|-------------|
|             |   |                           |  |                                                                                  |  |  |                                                                                  |                          |  |        |                   |                       |          |                |                                    |             |
|             |   |                           |  |                                                                                  |  |  |                                                                                  |                          |  |        |                   |                       |          |                |                                    |             |
| <b>AMPO</b> |   | Commitment made of steel. |  |                                                                                  |  |  |                                                                                  |                          |  |        |                   |                       |          |                |                                    |             |
|             |   |                           |  | PP: Gestión ampliada de requisitos de calidad - Monitor de ejecución de Calidad. |  |  |                                                                                  |                          |  |        |                   |                       |          |                |                                    |             |
|             |   |                           |  |                                                                                  |  |  |                                                                                  |                          |  |        |                   |                       |          |                | Lote de inspección del componente. |             |
|             |   |                           |  | E Icono Doc.vtas. Item Esc Calidad / Norma / Cl PR/PC Material                   |  |  | Denominación                                                                     | COMP TYPE Desc. C Colada |  |        | Lote insp. 1      | Lote in               |          |                |                                    | UT W PMI FE |
|             |   | 250000                    |  | 10 ZO21 ASTM A995/A995M                                                          |  |  | 30000000047 1*2000240 VAL 0000003_002 VALVE                                      |                          |  |        | 8900000407        |                       | $X$ 1 UN |                |                                    |             |
|             |   | 250000                    |  | 10 ZO21 ASTM A194/A194M PR                                                       |  |  | 11100003505 - HEXAGON 0000003 002 NUT                                            |                          |  |        |                   |                       |          | $0 - 00$       |                                    |             |
|             |   | 250000                    |  | 10 ZO21 ASTM A995/A995M PR                                                       |  |  | 20000000173 - 1*200025 0000003 001 BONNET F37819                                 |                          |  |        | 8900000236        | 890000003             |          | $1$ UN         |                                    |             |
|             |   | 250000                    |  | 10 ZO21 ASTM A194/A194M PR                                                       |  |  | 11100016293 L HEXAGON 0000003 002 NUT                                            |                          |  |        |                   |                       |          | $2 - 10$       |                                    |             |
|             |   | 250000                    |  | 10 ZO21 ASTM A320/320M G PR                                                      |  |  | 11100020675 - STUD BOL 0000003 001 STUD B                                        |                          |  |        |                   |                       |          | <b>18 UN</b>   |                                    |             |
|             |   | 250000                    |  | 10 ZO21 ASTM A182/A182M PR                                                       |  |  | 20000000167 -1"37005 0000003 001 STEM                                            |                          |  |        |                   |                       |          | $1$ UN         |                                    |             |
|             |   | 250000                    |  | 10 ZO21 ASTM A194/A194M PR                                                       |  |  | 11100023354 - HEXAGON 0000003 002 NUT                                            |                          |  |        |                   |                       |          | 36 UN          |                                    |             |
|             |   | 250000                    |  | 10 ZO21 ASTM A320/320M G PR                                                      |  |  | 11100004785 LESPARRA 0000003 001 STUD B                                          |                          |  |        |                   |                       |          | $2$ UN         |                                    |             |
|             |   | 250000                    |  | 10 ZO21 ASTM A995/A995M PC                                                       |  |  | 20000000165 -1*37008 0000003 000 WEDGE F37856 8900000120 8900000037              |                          |  |        |                   |                       |          | $1$ UN         |                                    |             |
|             | 靊 | 250000                    |  | 10 ZO21 ASTM A320/320M G. PR                                                     |  |  | 11100015837 - ESPARRA 0000003 001 STUD B                                         |                          |  |        |                   |                       |          | $4$ UN         |                                    |             |
|             |   | 250000                    |  | 10 ZO21 ASTM A351/A351M -                                                        |  |  | 20100027141 -1*37013 0000003 001 YOKE                                            |                          |  | H30093 |                   | 8900000037            |          | $1$ UN         |                                    |             |
|             |   | 250000                    |  | 10 ZO21 ASTM A194/A194M PR                                                       |  |  | 11100013991 L HEXAGON 0000003 002 NUT                                            |                          |  |        |                   |                       |          | $4$ UN         |                                    |             |
|             |   | 250000                    |  | 10 ZO21 ASTM A995/A995M -                                                        |  |  | 20000000195   BODY, SEA 0000003 003 BODY A F37819 8900000232                     |                          |  |        |                   |                       |          | 1 UN           |                                    |             |
|             |   | 250000<br>250000          |  | 10 ZO21 ASTM A995/A995M PR<br>10 ZO21 ASTM A182/A182M PC                         |  |  | 20000000163 Labor 1"370 0000003 000 BODY<br>20000000170 - 1"370 0000003 000 SEAT |                          |  | F37819 | 8900000405        | 8900000231 8900000037 |          | $1$ UN<br>2 UN |                                    |             |
|             |   |                           |  |                                                                                  |  |  | 51000000010 Probeta General                                                      |                          |  |        | PRUEBA 0500000106 |                       |          | $1$ UN         |                                    |             |
|             |   |                           |  |                                                                                  |  |  | 51000000001 Probeta General                                                      |                          |  |        | 0500000126        |                       |          | $1$ UN         |                                    |             |
|             |   |                           |  |                                                                                  |  |  | 51000000001 Probeta General                                                      |                          |  |        | 0500000130        |                       |          | $1$ UN         |                                    |             |
|             |   |                           |  |                                                                                  |  |  | 51000000001 Probeta General                                                      |                          |  |        | 0500000130        |                       |          | $1$ UN         |                                    |             |
|             |   |                           |  |                                                                                  |  |  |                                                                                  |                          |  |        |                   |                       |          |                |                                    |             |

*Figura 36. Lote de inspección componente.*

Explicado todo esto, comprobaremos el estado del certificado de materiales, en este caso es un certificado que se agrupa por colada, por lo que nos tendremos que guiar por el lote de inspección de la colada F37819. En la *Figura 35. [Lote de inspección colada.](#page-45-0)* podemos ver dentro del recuadro rojo el lote de inspección de esa colada (050000012674). Los colores del análisis químico y las propiedades mecánicas aparecen en verde por lo que los resultados están introducidos en SAP y deberían ser correctos.

La siguiente transacción **QE51N (**entrada de resultados), nos sirve para comprobar cuales han sido los resultados introducidos en SAP para cada prueba. Para esta transacción vamos a necesitar el número del lote de inspección (050000012674) que encontramos en la anterior transacción (**ZPP029\_3**).

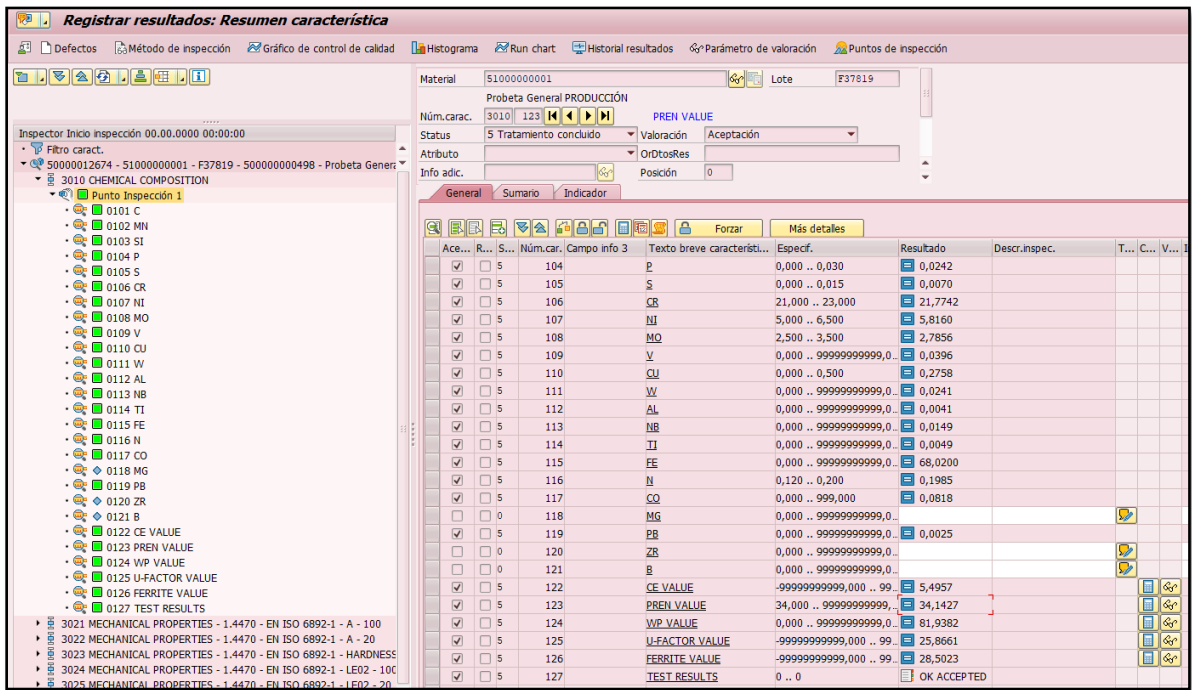

#### *Figura 37. Transacción QE51N.*

En esta transacción podemos revisar los datos que los operarios han introducido a la hora de hacer los análisis. En el caso del análisis químico introducen el resultado de cada componente como el carbono, manganeso, silicio, molibdeno, cobre… Los datos son correctos en los dos

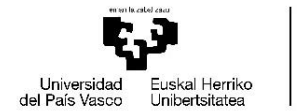

VITORIA-GASTEIZKO<br>INGENIARITZA **ESKOLA ESCUELA** DE INGENIERÍA ORIA-GASTEIZ

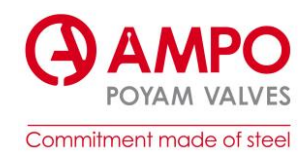

análisis (análisis químico y propiedades mecánicas), por lo que hay un error del sistema y a la hora de enviar los resultados de SAP a ODM, no se envían. El error se traslada al departamento de IT que se encargara de dar solución al problema.

Los exámenes micrográficos y macrográficos (*[ANEXO D. Informe micrografía.](#page-69-0)*) se realizan para analizar y evaluar la estructura y las características de los materiales. Ambos métodos proporcionan información importante sobre la calidad del material, las propiedades mecánicas y la presencia de defectos o microestructuras relevantes.

El examen macrográfico, se lleva a cabo a simple vista o con el uso de lentes de aumento para observar la superficie del material de manera ampliada. Se centra en características visibles a simple vista o con poca magnificación, como la forma de la fractura, grietas, inclusiones, zonas de corrosión, cambios en la coloración, etc.

El examen micrográfico, también conocido como microscopía metalográfica, se realiza utilizando microscopios ópticos o electrónicos para observar la estructura interna del material a mayor escala. Para ello, se toma una muestra representativa del material, que luego se prepara mediante técnicas de corte, pulido y ataque químico para revelar las microestructuras. Este tipo de examen permite observar y analizar detalles a nivel microscópico, como la forma y distribución de los granos, la presencia de fases distintas, inclusiones, segregaciones, texturas, y otros aspectos de la estructura cristalina y composición del material.

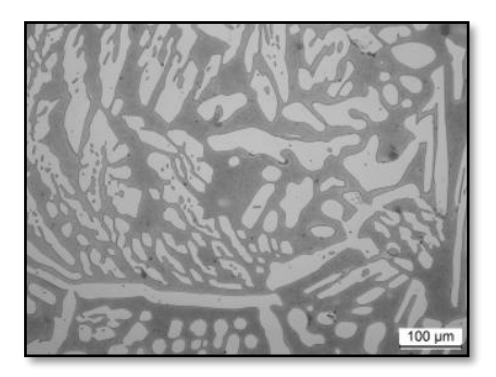

*Figura 38. Imagen examen micrográfico.*

Los resultados de la microscopía metalográfica son fundamentales para entender las propiedades mecánicas, térmicas y de resistencia a la corrosión de los materiales, así como para evaluar su calidad. Según el uso que desempeñe el componente será aceptado o no. En este caso como vemos en el certificado (*[ANEXO D. Informe micrografía.](#page-69-0)*), los resultados son aceptados.

Siguiendo con la fabricación, antes de llevar a cabo el mecanizado del cuerpo y la tapa, es necesario realizar una serie de ensayos en la pieza en bruto. Estos ensayos tienen como objetivo identificar posibles defectos o irregularidades que puedan afectar la calidad o el rendimiento del componente final. Los ensayos que se llevan a cabo en este caso incluyen:

- 1. Prueba visual: Se realiza una inspección visual exhaustiva de la pieza en bruto para detectar cualquier tipo de defecto visible, como grietas, porosidad, inclusiones o irregularidades en la superficie.
- 2. Prueba de líquidos penetrantes: Se aplica un líquido penetrante en la superficie de la pieza en bruto, que posteriormente es retirado. El líquido penetrante revelará cualquier fisura o defecto superficial que no sea visible a simple vista, ya que se filtrará en las áreas afectadas y se hará visible al aplicar un revelador.

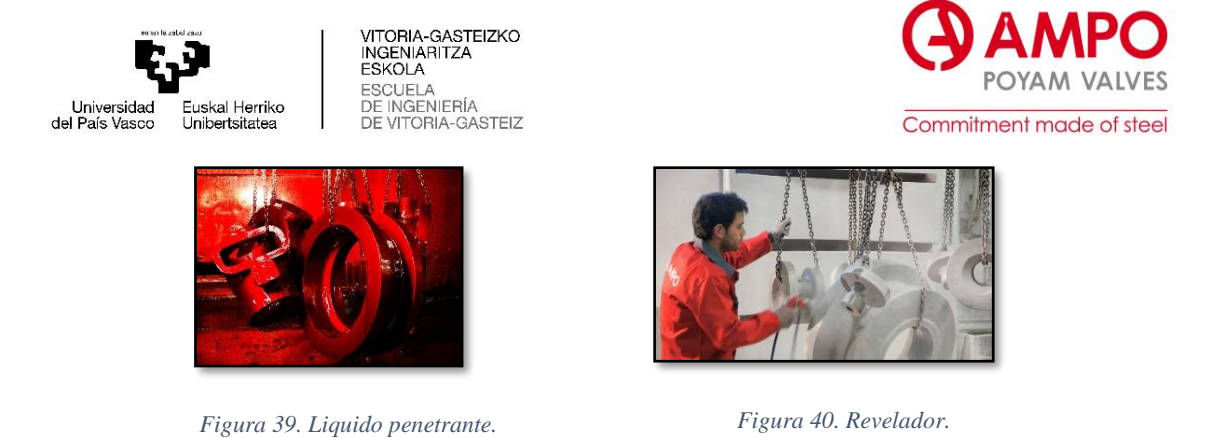

3. Radiografías: Se utiliza radiografía industrial para obtener imágenes internas de la pieza en bruto. Estas radiografías permiten detectar defectos internos, como inclusiones, porosidad, grietas o cualquier otro tipo de irregularidad en la estructura del material. En este caso se han radiografiado las áreas críticas, los radios y curvaturas de la pieza. En la *Figura 41. [Radiografías de la tapa.](#page-48-0)* vemos los radios que se han radiografiado.

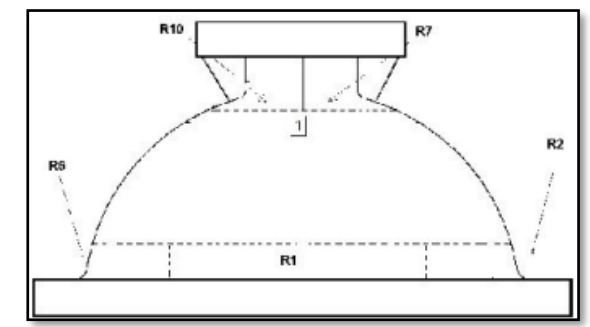

*Figura 41. Radiografías de la tapa.*

<span id="page-48-0"></span>4. Análisis de defectos: Se realiza un análisis exhaustivo de los defectos encontrados durante los ensayos anteriores. Este análisis permite identificar la naturaleza y la magnitud de los defectos, así como evaluar su impacto en la calidad y el rendimiento del componente. Después de este análisis, en el caso de encontrar algún defecto, se procederá al vaciado de la zona y el después rellenado con soldadura. A continuación, se le realizarían de nuevo las inspecciones requeridas como los líquidos penetrantes, en las zonas reparadas.

Después de realizar los ensayos y asegurarse de que la pieza en bruto cumple con los estándares de calidad requeridos se procede al mecanizado de los componentes de acuerdo con el plano establecido (*Figura 28. [Plano fabricación cuerpo](#page-39-0)*.). El mecanizado se lleva a cabo siguiendo las dimensiones, tolerancias y características definidas en el plano. El proceso da como resultado un cuerpo como el de la *Figura 42. [Cuerpo de la válvula.](#page-48-1)*

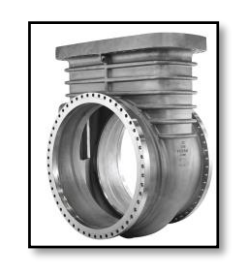

*Figura 42. Cuerpo de la válvula.*

<span id="page-48-1"></span>Una vez que se completa el proceso de mecanizado, los componentes estarán listos para pasar a las etapas posteriores del proceso de fabricación, como el ensamblaje, el acabado superficial y las pruebas finales de calidad.

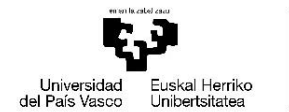

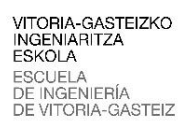

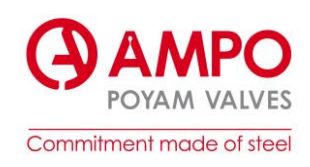

En la etapa de soldadura, se procede a unir el anillo al cuerpo de la válvula. La soldadura es un proceso fundamental para lograr una unión sólida y duradera entre ambos componentes. Antes de realizar la soldadura, se deben preparar las superficies de unión. Esto implica limpiar y desengrasar tanto el anillo como el cuerpo de la válvula para asegurar una adecuada adherencia y eliminar cualquier contaminante que pueda afectar la calidad de la soldadura. El tipo de soldadura a utilizar dependerá de los materiales del anillo y del cuerpo de la válvula, así como de las especificaciones del diseño. En este caso se ha utilizado la soldadura TIG (Tungsten Inert Gas). Una vez completada la soldadura, se realizarán pruebas de penetración líquida, para detectar posibles defectos como fisuras, porosidades o falta de penetración en la soldadura. En el *[ANEXO E. Informe líquidos penetrantes.](#page-70-0)* podemos ver el certificado correspondiente, se explican los productos utilizados y los tiempos de exposición, finalmente se expone el resultado ACEPTADO.

En el siguiente paso del proceso, se lleva a cabo el recubrimiento de Stellite en la superficie del asiento y del cierre de la válvula. El recubrimiento de Stellite se realiza mediante un proceso de soldadura conocido como soldadura de Stellite o soldadura por deposición. En este proceso, se utiliza un electrodo de Stellite que se funde mediante calor para formar una capa protectora sobre la superficie del componente de la válvula.

Después de aplicar el recubrimiento, se realizarán pruebas de penetración líquida para detectar cualquier defecto o irregularidad, como en la soldadura del asiento al cuerpo. El certificado es el mismo que el anterior examinado en el **Anexo E**, con los datos correspondientes. Es importante seguir los procedimientos y las especificaciones adecuadas durante el recubrimiento de Stellite para garantizar una aplicación precisa y uniforme. Asimismo, se deben cumplir con los estándares de calidad y realizar las pruebas necesarias para asegurar la integridad y la funcionalidad del recubrimiento.

Se realiza una prueba de aleaciones (PMI: positive material identification), con la que se comprueba la composición de las aleaciones de cada componente del pedido. En este caso según el ITP (Tabla 1; Etapa 19) se deben realizar esta prueba al cuerpo, tapa, asiento, cierre y tornillería. Primero comprobaremos el certificado que nos genera ODM, en la siguiente imagen podemos ver que ODM nos generara dos certificados diferentes, uno para el cuerpo y la tapa y otro para el asiento, el cierre y la tornillería.

| Libro<br>MDR 25000001 | <b>P</b> Refrescar<br>$\overline{\phantom{a}}$<br>Cuerpo y tapa<br>No Definido <b>El Faltan Resultados El Borrador El Proveedor Válido El Generado El Proveedor No Válido El No Pasa El Rechazado El Modificado/Erróneo</b> |           |                    |           |                    |           |                   |           |                    |           |                    |           |  |  |
|-----------------------|----------------------------------------------------------------------------------------------------|-----------|--------------------|-----------|--------------------|-----------|-------------------|-----------|--------------------|-----------|--------------------|-----------|--|--|
| ◘<br>Num. Línea       | Últimos Resultados: 17/7/2023 7:53:25<br><b>Componente Pos.</b>                                                                                                    |           | PTC (502 - IDL879) |           | PTC (502 - IDV807) |           | RT (504 - IDF806) |           | PMI (507 - IDF823) |           | PMI (507 - IDV823) |           |  |  |
| ₹                     | ₹                                                                                                    |           |                    |           |                    |           |                   |           |                    |           |                    |           |  |  |
| 10                    | <b>VALVE</b>                                                                                                    | $\bullet$ | $T = 1. G = 0$     | $\bullet$ | $T = 1. G = 1$     | $\bullet$ | $T = 2. G = 2$    | $\bullet$ | $T=1, G=1$         | $\bullet$ | $T = 1. G = 1$     | $\bullet$ |  |  |

*Figura 43. ODM situacion certificados.*

Por los colores vemos que el certificado del cuerpo y la tapa debería de estar correcto y el del asiento, cierre y tornillería no.

Generaremos los certificados. Ver figura 44 y 45.

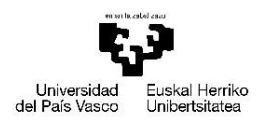

VITORIA-GASTEIZKO<br>INGENIARITZA<br>ESKOLA<br>ESCUELA<br>DE INGENIERÍA<br>DE VITORIA-GASTEIZ

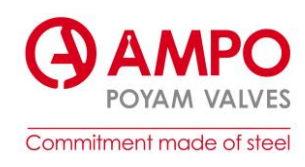

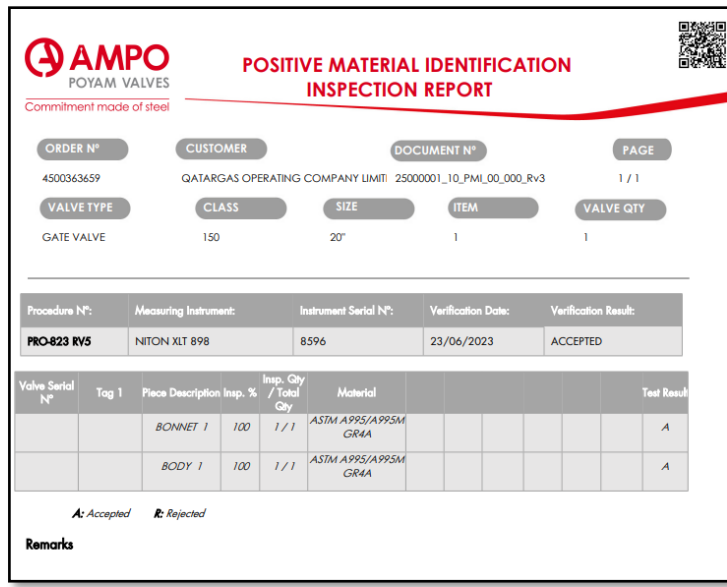

*Figura 44. Certificado de aleaciones; cuerpo y tapa.*

<span id="page-50-0"></span>Analizando el primer certificado (*Figura 44. [Certificado de aleaciones; cuerpo y tapa.](#page-50-0)*), podemos ver que nos ha generado las líneas del cuerpo y la tapa, y aunque el resultado esta aceptado, las líneas están vacías. Al estar el resultado aceptado, en ODM nos pinta en verde, sin tener en cuenta los campos de los resultados. Por lo que tendremos que comprobar los datos que se han introducido en SAP.

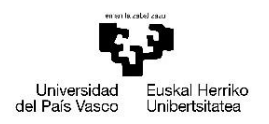

VITORIA-GASTEIZKO<br>INGENIARITZA **ESKOLA** ESCUELA<br>DE INGENIERÍA<br>DE VITORIA-GASTEIZ

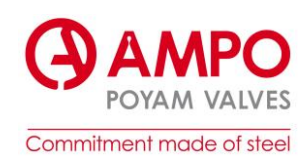

| POYAM VALVES<br>Commitment made of steel |       |                             |     |                                             | <b>POSITIVE MATERIAL IDENTIFICATION</b><br><b>INSPECTION REPORT</b> |   |                            |                      |                  |  |
|------------------------------------------|-------|-----------------------------|-----|---------------------------------------------|---------------------------------------------------------------------|---|----------------------------|----------------------|------------------|--|
| <b>ORDER Nº</b>                          |       | <b>CUSTOMER</b>             |     |                                             |                                                                     |   | DOCUMENT Nº                |                      | <b>PAGE</b>      |  |
| 4500363659                               |       |                             |     |                                             | <b>QATARGAS OPERATING COMPANY LIMITED</b>                           |   | 25000001_10_PMI_00_000_Rv8 |                      | 1/18             |  |
| <b>VALVE TYPE</b>                        |       | <b>CLASS</b>                |     |                                             | <b>SIZE</b>                                                         |   | <b>ITEM</b>                |                      | <b>VALVE QTY</b> |  |
| <b>GATE VALVE</b>                        |       | 150                         |     |                                             | 20"                                                                 | ı |                            | ١                    |                  |  |
| Procedure Nº:                            |       | Measuring Instrument:       |     |                                             | Instrument Serial N°:                                               |   | Verification Date:         | Verification Result: |                  |  |
| <b>PRO-823 RV5</b>                       |       | NITON XIT 898               |     | 8596                                        |                                                                     |   | 05/07/2023                 | <b>ACCEPTED</b>      |                  |  |
| Valve Serial N°                          | Tog 1 | Piece<br><b>Description</b> |     | Insp. Qty<br>Insp. % / Total<br><b>City</b> | Material                                                            |   |                            |                      | Test<br>Result   |  |
| 250000010000101                          |       | SEAT <sub>1</sub>           | 100 | 2/2                                         | <b>ASTM A182/A182M F</b><br>51                                      |   |                            |                      | A                |  |
| 250000010000101                          |       | SEAT <sub>2</sub>           | 100 | 2/2                                         | <b>ASTM A182/A182M F</b><br>51                                      |   |                            |                      | A                |  |
| 250000010000101                          |       | SEAT <sub>1</sub>           | 100 | 2/2                                         | <b>ASTM A182/A182M F</b><br>51                                      |   |                            |                      | A                |  |
| 250000010000101                          |       | SEAT <sub>2</sub>           | 100 | 2/2                                         | <b>ASTM A182/A182M F</b><br>51                                      |   |                            |                      | $\overline{A}$   |  |
| 0025000001/000010/1                      |       | NUT <sub>1</sub>            | 100 | 4/4                                         | <b>ASTM A194/A194M</b><br>Gr <sub>8</sub>                           |   |                            |                      |                  |  |
| 0025000001/000010/1                      |       | NUT <sub>2</sub>            | 100 | 4/4                                         | <b>ASTM A194/A194M</b><br>Gr 8                                      |   |                            |                      |                  |  |
| 0025000001/000010/1                      |       | NUT <sub>3</sub>            | 100 | 4/4                                         | <b>ASTM A194/A194M</b><br>Gr 8                                      |   |                            |                      |                  |  |
| 0025000001/000010/1                      |       | NUT <sub>4</sub>            | 100 | 4/4                                         | <b>ASTM A194/A194M</b><br>Gr 8                                      |   |                            |                      |                  |  |
| 0025000001/000010/1                      |       | NUT <sub>5</sub>            | 100 | 4/4                                         | <b>ASTM A194/A194M</b><br>Gr 8                                      |   |                            |                      |                  |  |
| 0025000001/000010/1                      |       | NUT 6                       | 100 | 4/4                                         | <b>ASTM A194/A194M</b><br>Gr <sub>8</sub>                           |   |                            |                      |                  |  |
| 0025000001/000010/1                      |       | NUT <sub>7</sub>            | 100 | 4/4                                         | <b>ASTM A194/A194M</b><br>Gr <sub>8</sub>                           |   |                            |                      |                  |  |
| 0025000001/000010/1                      |       | NUT 8                       | 100 | 4/4                                         | <b>ASTM A194/A194M</b><br>Gr <sub>8</sub>                           |   |                            |                      |                  |  |
| 0025000001/000010/1                      |       | NUT <sub>9</sub>            | 100 | 4/4                                         | <b>ASTM A194/A194M</b><br>Gr <sub>8</sub>                           |   |                            |                      |                  |  |

*Figura 45. Certificado de aleaciones; asiento, cierre y tornillería*

<span id="page-51-0"></span>Por otro lado, podemos ver en el segundo certificado (*Figura 45. [Certificado de aleaciones;](#page-51-0)  [asiento, cierre y tornillería](#page-51-0)*) que con el asiento pasa lo mismo, el resultado esta aceptado, pero no tenemos datos de resultados. El cierre y la tornillería sin embargo están incompletos, sin resultados y sin aceptación. Por esa razón en ODM nos pinta el certificado en rojo.

Como ejemplo analizaremos el primer certificado. Primero ejecutaremos la transacción **ZPP029\_3**, en la que examinaremos que datos están validados. Vemos que, en los dos casos, en el cuerpo y la tapa, los resultados están validados (*Figura 46. [Transacción ZPP029\\_3](#page-52-0)*).

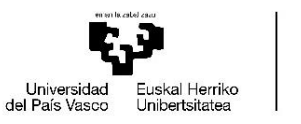

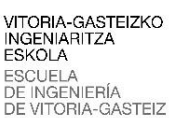

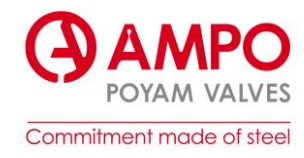

| PP/QM: Monitor de Ejecución de Calidad                                                                                       |                             |                                 |           |                              |                                                                                                    |             |  |  |  |  |  |  |  |  |
|----------------------------------------------------------------------------------------------------|-----------------------------|---------------------------------|-----------|------------------------------|----------------------------------------------------------------------------------------------------|-------------|--|--|--|--|--|--|--|--|
| B B i ▲ T I T ☎ I 週 G   田   旺 幅 G Refrescar A Crear LI Prueba Previa [B Generar LI y Copiar Resultados B Poog                |                             |                                 |           |                              |                                                                                                    |             |  |  |  |  |  |  |  |  |
| <b>AMPO</b><br>Commitment made of steel.<br>PP: Gestión ampliada de requisitos de calidad - Monitor de ejecución de Calidad. |                             |                                 |           |                              |                                                                                                    |             |  |  |  |  |  |  |  |  |
| R. Icono Dr It Es C: PF M: Texto breve material                                                                              |                             | C(D(O) Es O) Es Número de serie | Nº Colada |                              | Lote insp. 1 Lote insp. 2 PrU(Uni, CH, ME, IM, CO, FE, ME, NA, SCC SSC HIC HT, HT, LA, MTC VI PT MT RT UT W. PMI E |             |  |  |  |  |  |  |  |  |
| 思 2:1 Z(A: 3(1*2000240 VALVE S - 1 20" S. RF RF                                                                              | 0(V, 1()                    | 250000010010001                 | 25        | 8900000407                   |                                                                                                    | $X_1$ UN    |  |  |  |  |  |  |  |  |
| 251 Z(A) PF1: HEXAGONAL NUT 1 1/0" ANGLOLOGIC RANK<br>œ                                                                      |                             |                                 |           |                              |                                                                                                    | $R = 100$   |  |  |  |  |  |  |  |  |
| 2: 1 Z(A: PF 20 - 1*2000256 BONNET S - 1 20" S.                                                                              | 0(B) 3(LI 2(D) F37819/03    |                                 |           |                              | F37819 8900000236 8900000037                                                                                       | $1$ UN      |  |  |  |  |  |  |  |  |
| 25 1 Z(A) PF 1: TEAMOUNAL INCL 1 AND DEGALA                                                                                  | <b>DOM:NU</b>               |                                 |           |                              |                                                                                                    | <b>ZTUR</b> |  |  |  |  |  |  |  |  |
| 2: 1 Z(A: PF 1: Links STUD BOLT 3/4"X145 ANSI B18.2.2                                                                        | 0(S)                        |                                 |           |                              |                                                                                                    | 18 UN       |  |  |  |  |  |  |  |  |
| 2! 1 Z(A: PF 2( -1*37005 STEM S - 1 20" S.                                                                                   | 0(s)                        | X015340                         |           |                              |                                                                                                    | $1$ UN      |  |  |  |  |  |  |  |  |
| 2: 1 Z(A: PF 1: L__ HEXAGONAL NUT 3/4" ANSI B18.2.2                                                                          | <b>OCNI</b>                 |                                 |           |                              |                                                                                                    | $36$ UN     |  |  |  |  |  |  |  |  |
| 2: 1 Z(A: PF 1) L_____ ESPARRAGO 7/8"X125                                                                                    | 0(S)                        |                                 |           |                              |                                                                                                    | 2 UN        |  |  |  |  |  |  |  |  |
| 2: 1 Z(A: P(2( -- 1*37008 WEDGE S - 1 20" S.C.                                                                               | 0(W 3(LI 2(DI F37856/01     |                                 |           | F37856 8900000120 8900000037 |                                                                                                    | 1 UN        |  |  |  |  |  |  |  |  |
| 2: 1 Z(A: PF 1: LespARRAGO 1 1/8"X146                                                                                        | 0(S)                        |                                 |           |                              |                                                                                                    | 4 UN        |  |  |  |  |  |  |  |  |
| 2.1 Z(A) - 2( -1*37013 YOKE S - 1 20" S.                                                                                     | 0( Y) 3( D) 2( D) H30093/01 |                                 | H: H30093 |                              | 8900000037                                                                                                    | $1$ UN      |  |  |  |  |  |  |  |  |
| 2! 1 Z(A: PF 1: LA HEXAGONAL NUT 7/8" ANSI B18.2.2                                                                           | 00N                         |                                 |           |                              |                                                                                                    | 4 UN        |  |  |  |  |  |  |  |  |
| $2!1$ Z(A) - 2(Less pony CEAT                                                                                                | 00 00 2011 027010/04        |                                 |           | E27910 9000000222            |                                                                                                    | 1. LIN      |  |  |  |  |  |  |  |  |
| 2! 1 Z(A: PF 20 - 1*37027 BODY S - 1 20" S. RF RF 00 B(30 D) 20 D) F37819/04                                                 |                             |                                 |           |                              | F37819 8900000231 8900000037                                                                                       | $1$ UN      |  |  |  |  |  |  |  |  |
| 2:1 Z(A:P(2) - 1 3/011 SEAT S - 1 20 S.                                                                                      | <b>UUSt</b>                 | <b>AU13906</b>                  |           | <b>B900000405</b>            |                                                                                                    | ZIUN        |  |  |  |  |  |  |  |  |
| 5: Probeta General Compras                                                                                                   |                             | X10582                          |           | PRUEBA 0500000106            |                                                                                                    | $1$ UN      |  |  |  |  |  |  |  |  |
| 5: Probeta General PRODUCCIÓN                                                                                                | 50 DI                       | F37819                          |           | 0500000126                   |                                                                                                    | $1$ UN      |  |  |  |  |  |  |  |  |
| 5: Probeta General PRODUCCIÓN                                                                                                | $5($ DI                     | H30093                          |           | 0500000130                   |                                                                                                    | 1 UN        |  |  |  |  |  |  |  |  |
| 5: Probeta General PRODUCCIÓN                                                                                                | 50DL                        | F37856                          |           | 0500000130                   |                                                                                                    | $1$ UN      |  |  |  |  |  |  |  |  |

*Figura 46. Transacción ZPP029\_3*

<span id="page-52-0"></span>Para profundizar analizaremos la siguiente transacción, **QE51N**. Con el lote de inspección del componente, en este caso con el lote de inspección de la tapa, nos vamos a la transacción (*Figura 47. [Transacción QE51N](#page-52-1)*) y comprobamos los resultados. En el apartado de las aleaciones (PMI) comprobamos que se ha dado el OK al analisis pero no se han introducido ningun valor, por lo que devemos de reclamar al operario que reliaza estos ensayos que revise los resultados para así completarlos. Despues deveremos enviar de nuevo los resultados con las transacciones **ZGD001** y **ZGD002**, para asi poder regenerar los certificados.

| Registrar resultados: Resumen característica                                   |                                 |                                     |                         |                                              |                                             |                      |
|--------------------------------------------------------------------------------|---------------------------------|-------------------------------------|-------------------------|----------------------------------------------|---------------------------------------------|----------------------|
| Método de inspección Marafico de control de calidad<br>Ă.<br>Defectos          | <b>Hi</b> Histograma            | Run chart                           |                         |                                              | A Puntos de inspección                      |                      |
|                                                                                | <b>Material</b>                 | 20000000174                         |                         | $\mathcal{C}_0$ or                           |                                             |                      |
|                                                                                | Núm.carac.                      | 1*22320 BONNET S - 1 20" S.<br>0020 | $ 0 $ $ 4 $ $ 1 $ $ 1 $ |                                              |                                             |                      |
| Inspector Inicio inspección 00.00.0000 00:00:00                                | <b>Status</b>                   |                                     |                         | Sin valoración<br>Valoración                 |                                             |                      |
| • P Filtro caract.                                                             | Atributo                        |                                     |                         | ▼ OrDtosRes                                  |                                             |                      |
| ▼ @ 890000003786 - 20000000174 - 1*22320 BONNET S - 1 20" S. - 200000002       | Info adic.                      |                                     |                         | Posición                                     |                                             |                      |
| 품 0010 PT - IDF801                                                             |                                 |                                     |                         |                                              |                                             |                      |
| $\frac{3}{2}$ 0020 PMI - IDF823                                                | General                         | Sumario                             | Indicador               |                                              |                                             |                      |
| ▼ @   U Punto Inspección 1                                                     |                                 |                                     |                         |                                              |                                             |                      |
| $\cdot \circledcirc$ $\circ$ 0101 VALUE 1 COMPONENT BASE MATERIAL              |                                 | Eol<br>ନ<br>IAI.                    | <b>Kalala</b>           | <b>Forzar</b>                                | Más detalles                                |                      |
| $\cdot \circledR$ $\diamond$ 0102 VALUE 2 COMPONENT BASE MATERIAL              |                                 | Ace R S Núm.car. Campo info 3       |                         | Texto breve característi Especif.            |                                             | Resultado            |
| $\cdot \circledcirc$ $\cdot \circledcirc$ 0103 VALUE 3 COMPONENT BASE MATERIAL |                                 | $\Box$ 0                            | 101 PRO-823 RV5         |                                              | VALUE 1 COMPONENT BA -999999999999,000  99. |                      |
| $\cdot \circledR$ $\diamond$ 0104 VALUE 4 COMPONENT BASE MATERIAL              |                                 |                                     |                         |                                              |                                             |                      |
| $\cdot \circledR$ $\diamond$ 0105 VALUE 5 COMPONENT BASE MATERIAL              |                                 | $\Box$ 0                            | 102 PRO-823 RV5         | VALUE 2 COMPONENT BA. - 99999999999,000  99. |                                             |                      |
| $\cdot \circledR$ $\diamond$ 0106 VALUE 6 COMPONENT BASE MATERIAL              |                                 | $\Box$                              | 103 PRO-823 RV5         |                                              | VALUE 3 COMPONENT BA-99999999999,000  99    |                      |
| $\cdot$ $\circledR$ 0107 TEST RESULTS COMPONENT BASE MATERIAL                  |                                 | $\Box$ 0                            | 104 PRO-823 RV5         |                                              | VALUE 4 COMPONENT BA-99999999999,000  99    |                      |
| ▶ 풀 0030 FERRITE TEST (COMPONENT) - IDF822                                     |                                 | $\Box$ 0                            | 105 PRO-823 RV5         |                                              | VALUE 5 COMPONENT BA-99999999999,000  99    |                      |
| ▶ 量 0040 VI - IDF824                                                           |                                 | $\Box$                              | 106 PRO-823 RV5         | VALUE 6 COMPONENT BA-999999999999,000  99.   |                                             |                      |
|                                                                                | $\overline{\blacktriangledown}$ | $\Box$ 5                            | 107 PRO-823 RV5         | TEST RESULTS COMPONE 0  0                    |                                             | $\equiv$ OK ACCEPTED |
|                                                                                |                                 |                                     |                         |                                              |                                             |                      |

*Figura 47. Transacción QE51N*

<span id="page-52-1"></span>El siguente analisis que se realiza es el test de ferrita, es una técnica utilizada para medir la cantidad de ferrita presente en una aleación de acero inoxidable o en otros materiales ferrosos. La ferrita es una fase cristalina de hierro que puede estar presente en ciertas aleaciones y puede afectar sus propiedades mecánicas y resistencia a la corrosión.

En la producción de componentes de acero inoxidable u otras aleaciones ferrosas, la cantidad de ferrita en el material es un parámetro importante que se debe controlar, en este caso debe de entrar en interbalo de 35-55%, ya que puede influir en la resistencia, la ductilidad y la resistencia a la corrosión del componente final. Como podemos comprobar en la *[Figura 48.](#page-53-0)  [Test de ferrita.](#page-53-0)* los resultados entran dentro del interbalo marcado por el cliente, por lo que el resultado esta ACEPTADO.

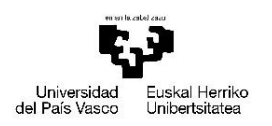

VITORIA-GASTEIZKO<br>INGENIARITZA **ESKOLA ESCUELA** DE INGENIERÍA DE VITORIA-GASTEIZ

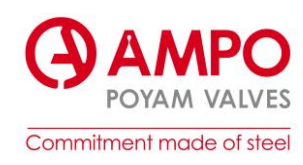

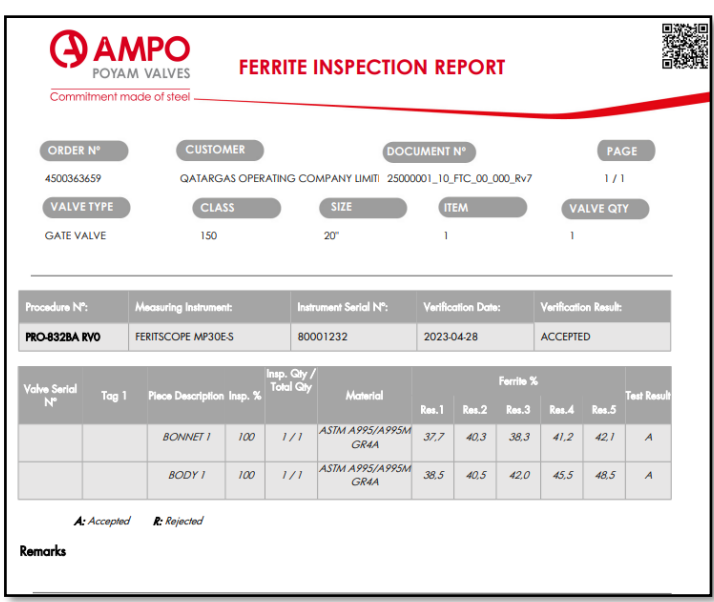

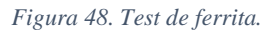

<span id="page-53-0"></span>Ahora que todos los analisis requeridos han sido concluidos, y los componenetes han sido recepcionados de cada proveedor, asi como el cuerpo de AMPO Fundicion, el proceso de montaje de la valvula puede continuar. Como hemos explicado anteriormente, el montaje debe hacerse en AMPO Idiazabal. El proceso comienza agrupando todos los componentes en un cajon, que se diferencia por el numero de pedido. Ese cajon va pasando por las difertes lineas de montaje, según el tamaño de la valvula. El montaje de la valvula se lleva a cabo según el plano de conjunto, como hemos analizado en la *Figura 21. [Plano conjunto.](#page-30-0)* Despues del montaje un inspector contratado por el cliente, realiza un control dimensional en el cual se comprueban las dimensiones genereales que se especifican en el plano de conjunto, dicho control dimensional tambien se certifica (*[ANEXO F. Certificado visual y dimensional.](#page-71-0)*).

Despues de pasar el control dimensional y la inspeccion final, se procede al pintado y embalaje de la valvula. Se somete la valvula a la fuerza o impacto de partículas a alta velocidad, mediante el uso de aire comprimido. El propósito es la preparación de las superficies antes de pintar. Despues de tratar la valvula, se pinta, para ello se cuelga la valvula sobre unos railes para pasar por un tunel de pintado. Es importante mencionar que el proceso de pintado debe ser llevado a cabo de manera cuidadosa y utilizando pinturas adecuadas para las condiciones a las que estarán expuestas las válvulas. La preparación adecuada de la superficie y la aplicación correcta de la pintura son cruciales para evitar posibles problemas en el futuro. El proceso de pintado es una práctica beneficiosa para extender la vida útil de las válvulas y mantener su funcionamiento óptimo, tanto desde una perspectiva funcional como estética. En el *[ANEXO G.](#page-72-0)  [Certificado de pintura.](#page-72-0)* podemos ver el certificado de pintura, como vemos no esta completado, puesto que la valvula todabia no se ha pintado.

En el momento de la realizacion de este proyecto la valvula se encuentra a la espera de ser pintada, por lo que los siguentes crtificados y libros no estaran completados, como por ejemplo el libro MDR.

A continuación de ser pintada, la valvula se marca con una chapa identificativa, (*[Figura 49.](#page-54-0)  [Chapa identificativa.](#page-54-0)*). En ella se resume la informacion de la valvula; como el numero de

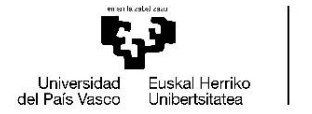

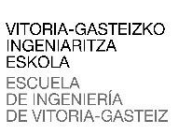

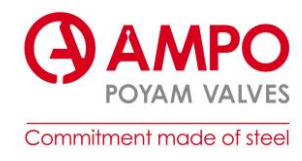

pedido, el tamaño, materiales, la fecha de marcaje… por si en el futuro hay algun problema con la valvula, poder identificarla.

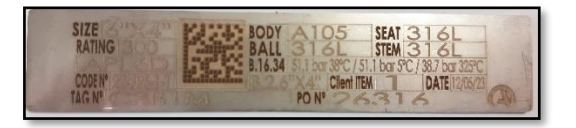

*Figura 49. Chapa identificativa.*

<span id="page-54-0"></span>Una vez la valvula esta montada y envalada, se procede a crear el libro MDR que se envia a la vez que la valvula. El proceso de MDR es el siguente:

- **1)** Comprobar los requisitos con los ESC, para evitar futuras confusiones.
- **2)** Subir el índice a ODM. Es un paso que se lleva a cabo durante la producción de la válvula. Para ello tenemos en ODM una sección denominada 'Mis tareas' (*[Figura 50. ODM:](#page-54-1)  [Pantalla Mis tareas.\)](#page-54-1).*

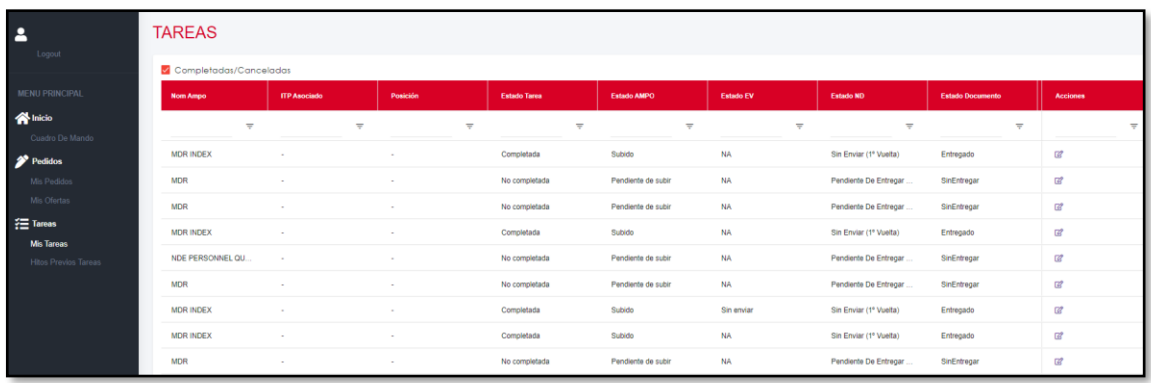

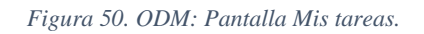

<span id="page-54-1"></span>En esta pantalla, cada miembro del departamento de MDR tiene unas necesidades documentales que entregar, puede ser el índice, el MDR completo o alguna sección concreta del MDR. En la *[Figura 50. ODM: Pantalla Mis tareas.](#page-54-1)* podemos ver algunos documentos ya han sido subidos y otros todavía están pendiente.

**3)** Crear el libro y cargar el índice.

En la pantalla 'MDR' de ODM, crearemos el libro añadiendo una pequeña descripción. A continuación, tenemos que meter el índice al programa, para que el programa sepa que índice debe seguir a la hora de crear el libro. Tenemos diferentes opciones para crear el índice: meter de uno en uno cada sección, cargar automáticamente un índice estándar y después modificarlo o cargar automáticamente desde Excel. En la *Figura 30. [Índice MDR](#page-41-0)  [en ODM.](#page-41-0)* podemos ver el índice de este pedido.

- **4)** Enlazar los datos y certificados al índice. Debemos de indicar con que documento queremos enlazar cada sección del índice. Para ello nos sugiere una lista de documentos, que son los que se han incluido previamente en el ITP.
- **5)** Lanzar ficha. La plataforma de SAP no está directamente enlazada con ODM, por lo que debemos de ejecutar una transacción (ZGD001) con la que se envían los datos de la ficha.
- **6)** Comprobar que llegan datos a ODM.

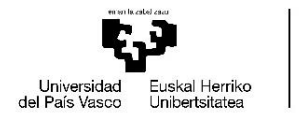

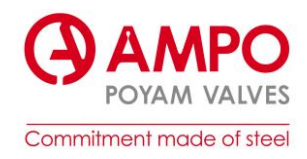

- **7)** Lanzar resultados. Como en el punto 5 debemos ejecutar una transacción (ZGD002, ver *Figura 32. [Transacción ZGD002.](#page-42-0)*) para enviar los resultados de las pruebas desde SAP a ODM.
- **8)** Generar los certificados y revisarlos. Desde la bandeja de trabajo (*Figura 29. [Bandeja de](#page-40-0)  [trabajo ODM.](#page-40-0)*) generamos los certificados y los revisamos, como hemos hecho durante todo el proyecto, consultado las diferentes pantallas de SAP.
- **9)** Generar el libro. Este es el último paso que debemos realizar, cuando ya tenemos todos los certificados. En la bandeja de trabajo, tenemos un botón con el que crearemos el libro completo.

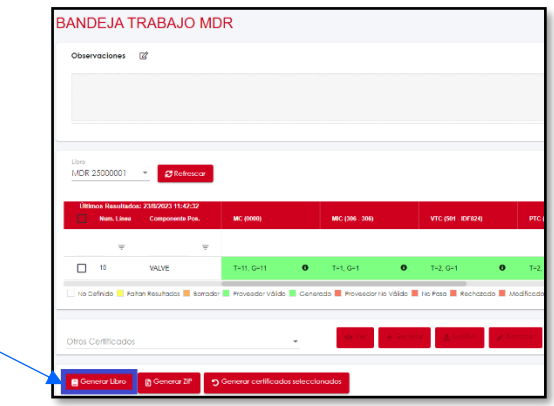

*Figura 51. Bandeja de trabajo MDR, Generar libro.*

Este pedido todavía no se ha finalizado por lo que el libro no se puede generar. Y nos aparecerán un error. Por lo que no hemos podido comprobar si el libro se genera bien o no.

## 5. Conclusiones

Los objetivos locales del proyecto sirven para conseguir cumplir los objetivos globales, por lo que primero se analizarán las conclusiones referentes a los objetivos locales del proyecto, y después se analizarán las conclusiones globales:

- ➢ Se ha llevado a cabo un análisis exhaustivo del pedido 25000001. Durante este proceso, se han consultado las pantallas de SAP y ODM, lo cual ha servido como oportunidad de aprendizaje sobre la utilización de estas herramientas. Se detectaron errores en los certificados generados. Estos errores no solo se identificaron, sino que también se propusieron soluciones. Aunque las soluciones ya están identificadas, aún se encuentran en proceso de resolución. Todos los fallos detectados, así como las soluciones propuestas, han sido debidamente documentados en el manual. Esto facilitará la comprensión y el seguimiento de las incidencias en el futuro.
- ➢ A pesar de los esfuerzos, hay tareas que aún están pendientes. El proceso completo de la válvula no ha concluido, lo que significa que aún no se han podido revisar los certificados de pintura. Esta situación ha llevado a que el libro MDR no esté completo ni revisado.

Teniendo en cuenta estas conclusiones locales del proyecto, el estado de los obetivos globales es el siguente:

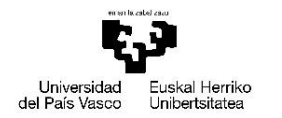

VITORIA-GASTEIZKO<br>INGENIARITZA **ESKOLA ESCUELA** DE INGENIERÍA ORIA-GASTEIZ

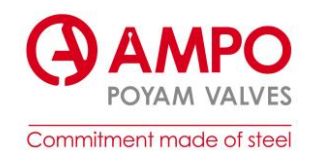

- ➢ Creación del Manual de SAP/ODM: Uno de los objetivos globales era la creación de un manual que documentara de manera detallada el funcionamiento de las plataformas SAP y ODM. Este objetivo parece haber sido logrado con éxito. Dado que se ha aprendido a utilizar estas herramientas y se ha documentado todo en el manual, se ha conseguido un recurso valioso que servirá a futuros usuarios para entender y operar de manera eficiente en estas plataformas.
- ➢ Documentación del Proceso del Libro MDR: Aunque se ha documentado la mayoría del proceso relacionado con el libro MDR, aún existe un componente pendiente: la generación completa del libro. Si bien la mayoría de los pasos del proceso se han documentado y, en muchos casos, se han corregido errores, el hecho de que no se haya completado la generación final del libro significa que este objetivo global no se ha alcanzado en su totalidad.

### 6. Líneas futuras.

Tal y como se ha mencionado en el apartado anterior de conclulsiones, no se a podido llegar a completar los objetivos locales, con lo que tampoco se ha podido llegar a completar el objetivo global. Por lo tanto han quedado tareas y objetivos por cumplir. Sabiendo esto, será necesario realizar las tareas que se indican a continuación, para poder conseguir los objetivos:

➢ Una vez que la valvula a pasado por el proceso de pintura, se debe de comprobar el certificado (*[ANEXO G. Certificado de pintura.](#page-72-0)*). En él debemos de fijarnos en los productos utilizados, puesto que es uno de los puntos débiles en estos certificados. Para ello, nos ayudaremos de la transacción **ZQM010** (Actualización datos gestion productos). En ella podemos comprobar si la fecha de validez de los productos coinciden con la fecha de pintado.

|              |                   |           | L.                                  |                                      |                                 |  |            |          |                |           |                   |
|--------------|-------------------|-----------|-------------------------------------|--------------------------------------|---------------------------------|--|------------|----------|----------------|-----------|-------------------|
| <b>SAP</b>   |                   |           |                                     |                                      |                                 |  |            |          |                |           |                   |
|              |                   |           |                                     |                                      |                                 |  |            |          |                |           |                   |
|              |                   |           |                                     |                                      |                                 |  |            |          |                |           |                   |
|              |                   |           |                                     |                                      |                                 |  |            |          |                |           |                   |
| a            | ÐI                |           | <u>x o o de e e mirio e de e</u>    |                                      |                                 |  |            |          |                |           |                   |
| B. Centro    | IdPrueba TxtBrvPr |           | Clave                               | Descripción de la Clave              | ZonaInsp CoatPro Colo Válido de |  |            | Val.De   | Fin de validez | Val.Hasta | Valor             |
| $1001\sigma$ | 503               | <b>MT</b> | PARTICLESPRODUCTBATCHNUMBER         | PARTICLES PRODUCT BATCH NUMBER       |                                 |  | 01.01.2020 | 00:00:00 | 01.01.2023     | 00:00:00  | C232606734        |
| 1001         | 503               | <b>MT</b> | PARTICLESPRODUCTRATCHNUMBER         | PARTICLES PRODUCT BATCH NUM1         |                                 |  | 01.01.2023 | 00:00:00 | 31.12.9999     | 23:59:59  | C232606734        |
| 1001         | 502               | PT        | <b>CLEANINGPRODUCTBATCHNUMBER</b>   | <b>CLEANING PRODUCT BATCH NUM</b>    |                                 |  | 18.10.2022 | 00:00:00 | 01.01.2023     | 23:59:59  | <b>AINHOA</b>     |
| 1001         | 502               | PT        | CLEANINGPRODUCTRATCHNUMBER          | CLEANING PRODUCT BATCH NUM 2         |                                 |  | 01.07.2021 | 00:00:00 | 31.12.2021     | 23:59:59  | AAAAA111          |
| 1001         | 502               | PT        | <b>CLEANINGPRODUCTBATCHNUMBER</b>   | <b>CLEANING PRODUCT BATCH NUM3</b>   |                                 |  | 01.01.2022 | 00:00:00 | 28.02.2022     | 23:59:59  | 28F6HG9K55        |
| 1001         | 502               | <b>PT</b> | CLEANINGPRODUCTBATCHNUMBER          | CLEANING PRODUCT BATCH NUM4          |                                 |  | 01.03.2022 | 00:00:00 | 01.01.2023     | 23:59:59  | 3L9FT74B6         |
| 1001         | 502               | PT        | <b>DEVELOPERPRODUCTBATCHNUMBER</b>  | DEVELOPER PRODUCT BATCH NUM          |                                 |  | 01.05.2021 | 00:00:00 | 31.08.2021     | 23:59:59  | <b>Z9Y8W8V7</b>   |
| 1001         | 502               | PT        | DEVELOPERPRODUCTRATCHNUMBER         | DEVELOPER PRODUCT BATCH NUM2         |                                 |  | 01.09.2021 | 00:00:00 | 31.12.2021     | 23:59:59  | <b>F36E8JU5RT</b> |
| 1001         | 502               | PT        | <b>DEVELOPERPRODUCTBATCHNUMBER</b>  | <b>DEVELOPER PRODUCT BATCH NUM3</b>  |                                 |  | 01.01.2022 | 00:00:00 | 28.02.2022     | 23:59:59  | JF6E89B36G        |
| 1001         | 502               | PT        | DEVELOPERPRODUCTBATCHNUMBER         | DEVELOPER PRODUCT BATCH NUM4         |                                 |  | 01.03.2022 | 00:00:00 | 01.01.2023     | 23:59:59  | BD739J3DK4        |
| 1001         | 502               | PT        | <b>ELIMINATORPRODUCTBATCHNUMBER</b> | ELIMINATOR PRODUCT BATCH NUM         |                                 |  | 01.04.2021 | 00:00:00 | 30.09.2021     | 23:59:59  | <b>G45RFT678</b>  |
| 1001         | 502               | PT        | <b>FLIMINATORPRODUCTBATCHNUMBER</b> | FLIMINATOR PRODUCT BATCH NUM2        |                                 |  | 01.10.2021 | 00:00:00 | 31.12.2021     | 23:59:59  | 3495JY86P         |
| 1001         | 502               | PT        | <b>ELIMINATORPRODUCTBATCHNUMBER</b> | ELIMINATOR PRODUCT BATCH NUM3        |                                 |  | 01.01.2022 | 00:00:00 | 28.02.2022     | 23:59:59  | KF486HTD3         |
| 1001         | 502               | PT        | ELIMINATORPRODUCTBATCHNUMBER        | <b>ELIMINATOR PRODUCT BATCH NUM4</b> |                                 |  | 01.03.2022 | 00:00:00 | 01.01.2023     | 23:59:59  | 84H6F9LD5         |
| 1001         | 502               | PT        | <b>PENETRANTPRODUCTBATCHNUMBER</b>  | PENETRANT PRODUCT BATCH NUM          |                                 |  | 01.06.2021 | 00:00:00 | 31.10.2021     | 23:59:59  | PR33B654AD        |
| 1001         | 502               | PT        | <b>PENETRANTPRODUCTBATCHNUMBER</b>  | PENETRANT PRODUCT BATCH NUM2         |                                 |  | 01.11.2021 | 00:00:00 | 31.12.2021     | 23:59:59  | GPO59784          |
| 1001         | 502               | <b>PT</b> | <b>PENETRANTPRODUCTBATCHNUMBER</b>  | PENETRANT PRODUCT BATCH NUM3         |                                 |  | 01.01.2022 | 00:00:00 | 28.02.2022     | 23:59:59  | 4973BGD4          |
| 1001         | 502               | PT        | <b>PENETRANTPRODUCTBATCHNUMBER</b>  | PENETRANT PRODUCT BATCH NUM4         |                                 |  | 01.03.2022 | 00:00:00 | 01.01.2023     | 23:59:59  | FI7D56N72         |
| 1001         | 502               | <b>PT</b> | CLEANINGPRODUCTRATCHNUMBER          | CLEANING PRODUCT BATCH NUMS.         |                                 |  | 01.01.2023 | 00:00:00 | 31.12.9999     | 23:59:59  |                   |
| 1001         | 502               | PT        | <b>ELIMINATORPRODUCTBATCHNUMBER</b> | ELIMINATOR PRODUCT BATCH NUM5        |                                 |  | 01.01.2023 | 00:00:00 | 31.12.9999     | 23:59:59  |                   |
| 1001         | 502               | PT        | DEVELOPERPRODUCTBATCHNUMBER         | DEVELOPER PRODUCT BATCH NUMS         |                                 |  | 01.04.2023 | 00:00:00 | 31.12.9999     | 23:59:59  | (232590109        |
| 1001         | 502               | PT        | <b>PENETRANTPRODUCTBATCHNUMBER</b>  | PENETRANT PRODUCT BATCH NUMS         |                                 |  | 03.01.2023 | 00:00:00 | 31.12.9999     | 23:59:59  | C232577750        |

*Figura 52. Transacción ZQM010.*

En la imagen anterior podemos ver los difentes productos utilizados para la limpieza y pintado de la valvula, y sucesivamente las fechas de calucidad. Una fecha de validez que muestra "9999" es una convención dentro de la transacción ZQM010 para indicar que un producto no tiene una fecha de vencimiento determinada o que todavía está en uso, como pasa en los ultimos productos.

➢ El paso final es la creación del libro MDR. Es esencial completarlo y asegurarse de que todos los certificados estén dispuestos en orden conforme al índice y separados adecuadamente. Esta etapa es crítica porque estamos revisando el MDR definitivo que se enviará al cliente. En la actualidad, el software ODM ha simplificado enormemente este proceso, permitiendo una generación automática del libro. Sin embargo, es esencial

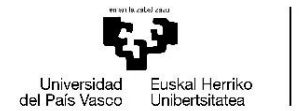

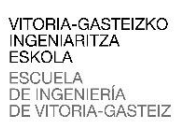

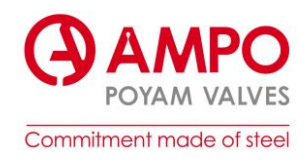

recordar que en tiempos anteriores, la compilación del MDR era una tarea que demandaba un esfuerzo manual considerable, realizándose ya sea en formato físico o digital. Este avance tecnológico ha representado, por tanto, un cambio notable y beneficioso en la manera en que llevamos a cabo este procedimiento.

En el , podemos ver como se debería estructurar un libro MDR. Debe constar de una portada, estándar para todos los pedidos en la que se deben indicar el numero de pedido, el nombre de cliente y la fecha de creación del libro. Seguido por el listado de ITEMs del pedido, en el se muestra un resumen de las valvulas del pedido, como podemos ver en la siguente imagen.

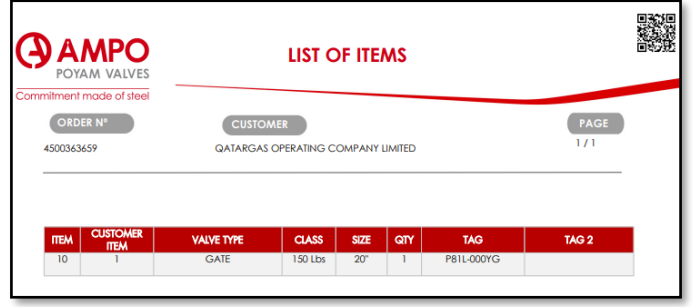

*Figura 53. Listado de ITEMs.*

La siguente sección del libro debe de ser el índice, anteriormente se crea y se acuerda con el cliente la estructura del mismo. Es la estructura con la que se crea el libro. Con cada apartado del índice se creará una sección, que precedera a cada certificado.

Por otro lado, queda pendiente también analizar los errores surgidos durante el proyecto.

- ➢ Una vez que el equipo de IT haya implementado y confirmado la solución al problema con el certificado de materiales, procedemos a verificar la integridad y exactitud del certificado. Esta acción es crucial para garantizar que todos los datos y especificaciones reflejados en el certificado sean precisos.
- ➢ Queda pendiente tambien revisar el certificado de aleaciones, cuando el operario rellene los campos que faltan, debemos ejecutar de nuevo las transacciones **ZGD001** y **ZGD002**. A continuación revisaremos los certificados.

Una vez revisados estos puntos, es esencial que cualquier error o fallo detectado se documente adecuadamente para garantizar que los usuarios tengan una experiencia fluida y sin problemas al usar el manual.

### 7. Presupuesto.

Para la realizacion de este proyecto, solo se han realizado como gasto diecto las horas invertidas. Incluiremos tambien el gasto que ha supuesto el propio software de SAP pasa la empresa. Desglosaremos los costes de la siguente manera:

- 1. Horas invertidas:
	- Número de horas trabajadas por cada empleado o miembro del equipo.
	- Tarifa por hora de cada empleado o miembro del equipo.
	- Costo total de horas  $=$  Número de horas x Tarifa por hora.
- 2. Costo del software SAP:
	- Licencia inicial: Costo de adquirir el software o licencia para usar SAP.

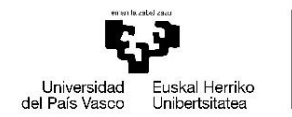

VITORIA-GASTEIZKO<br>INGENIARITZA **ESKOLA** ESCUELA<br>DE INGENIERÍA<br>DE VITORIA-GASTEIZ

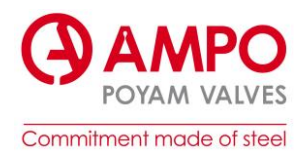

- Mantenimiento o suscripción: Muchos programas como SAP requieren pagos periódicos (anuales, mensuales) para mantenimiento, actualizaciones, soporte, etc. El costo del mantenimiento
- Capacitación o formación: Si hubo costos asociados con la capacitación del equipo para usar SAP, eso podría incluirse aquí.
- Costos adicionales: Otros costos que podrían surgir, como implementación, personalización o integraciones específicas.
- Costo total de SAP = Licencia inicial + Mantenimiento/suscripción + Capacitación/formación + Costos adicionales.
- 3. Costo total del proyecto:
	- Costo total del proyecto = Costo total de horas + Costo total de SAP.

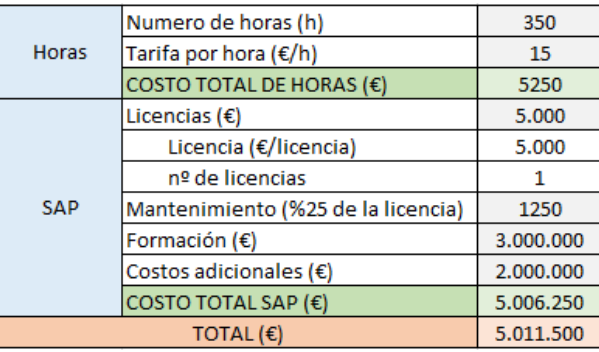

#### *Tabla 4. Presupuesto.*

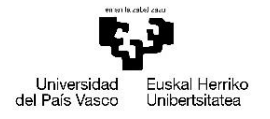

VITORIA-GASTEIZKO<br>INGENIARITZA<br>ESKOLA<br>ESCUELA<br>DE INGENIERÍA<br>DE VITORIA-GASTEIZ

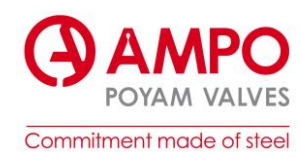

8. Bibliografía.

- [1]<https://www.ampo.com/es/about-us/>
- [2]<https://www.ampo.com/es/valvulas-poyam/plantas-de-produccion/>
- [3]<https://www.ampo.com/es/history/>
- [4] El libro AMPO/POYAM Elkarlanean Un recorrido en cooperativa
- [5]<https://www.ampo.com/es/category/valvulas/>
- [6]<https://www.ampo.com/es/category/aplicaciones/>
- [7] <https://www.ampo.com/es/category/sectores/>
- [8] <https://ciencia.lasalle.edu.co/cgi/viewcontent.cgi?article=1170&context=ruls>
- [9]<https://www.ampo.com/es/fundicion/procesos/moldeo/>
- [10]<https://www.ampo.com/es/fundicion/procesos/mecanizado/>
- [11]<https://www.ampo.com/es/fundicion/industrias-y-productos/>

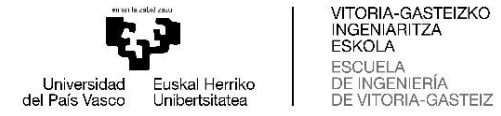

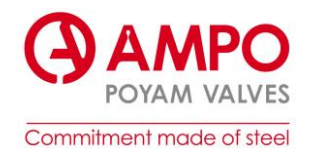

### ANEXOS

ANEXO A. Ejemplo ITP.

# **INSPECTION AND TEST PLAN**

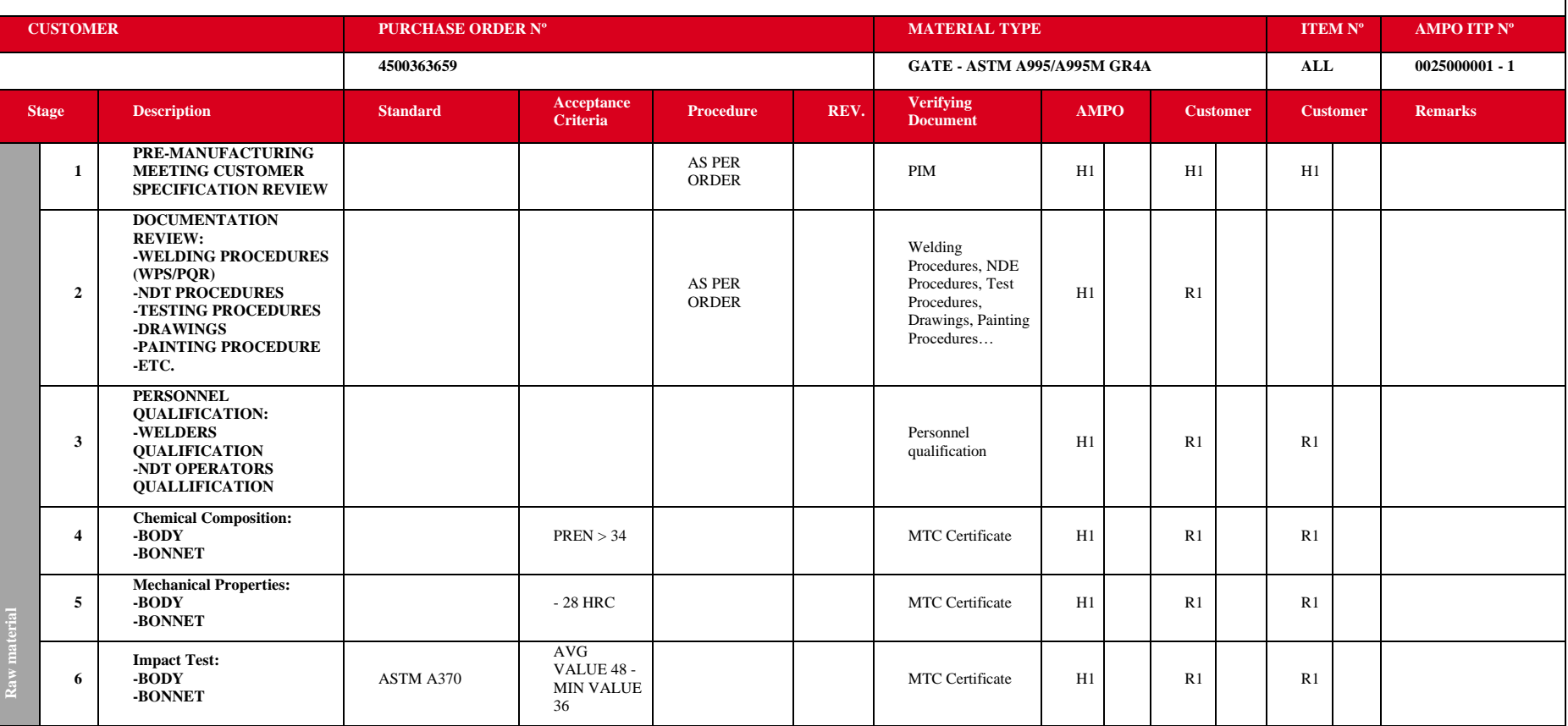

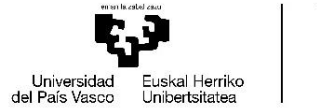

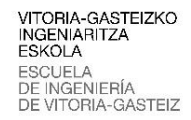

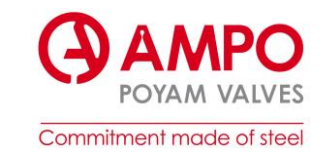

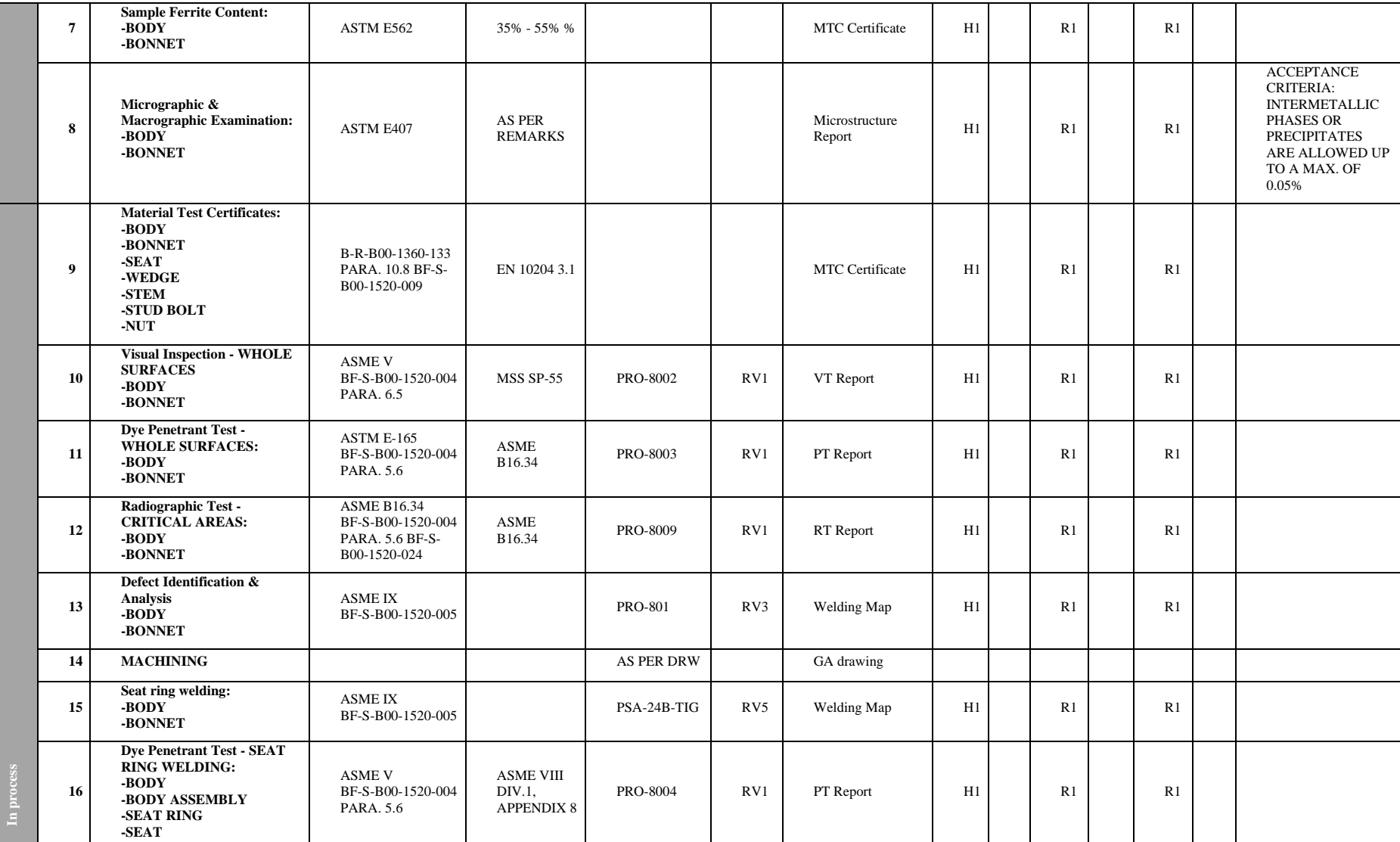

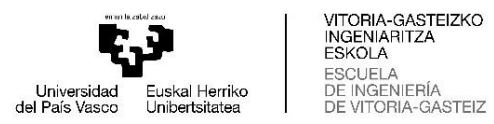

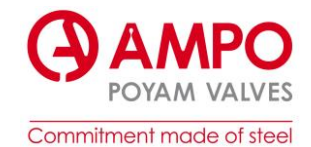

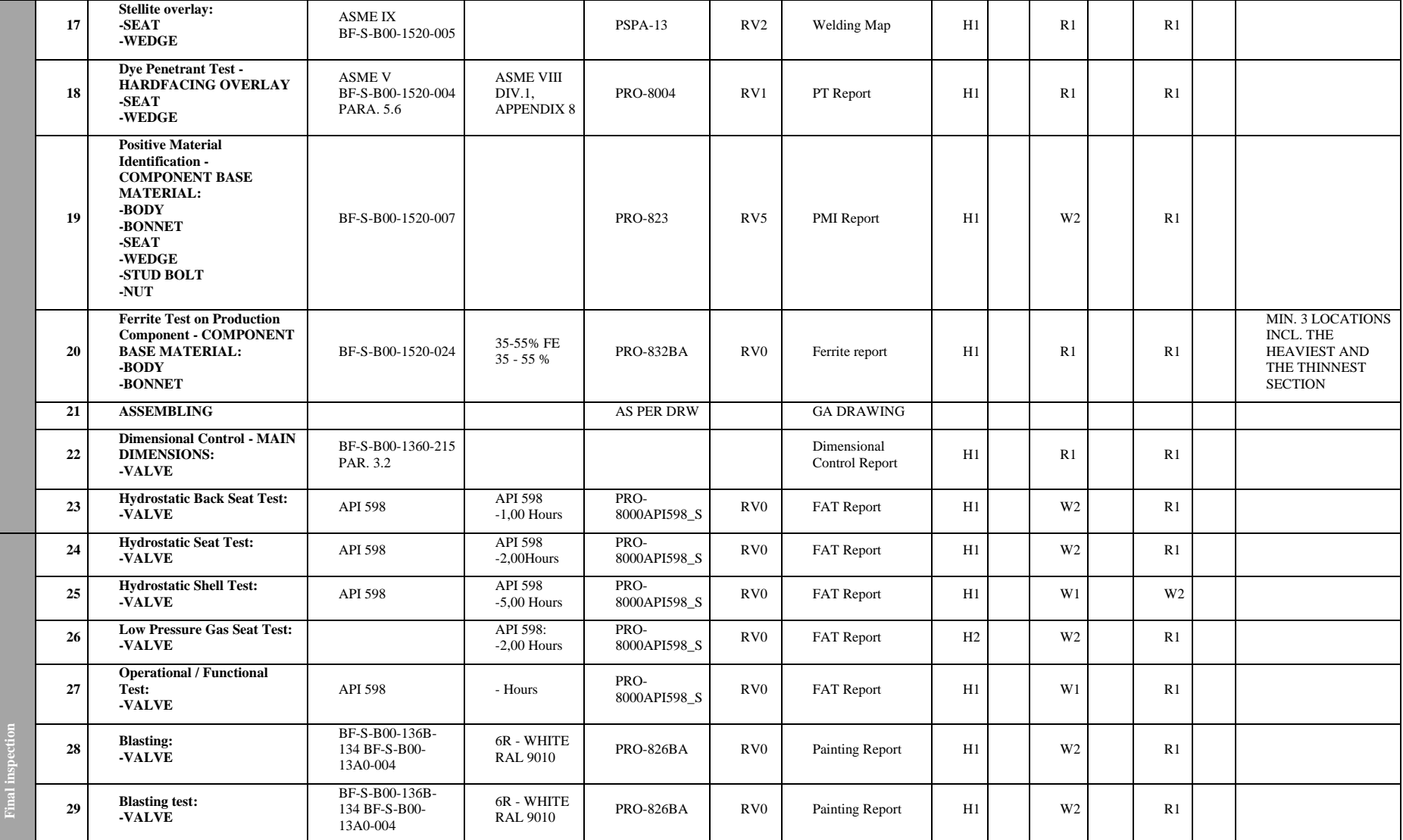

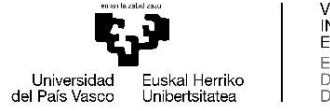

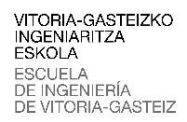

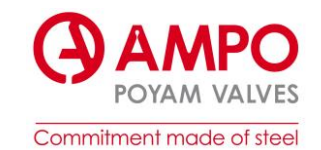

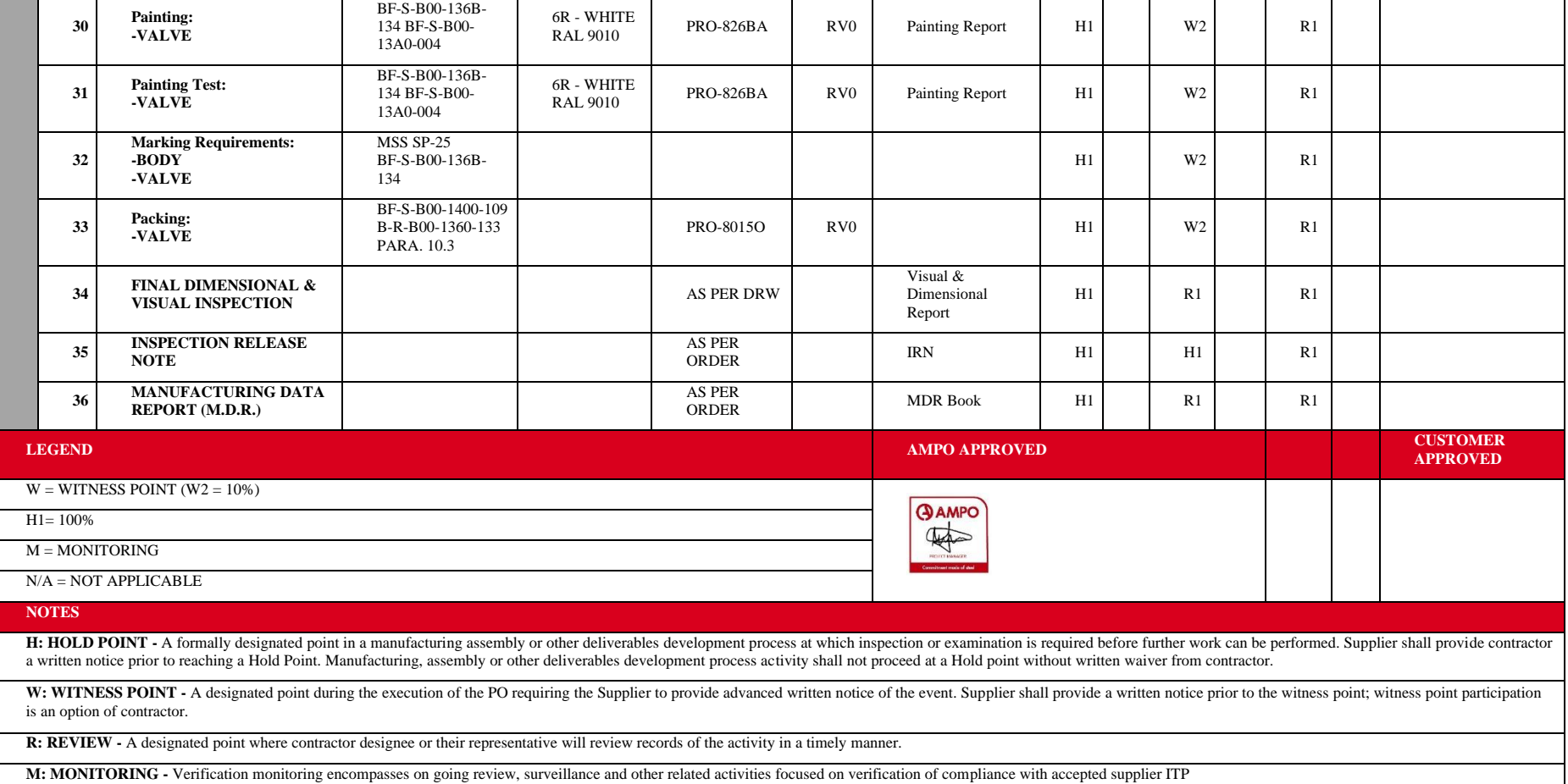

**N/A: NOT APPLICABLE**

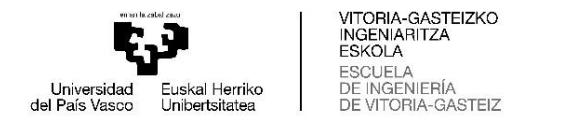

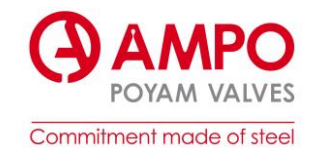

# ANEXO B. Ejemplo Ficha de lanzamiento.

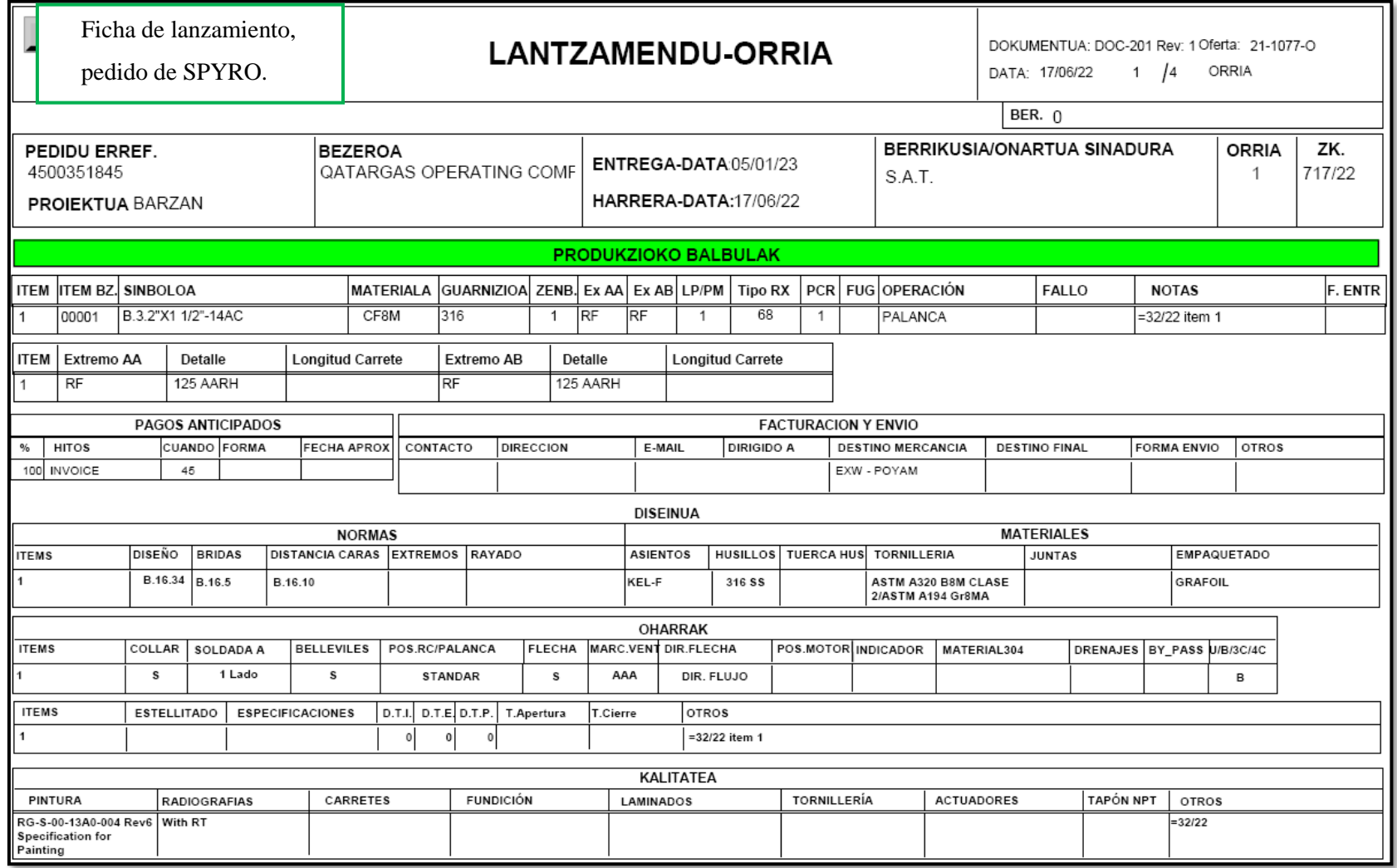

![](_page_65_Picture_0.jpeg)

![](_page_65_Picture_1.jpeg)

![](_page_65_Picture_21.jpeg)

÷

![](_page_66_Picture_0.jpeg)

![](_page_66_Picture_1.jpeg)

![](_page_66_Picture_2.jpeg)

![](_page_66_Picture_13.jpeg)

![](_page_67_Picture_0.jpeg)

VITORIA-GASTEIZKO<br>INGENIARITZA<br>ESKOLA<br>ESCUELA<br>DE INGENIERÍA<br>DE VITORIA-GASTEIZ

![](_page_67_Picture_2.jpeg)

<span id="page-67-0"></span>ANEXO C. Certificado de materiales.

![](_page_67_Picture_18.jpeg)

![](_page_68_Picture_0.jpeg)

![](_page_69_Picture_0.jpeg)

![](_page_69_Picture_1.jpeg)

![](_page_69_Picture_2.jpeg)

# <span id="page-69-0"></span>ANEXO D. Informe micrografía.

![](_page_69_Picture_16.jpeg)

![](_page_70_Picture_0.jpeg)

VITORIA-GASTEIZKO<br>INGENIARITZA<br>ESKOLA<br>ESCUELA<br>DE INGENIERÍA<br>DE VITORIA-GASTEIZ

![](_page_70_Picture_2.jpeg)

<span id="page-70-0"></span>ANEXO E. Informe líquidos penetrantes.

![](_page_70_Picture_16.jpeg)

![](_page_71_Picture_0.jpeg)

**VITORIA-GASTEIZKO<br>INGENIARITZA<br>ESKOLA<br>ESCUELA<br>DE INGENIERÍA<br>DE VITORIA-GASTEIZ** 

![](_page_71_Picture_2.jpeg)

# <span id="page-71-0"></span>ANEXO F. Certificado visual y dimensional.

![](_page_71_Picture_17.jpeg)
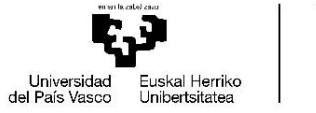

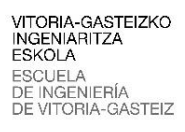

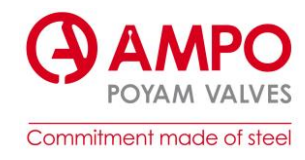

### ANEXO G. Certificado de pintura.

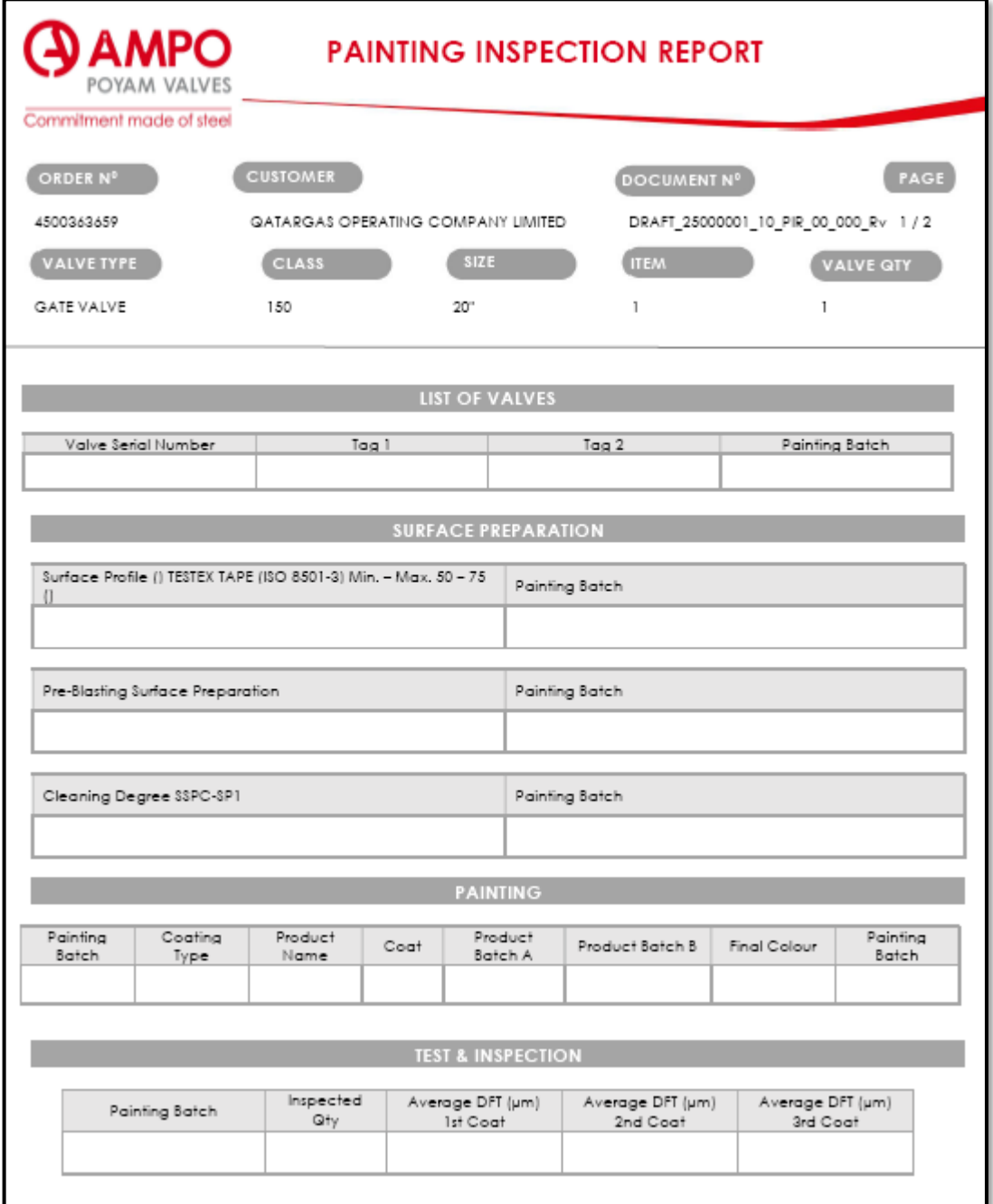

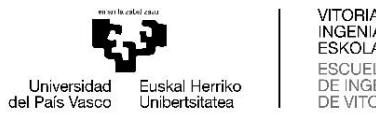

VITORIA-GASTEIZKO<br>INGENIARITZA<br>ESKOLA<br>ESCUELA<br>DE INGENIERÍA<br>DE VITORIA-GASTEIZ

## ANEXO H. Ejemplo libro MDR

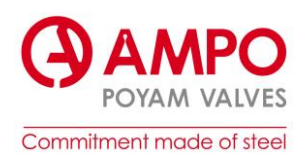

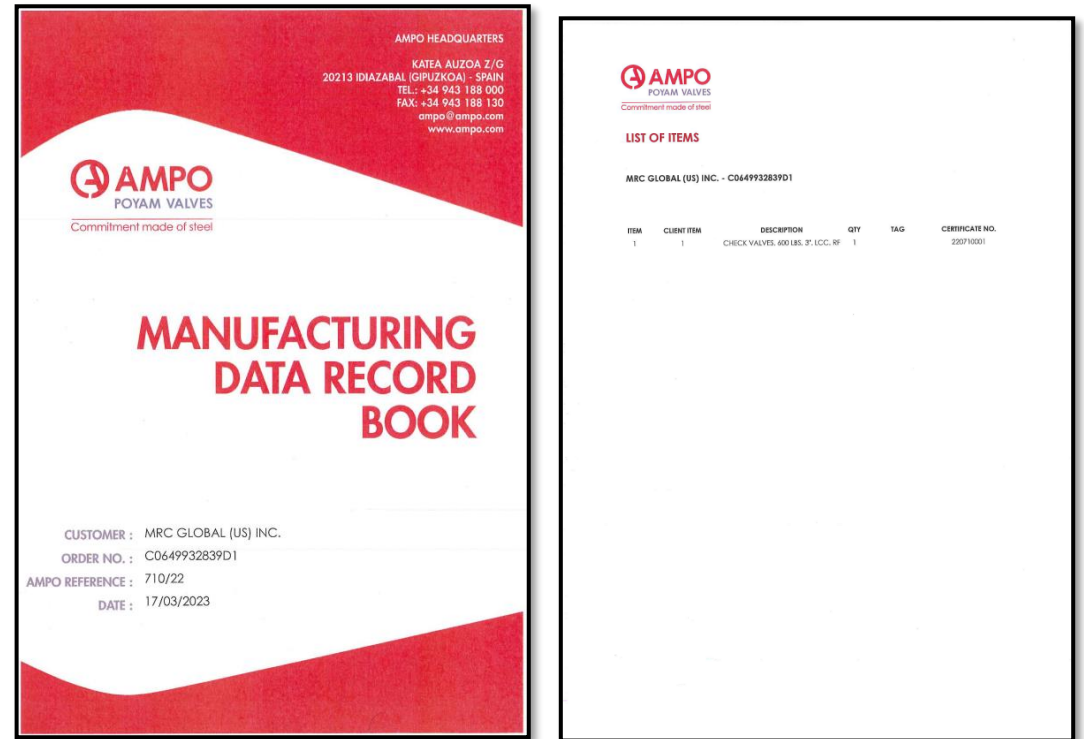

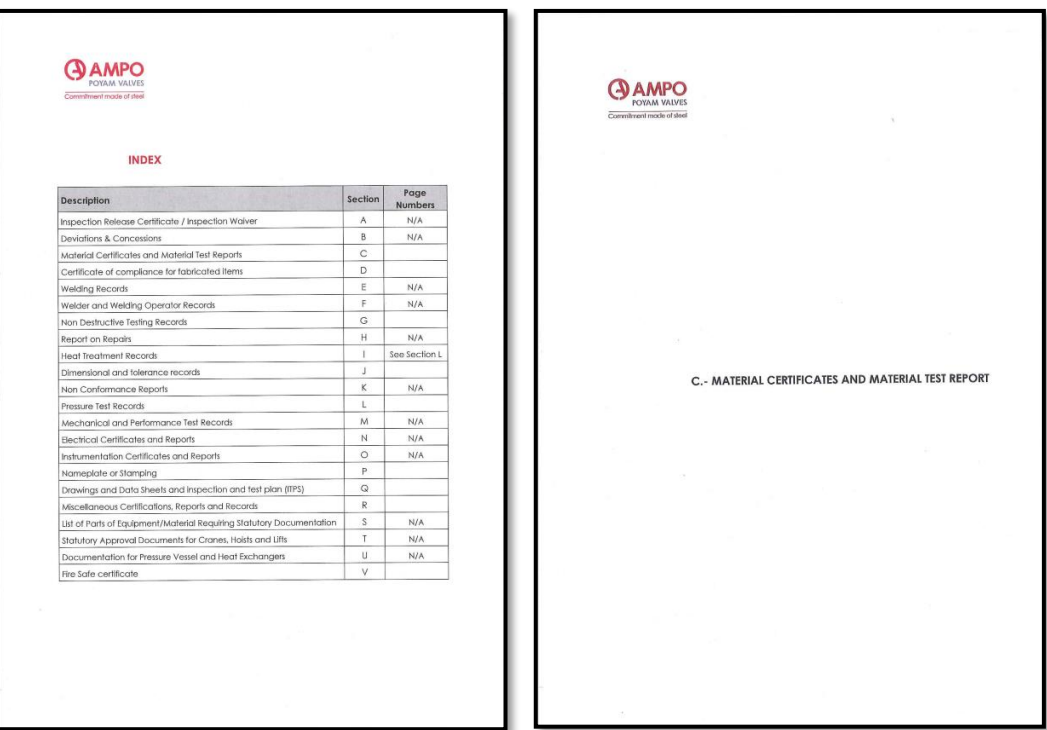

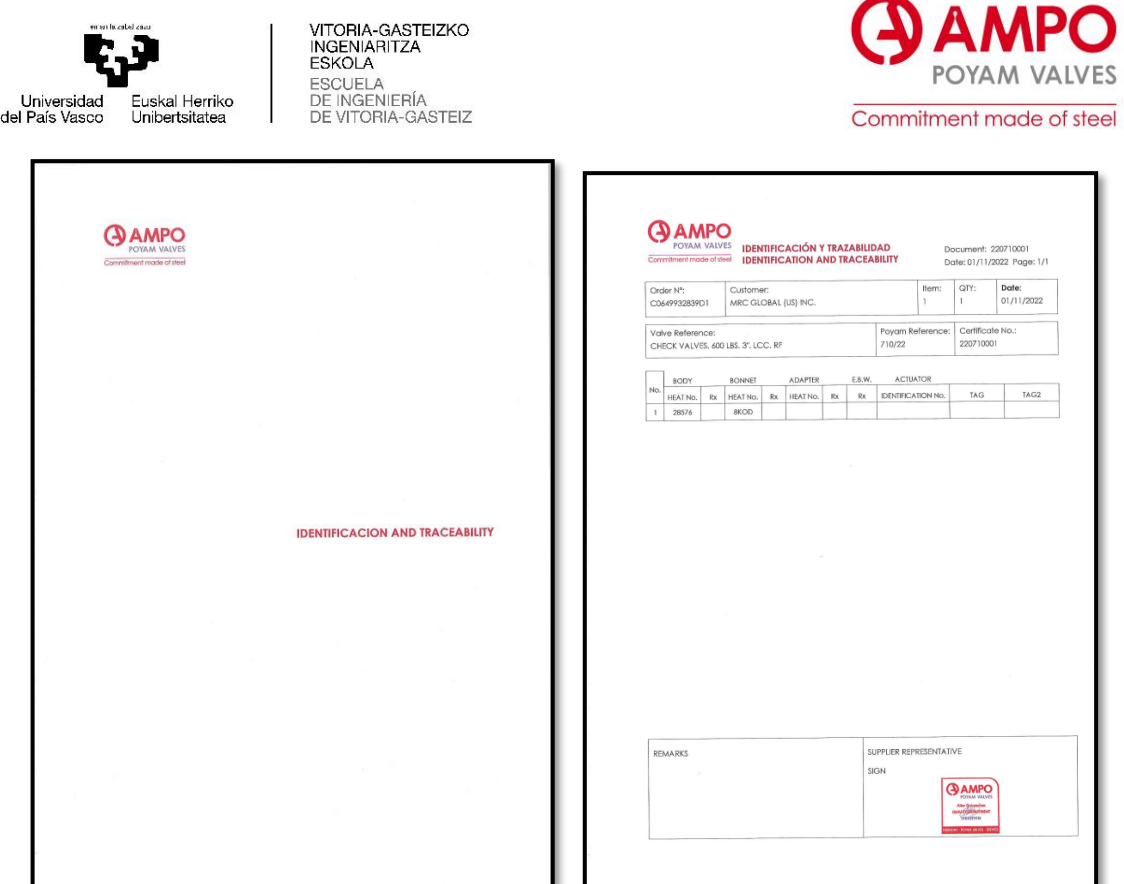

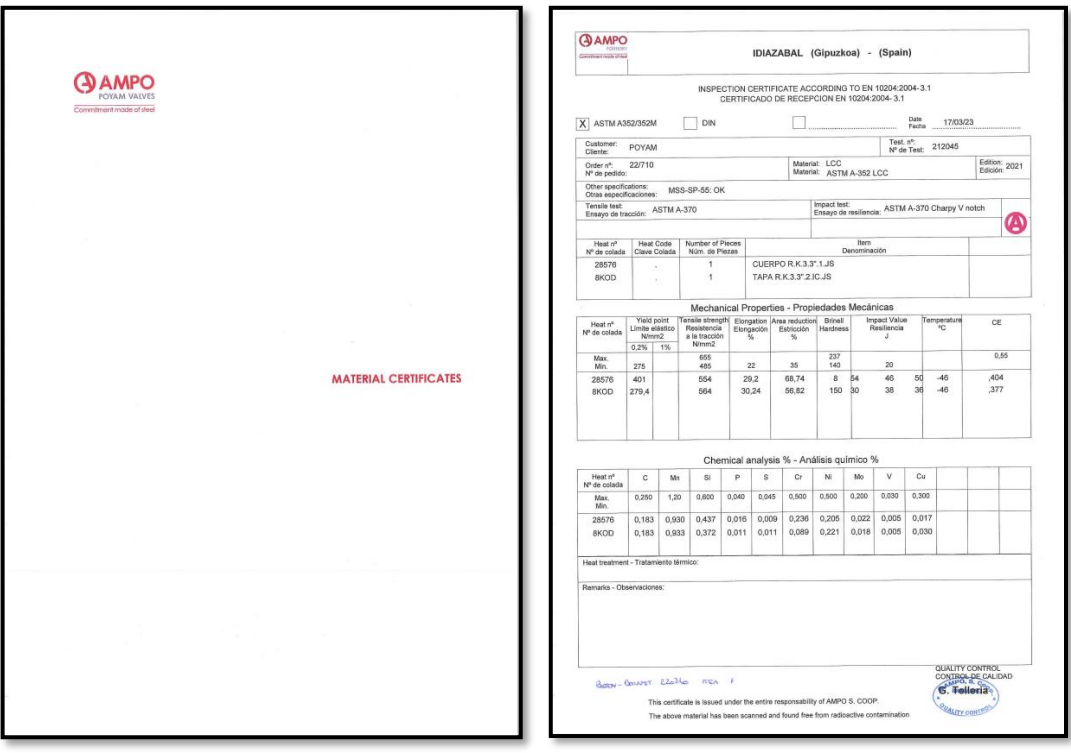

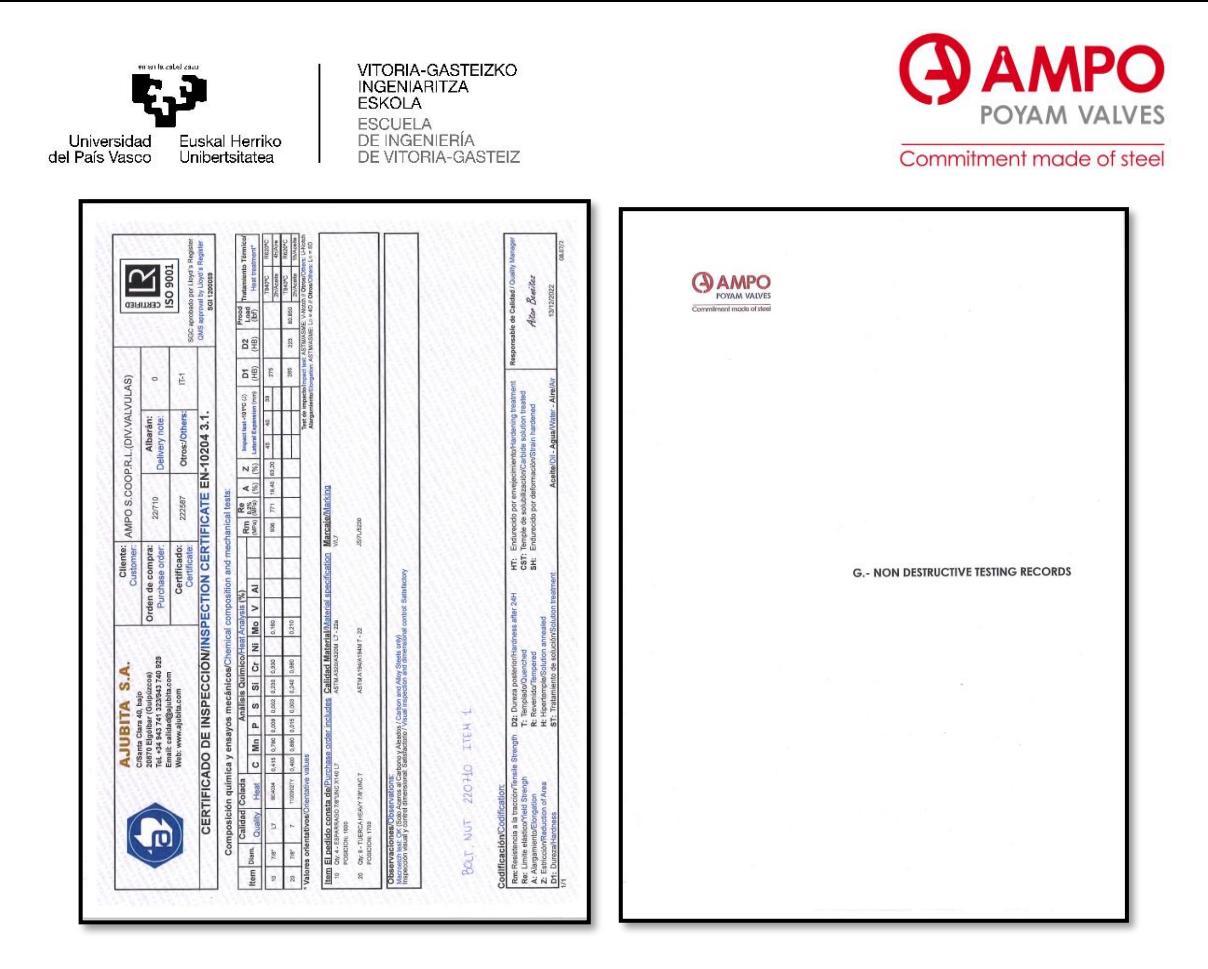

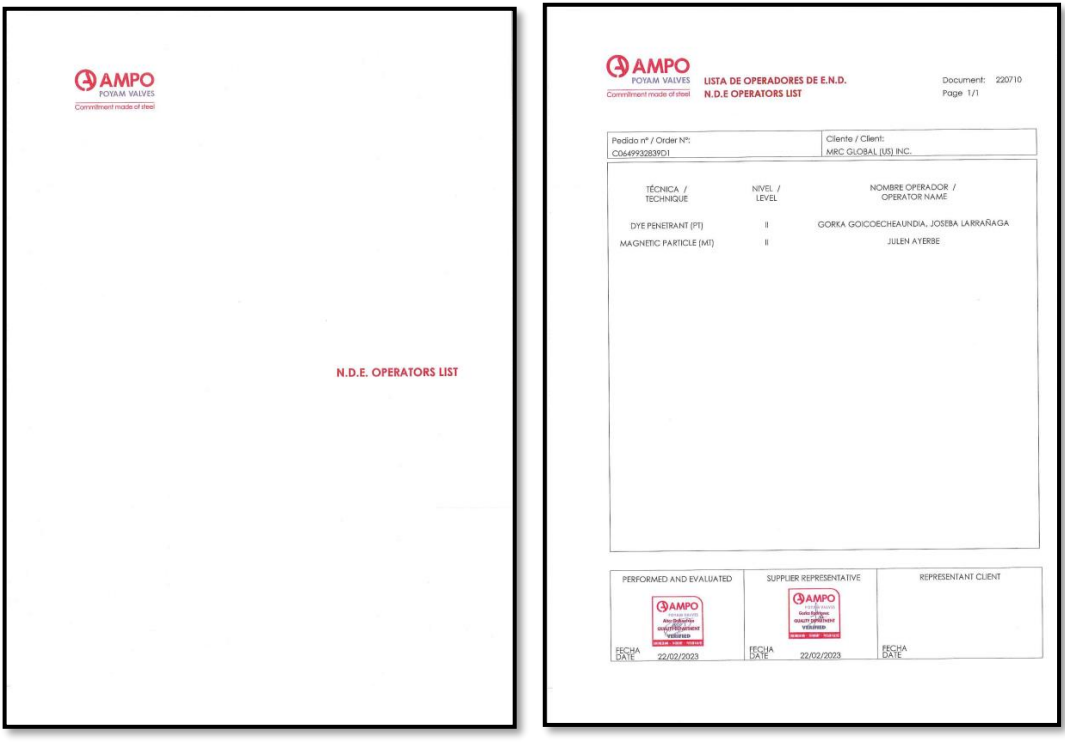

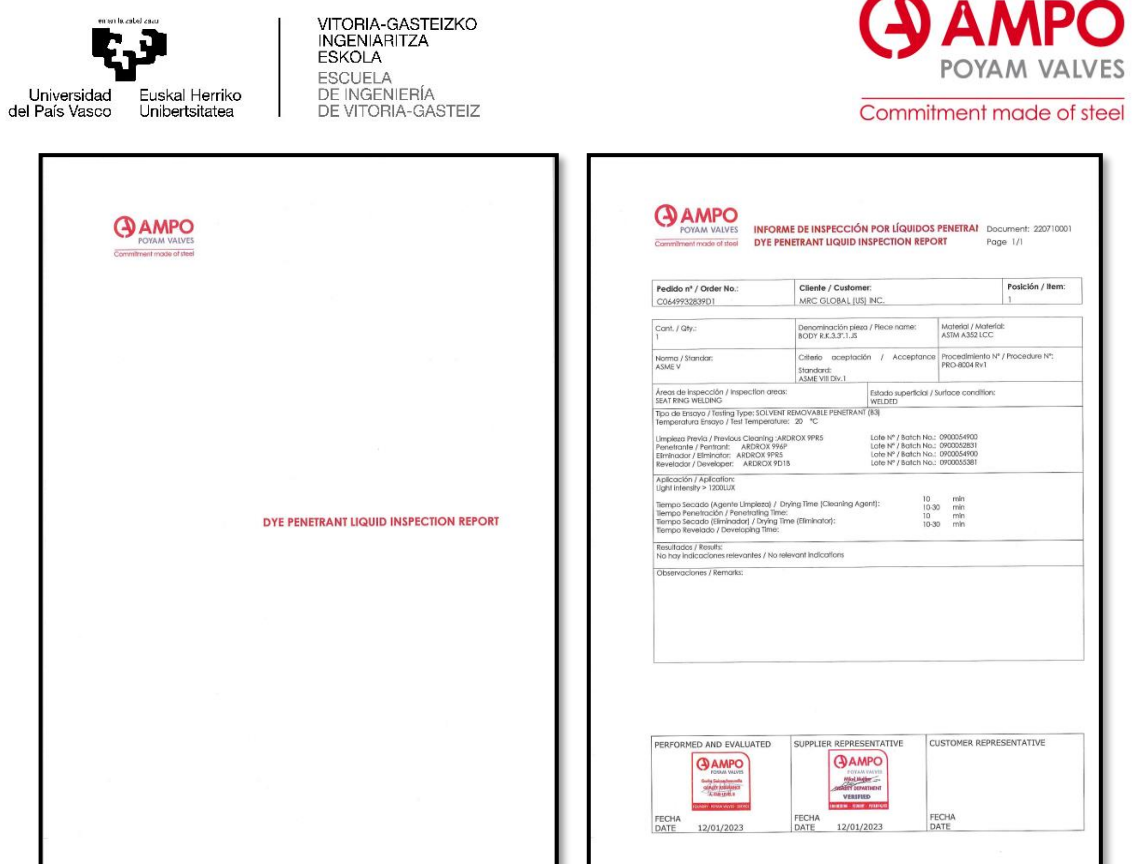

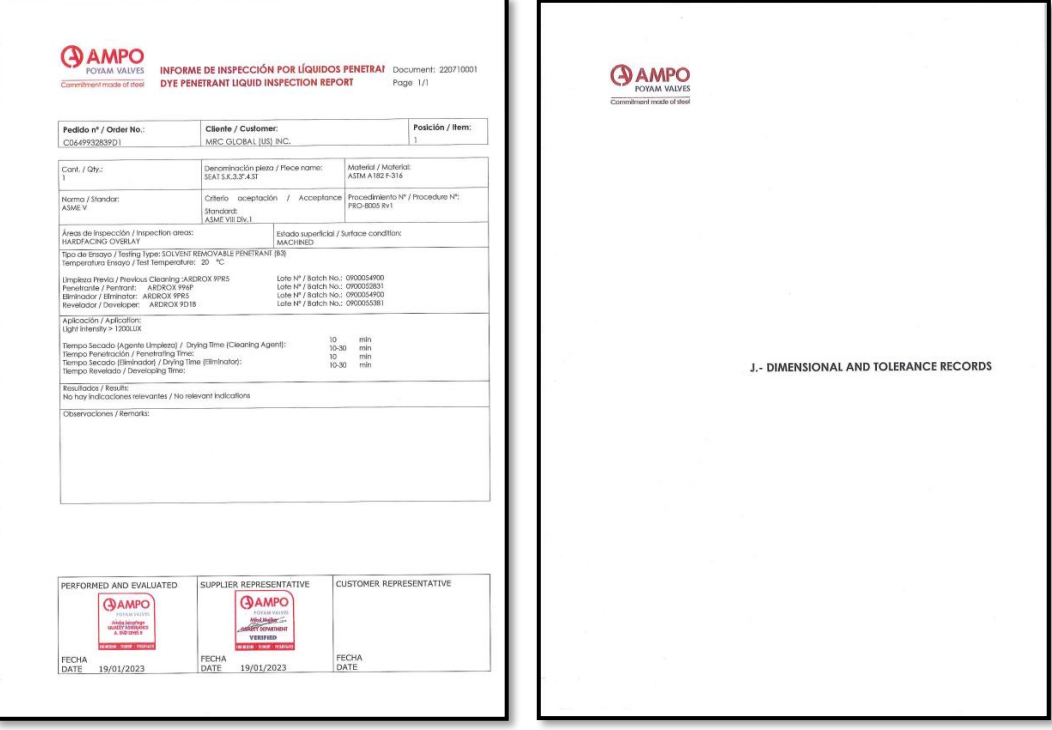

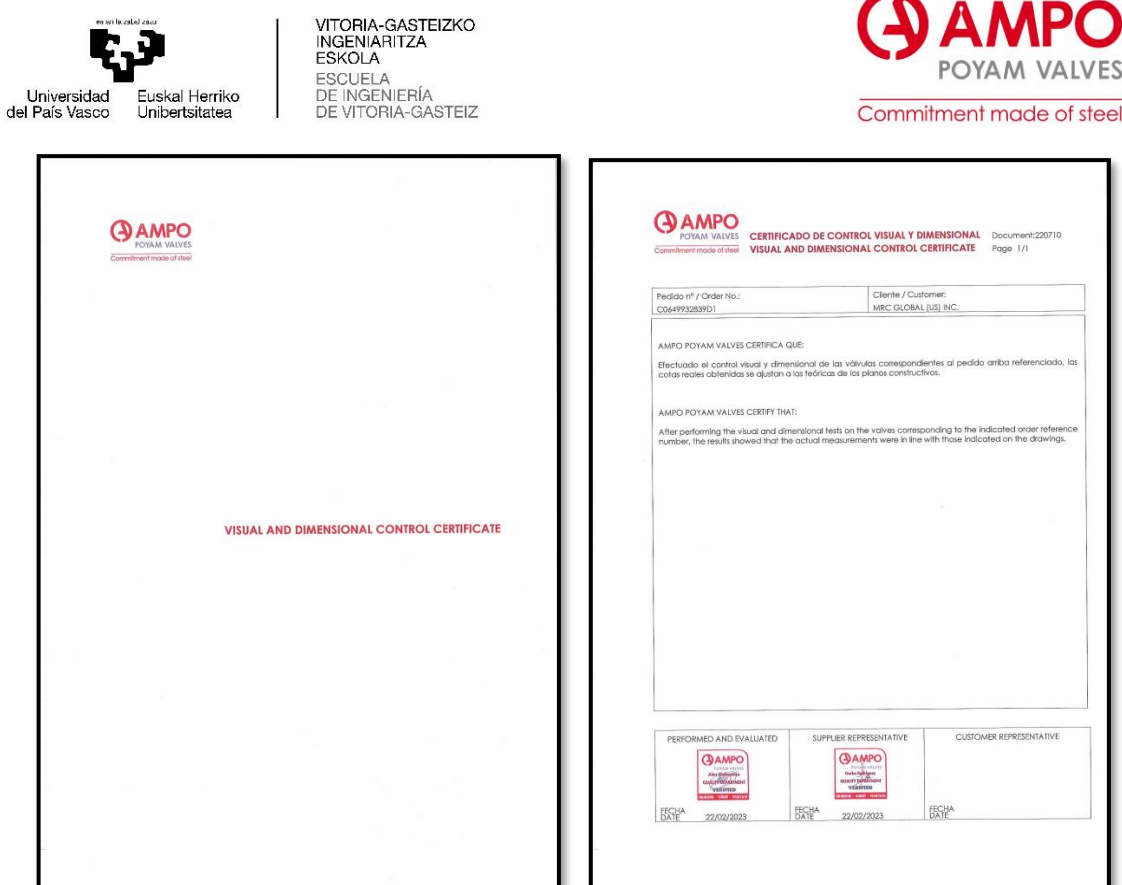

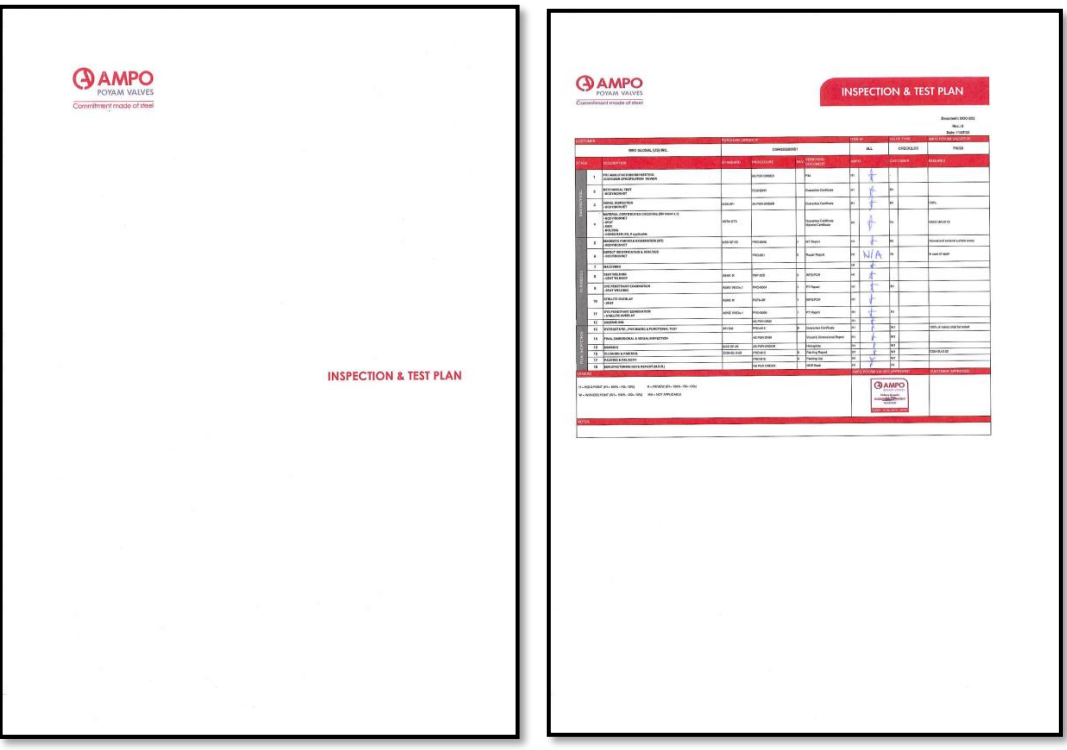

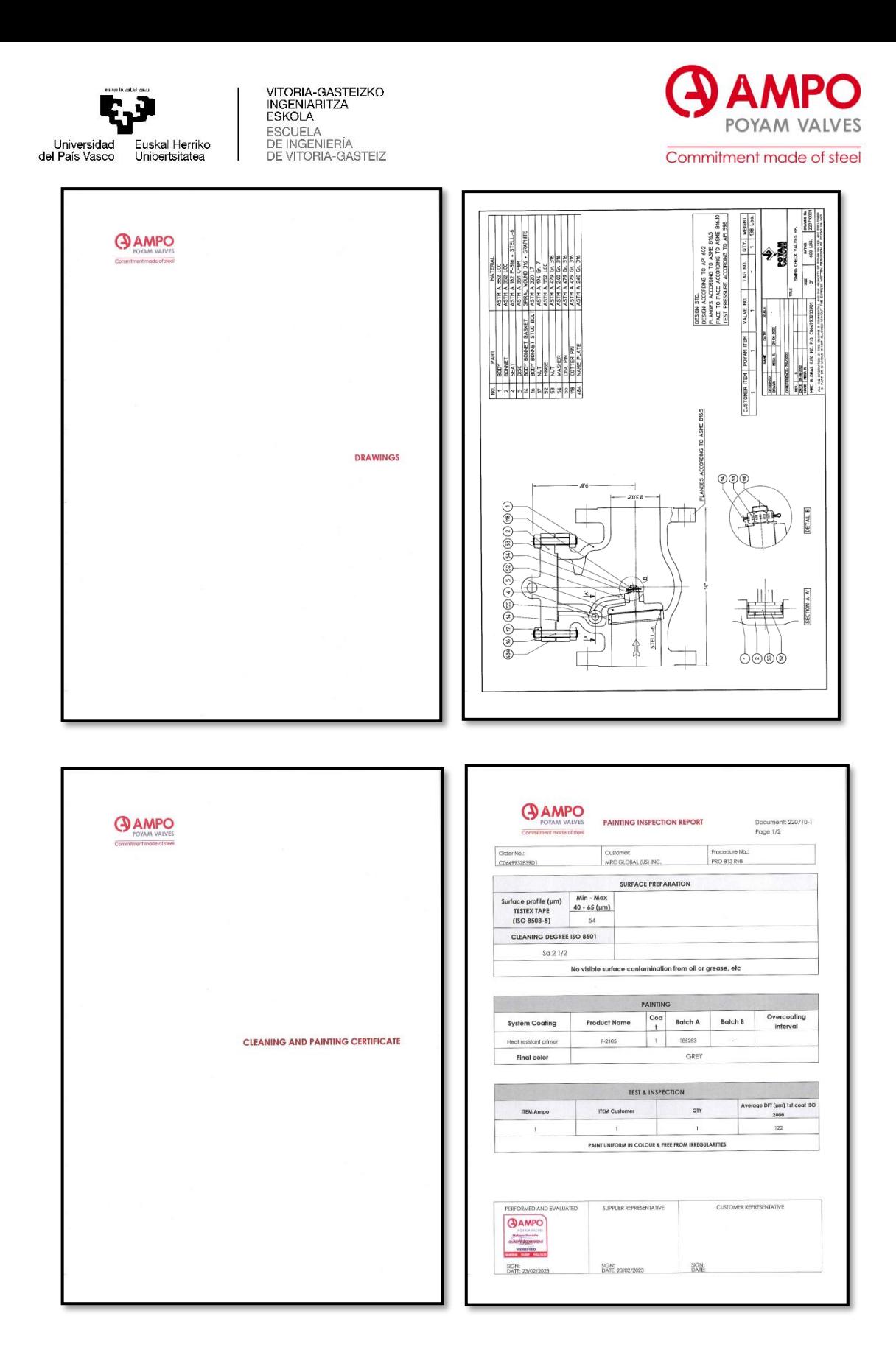

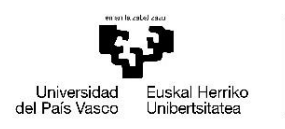

VITORIA-GASTEIZKO<br>INGENIARITZA<br>ESKOLA<br>ESCUELA<br>DE INGENIERÍA<br>DE VITORIA-GASTEIZ

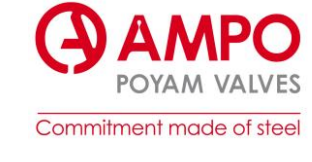

#### ANEXO I. Manual usuario SAP/ODM

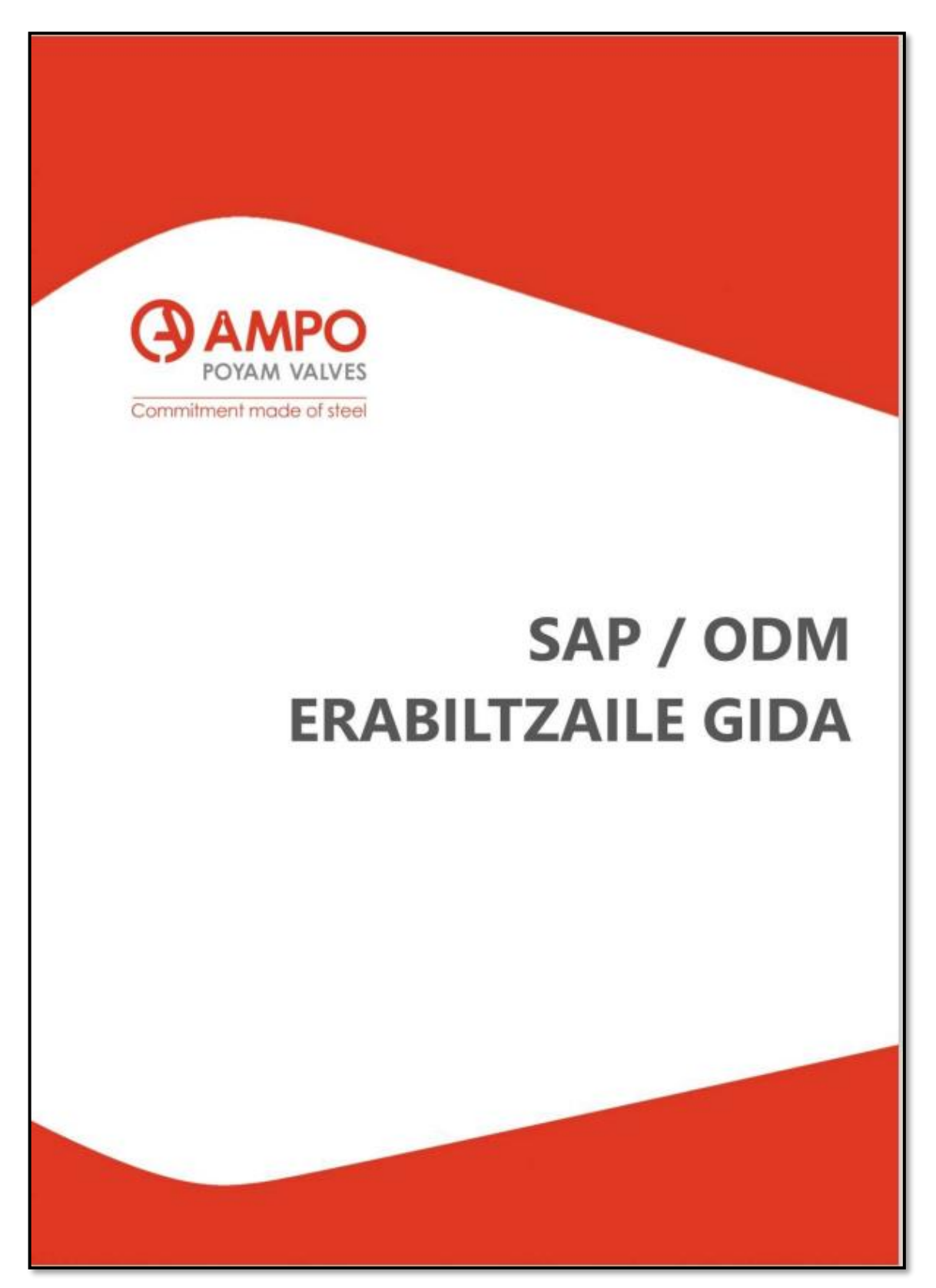

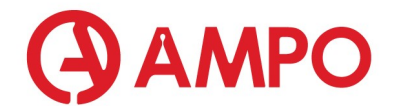

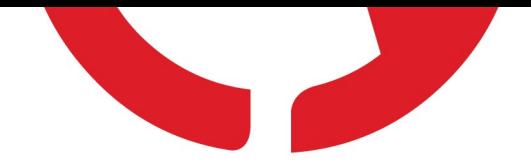

#### SAP / ODM ERABILTZAILE GIDA

MANUAL USUARIO SAP / ODM

USER MANUAL SAP / ODM

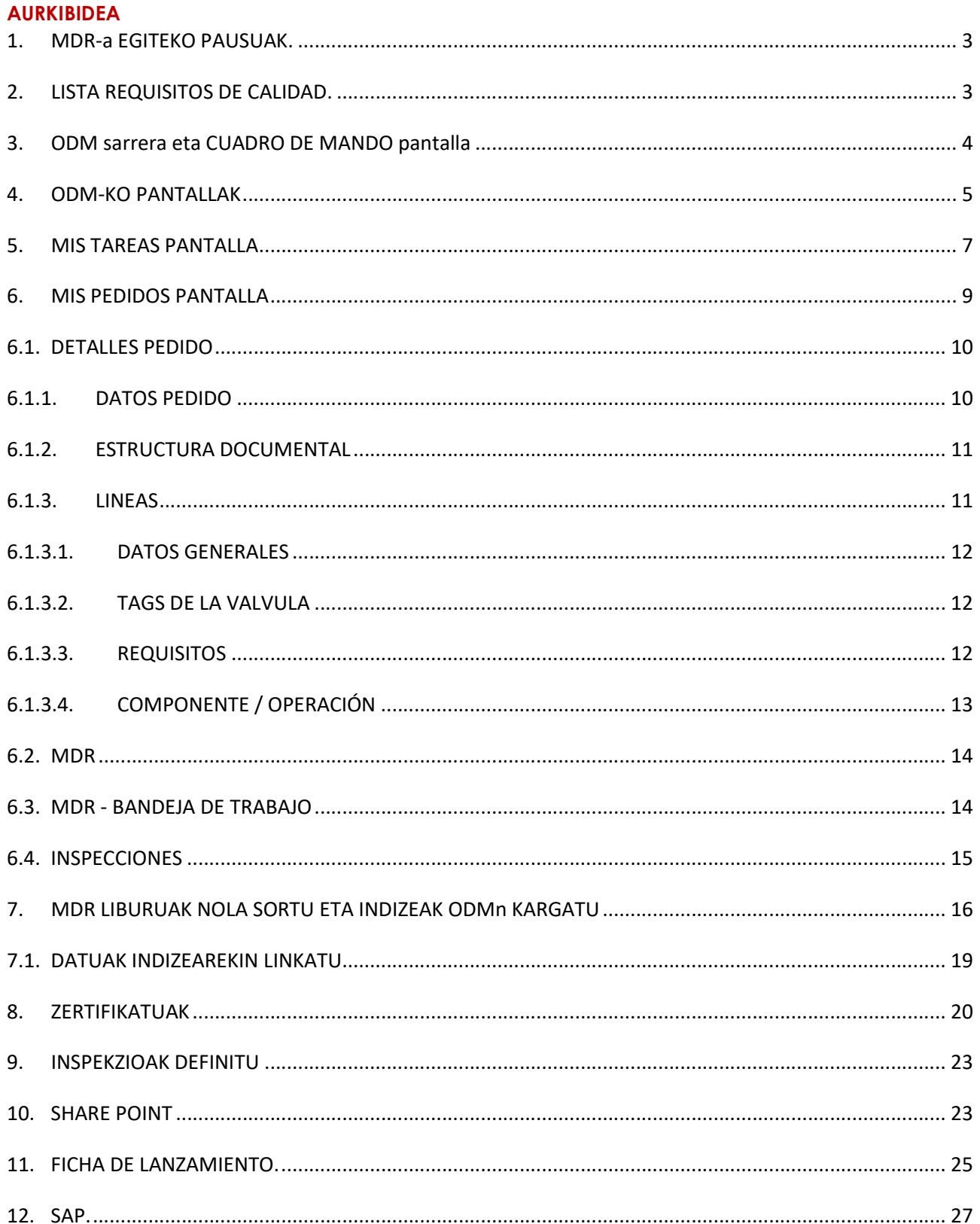

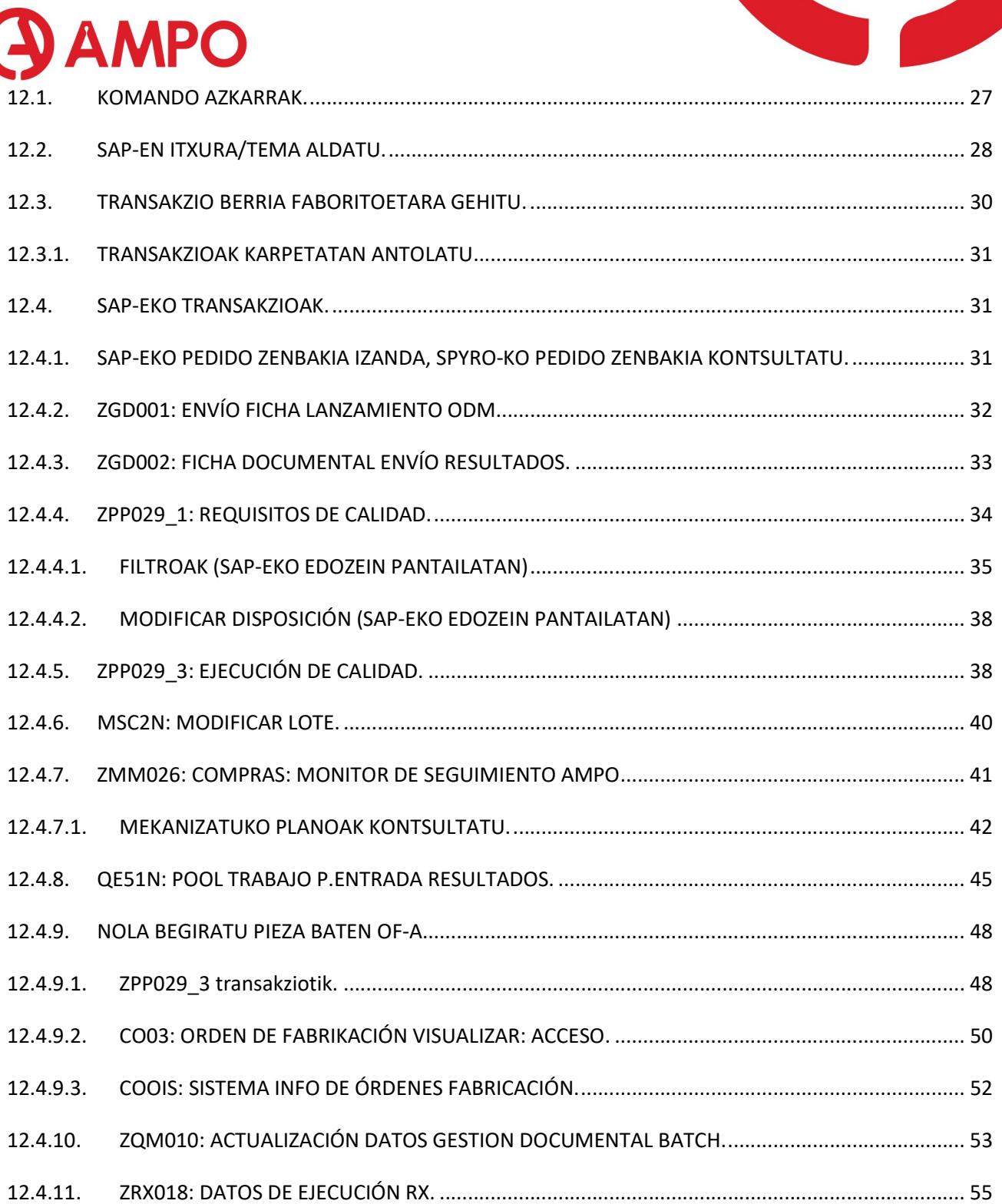

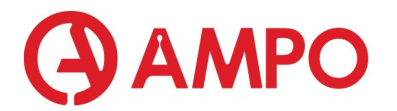

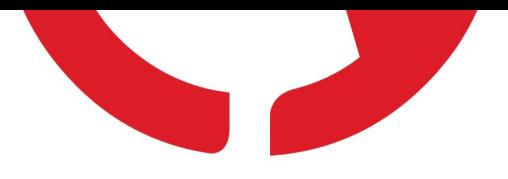

#### 1. MDR-a EGITEKO PAUSUAK.

- 1) Rekisitoak (India edo Txina onartzen duten) ESC-ekin ondo daudela egiaztatu. Bi aukera ditugu, ikusi 6.1.3.3 edo 11.
- 2) Indizea ODM-ra igo. Ikusi 5
- 3) Indizea Share Point-era igo. Ikusi 10
- 4) Liburua sortu eta indizea kargatu. Ikusi 7
- 5) Datuak indizearekin linkatu. Ikusi 7.1
- 6) Lanzar ficha. Ikusi 12.4.2
- 7) ODM-ra datuak ailegatzen direla zihurtatu. Ikusi 6
- 8) Lanzar resultados. Ikusi 12.4.3
- 9) ODM-n 'MDR bandeja de trabajo'-ra joan
- 10) Zertifikatuak generatu eta errebisatu. Ikusi 8
- 11) Liburua generatu.

#### 2. LISTA REQUISITOS DE CALIDAD.

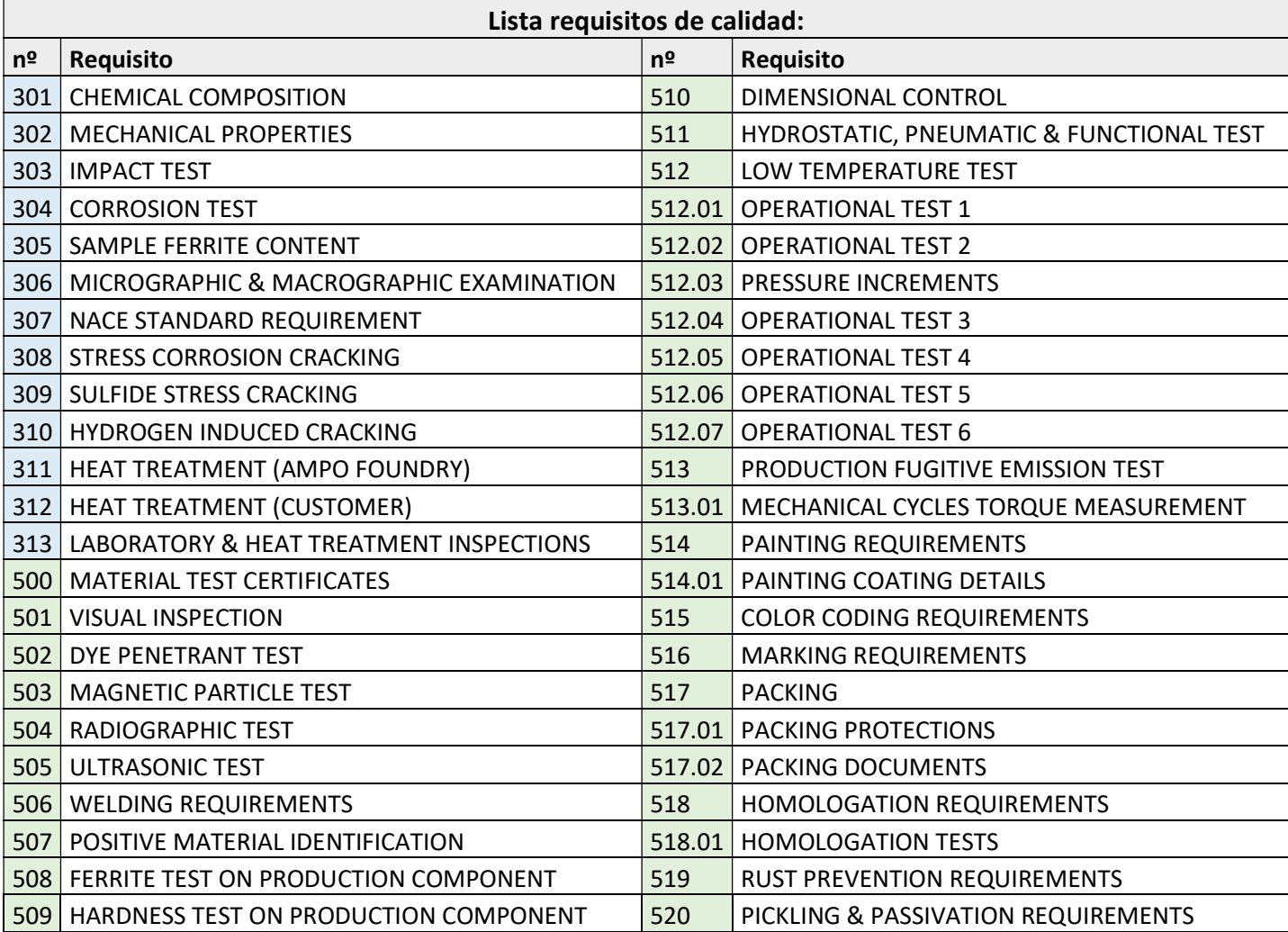

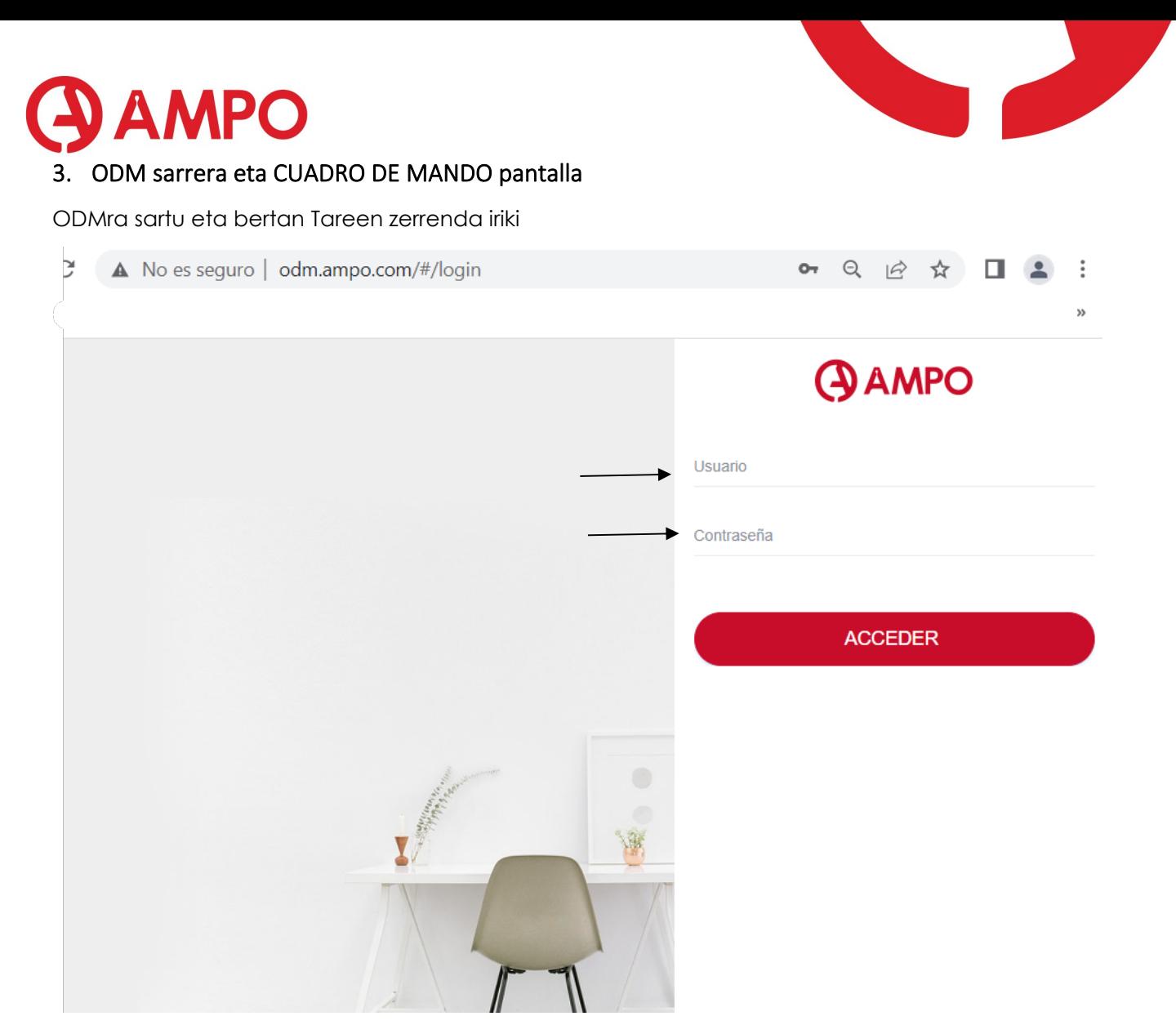

Cuadro de mando deritzon pantallan, guk ditugun eskarien egorea ikus dezakegu.

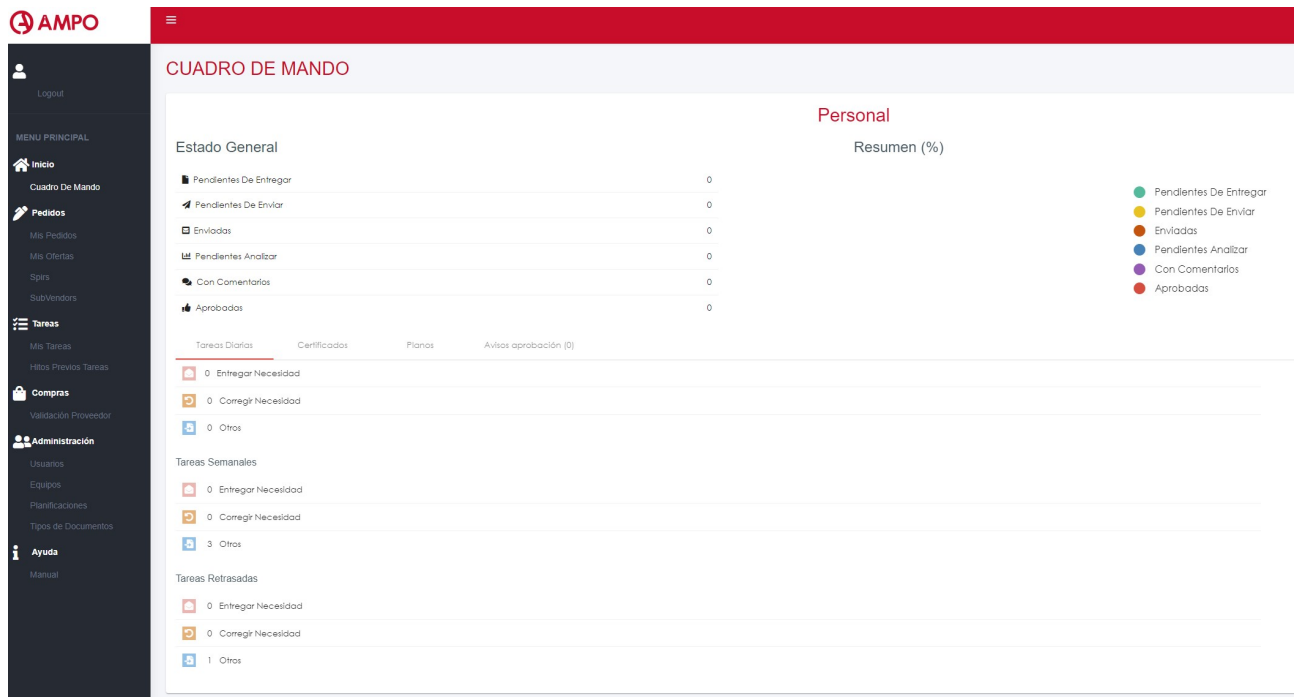

Koordinatzaileek, talde osoaren kuadroa ere ikus dezakete egoera aztertu ahal izateko, hau CUADRO DE MANDO pertsonalaren azpian dago

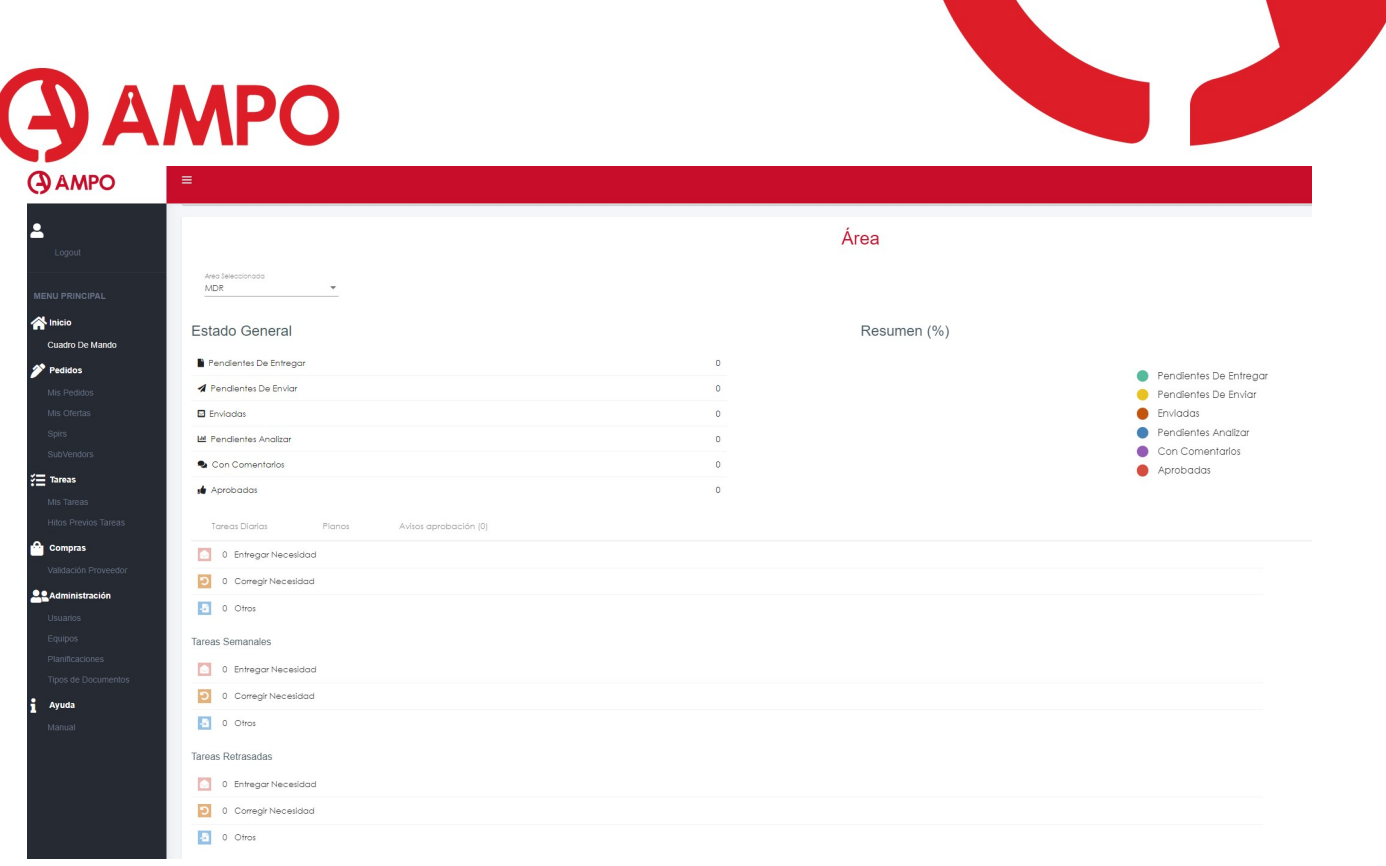

#### 4. ODM-KO PANTALLAK

ODMko pantalla geihenak, hurrengo itxura dute, eta bertan filtroak egin daitezke, ordenatu… (excell bat balitz bezela)

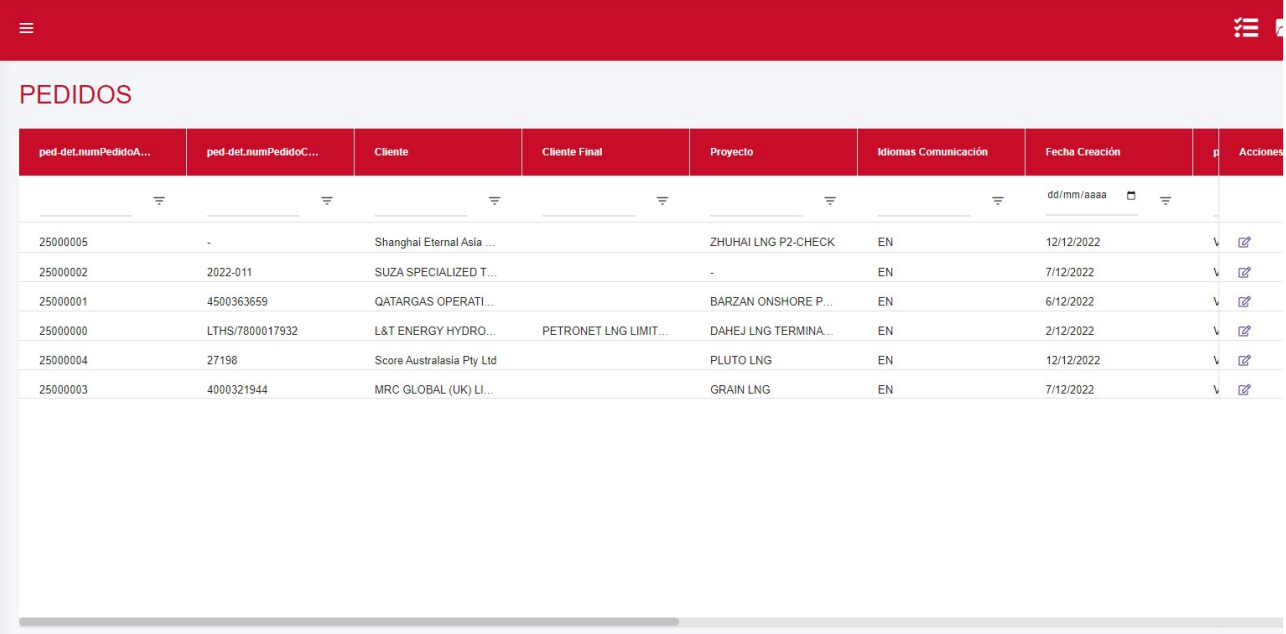

Lerroburura (gorriz markatuta dagoen gunera) gerturatuz gero, 3 marra aktibatzen dira Núm. Pedido AMPO  $\rightarrow$ 

Marra hauen eta txuriz idatzitako hitzen tartean sakatuz gero, goraka edo beheraka, ordenatuko dugu taula, eta gezi bat aktibatutako zaigu, ordenatzeko aukeratu dugunarekin.

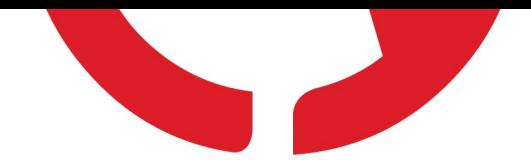

**AMPO** 

3 marratan sakatuz gero  $\begin{bmatrix} \frac{N_0(n-1)(m+1)}{2} & \frac{m+1}{2} \end{bmatrix}$  filtro ezberdinak egiteko aukera aktibatzen zaigu:

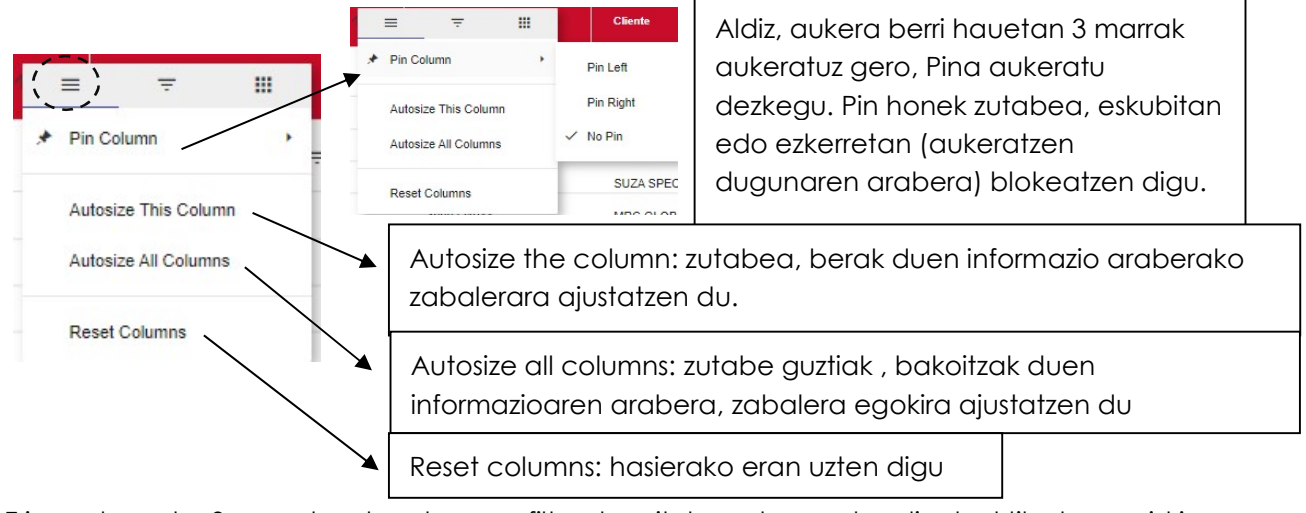

Triangelu erako 3 marrak aukeratuzgero filtroak egiteko aukera ezberdinak aktibatzen zaizkigu.

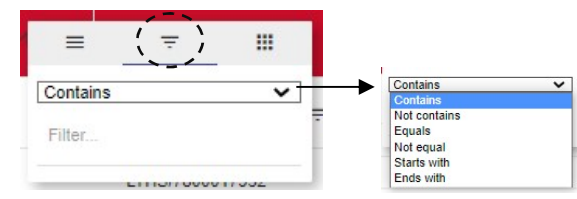

Desplegablean filtroak egiteko aukera ezberdinak ere baditugu.

3x3ko kajan sakatuz gero pantallan ikusten ditugun zutabeak aktibatu edo eta desaktibatu al ditugu.

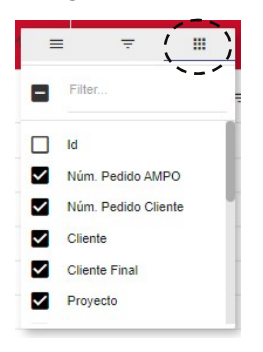

Gorriz dagoen lerroburuaren ordez, bere azpikora joaten bagara, gerturatzerakoan, gorriz aktibatuko zaigu eta bertan filtro zuzenak egin ditzazkegu.

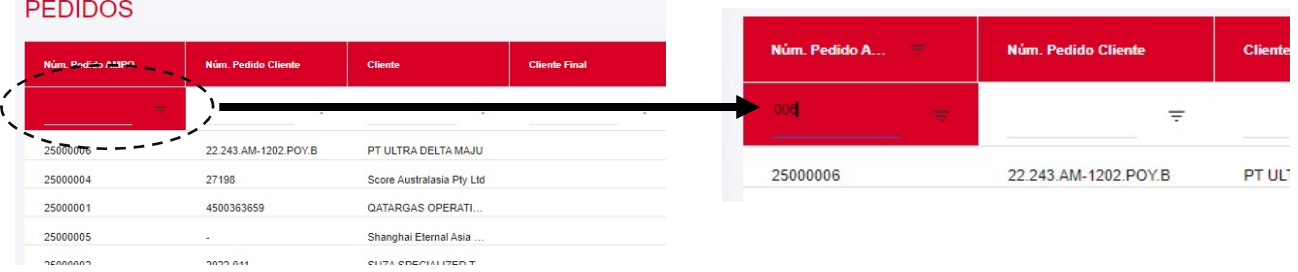

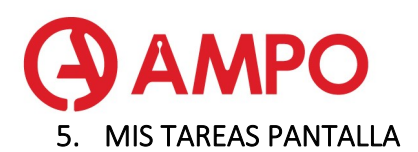

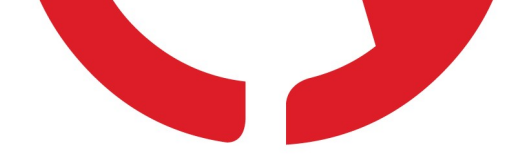

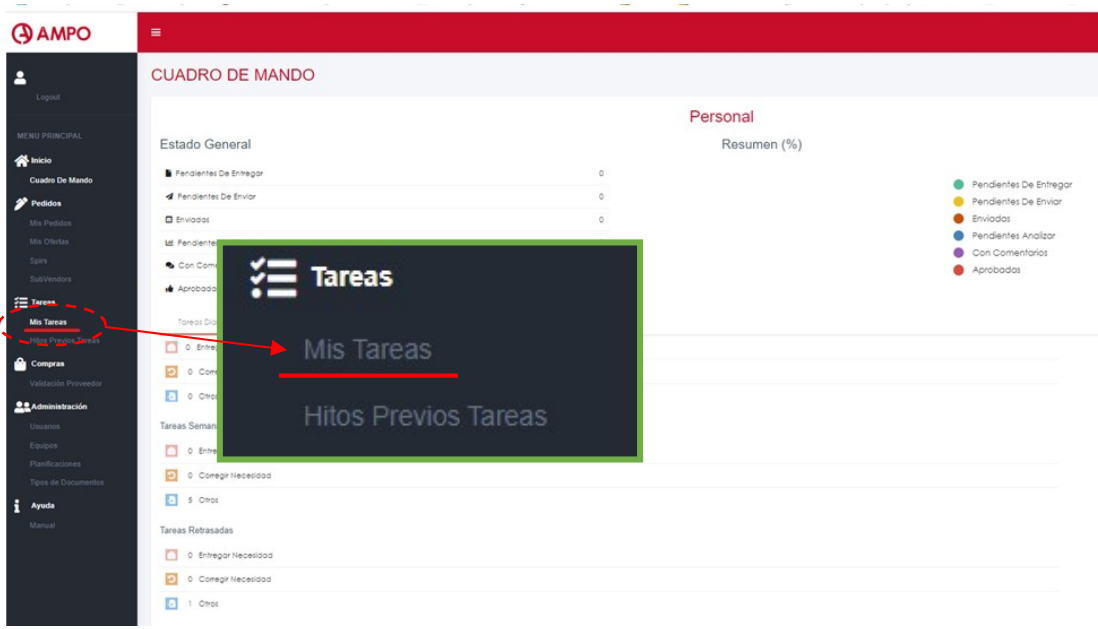

Mis tareas pestañan, pendiente ditugun tareak ikus ditzazkegu, besteak beste asignatzeko ditugun eskariak (hau koordinatzaileak izango du), igotzeko ditugun dokumentuak, komentarioekin ditugunak, lehen NewFile-en egiten ziren tareak egiteko erabiliko da.

• Koordinatzailea:

| <b>TAREAS</b> |                        |          |                       |          |          |                 |          |            |                   |                     |          |                   |                     |          |                    |           |                 |
|---------------|------------------------|----------|-----------------------|----------|----------|-----------------|----------|------------|-------------------|---------------------|----------|-------------------|---------------------|----------|--------------------|-----------|-----------------|
|               | Completadas/Canceladas |          |                       |          |          |                 |          |            |                   |                     |          |                   |                     |          |                    |           |                 |
|               | Pedido                 |          | Actividad             | Cod Ampo |          | <b>Nom Ampo</b> |          | Cod. Plano |                   | <b>ITP Asociado</b> | Posición |                   | <b>Estado Tarea</b> |          | <b>Estado AMPO</b> | Estado E  | <b>Acciones</b> |
|               |                        | $\equiv$ | $\equiv$              |          | $\equiv$ |                 | $\equiv$ |            | $\overline{\tau}$ | $\equiv$            |          | $\overline{\tau}$ |                     | $\equiv$ | $\equiv$           |           |                 |
|               | 25000000               |          | Asignar Responsable P |          |          |                 |          |            |                   | $\sim$              | $\sim$   |                   | No completada       |          | NA.                | NA        | $\alpha$        |
|               | 25000001               |          | Asignar Responsable P |          |          |                 |          |            |                   | $\sim$              | $\sim$   |                   | No completada       |          | NA                 | NA.       | $\mathbb{Z}$    |
|               | 25000002               |          | Asignar Responsable P |          |          |                 |          |            |                   | $\sim$              | $\sim$   |                   | No completada       |          | NA                 | NA.       | $\mathbb{Z}$    |
|               | 25000003               |          | Asignar Responsable P |          |          |                 |          |            |                   | $\sim$              | $\sim$   |                   | No completada       |          | NA.                | <b>NA</b> | $\Box$          |
|               | 25000004               |          | Asignar Responsable P |          |          |                 |          |            |                   | $\sim$              | $\sim$   |                   | No completada       |          | <b>NA</b>          | <b>NA</b> | $\mathbb{Z}$    |
|               | 25000005               |          | Asignar Responsable P |          |          |                 |          |            |                   | $\sim$              | $\sim$   |                   | No completada       |          | NA.                | NA        | $\alpha$        |
|               |                        |          |                       |          |          |                 |          |            |                   |                     |          |                   |                     |          |                    |           |                 |

• Besteak:

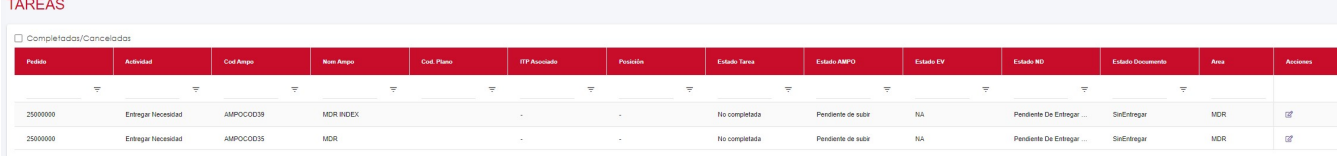

Igo edo komentarioak ikusi nahi ditugun eskaria aukeratu eta ezker aldean dagoen <sup>2</sup> botoia sakatu, eta ondorengo pantalla agertuko zaigu.

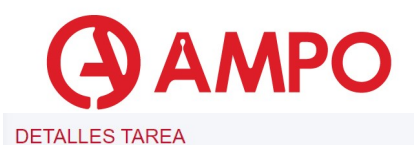

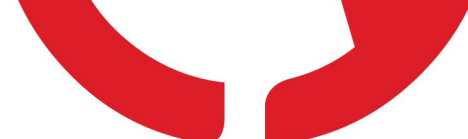

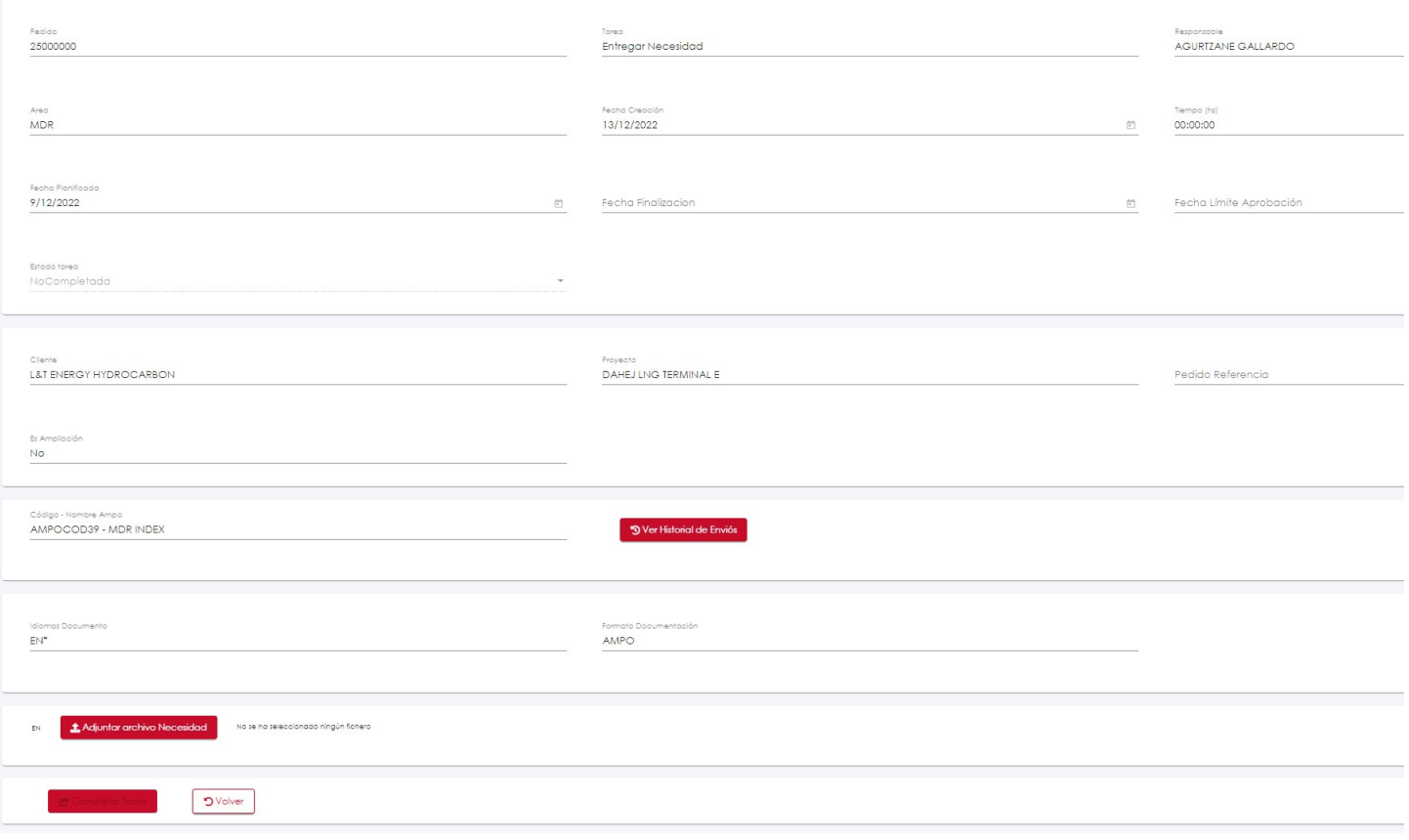

Pantalla honetan dokumentu honen informazioa ikus dezakegu. Baita izan duen historiala (igo diren errebisio ezberdinak).

Zein hizkuntza edo eta hizkuntzetan igo behar den ere adierazten digu, kasu honetan Ingelesez bakarrik igo behar da.

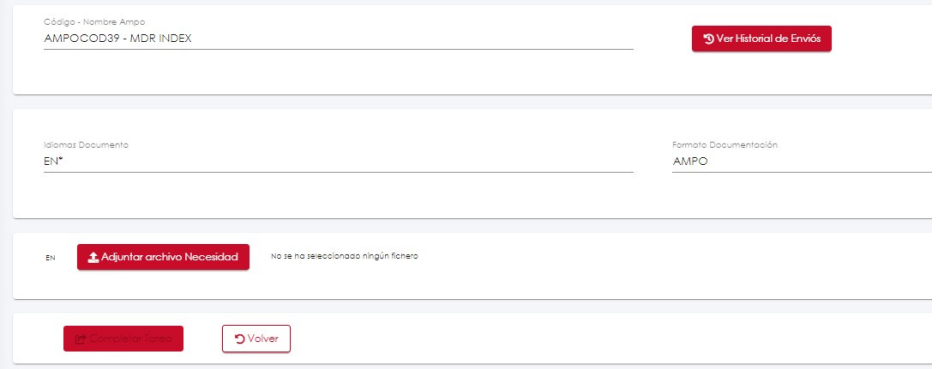

2 hizkuntzetan, 2 artxibo ezberdin igotzea eskatuko baligute, 2 artxibo igotzeko aukera agertuko litzaiguke, eta bakoitza zein hizkuntzatan egin behar dan ere.

Igo behar dan artxiboa, dagokion hizkuntzan prest dagoenean, **La Adjuntar archivo Necesidad** botoia sakatu, eta edozein beste programetan bezela, artxiboa aukeratzearekin igota geratuko da.

Bukatzeko <mark>ko<sup>lompletar Tarea b</mark>ootoia aktibatuko zitzaigun eta hau sakatu beharko dugu tarea bukatutzat</mark></sup> emateko.

Tarea bat egin dugunean hau pantallatik desagertzen da:

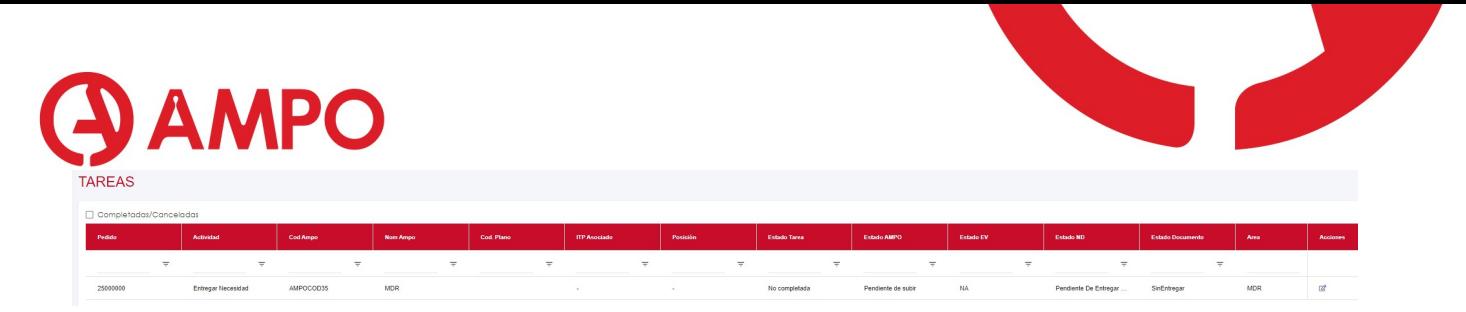

Baino goikaldean dagoen completados/cancelados aktibatuzgero, denak ikusi al izango ditugu

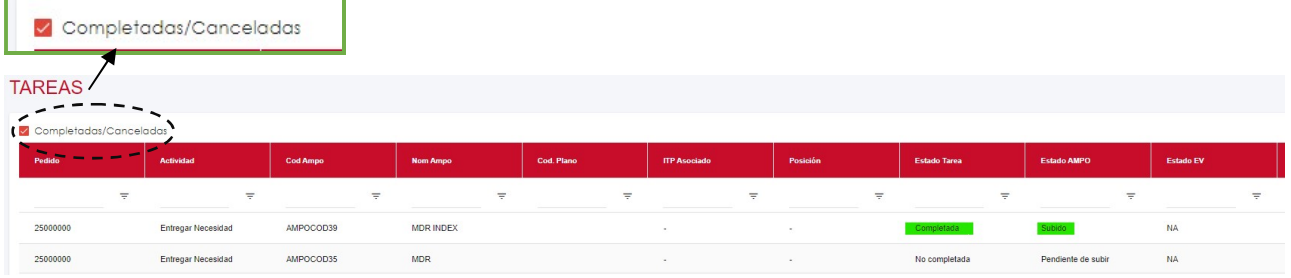

Igo dugun documentu honen nativoa (word, excell) Sharepointera (ikusi 10) igo behar da, gero rebisio berri bat egin beharrezgero, denok eskuragarri izan dezagun.

Honen ondoren, 7. atalean azaltzen den bezela, Indizea ODMn kargatu behar da. Indizearen komentarioak erantzuten ditugunean ere ODMko indizea errebisatu behar da.

#### 6. MIS PEDIDOS PANTALLA

Eskari batetan lan egiteko MIS PEDIDOS aukeratu beharko dugu ezkerreko aurkibidean.

 SAP-etik pedidoren baten lantzamendu fitxa lanzatzen dugunean (ZGD001: ENVÍO FICHA LANZAMIENTO ODM.), 'Mis Pedidos' pantailan lehenengoa aterako zaigu.

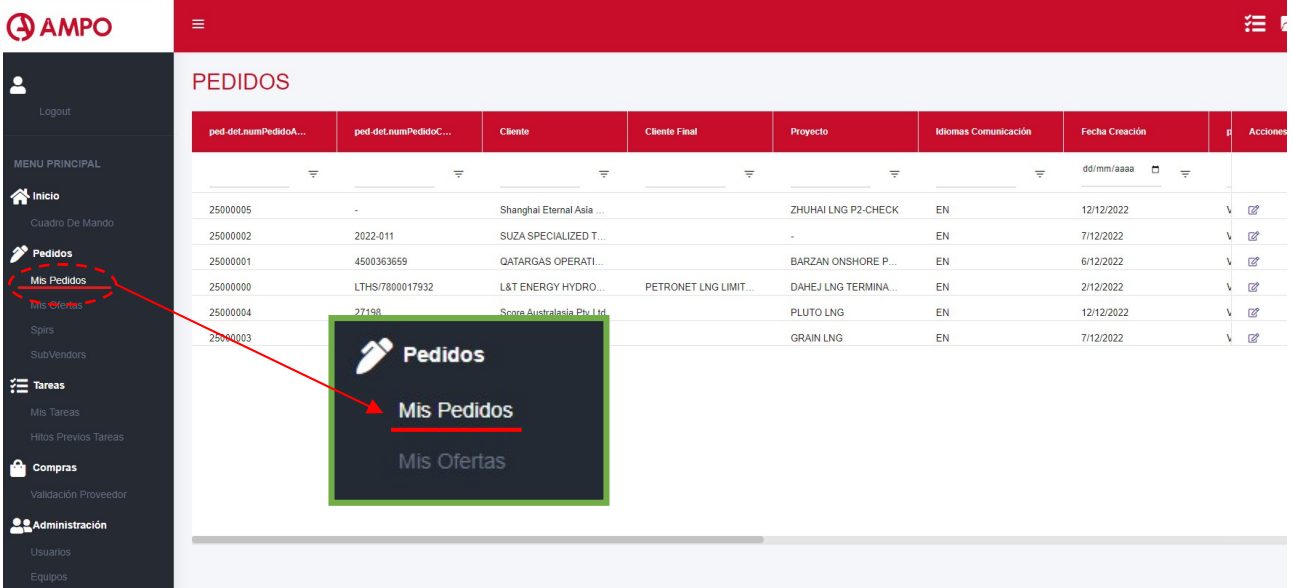

Zein eskaritan lan egin nahi dugun aukeratzen dugunean, eskubian dagoen  $\boxed{\mathscr{C}}$  botoiean sakatu.

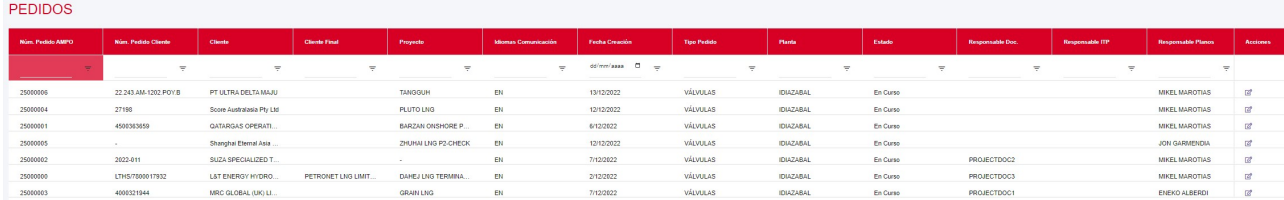

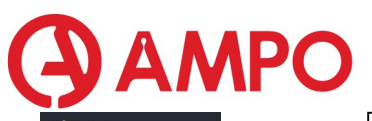

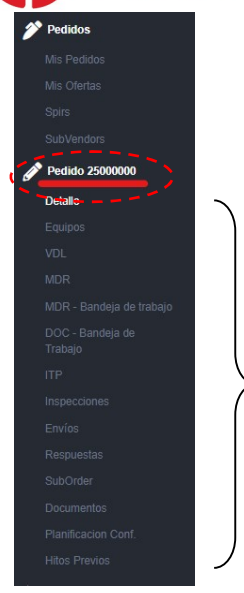

Eskarian lanean gauden une oro, ezkerretan dugun aurkibidean agertuko zaigu zein eskaritan gauden lanean, eta lehen izkutaturik zeuden, eskari barruan egin daitezken lanak aktibatzen zaizkigu.

Desaktibatu diren lan berriak

#### 6.1. DETALLES PEDIDO

Detalle pantallan sartzean 3 pestaña aurkituko ditugu:

- Datos Pedido
- Estructura Documental
- Lineas

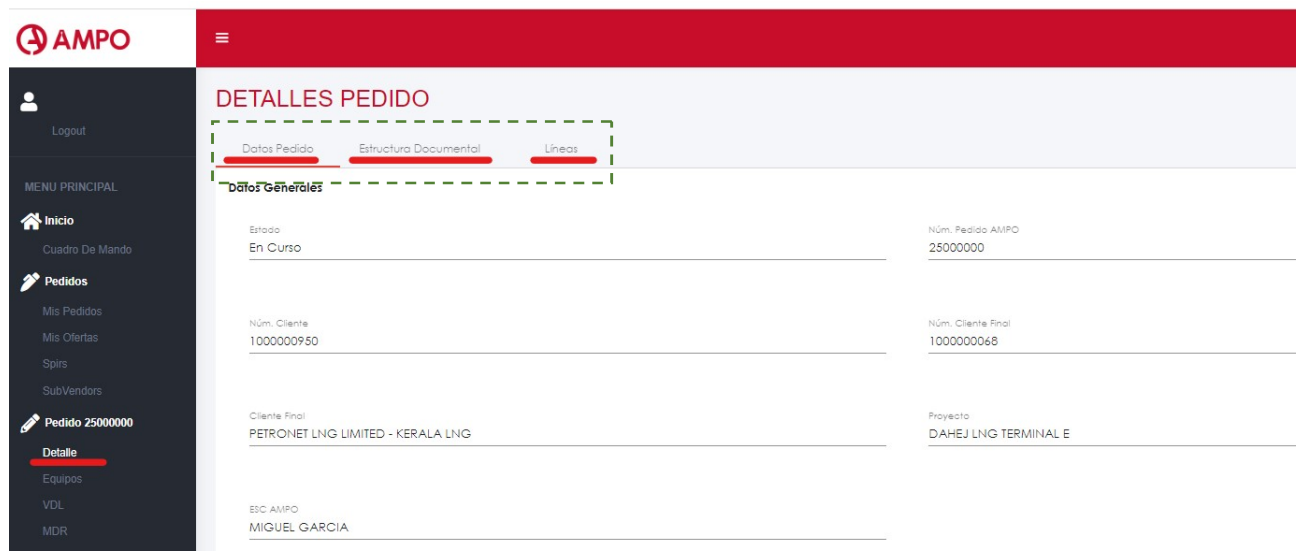

#### 6.1.1. DATOS PEDIDO

Datos pedido pantallan eskariko datu generalak aurkituko ditugu, MDR taldearentzat, garrantzitsuena OBSERBAZIO atala irakurtzea izango da, bertan uzten dituzten oharrak kontutan izan ditzagun.

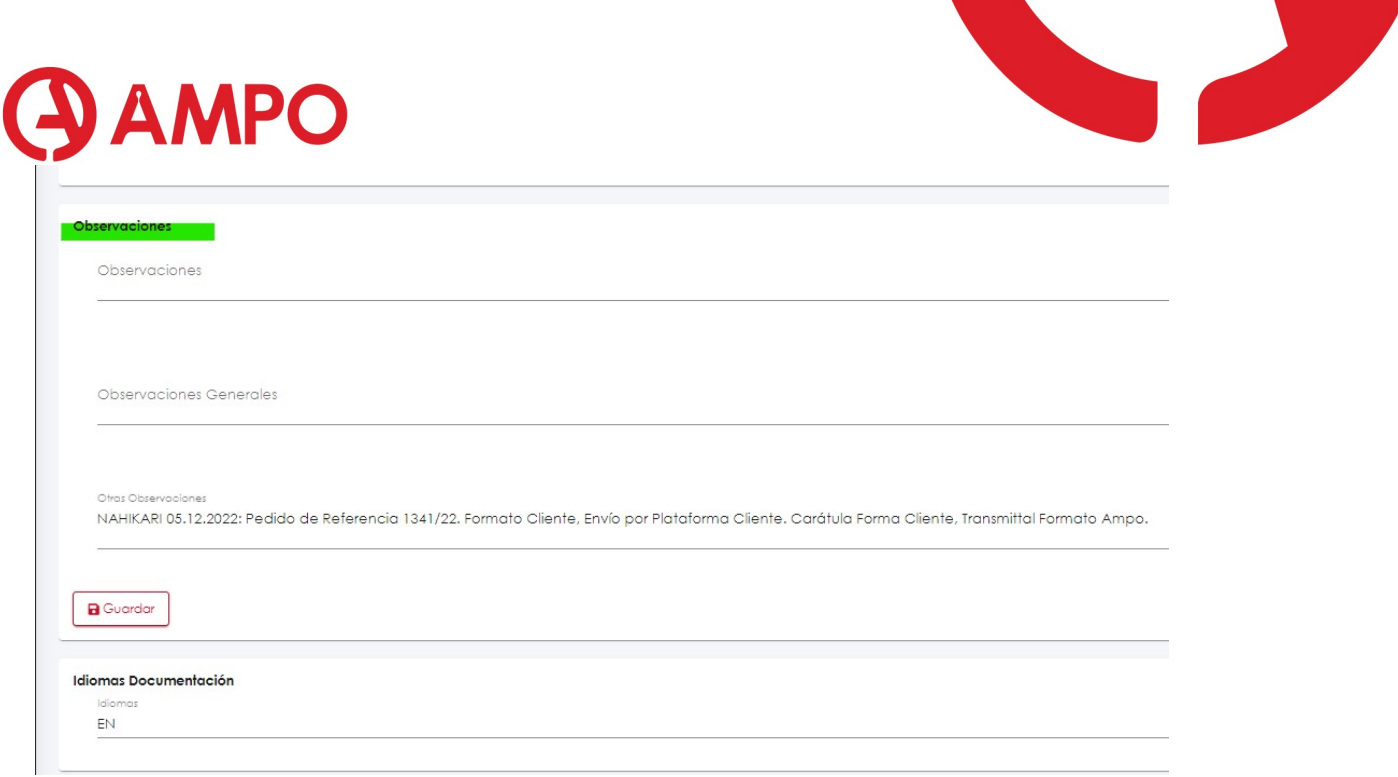

#### 6.1.2. ESTRUCTURA DOCUMENTAL

Pantalla hontan, bezeroak eskatu dituen dokumentuen lista ikus dezakegu, bai gure talde zein beste taldeetakoak.

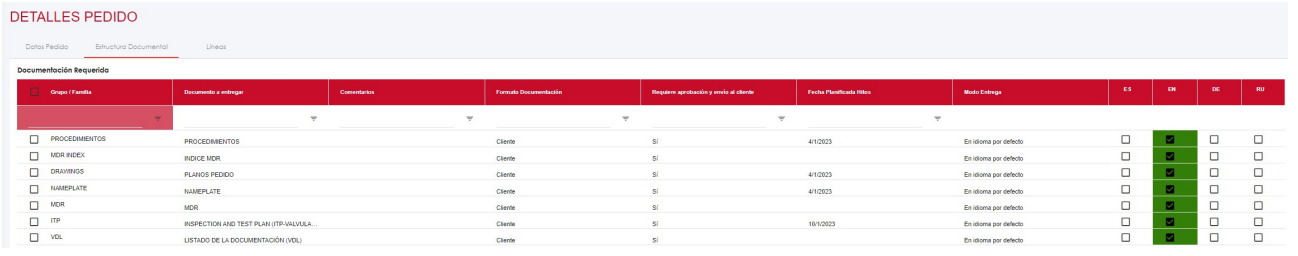

#### 6.1.3. LINEAS

Pantalla hau gaur egun Fitxa lanzamentuko lerroen atalaren ekibalente bat da.

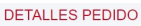

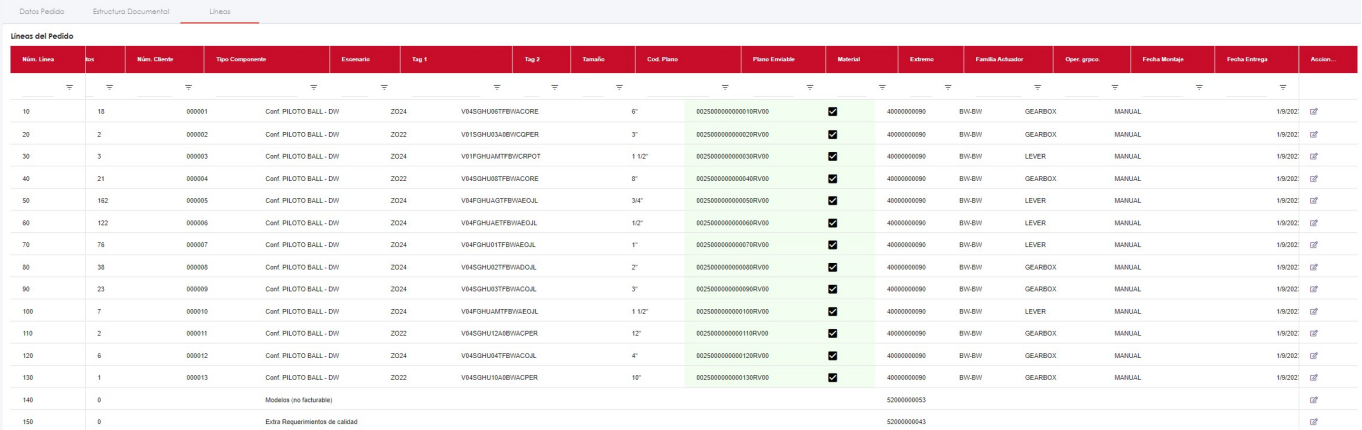

Lehenengo aukeran lerroak eta deskripzio orokor bat ikus dezakegu, baino lerro bakoitzean eskubi aldean dagoen <sup>2</sup> botoia sakatuz gero lerro bakoitzeko detallea ikusi al izango ditugu

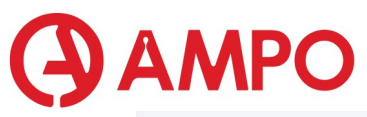

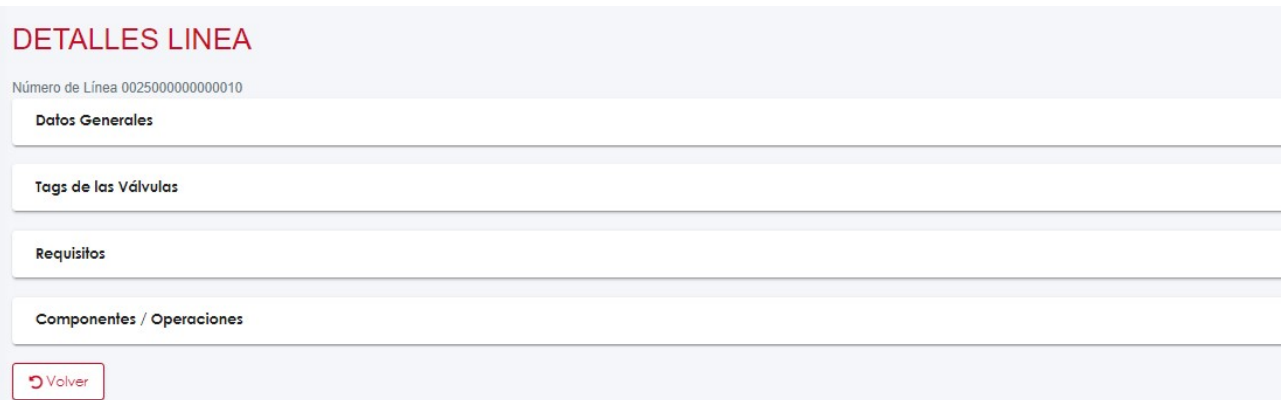

#### 6.1.3.1. DATOS GENERALES

Berriz erer eskariko línea horren datu generalak aurkituko ditugu

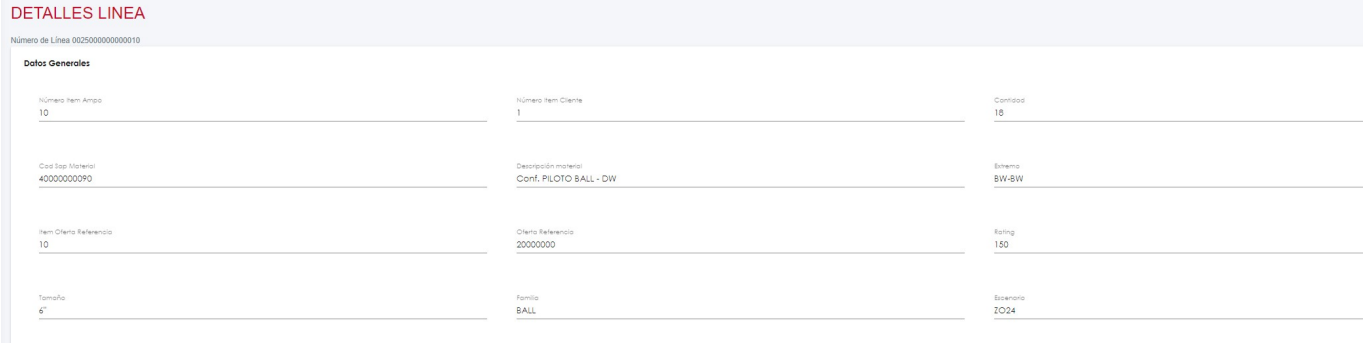

#### 6.1.3.2. TAGS DE LA VALVULA

Desplegable hontan, TAGak aurkituko ditugu

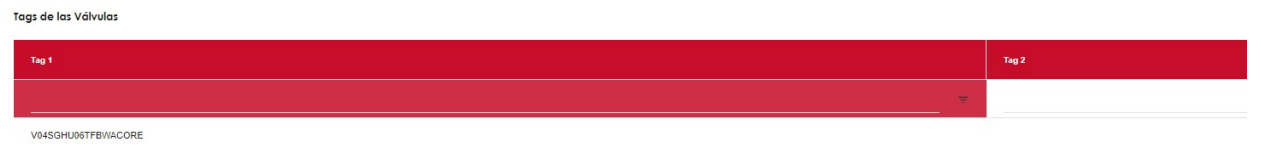

#### 6.1.3.3. REQUISITOS

Hau da MDRrako garrantzia duen desplegablea, bertan materiala INDIA/TXINA bezeroak onartzen duen adierazten da.

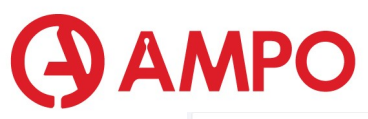

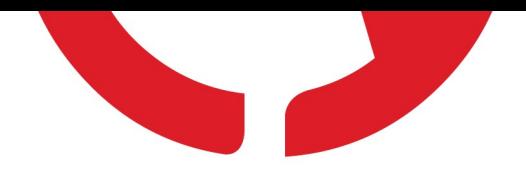

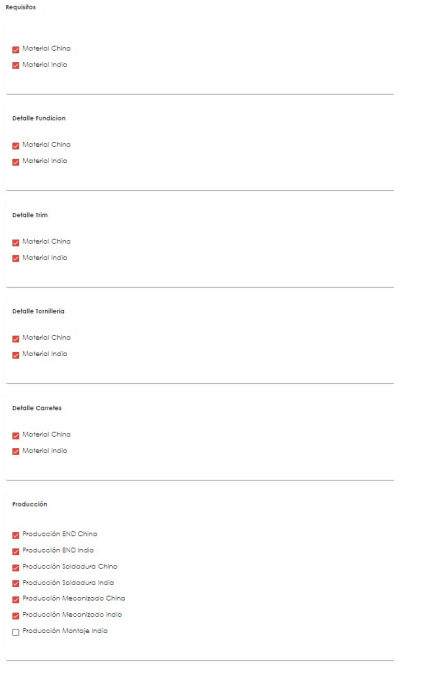

 GARRANTZITSUA: Pedidoa hasi baino lehen, pedido horren ESC-arekin kontaktuan jarri rekisitoak konfirmatzeko, konfirmatu ondoren 'pantallazo' bat gorde SHAREPOINT-en (Ikusi: 10) nahasketarik ez egoteko. ESC-a zein den jakiteko, ODM-n eskaeraren xehetasunetan bilatuko dugu.

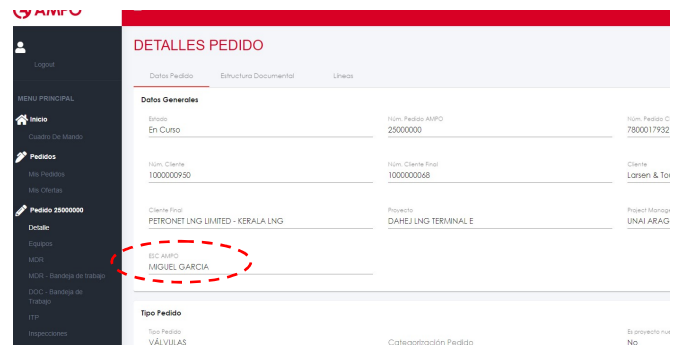

#### 6.1.3.4. COMPONENTE / OPERACIÓN

Leiho honetan komponente eta multzoei egin zaizkion proba eta rekisito guztiak ikusten ditugu.

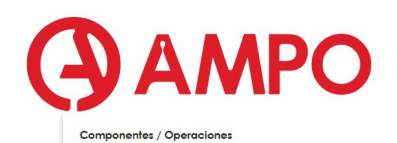

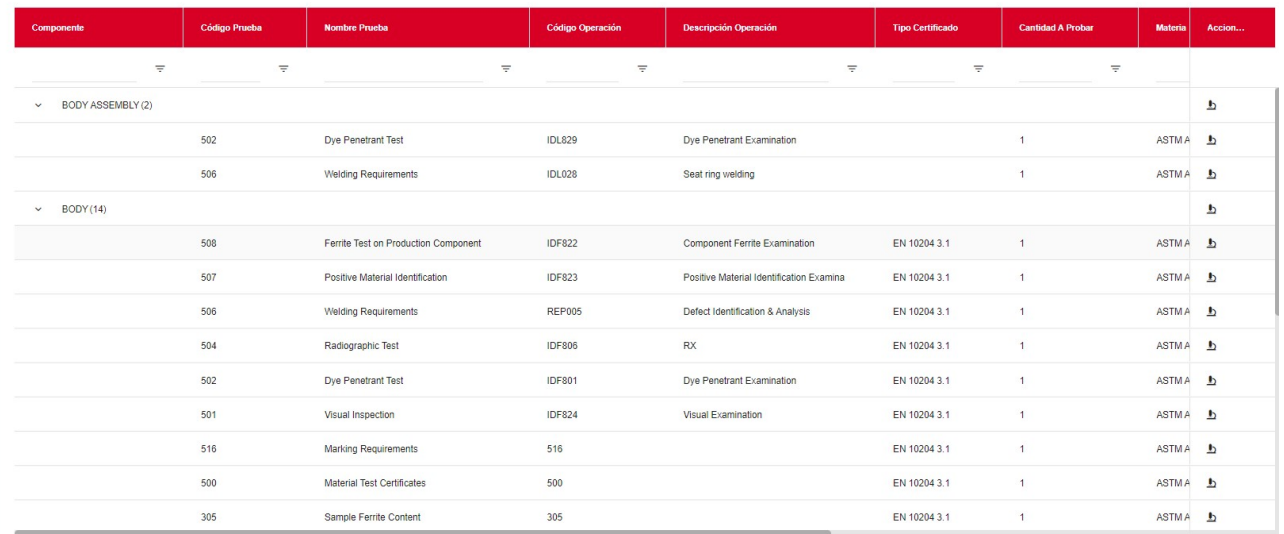

#### 6.2. MDR

Pantalla hontan behar ditugun liburu motak ( MDR, VMC…) definituko ditugu eta bere indizea zein den esango diogu ODMri. Aurrerago ikusiko dugu nola sortu indizea.

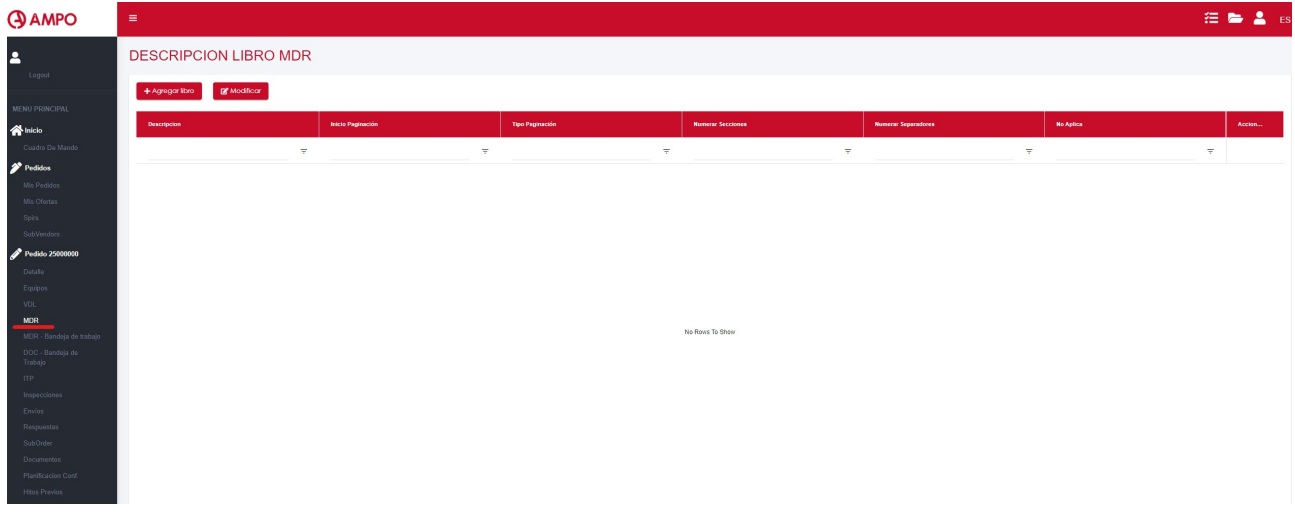

#### 6.3. MDR - BANDEJA DE TRABAJO

MDRko zertifikatuak eta liburua bera landuko dugu atal hontan

# **AMPO**

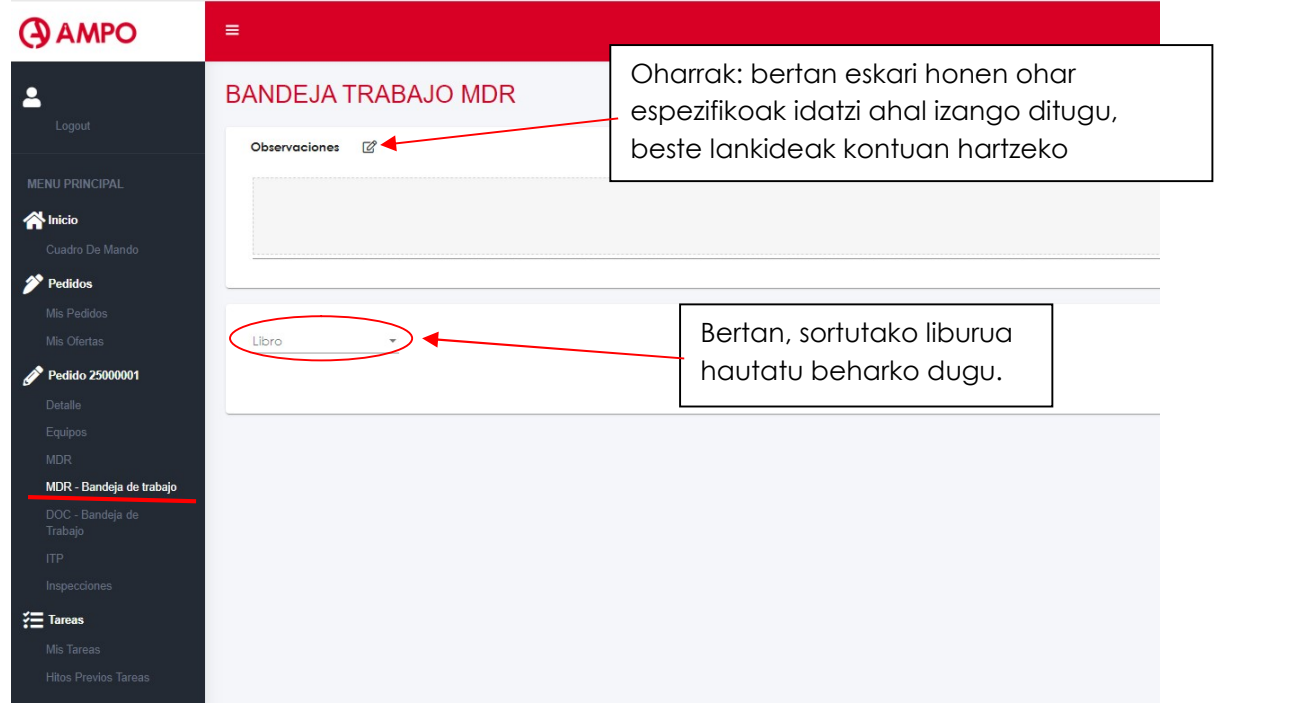

Beherago (Ikusi 8. Atala) zertifikatuak nola generatuko ditugun ikusiko dugu.

#### Itxura hau izango du:

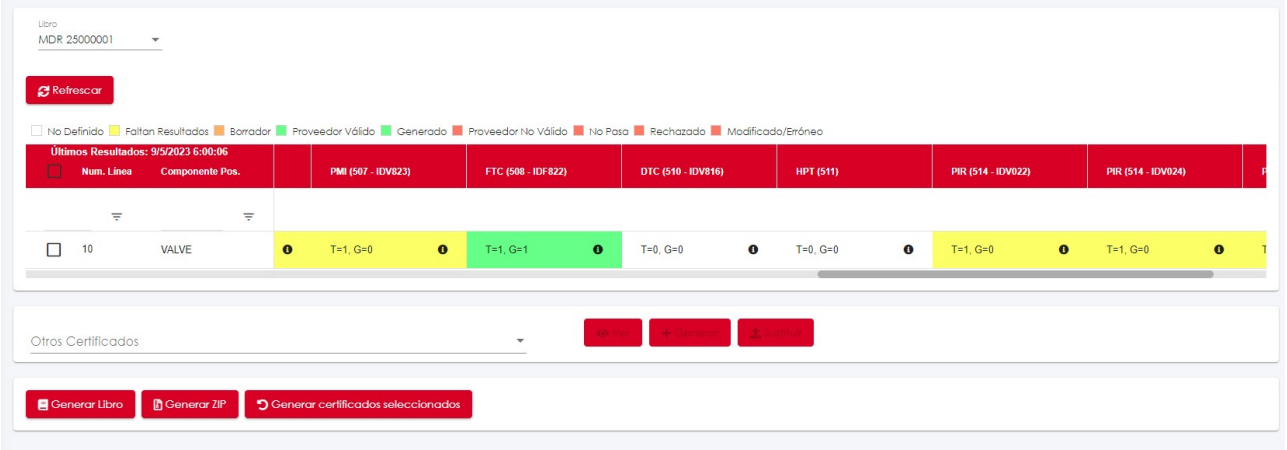

#### 6.4. INSPECCIONES

Pantalla hontan , inspekzioak definitu eta sinatutako zertifikatuak igoko ditugu bueltan

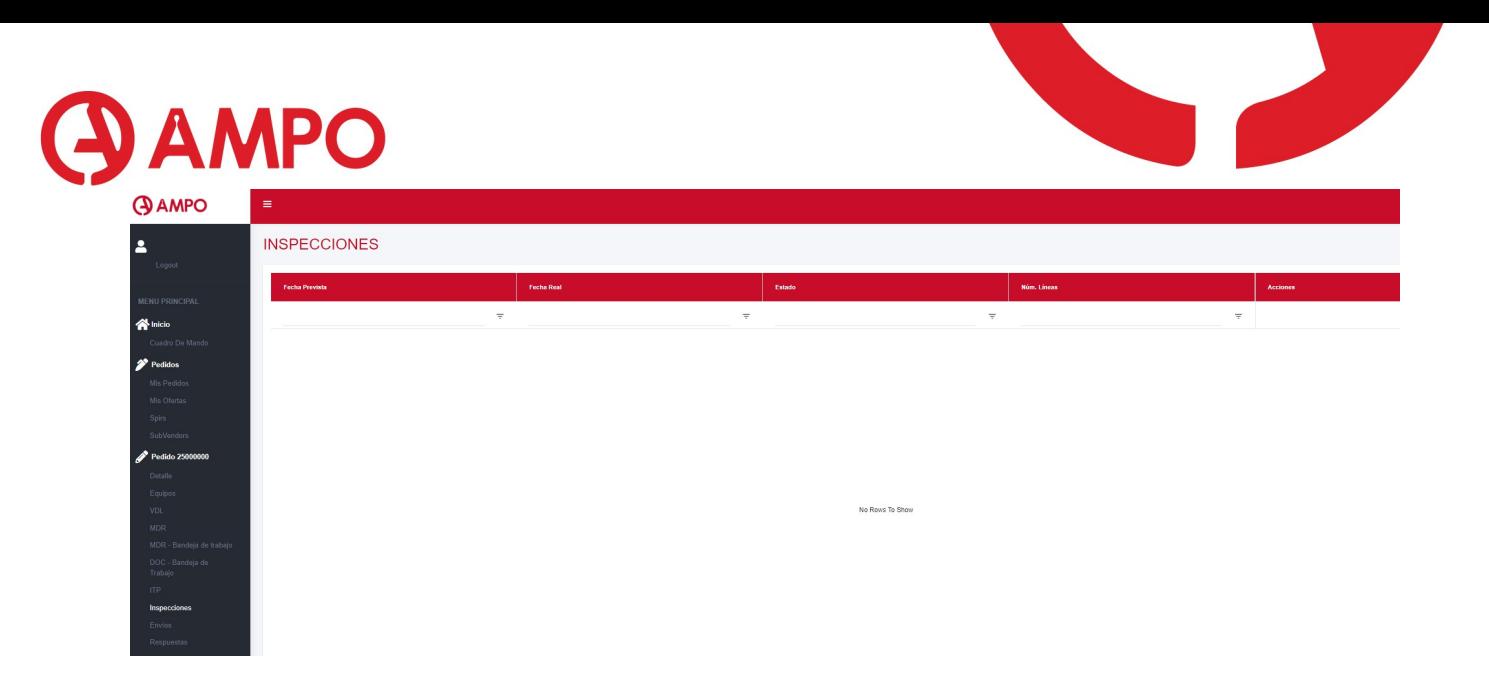

#### 7. MDR LIBURUAK NOLA SORTU ETA INDIZEAK ODMn KARGATU

Eskari berri batekin lanean hasten garen momentuan, eskari horrek eskatzen dituen liburuak sortu beharko ditugu ODM

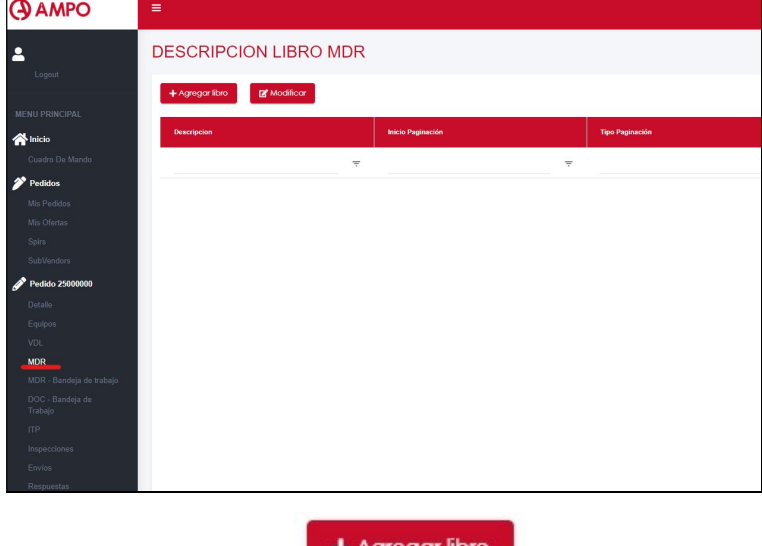

MDR pantalla iriki eta **botoia sakatuko dugu** 

Hurrengo pantallara bideratuko digu eta bertan MDR liburuko lehenengo konfigurazioa bete beharko dugu

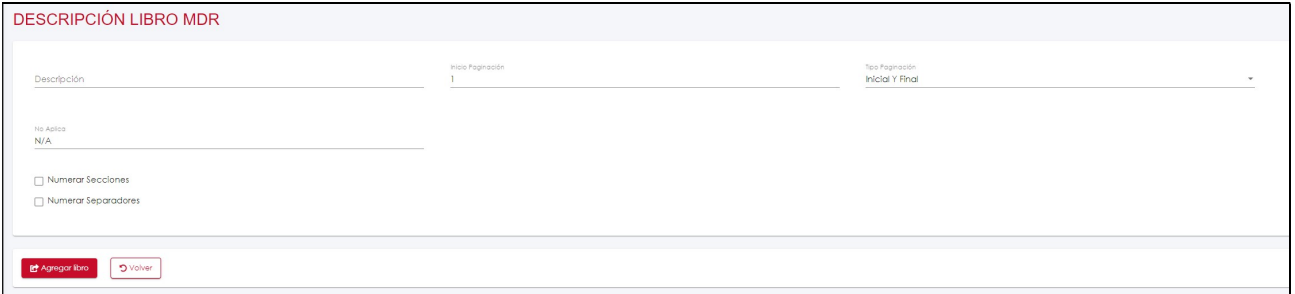

Descripción: Liburuaren izena izango da, gero izen honekin sortuko digu liburuaren pdf-a, horregatik izendatzeko modua hau izango da: MDR 25000000 (MDR + pedido zenbakia).

Inicio Paginacion: Liburua zein zenbakirekin paginatzen hastea nahi dugun jarriko dugu

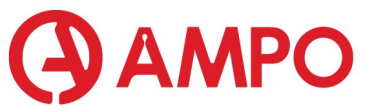

Tipo de Paginación: indizean paginazioaren formatoa adierazteko, 4 aukera ditugu

Inicial : sekzioa nun hasten dan bakarrik jarriko digu. 1-etik hasiko da.

 Inicial y Final: Sekzioa nun hasi eta nun bukaten dan jarriko digu. Normalean hau erabiliko dugu.

Inicial y Total : sekzioa nun hasten den eta liburuko azken pagina zein den jarriko du.

Aplica

**Id** Agregar libro

No aplica: hemen idazten dugun formatoan idatziko digu separadoreetan No aplica hitza (N/A, No aplica, Not Aplicable…)

Numerar secciones: sekzioka numeratu nahi baditugu hau aukeratuko dugu.

Numerar separadores: separadoreetan , horrialdea idaztea nahi badugu, hau aukeratuko dugu, bestela kontatu arren ez die zenbakirik jarriko.

Hau dena, hasieran definitu arren, liburua sortu aurretik alda daiteke. Definituta dugunean

botoia sakatuko dugu, honela liburua liburutegian agertuko zaigu

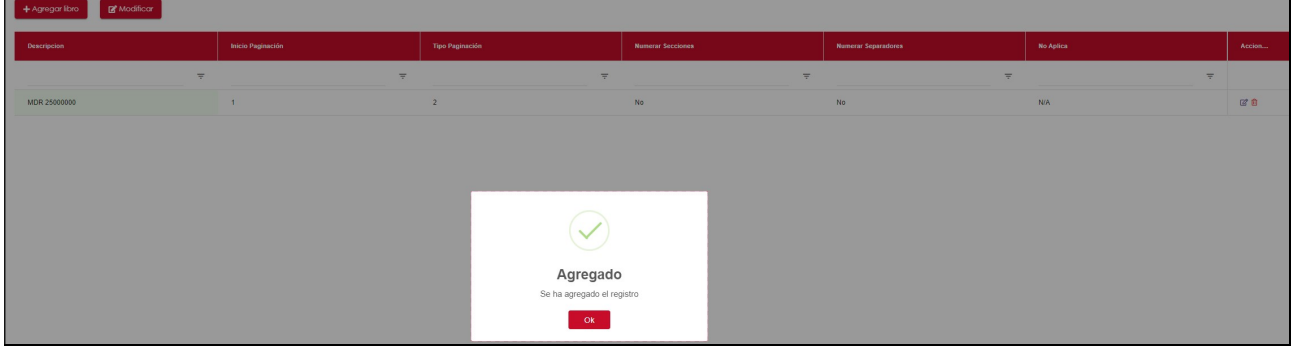

Modifikatu nahi izanezgero, eskubitan dugun <sup>2</sup> botoiari sakatu, eta berriz aurreko pantalla irekiko zaigu, nahi ditugun aldaketak egin al izateko.

Orain indizea programan sartu behar dugu, programak jakin dezan zein indize jarraitu liburua egiteko orduan

Liburutegian liburua aukeratu eta eskubitan dugun <sup>2</sup> botoiari sakatuko dugu.

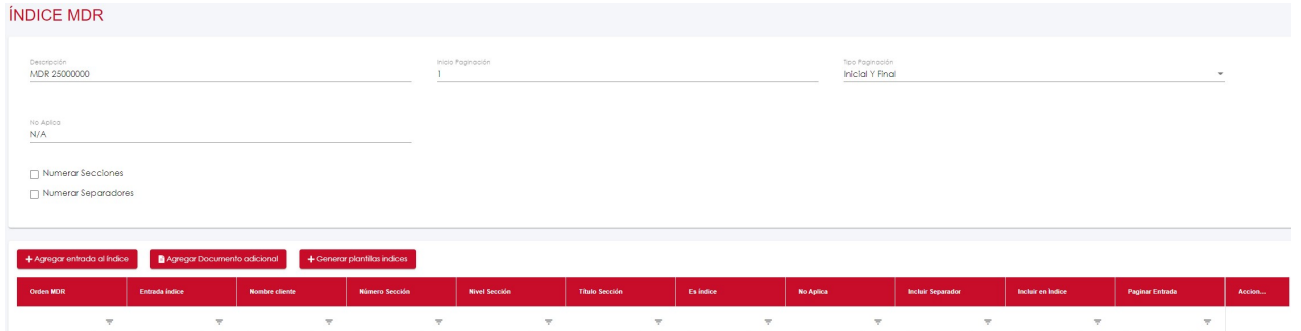

Len ikusi dugun pantalla ia berdina irikitzen zaigu, baino orain aukera batzuk gehitu zaizkio.

Indizea sortzeko aukera ezberdinak ditugu:

- Eskuz banan banan sartu
- Automatikoki Standarra kargatu eta ondoren hemen aldaketak egin

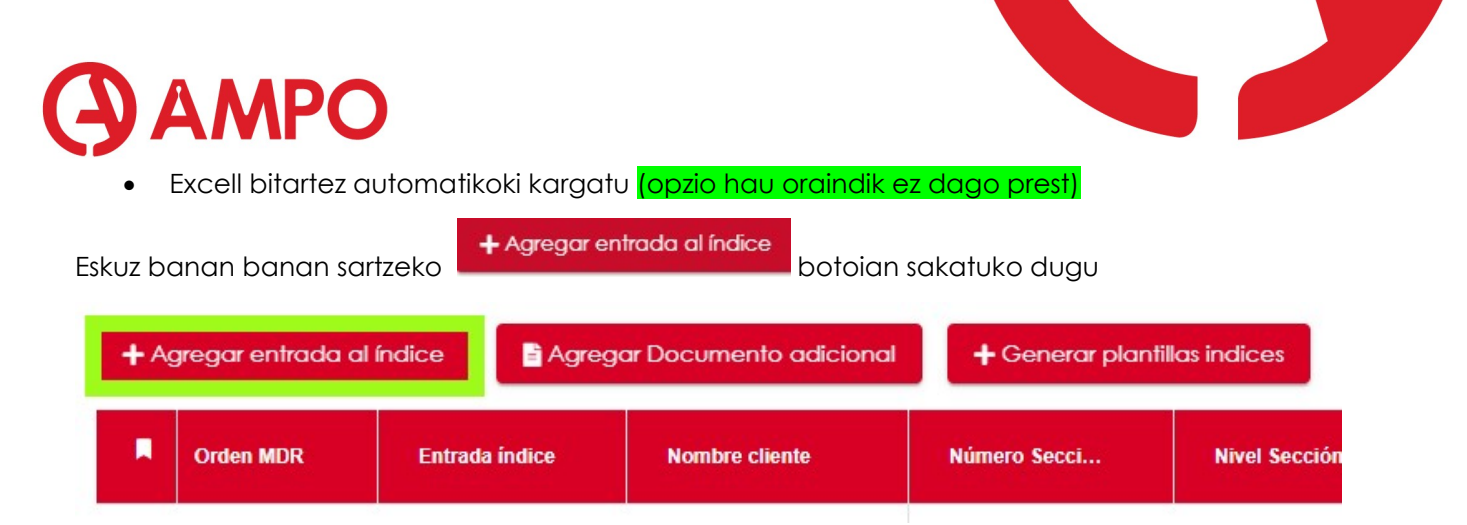

#### Indizea sartzeko hurrengo pantalla zabalduko zaigu

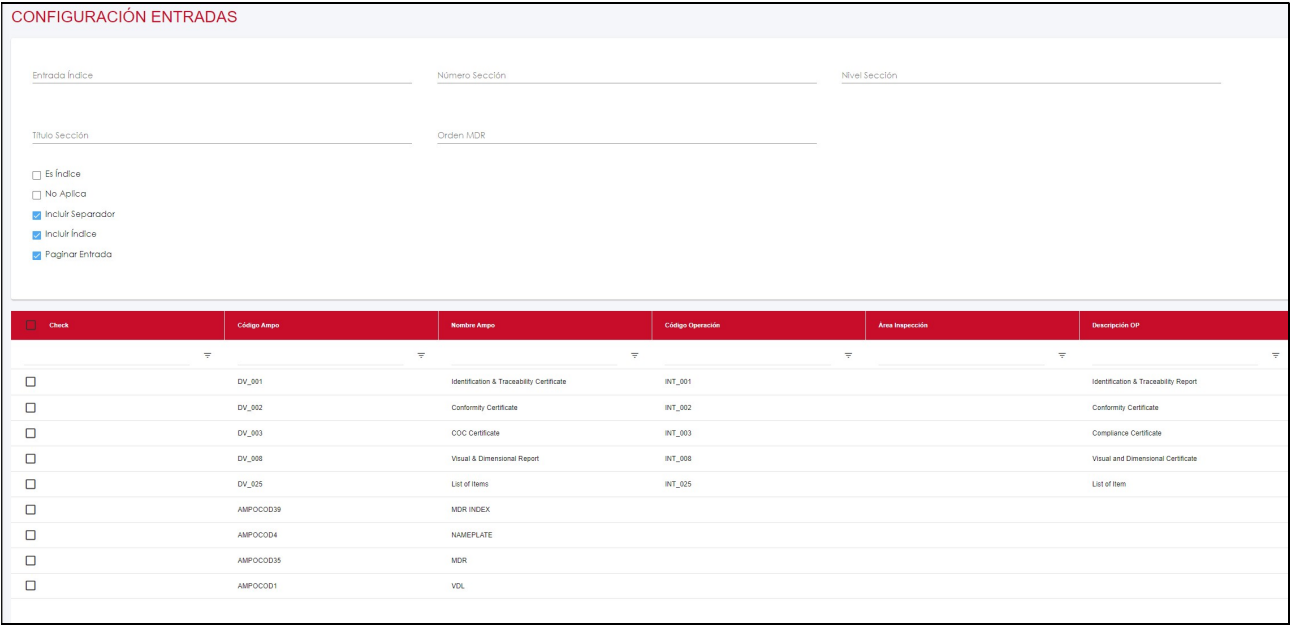

Entrada Indice: Guk ODM programan ikusiko dugun izena da.

Numero seccion: Sekzioaren zenbakia izango da

Nivel seccion: normalean 1 izango da, baino beste sekzio baten barruan badago 2 idatziko dugu.

Titulo seccion: Hemen jartzen dugun izena , gero separadorean idatziko duena izango da

Orden MDR: MDRan zenbagarren atala izango den ( hau behin indizea egin ondoren, atalak lekuz aldatu nahi baditugu erabili beharko dugu)

Es indice: Indizeko linea sartzen dugunean hau klikatu beharko dugu

No aplica: bezeroak indizean jartzeko eskatu duenean baino ez denanen aplikagarrie hau klikatu beharko dugu , honela separadoreetan N/A idatziko digu

Incluir separador: arrazoien batengatik separadorea sartu nahi ez badugu, desklikatu egingo dugu, defektuz klikatuta etorriko zaigu

Incluir indice: Indizean atal hau ez agertzea nahi badegu, desklikatu egingo dugu, defektuz klikatuta etorriko zaigu

Paginar entrada: atal hau ez paginatzea nahi izanezgero, desklikatu egingo dugu, defektuz klikatuta etorriko zaigu

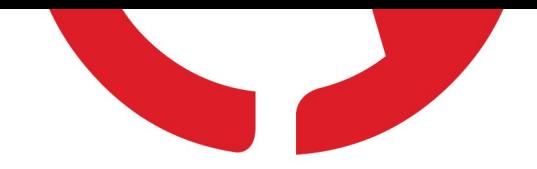

# **AMPO** 7.1. DATUAK INDIZEAREKIN LINKATU.

Orain, ITPtik edo eta ODMra igo diren zein dokumenturekin lotu nahi dugun esan behar diogu programari. Hortarako, dokumentu aukera bat zerrendan agertzen zaigu. Adibidez Garantia sartu nahi dugunean (aurrerantzean Hidrostatic test izango dena) hurrengo erara bete ahal izango genuke.

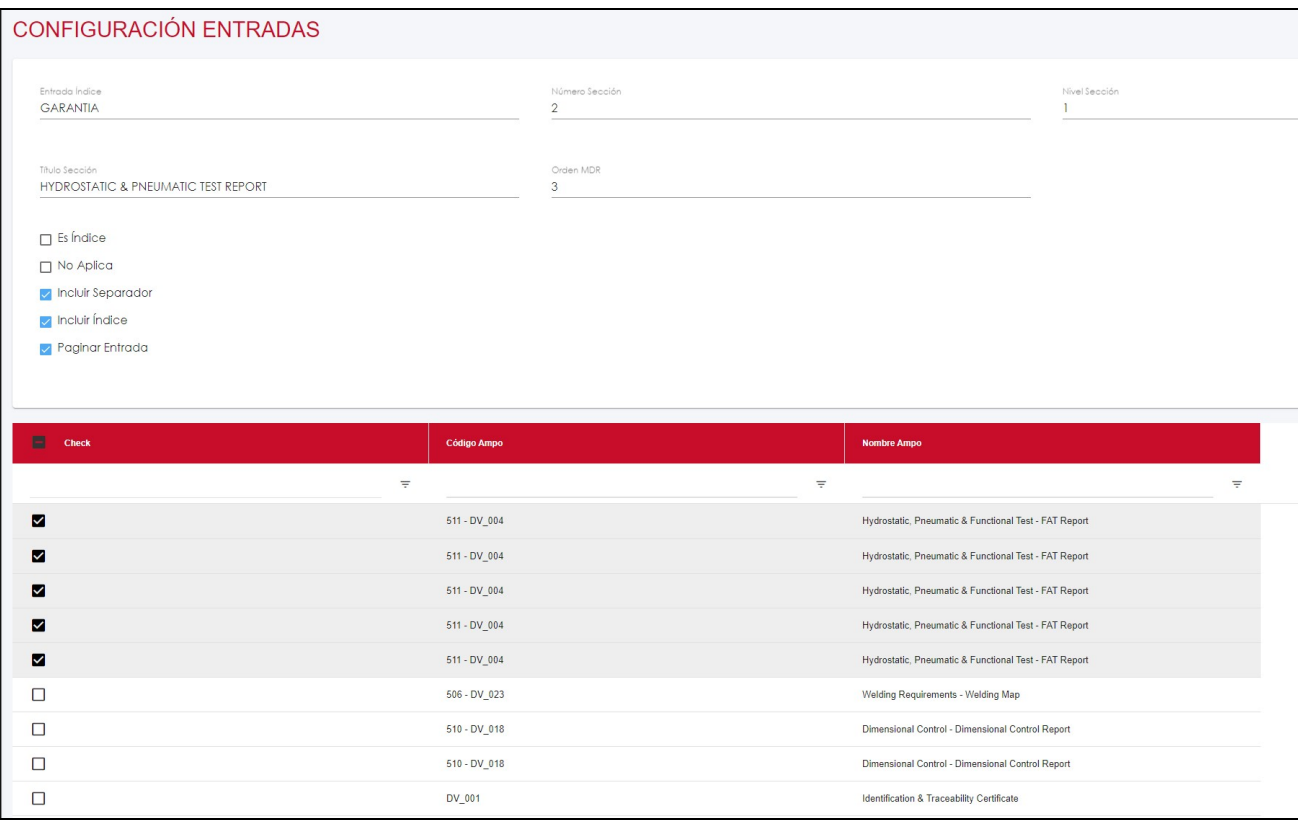

sarrera bakoitzeko **aldekan bakoitzeko. Hau dau dau da hau da hau gordetzeko.**<br>Sarrera bakoitzeko **aldetzeko.** 

Beste aukera bat Agregar documento adicinal egitea izango da

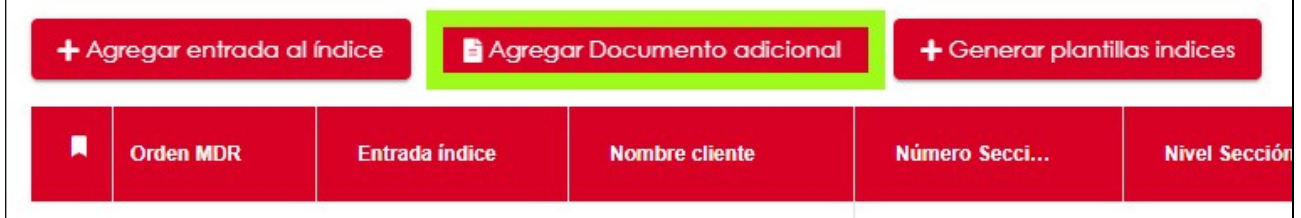

Honekin sistematik kanpo dagoen dokumentu bat sartu nahi dugunean erabiliko dugu.

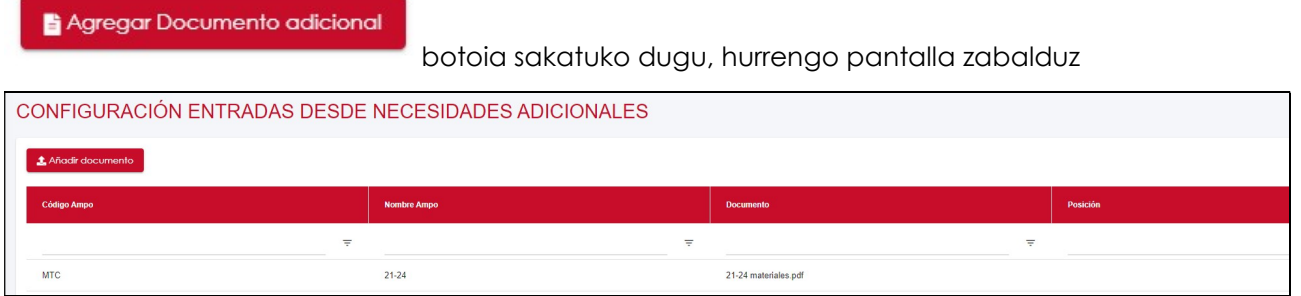

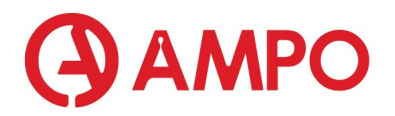

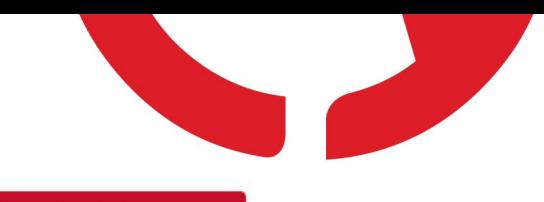

Adibide hontan dagoeneko dokumentu bat igota dugu, baino **botoiarekin** botoiarekin beste edoizein igotzeko aukera izango dugu, honela indizeko linea, dokumentu honekin linkatzeko aukera emango digu, listan sartuta geratzen delako.

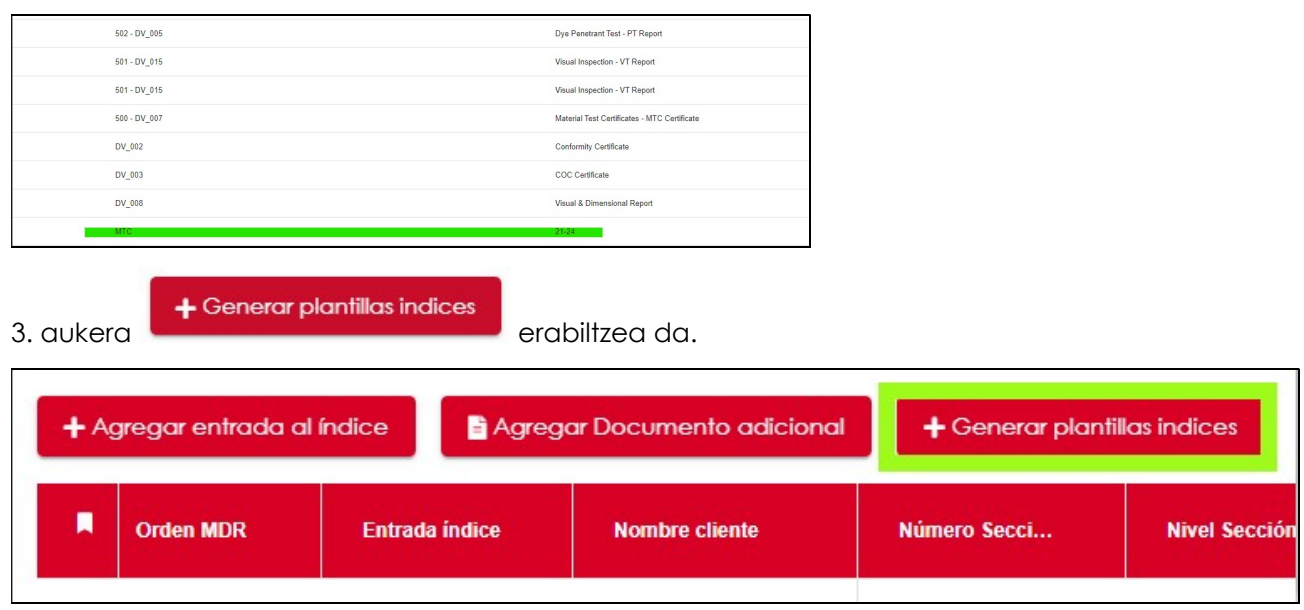

Honekin automatikoki indize estandarreko lineak kargatuko zaizkigu, guk banan banan eskuz idatzi behar izan gabe, eta ondoren behar izanez gero aldaketak egingo dira honen gainean, eta , ITPtik edo eta ODMra igo diren zein dokumenturekin lotu nahi dugun esango diogu programari, lenengo pausoan egin den bezela.

Azken aukera, hau bera baino excell batekin egitea izango da, oraindik hau aktibatu gabe dago.

#### 8. ZERTIFIKATUAK

Lehenik eta behin liburua akeratuko dugu.

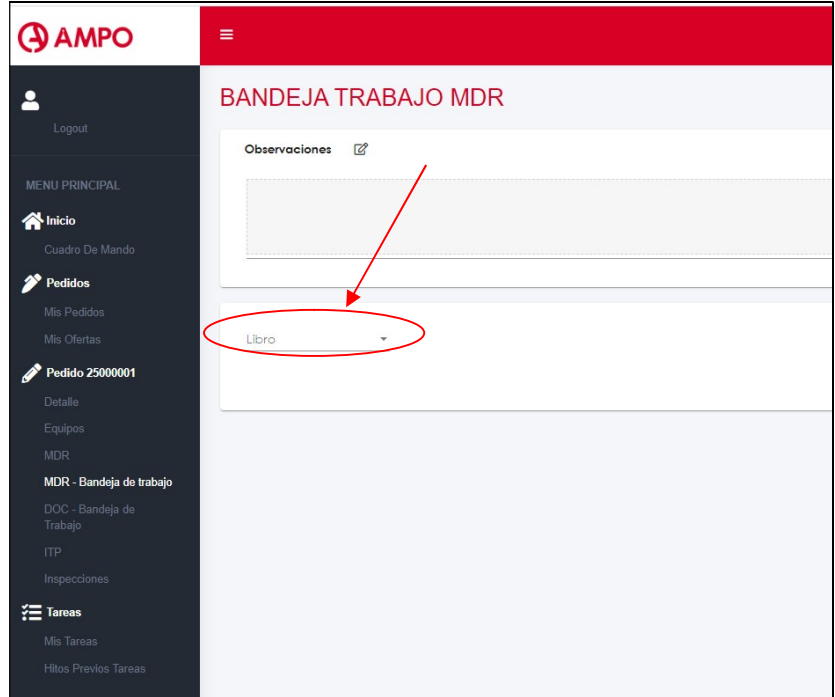

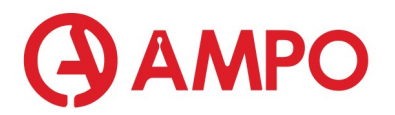

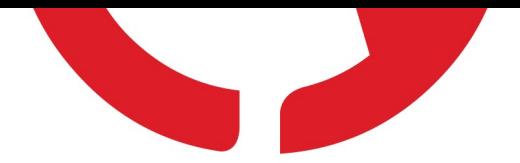

Itxura hau izango du:

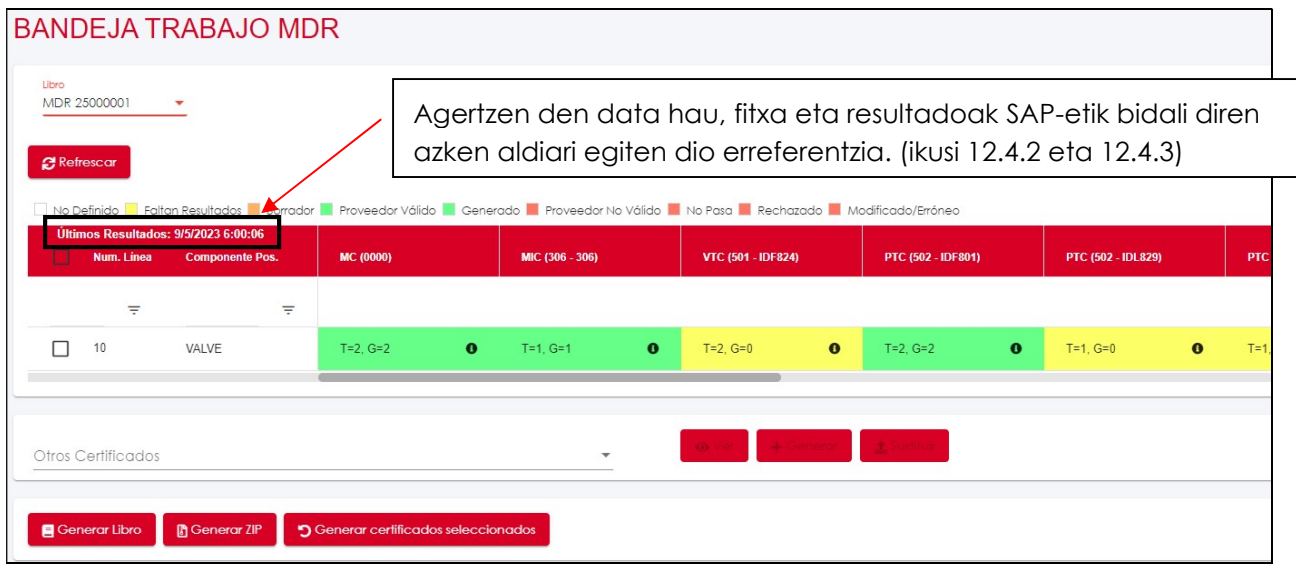

Indizean linkatutako zertifikatuak atal honetan zutabetan agertuko dira.

Linea bakoitza item batentzako izango da.

Refreskar botoiarekin **Parket Refrescar** , SAP-etik datuak eta fitxa bidali ondoren, ODM-ra aktualizatuko dira.

Goikaldean kolore ezberdinetan, zertifikatuak egon daitezken egoerak agertzen dira.

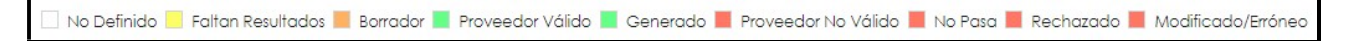

Lerroburura (gorriz markatuta dagoen gunera) gerturatuz gero, filtro ezberdinak egin daitezke. (Ikusi 4. atala)

#### Zertifikatuak ateratzeko:

Hasteko, zertifikatuak hiru modutan multzokatu daitezke

- 1. Por colada
- 2. Por comoponente
- 3. Por posicion

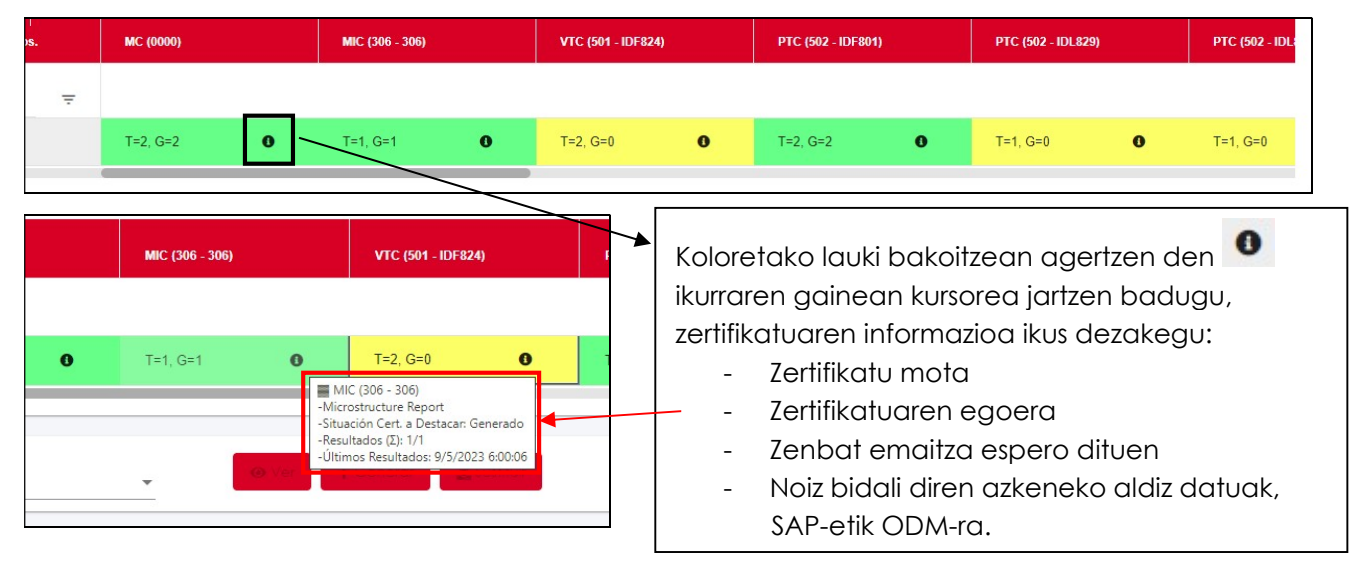

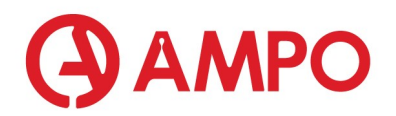

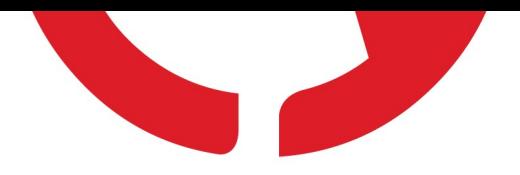

Zertifikatu bakoitza ateratzeko, kolorezko lauki bakoitzaren gainean eskuineko botoiarekin klikatu beharko diogu.

#### Hurrengo desplegablea irekiko da:

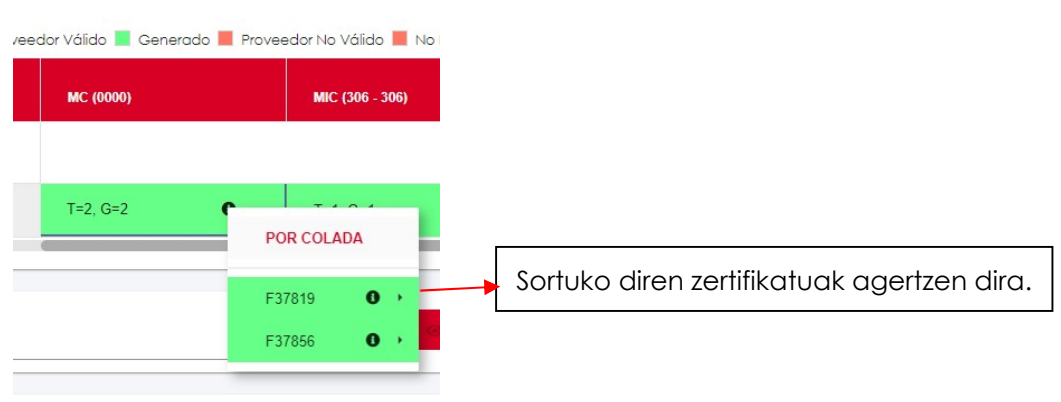

ikurraren gainean kursorea jartzen badugu, zertifikatu zehatz horren informazioa ikusiko dugu.

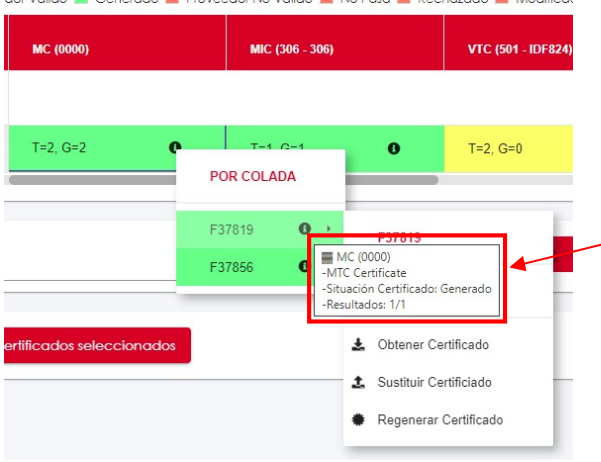

Datu hauek agertzen dira:

- Zertifikatu mota
- Zertigikatuaren egoera
- Zenbat emaitza ailegatu diren/Zenbat emaitza espero diren

Zartifikatuari datuak iritsi bazaizkio aukera ezberdinak izango ditugu zertifikatua sortzeko:

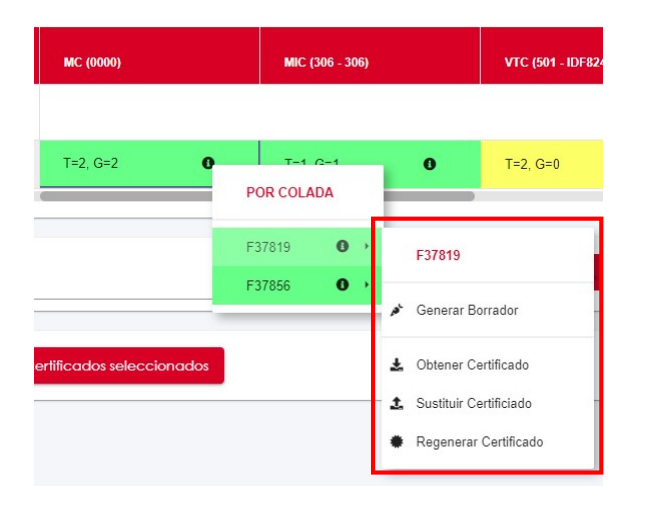

- Datuak bidali ondoren, egingo dugun lehen gauza 'Generar/Regenerar Certificado' izango da.
- Gero zertifikatua ateratzeko 'Obtener Certificado' klikatuko dugu eta PDF-a sortu eta deskargatuko zaigu.

Beste 2 aukera ditugu:

- 'Generar Borrador' aukerarekin Word artxiboa deskargatukok zaigu, aldaketaren bat egin behar badugu, modifikatu ahal izateko.
- 'Sustituir Certificado' aukerarekin dagoen zertifikatua beste batengatik ordezkatuko genuke.

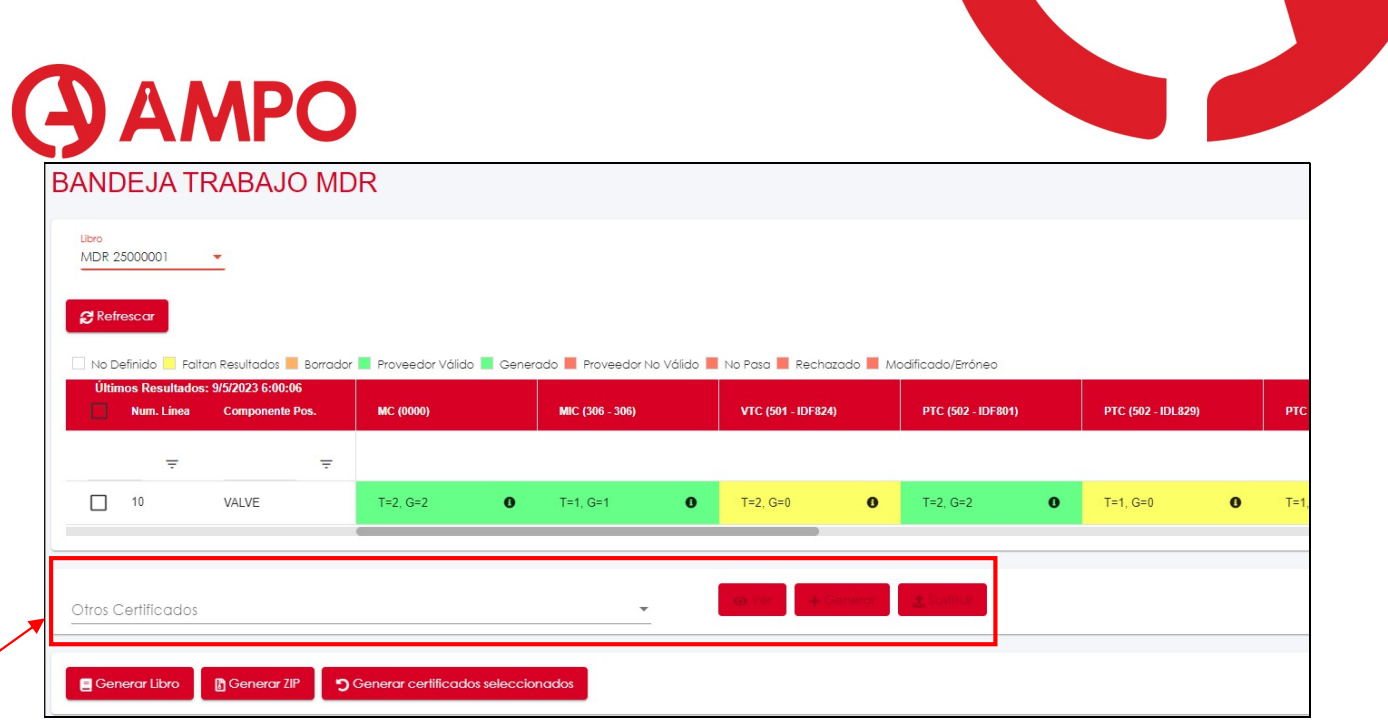

Leiho honen behekaldean, 'Otros certificados' aukera daukagu, bertan trazabilidadea, conformidad, cumplimiento… zertifikatuak ateratzeko aukera daukagu. Lehenik eta behin, generatu egin beharko genuke.

#### 9. INSPEKZIOAK DEFINITU

Produkziotik Inspekzio bat notifikatzen den bakoitzean, ODMan hau sortu behar da.

#### 10. SHARE POINT

Hemendik aurrera, gaur egun ezagutzen ditugun serbidorreko karpetak desagertzen joango dira, eta hauek Sharepoint-en izango ditugu, gerora bilaketa eta sailkapenak egiten lagunduko digularik (sharepointeko erabiltzaile eta kontraseña, gure ordenagoiluko berdina da)

Sharepointen gaudela, eskari bateko dokumentuak gorde edo eta bilatzeko, eskaria idatziko dugu aurkibidean.

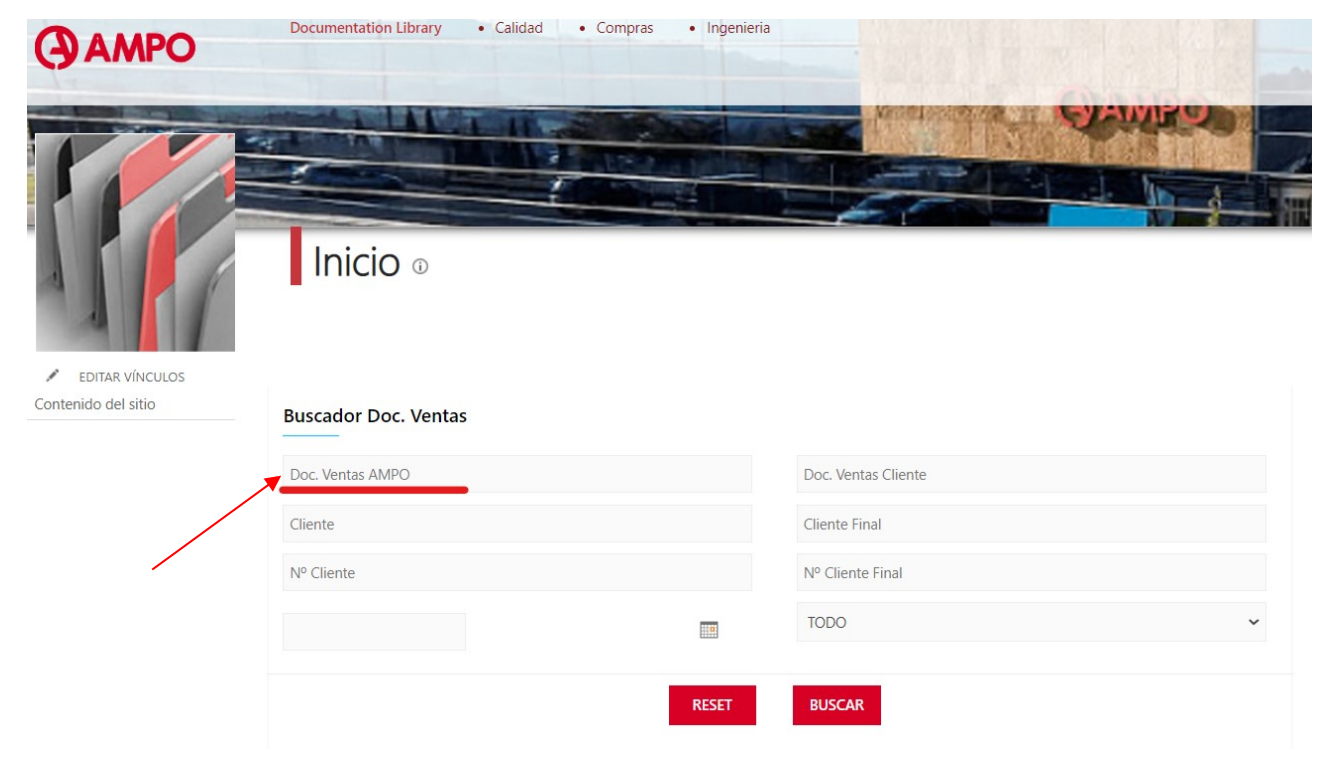

Adibidez 25000001 eskariko karpeta bilatuko dugu:

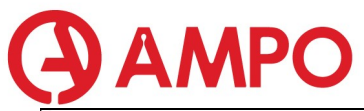

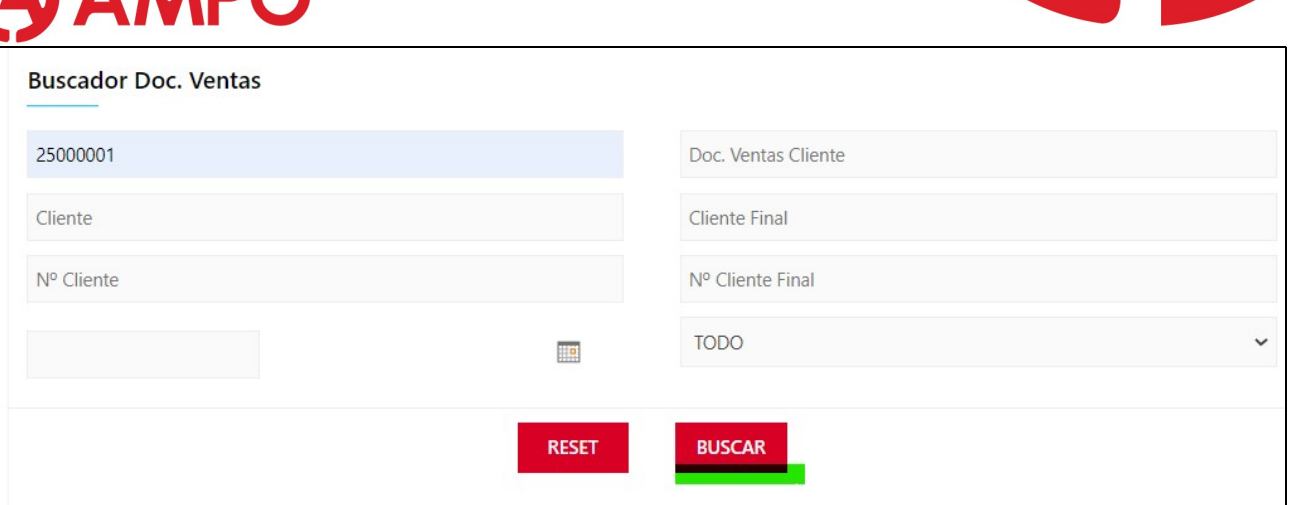

Eskariko karpeta aurkitutzen digu eta zenbakian sakatuz gero, karpetara sartuko gara:

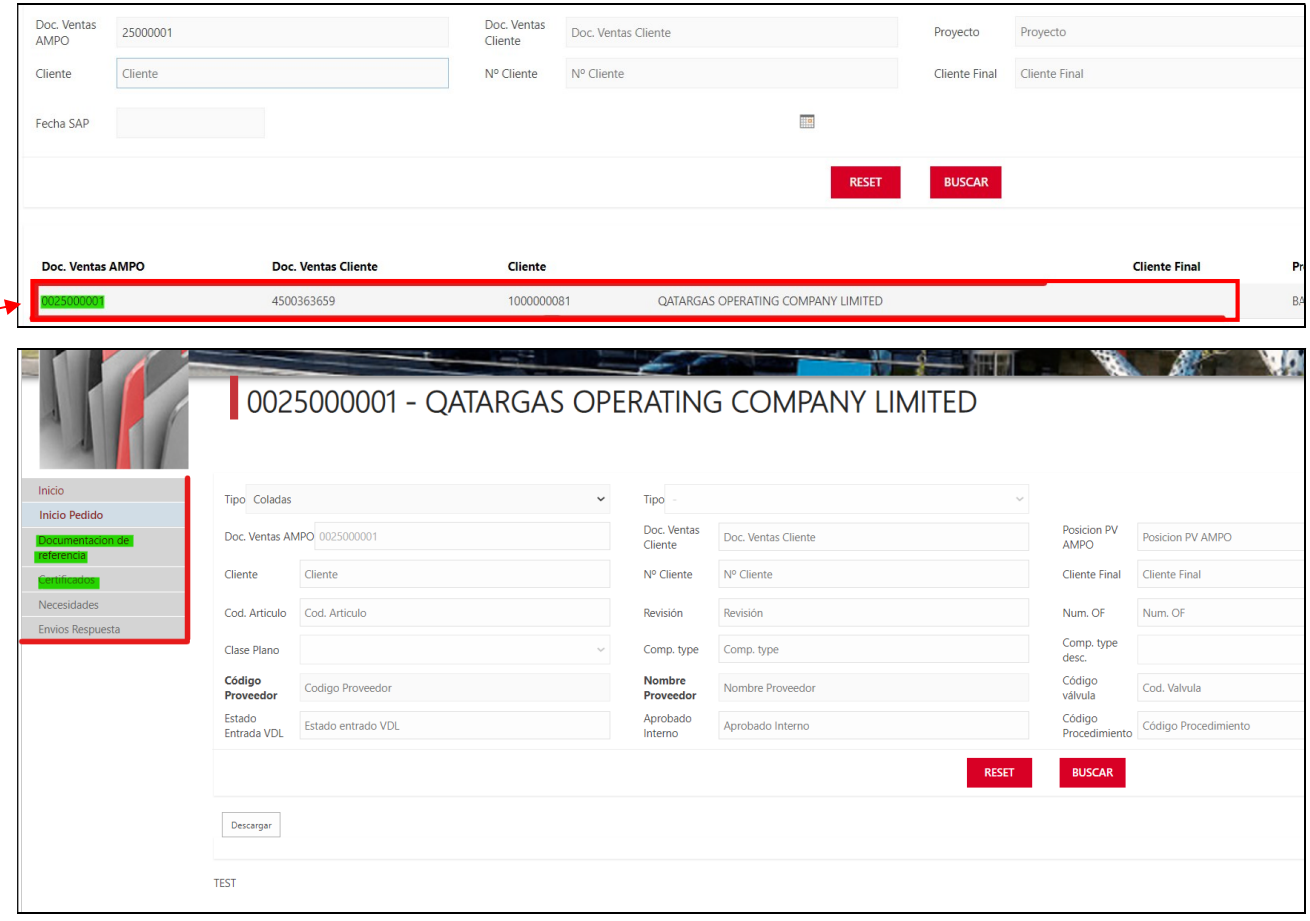

Karpetan, eskariko informazio gehiago izateaz gain, ezker aldean apartado gehiago irekiko zaizkigu, guri berdez margotutakoak interesatzen zaizkigu batik bat.

- DOCUMENTO DE REFERENCIA : orain arte DIRECTORIO PEDIDOS bezela ezagutzen duguna
- CERTIFICADOS: MDRa generatzekoan sortzen diren WORDak ditugun karpetaren antzekoa litzateke. Bertan, ODMn generatzen ditugun zertifikatuak gordeko dira automatikoki.

Karpeta hontan ere probisionalki, AMPO INDIATIK montatuta datozen edo eta despieze eran datozen balbulen material zertifikatuak gordeko dira.

Zein karpetan gorde edo eta dokumentua bilatu nahi degun aukeratzen dugunean.

Documentacion Referencia  $\rightarrow$  4. Documents  $\rightarrow$  14. MDR

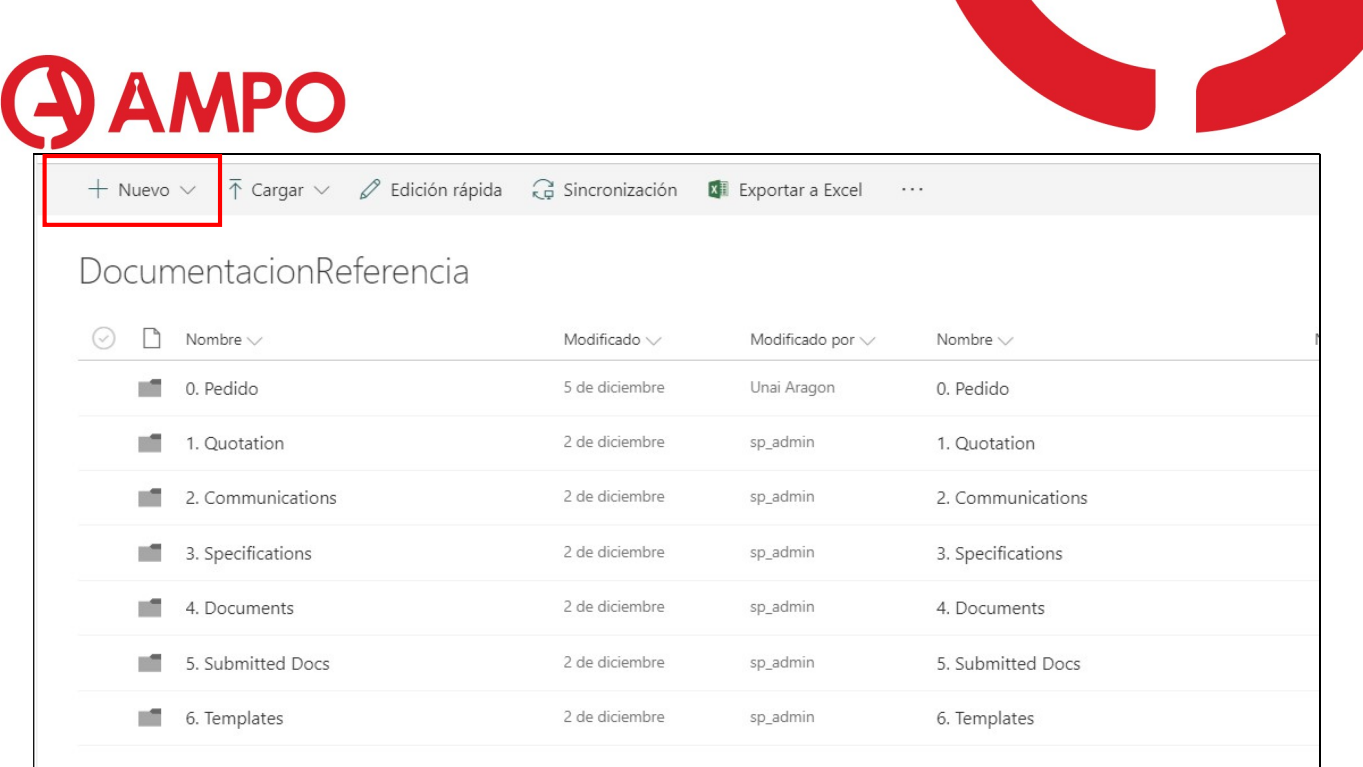

Goran ezkerretan NUEVO aukeratu dezakegu, eta karpeta aukeratuz, karpeta berri bat sotzen dugu 0 INDEX adibidez

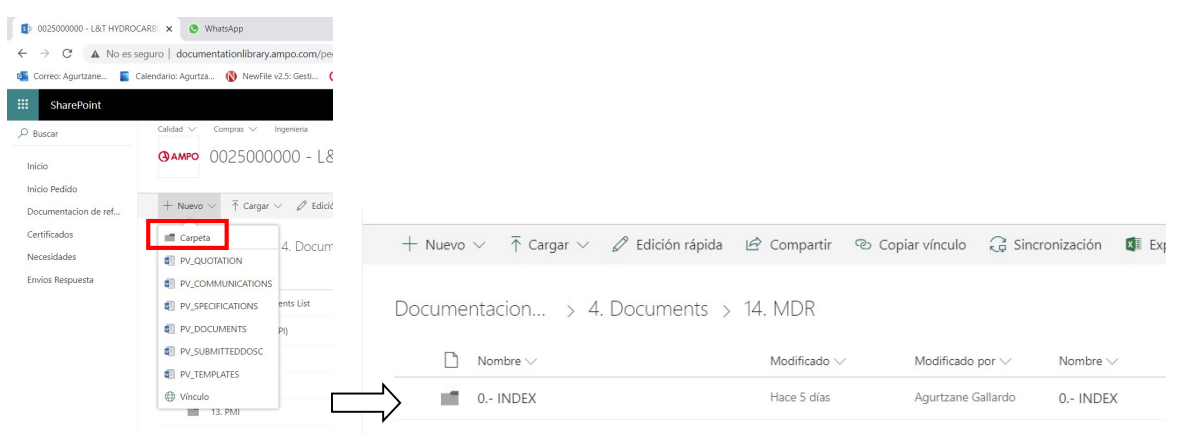

Gero artxibo bat igo nahi badugu CARGAR botoiarekin egingo dugu karga hori. Hor ere karpeta oso bat edo eta artxibo indibidualak igo ditzazkegu

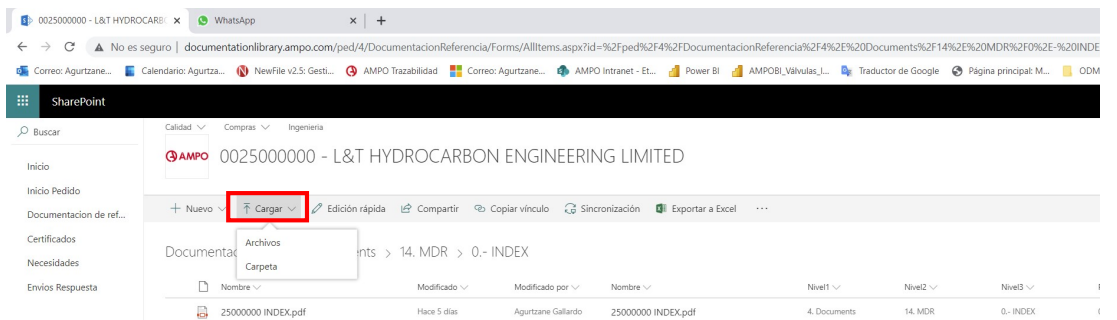

#### 11. FICHA DE LANZAMIENTO.

 https://app.powerbi.com/groups/d2db8cdf-de6c-427a-8bb9-9c3e5fa346e2/reports/22464fe9-dbae-47e7-86c9-

f841e9fa943d/ReportSection279c338c52b0d2cb351d?bookmarkGuid=Bookmark3771a78ea01ac089ed84

Fitxa lanzamentua beste nabegatzaile batetan irekita izatea hobe da, bestela aldioro erabiltzailea aldatzen ibili beharko zarete, eta ezingo dituzue ODM eta hau biak batera irekita izan.

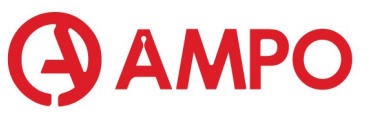

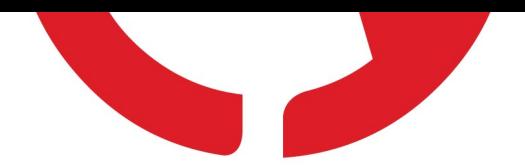

Gomendatzen dizuet ODM Google chromen irekita izatea eta Fitxa Microsoft edgen (edo eta MOZZILLA...)

- o USUARIO: ampoquality@ampo.com
- o PASSWORD : Calidad\_0911

Linkaren bitartez, leiho hau zabalduko zaigu.

Gure pedidoa bilatzeko, lehenik eta behin dagoen hautaketa borratu behar dugu. Gero, nahi dugun pedido zenbakia idatzi eta hautatu.

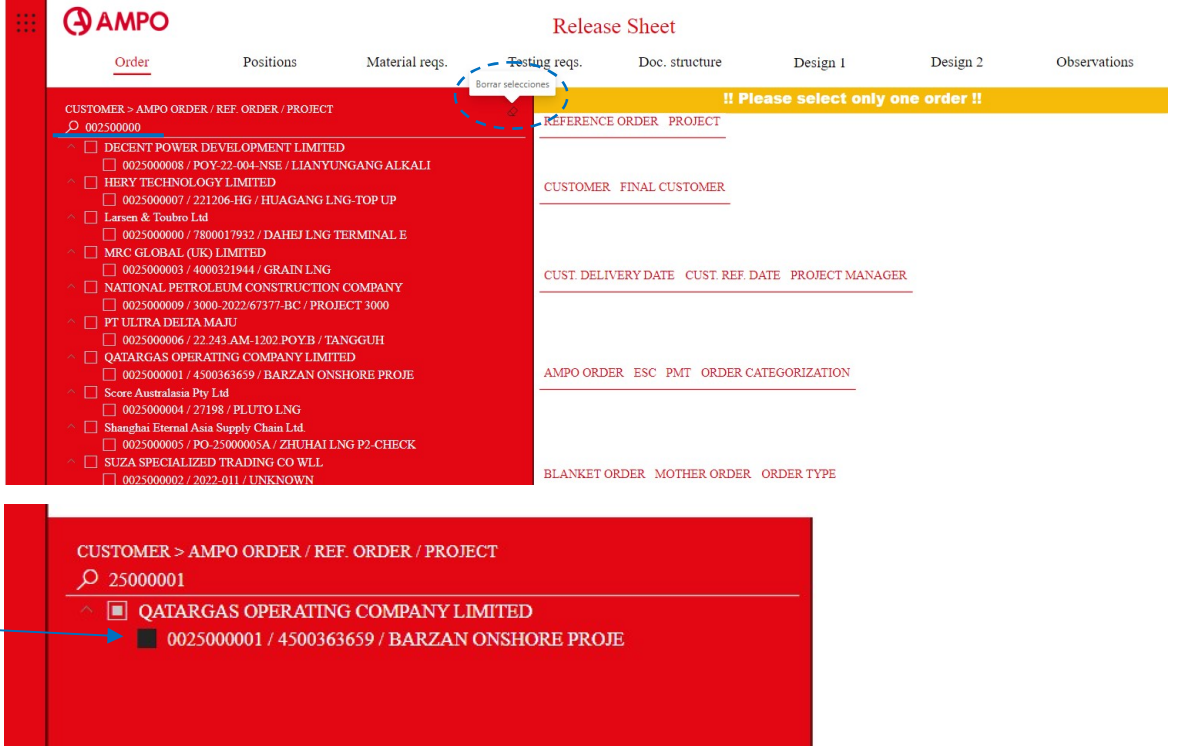

Pedidoa aukeratzean, informazio ezberdinak bistaratu ditzazkegu.

 Order: lehenengo leiho honetan pedidoaren informazioa agertzen da, ODM-ko 'detalles pedido' antzekoa.

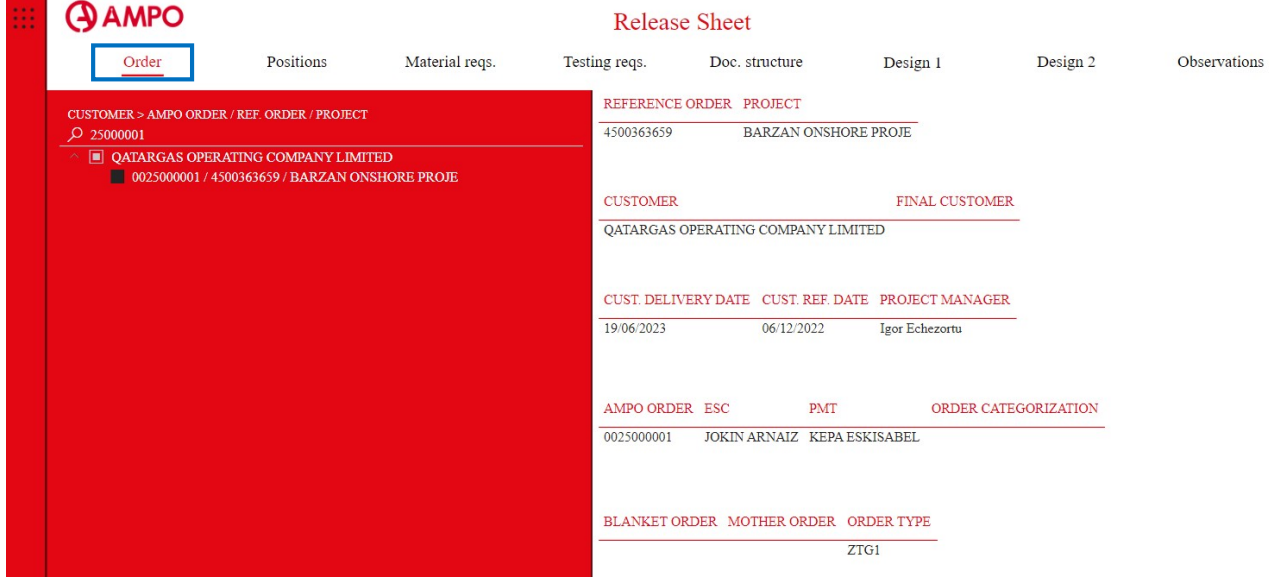

Positions: leiho honetan, pedidoaren itemak eta baita ere rekisitoak agertzen dira.

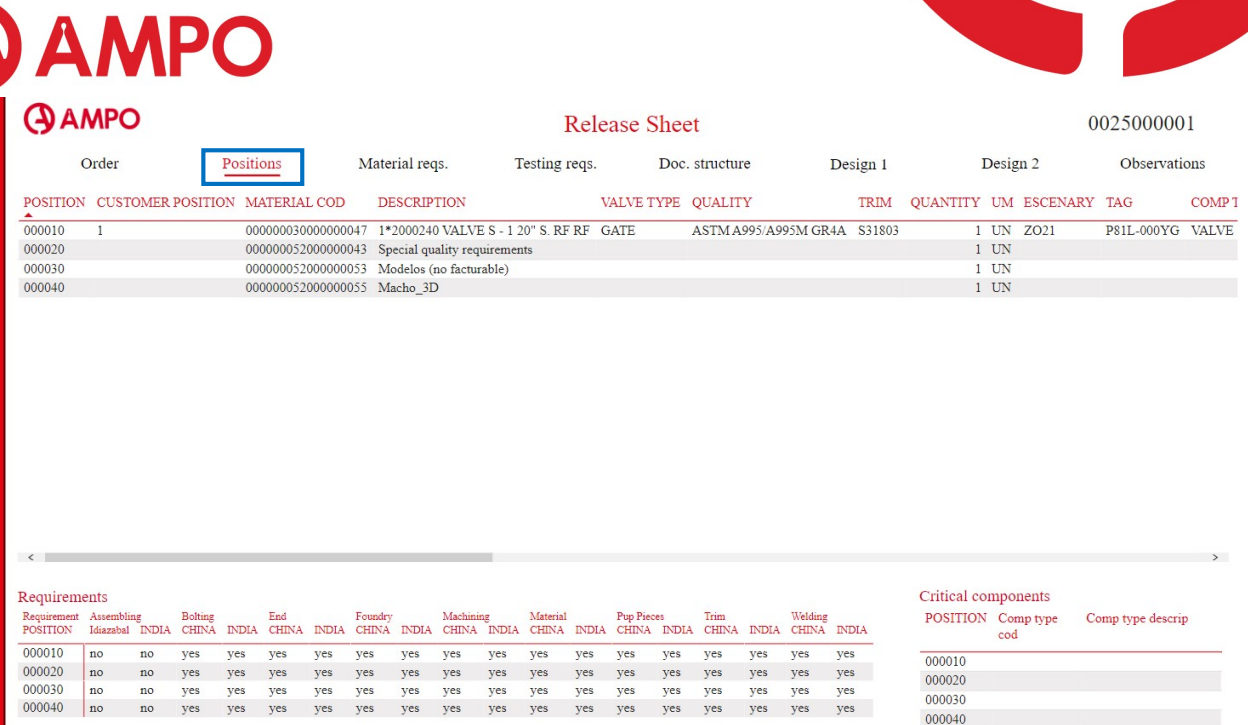

 GARRANTZITSUA: Pedidoa hasi baino lehen, pedido horren ESC-arekin kontaktuan jarri rekisitoak konfirmatzeko, konfirmatu ondoren 'pantallazo' bat gorde SHAREPOINT-en (Ikusi: 10) nahasketarik ez egoteko. ESC-a zein den jakiteko, ODM-n eskaeraren xehetasunetan bilatuko dugu edo lantzamendu orriaren 'order'.

Material requirements: bertan eskariak dauzkan kalitatezko rekisito guztiak agertzen dira.

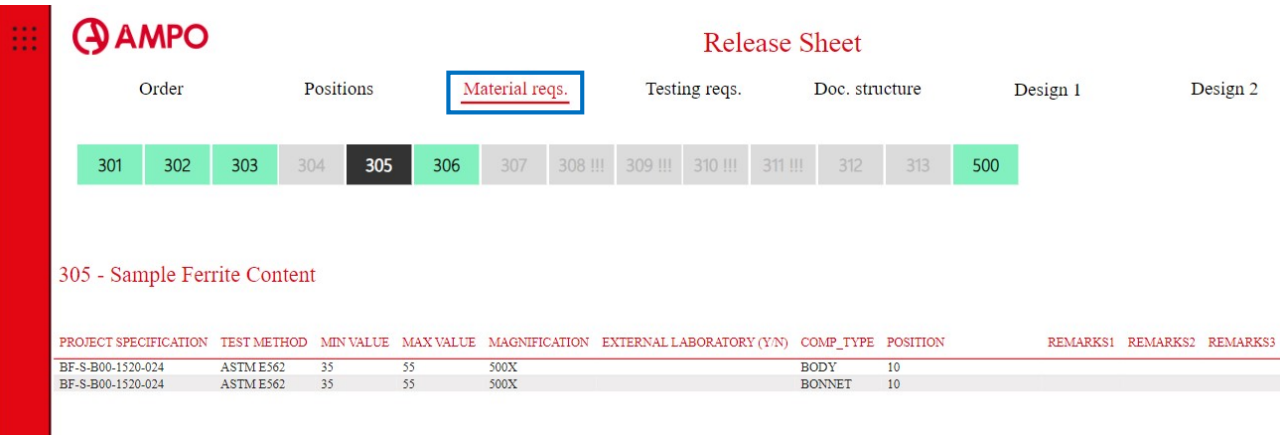

#### 12. SAP.

Qa

 $@$ 

#### 12.1. KOMANDO AZKARRAK.

Atzera; Akzioa bukatu; Akzioa baliogabetu, hurrenez hurren.

 $\rightarrow$  Akzioa exekutatu (F8).

 $\boxed{\Box}$   $\rightarrow$  Botoi honekin, eremu hori betetzeko ditugun aukeren menu zabalgarria irekiko zaigu. Aldiz, espazio botoia klikatuz erabilitako azkenak erakutsiko dizkigu.

 $\overline{\mathbb{R}}$  > Leiho berri bat zabaldu dezkegu, zabalik daukaguna itxi gabe.

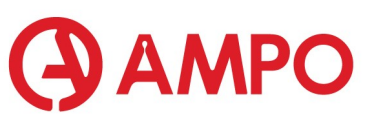

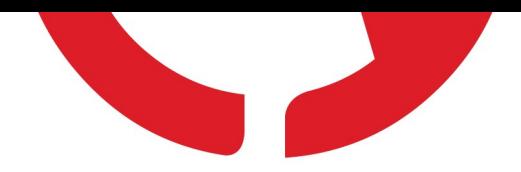

Buskadoreaz baliatuta, leiho berri bat zabaltzeko, daukaguna itxi gabe; transakzioaren aurrean [/O] jarri:

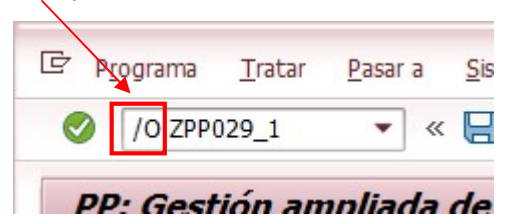

Aldiz, daukagun lehioa itxi eta berri bat zabaltzeko [/N] jarriko dugu:

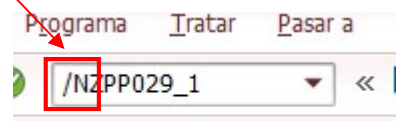

#### Envio ficha lanzamiente

**PR**  $P<sub>PC</sub>$ 

 $\rightarrow$  PR: Presure Retaining part: body, bonnet, bolt, nut, adapter → PC: Presure Controling part: wedge, ball, seat, stem

#### 12.2. SAP-EN ITXURA/TEMA ALDATU.

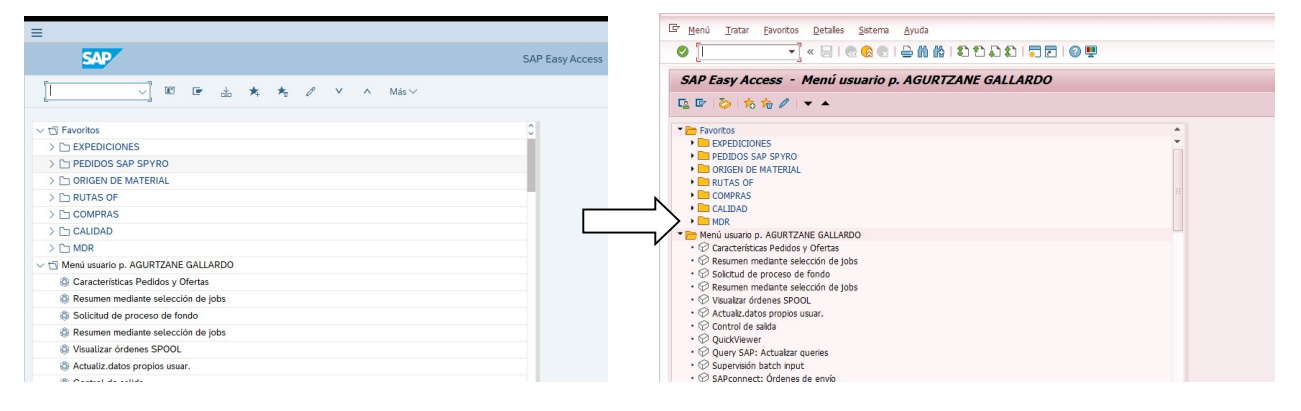

#### Más klikatu:

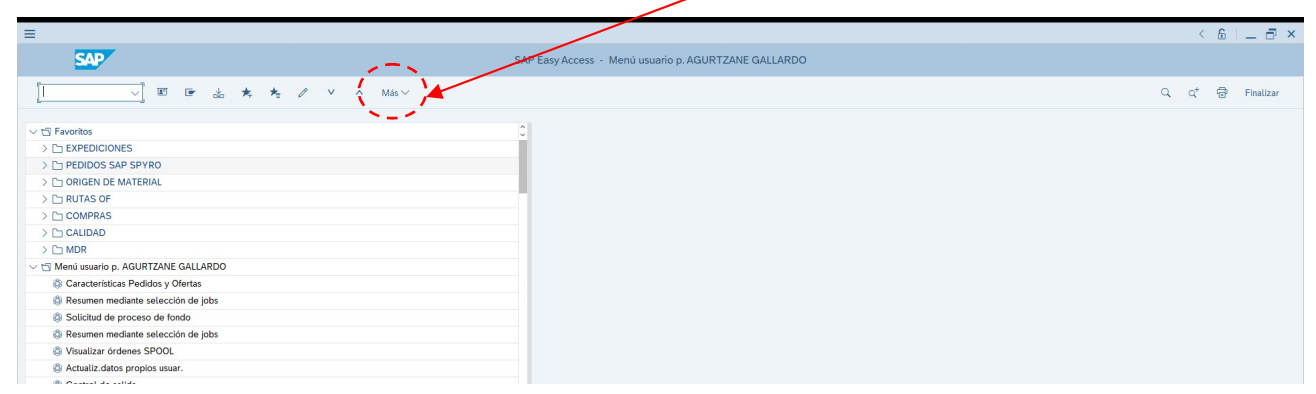

Corfiguración y acciones de SAP GUI → Opciones
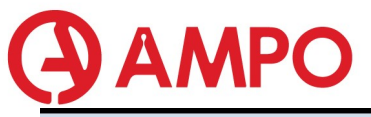

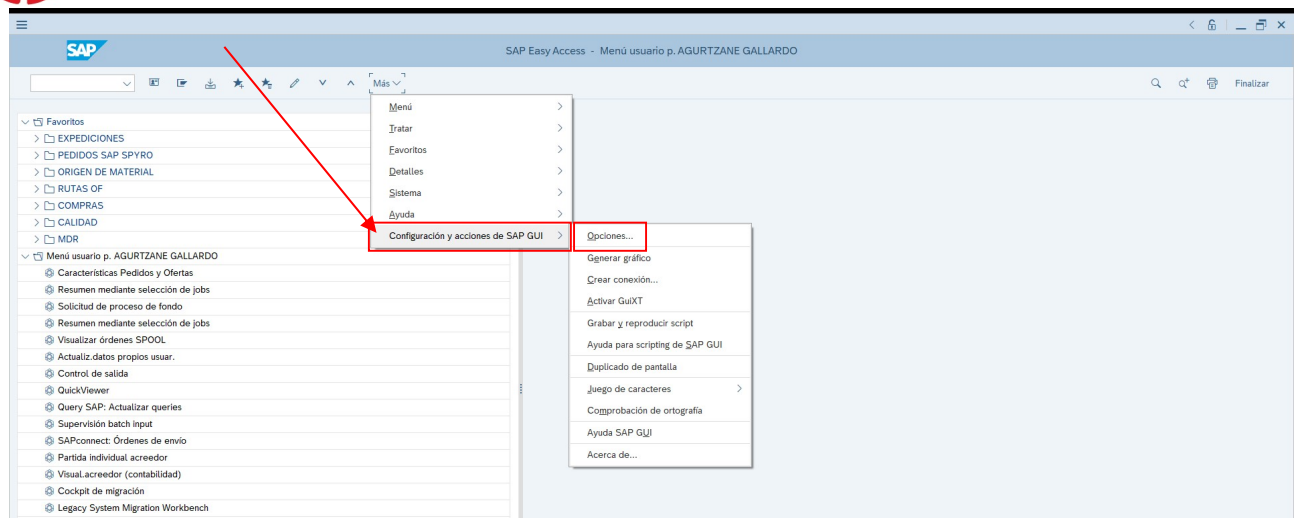

Seleccionar tema  $\rightarrow$  SAP Signature Theme aukeratu. Guztiz SAP-etik atera eta berriro sartu.

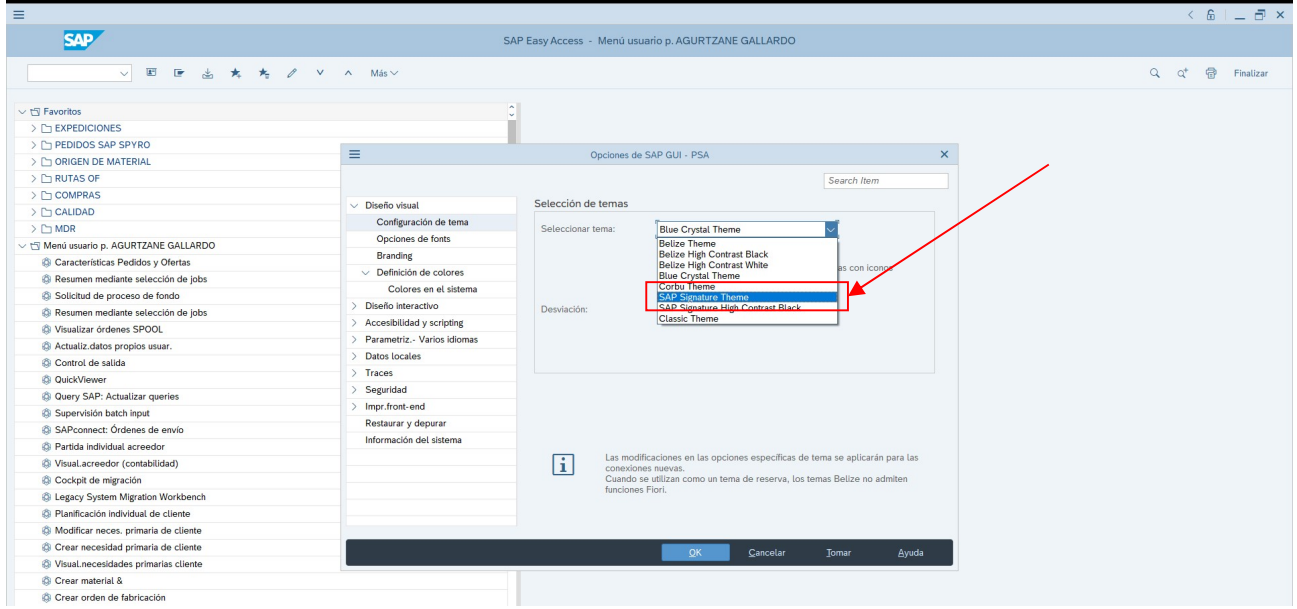

Aldiz, berriz ere temaz aldatu nahi badugu, horrela egingo dugu:

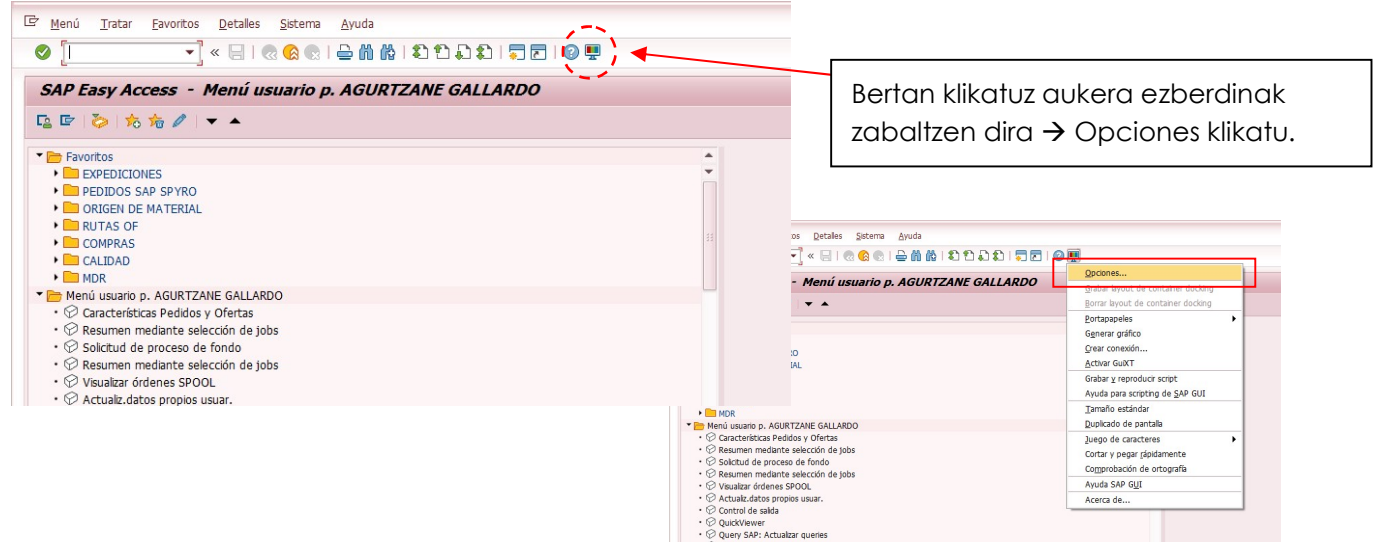

Opciones klikatu ondoren leiho hau aterako zaigu, bertan zein tema nahi dugun aukeratuko dugu.

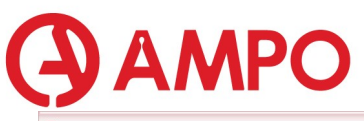

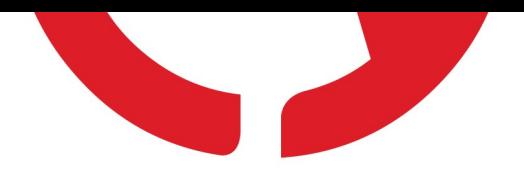

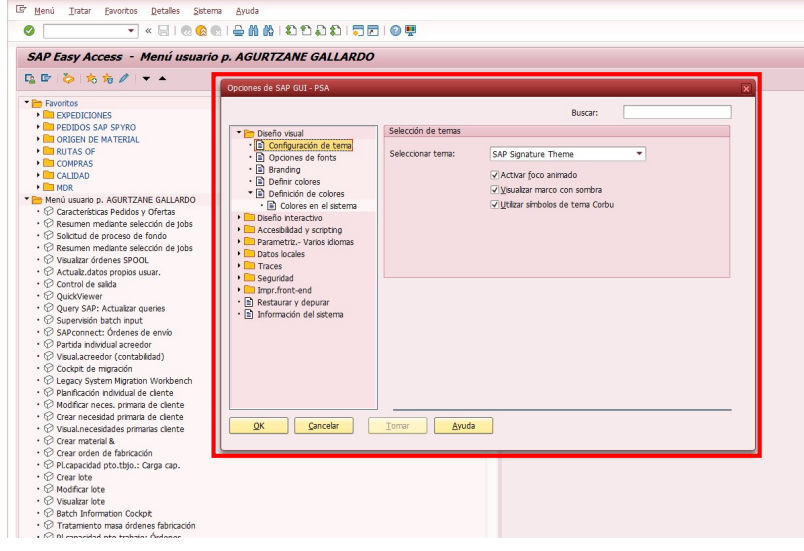

#### 12.3. TRANSAKZIO BERRIA FABORITOETARA GEHITU.

Transakzio berri bat menu nagusira gehitzeko, Favoritos-en gainean eskubiko botoiarekin klikatu eta INSERTAR TRANSACCION hautatu.

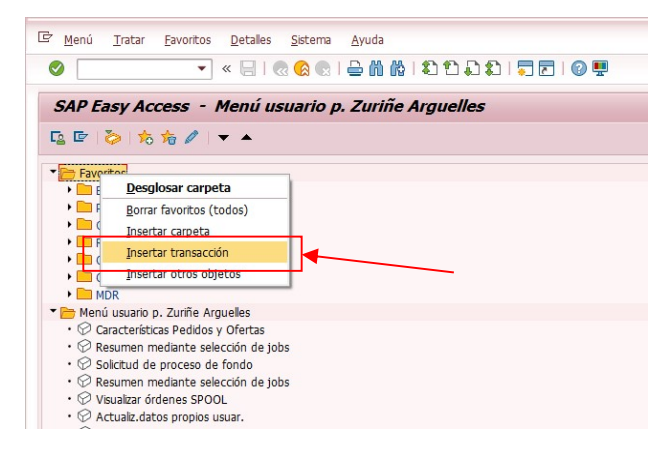

Leiho hau agertuko zaigu:

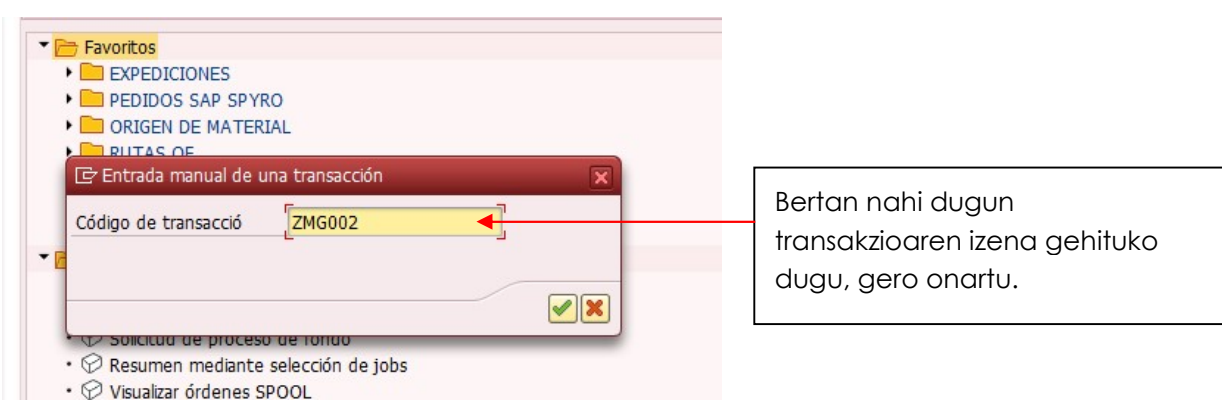

Transaskzio berria sortu da, baina bere izena ezagutzea komeni da. Izena modifikatzeko transakzioa aukeratu, MODIFICAR FAVORITOS botoia klikatu eta izena aldatu.

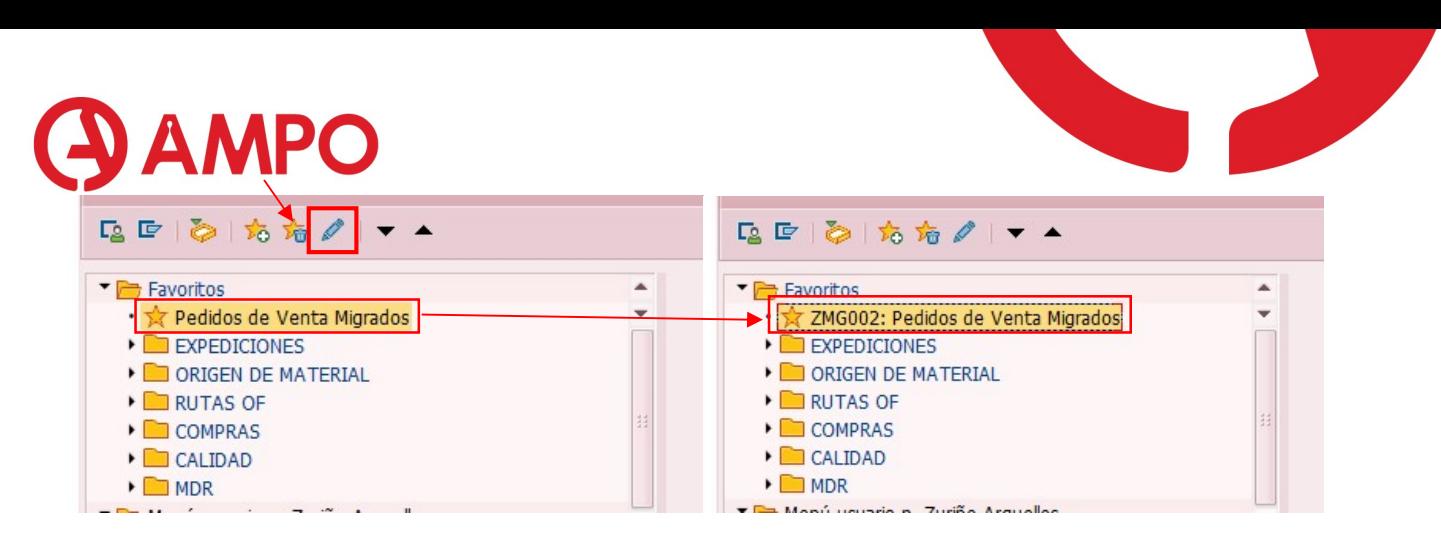

# 12.3.1. TRANSAKZIOAK KARPETATAN ANTOLATU

Nahi baldin bada, karpetetan antolatu daiteke:

Faboritosen gainean eskuineko botoarekin klikatu  $\rightarrow$  Insertar nueva carpeta, nahi diogun izena jarri eta nahi ditugun transakzioak bertan sartu.

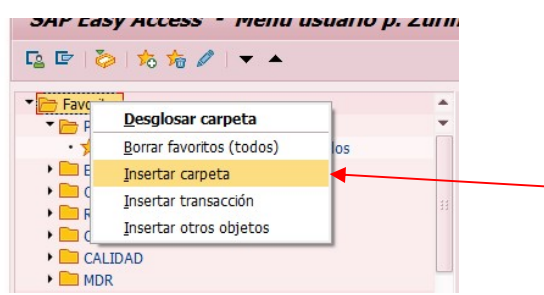

#### 12.4. SAP-EKO TRANSAKZIOAK.

#### 12.4.1. SAP-EKO PEDIDO ZENBAKIA IZANDA, SPYRO-KO PEDIDO ZENBAKIA KONTSULTATU.

SAP-eko pedido baten SPYRO-ko pedido zenbakia kontsultatzeko, hurrengoa egin beharko dugu:

- Hasteko SAP-en ZMG002 transakzioa bilatu beharko dugu. Bi modutara egin dezakegu:
	- o Gohikaldean agertzen den bilatzaileaz baliatuz.

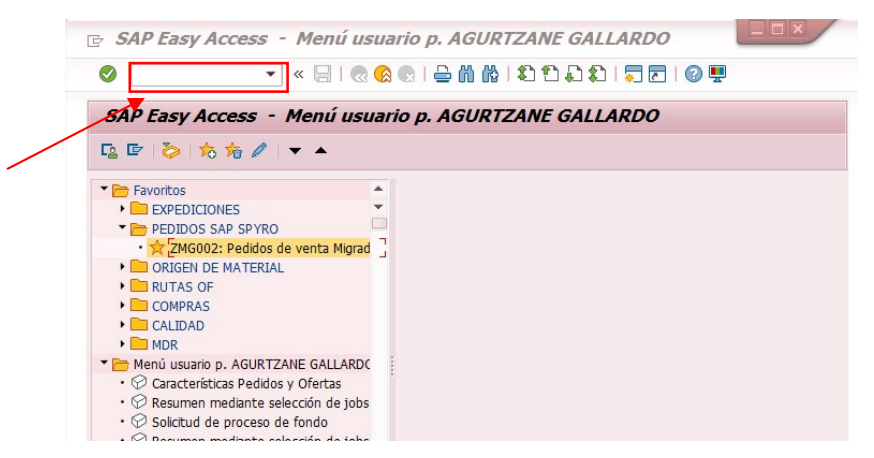

o Errazago bilatzeko, Favoritosera gehitzea, 12.3 puntuan egin dugun moduan.

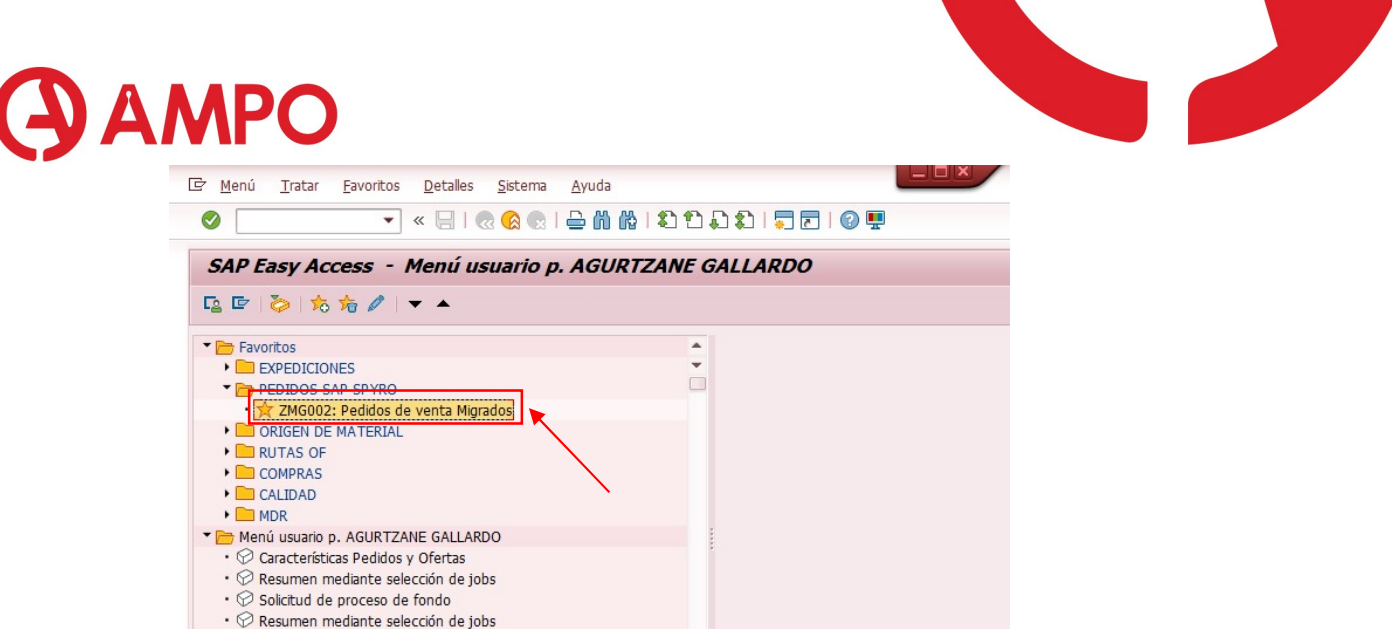

 Hurrengo leihoa zabalduko zaigu. Bertan SAP pedidoaren zenbakia bilatu (adb. 25000068) eta exekutatuko dugu ( $\bigcirc$ edo F8).

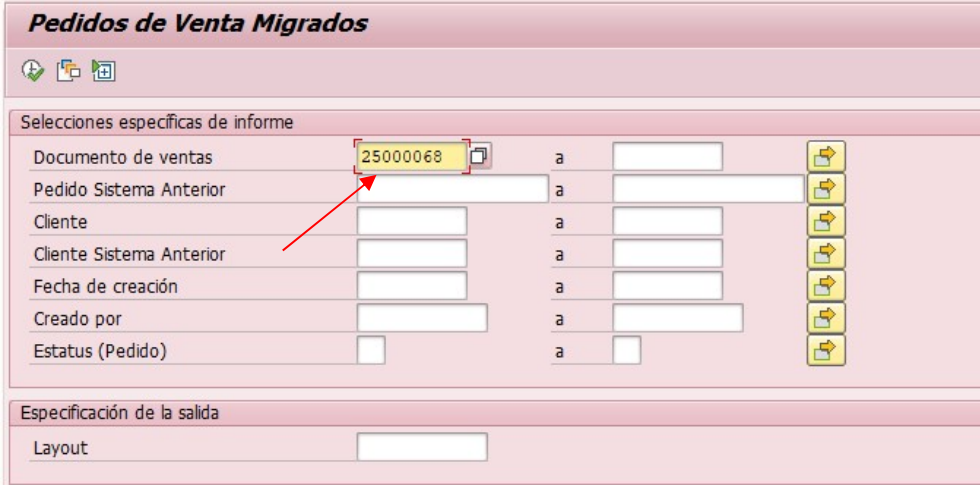

#### Pedidos de Venta Migrados

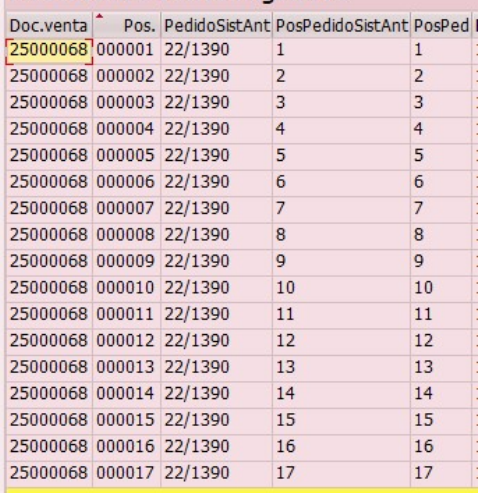

Exekutatu ondoren leiho hau zabalduko zaigu, hurrengo informazioa emanez:

- Doc. Venta: pedidoko SAP zenbakia.
- Pos.: SAP pedidoko item zenbakia
- Pedido Sist. Ant.: SPYRO pedido zenbakia.
- Pos. Ped. Sist. Ant.: SPYRO pedidoko item zenbakia.
- Pos. Ped.: Bezeroaren item zenbakia.

#### 12.4.2. ZGD001: ENVÍO FICHA LANZAMIENTO ODM.

Transakzio honekin SAP-etik ODM-ra bidaliko dugu lantzamendu orria.

Pedido zenbakia jarri eta executatu ( $\bullet$ edo F8).

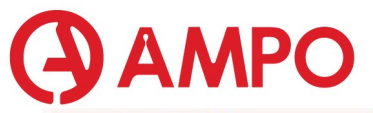

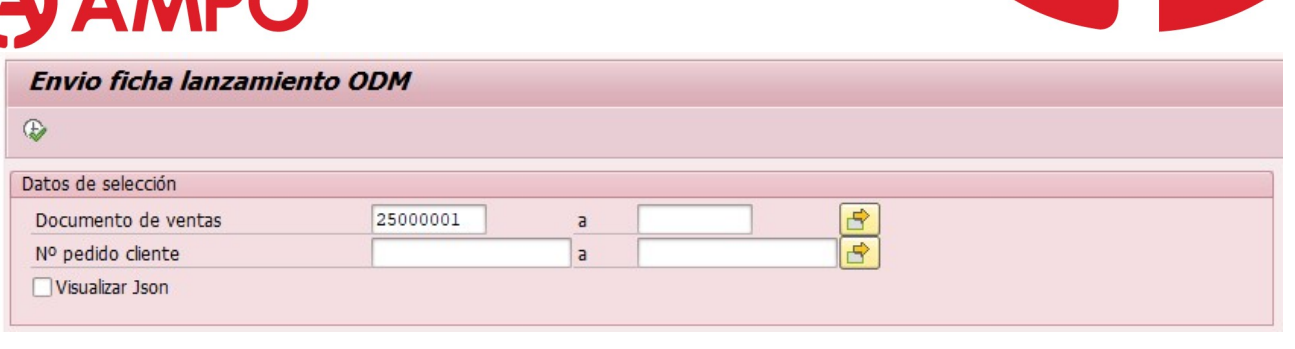

Transakzioa bukatzean, **V** Documento JSON Enviado <sub>j</sub>arriko du behean ezkerraldean.

Gero ODMn, Mis Pedidos leihoan zerrendaren goikaldean agertu behar da. Eta hurrengo pausura pasa baino lehen, goikaldean agertzea itxaron behar dugu.

Adibide moduan, 25000001 pedidoaren lantzamendu orria bidali dut. Ikusten denez bigarrena agertzen da, beste norbaitek ere beste batenbat bidali duelako.

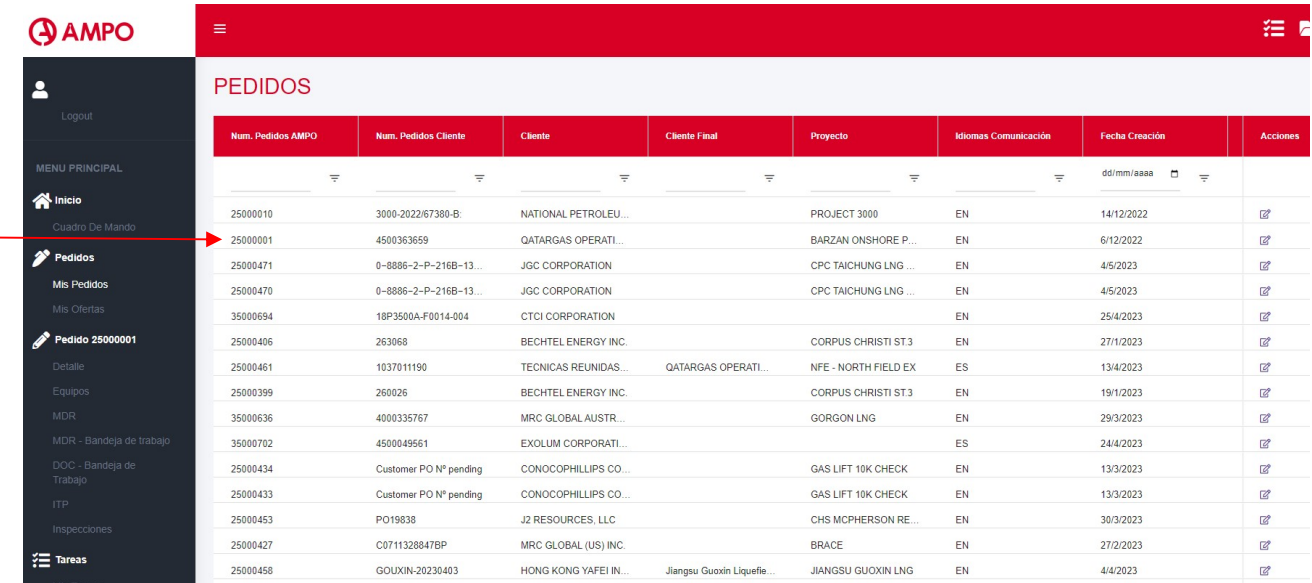

Hurrengo pausua emaitzak bidaltzea izango da.

## 12.4.3. ZGD002: FICHA DOCUMENTAL ENVÍO RESULTADOS.

Transakzio honekin, SAP-eko emaitza eta datuak ODMra bidaliko ditugu.

Aurrekoan bezala pedido zenbakia jarri eta exekutatu ( $\bullet$ edo F8).

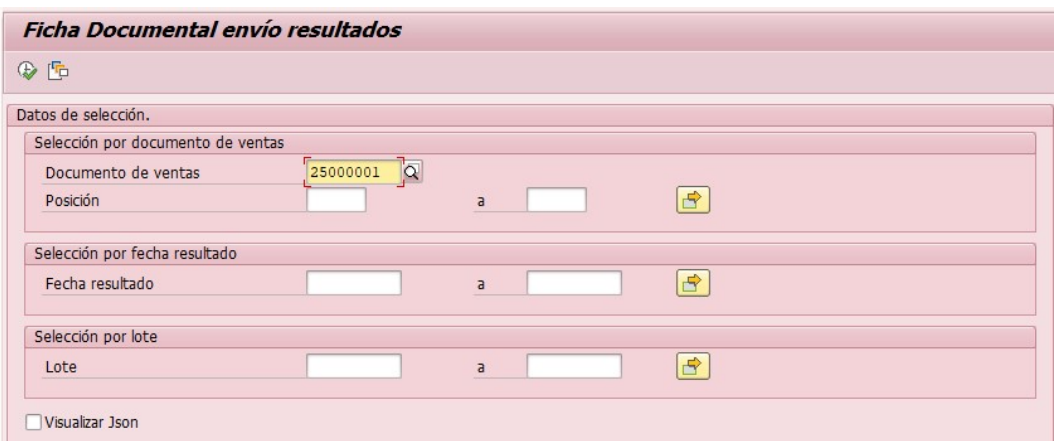

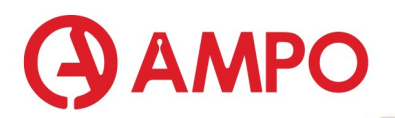

Transakzioa bukatzean, **V** Documento JSON Enviado jarriko du behean ezkerraldean.

ODM-k ITPa sartuta izan behar du zertifikatuak generatzeko.

Visualizar JSON ematen badiogu, ikus dezakegu zer datu pasa diren ODM-ra.

#### 12.4.4. ZPP029\_1: REQUISITOS DE CALIDAD.

Lehenengo leiho honetan, zein pedidoren kalitate-betekizunak begiratu nahi ditugun zehaztu beharko dugu. Documento de ventas dagokion laukian, pedido zenbakia jarriko dugu.

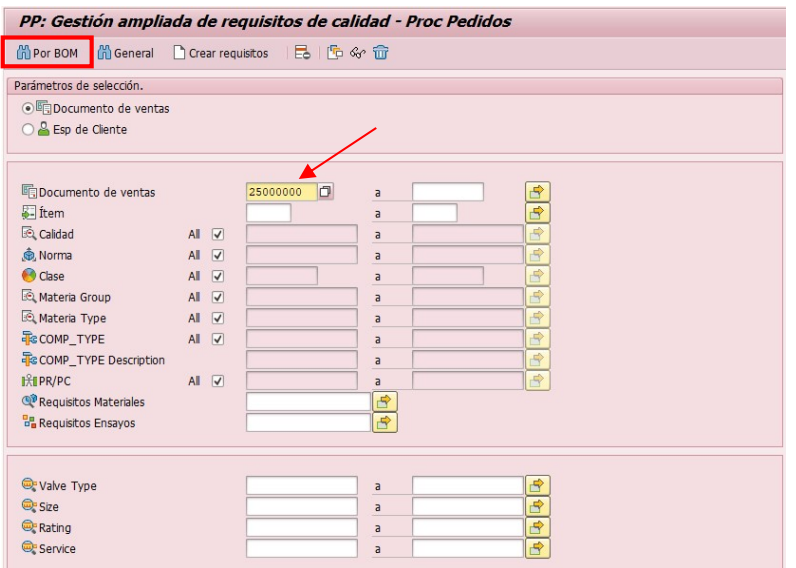

Por BOM autatzean, pedlido osoaren betekizunak agertuko zaizkigu.

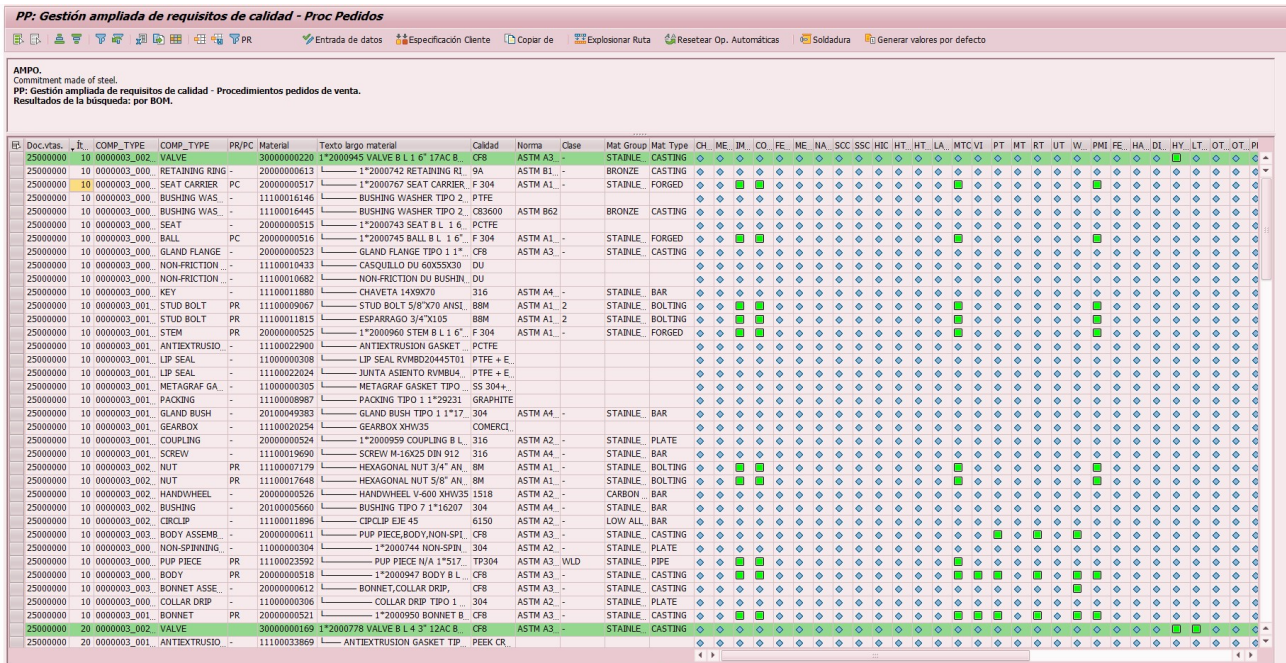

Bi lerro mota:

Lerro berdeak: itema adierazi nahi dute

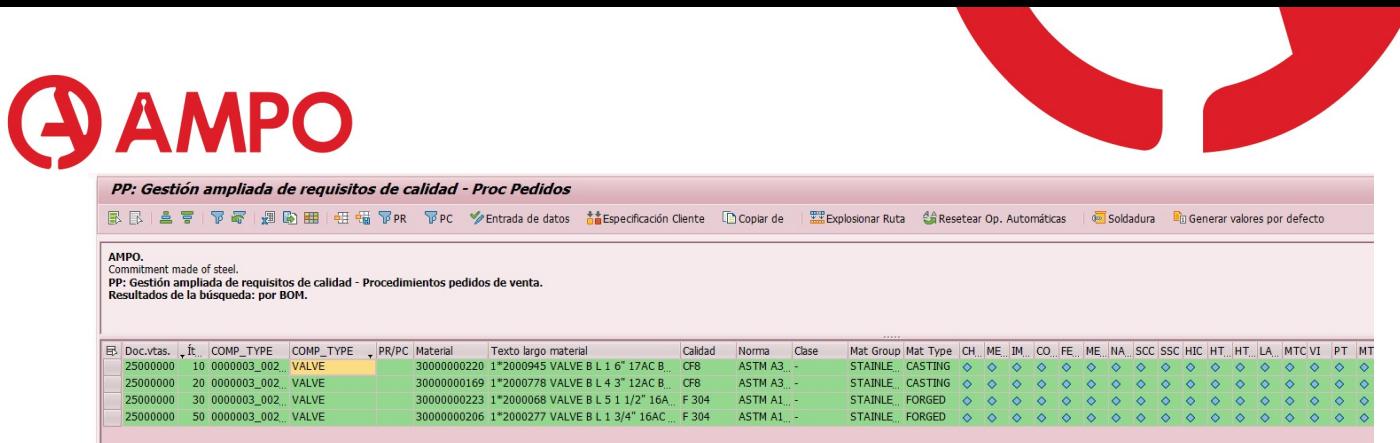

Kolore gabekoak: balbularen despiezea adierazi nahi du.

Leyenda de la pantalla ZPP029\_1

 $\rightarrow$  No aplica

 $\bullet$ 

 $\blacksquare$  $\rightarrow$  aplica el requisito y tiene procedimiento OK

 $\Delta$  $\rightarrow$  aplica el requisito pero NO procedimiento (hablar con Ingeniería)

 $\widetilde{A}$  algo mal (hablar con Project Manager)

#### 12.4.4.1. FILTROAK (SAP-EKO EDOZEIN PANTAILATAN)

#### $\rightarrow$  KONTUAN IZAN FLITRO HAUEK SAP-EKO EDOZEIN PANTAILATAN EGIN DAITEZKEELA.

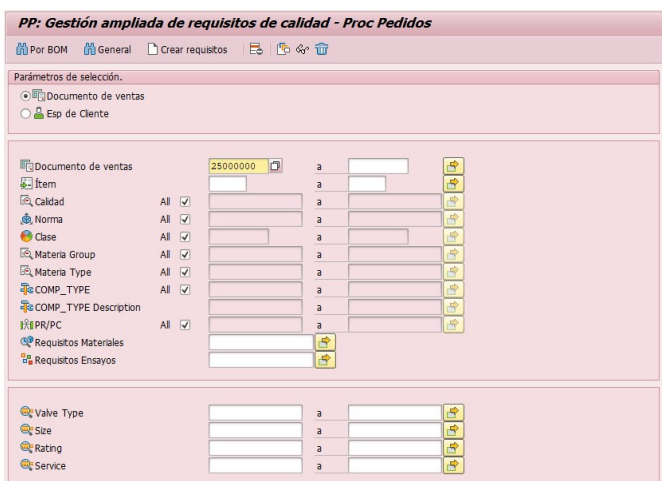

Lehenengo leiho honetan, filtroak egin ahal ditugu.

Lehenengo zutabean nahi ditugun filtroak jarriko ditugu. Adibidez item bat jarriko dugu eta bakarrik item horren BOM-a aterako digu. Calidad atalean material motaren arabera filtratu dezakegu.

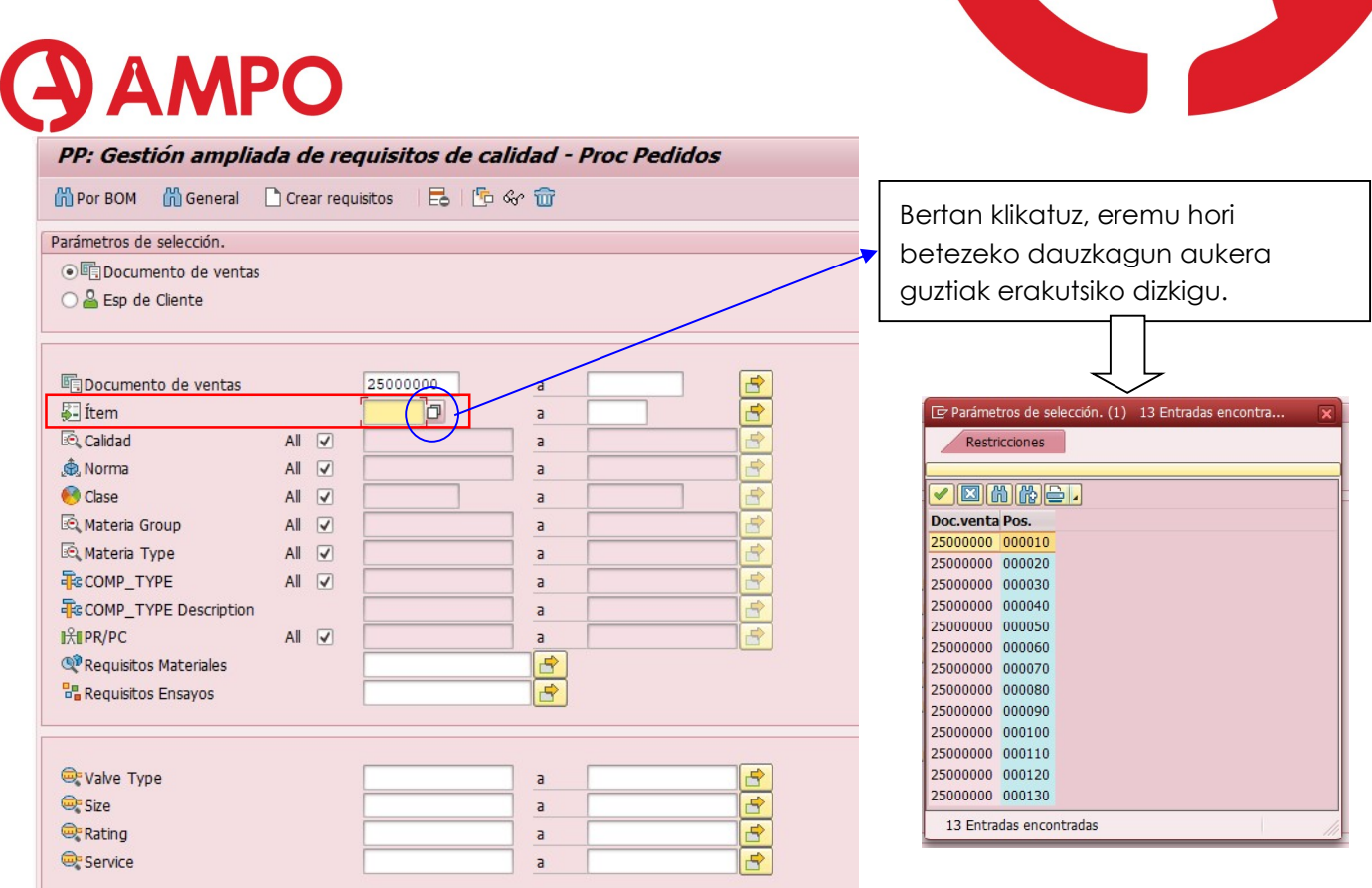

Aldiz item bat baino gehiago filtratu nahi badugu, bigarren zutabera joan beharko gara eta nahi ditugun itema-ak aukeratu beharko ditugu.

Adibide moduan, 10-30 bitarteko tartea eta 50.itemak filtratuko ditugu, horretarako:

Tartea filtratzeko lehen eta bigarren zutabeak erabiliko ditugu.

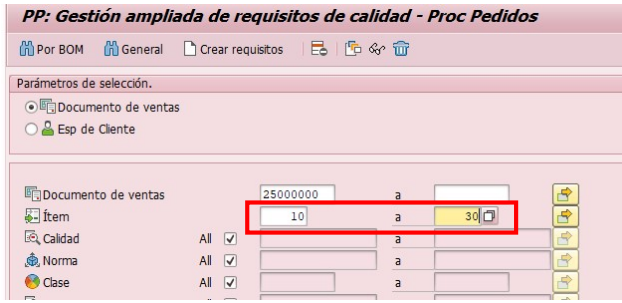

Aldiz 50.itema filtratzeko seleccion multiple kllikatuko genuke.

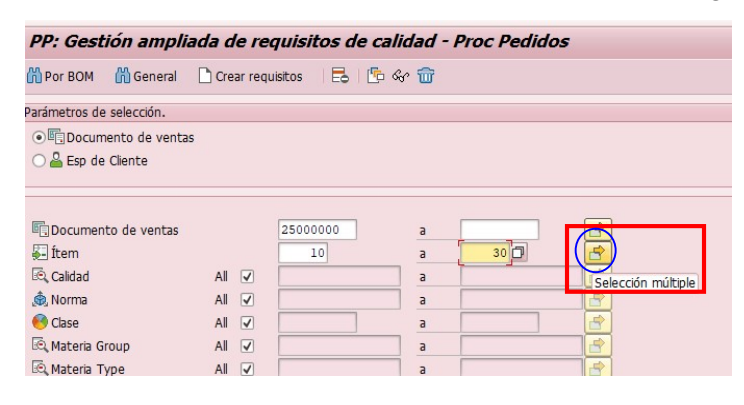

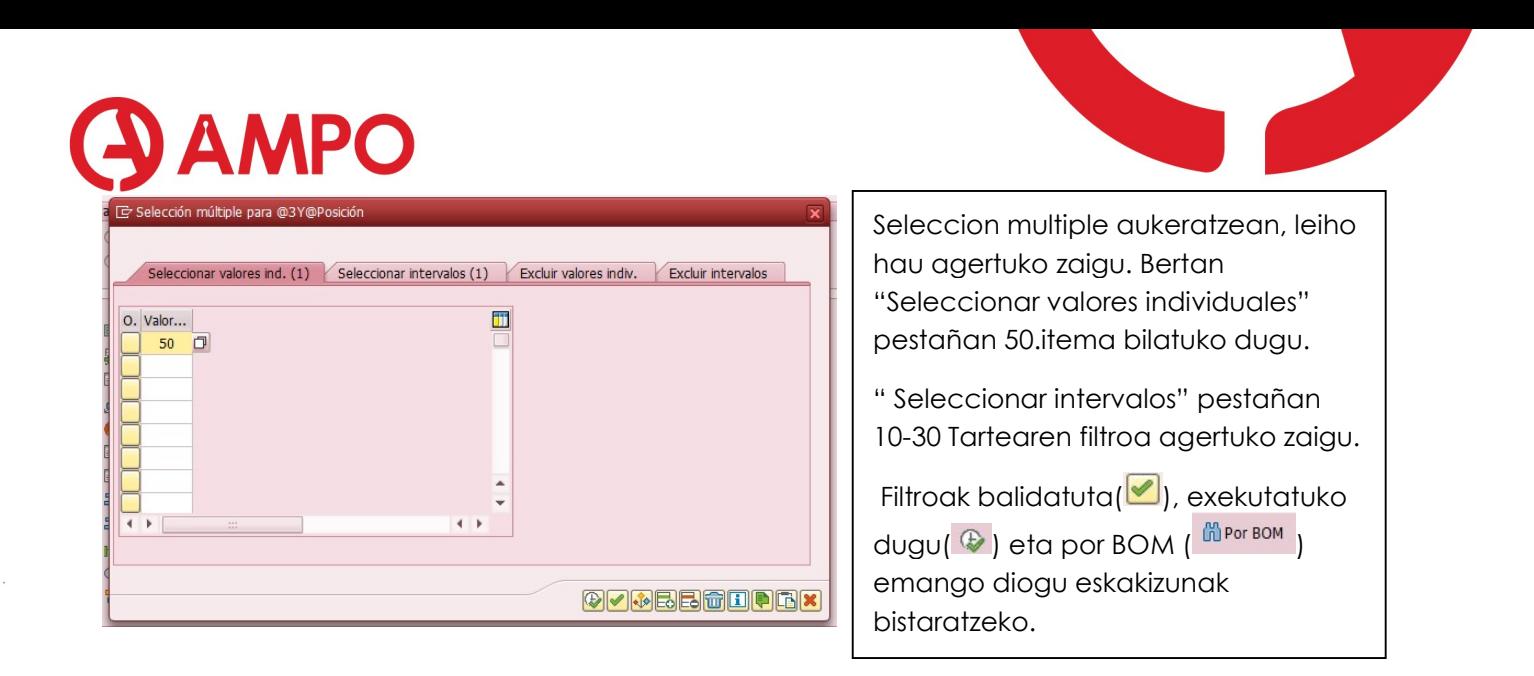

Aldiz, egin nahi dugun filtroa betekizun zehatz batena bada, lauki berdearen gainean eskuineko botoiarekin klik egingo dugu eta opzio hauek zabalduko dira.

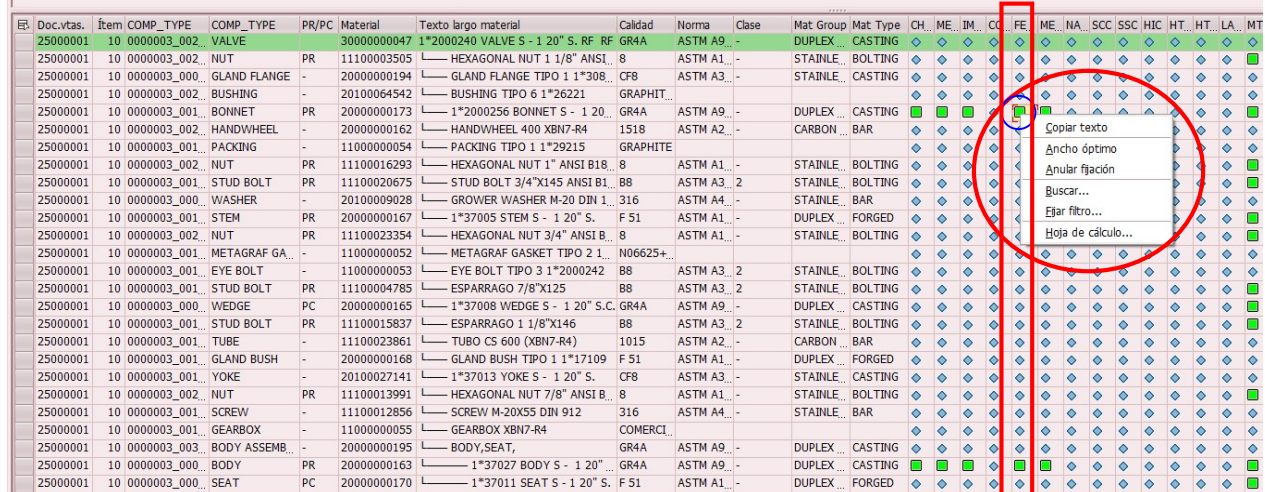

'Fijar filtro' klikatuko dugu. Hurrengo pantalla zabaltuko da.

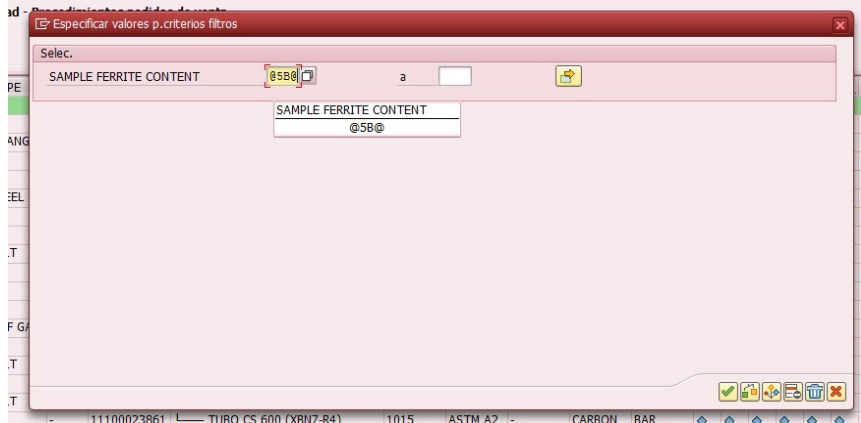

Bertan lauki berdearen izena agertzen da (@58@) eta hautatuta daukagu filtratzeko. klikatu eta zutabe horretan dauden lauki berdeak, hau da, betekizuna betetzen duela, filtratuko dizkigu.

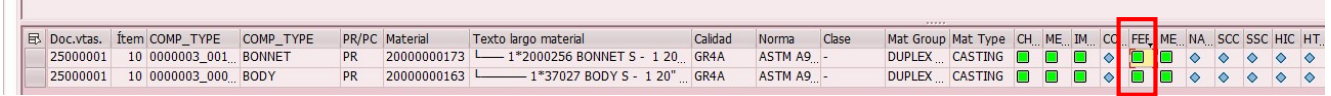

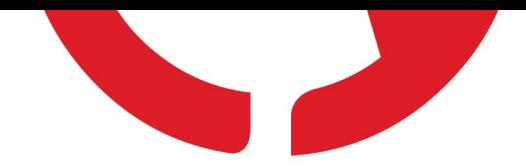

Edozein filtro ezabatzerako orduan, filtroaren izenaren gainean gaudelarik, zakarrontzia klikatuko dugu.

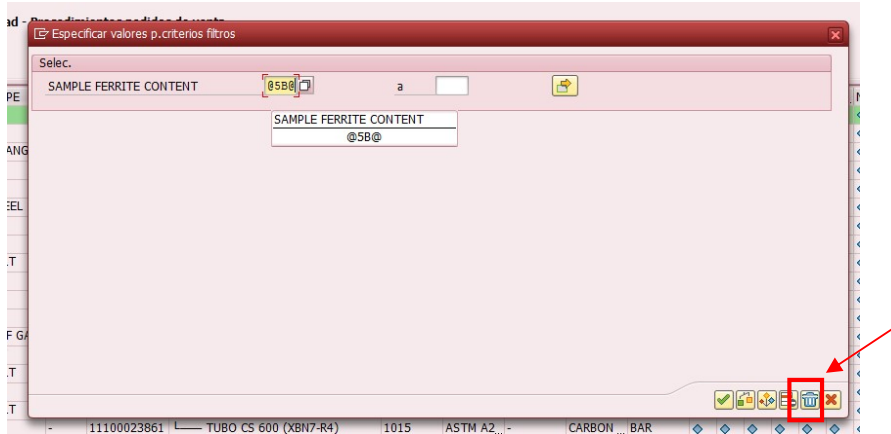

#### 12.4.4.2. MODIFICAR DISPOSICIÓN (SAP-EKO EDOZEIN PANTAILATAN)

#### $\rightarrow$ KONTUAN IZAN HAU SAP-EKO EDOZEIN PANTAILATAN EGIN DAITEKEELA.

Aukera honekin, zein zutabe bistaratu nahi ditugun modifikatu ahal dugu.

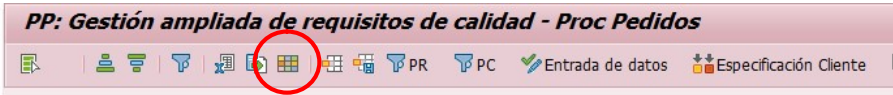

Ezkerretik eskuinera edo alderatziz mugituz, zeintzuk ikusi eta zeintzuk ez erabaki genezake.

Erabiltzaile bakoitzarentzat gordetzen badugu, grabatuta geratuko da, eta, aurrerantzean, horrela erakutsiko du.

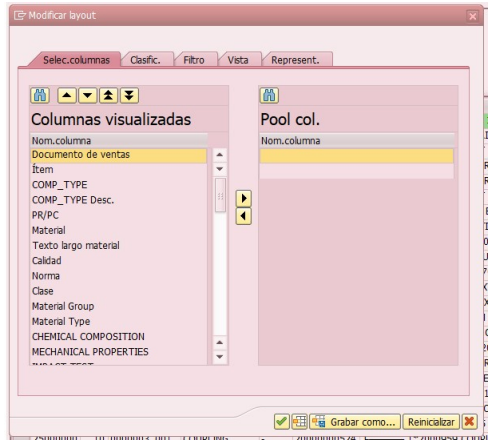

**AMPO** 

#### 12.4.5. ZPP029\_3: EJECUCIÓN DE CALIDAD.

Transakzio honetan, kalitatezko betekizunak zein egoeratan dauden errebisatu dezakegu.

Hasteko, pedido zenbakia bilatuko dugu. Documento de ventas atalean, pedido zenbakia jarri eta exekutatu ( $\bullet$ ). Hemen ere aurreko puntuan aztertutako filtroak egin daitezke (9.5.1.1 eta 9.5.1.2)

# DAMPO

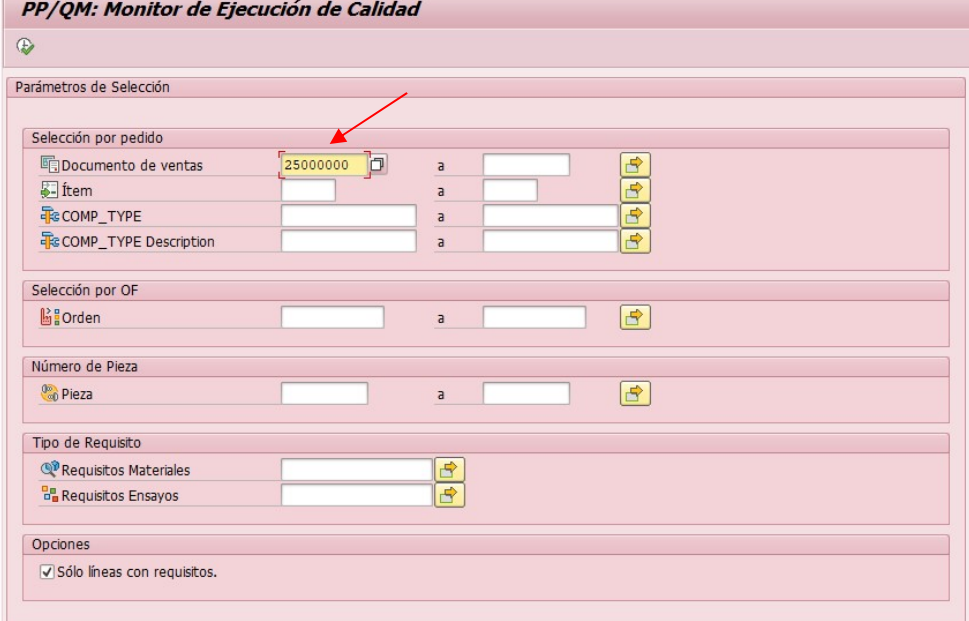

#### Itxura hau izango du pantalla:

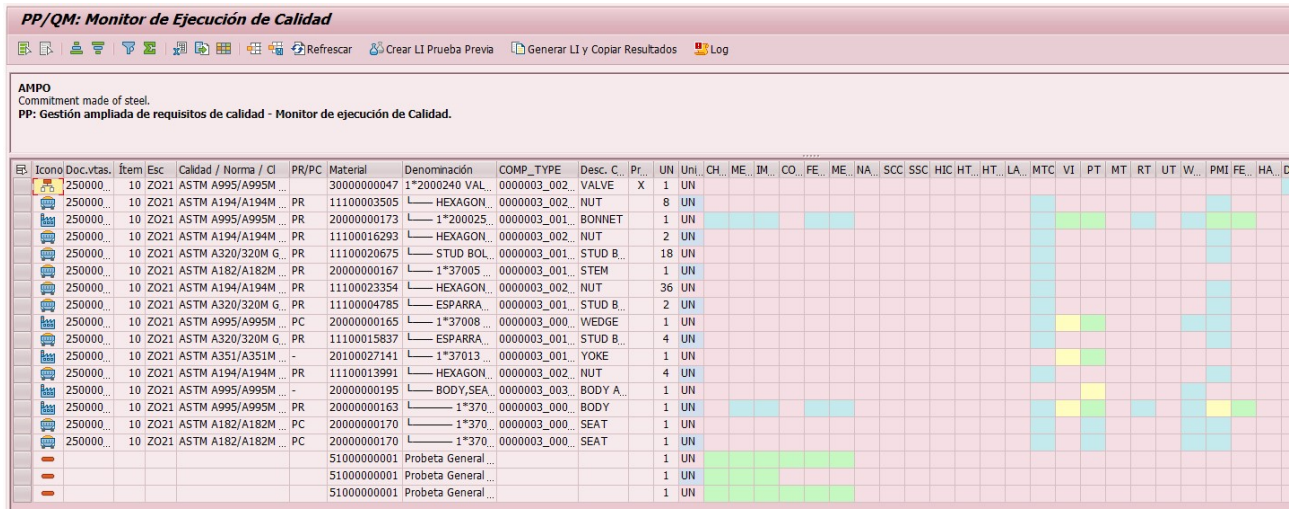

#### Leyenda de la pantalla ZPP029\_3

 $\overline{\phantom{a}}$  Berdea: tiene requisito y resultado OK

 $\rightarrow$  Urdina: tiene requisito pero no se a generado lote de inspección.

 $\rightarrow$  Gorria: algo mal

 $\rightarrow$  Horia: tiene requisistos, tiene lote de inspeccion y ya pueden meter los datos. OF generado.

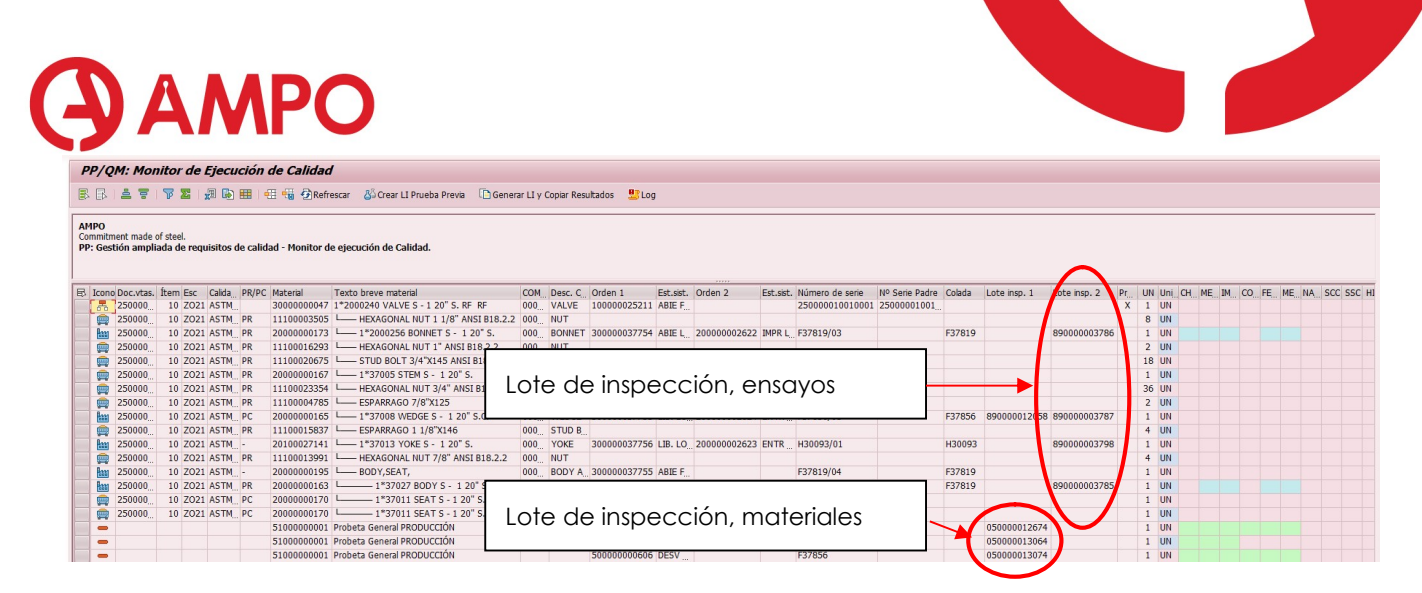

Lote de inspección  $\rightarrow$  Kolada bakoitzari, 'probeta' deiturikoa, proba ezberdinak (chemical composition, mechanical properties, impact test, corrosion, ferrite content, micrographic, NACE… MTC) egiten dizkiote, betekizunetan markatu den moduan (ITP-an) eta kolada bakoitzak erlazionatuta dauka 'lote de inspección' proba horietan sartu diren datuak.

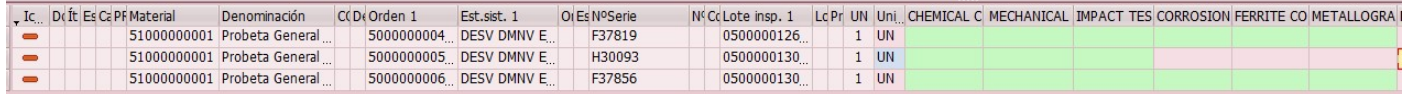

Fundizioko pieza bakoitzari, bere koladako datuak erlazionatzen dizkiote, eta 'lote de inspección' barruan dauden datuak esleitzen zaizkio.

#### 12.4.6.MSC2N: MODIFICAR LOTE.

Transakzio honekin, konponente bati kolada zenbakia gehitu diezaiokegu, zerbaitengatik falta bada transakzio honekin erraz gehitu dezakegu.

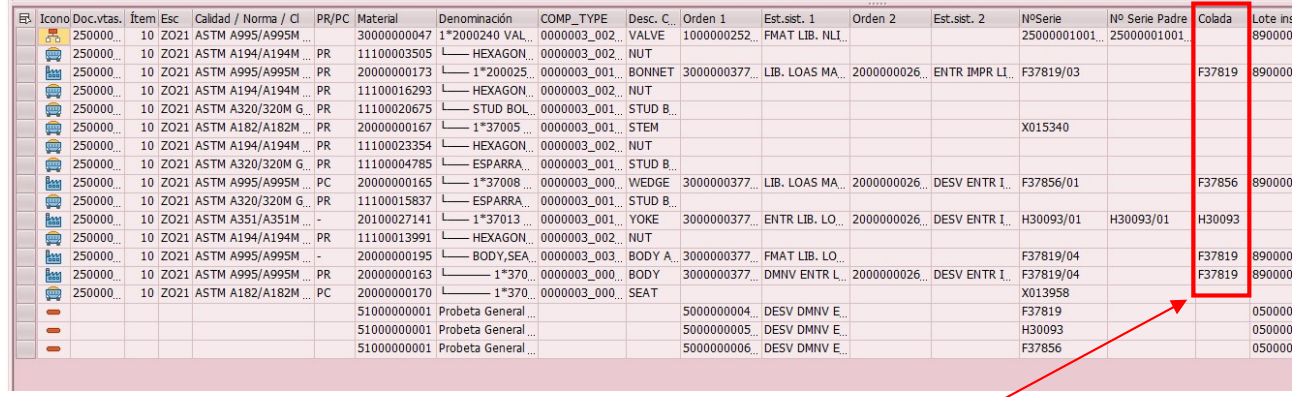

Kolada zenbakia.

Transakzioa zabaltzean leiho hau zabalduko zaigu:

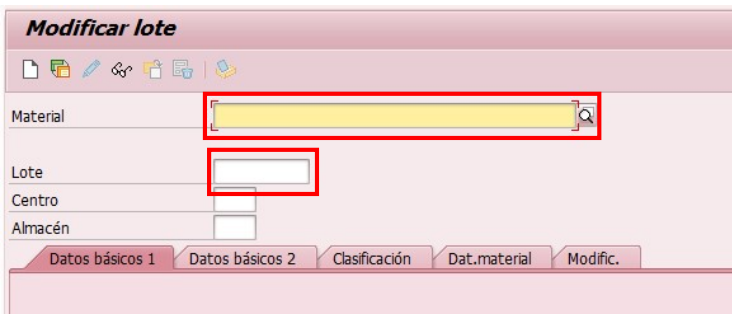

Bertan 2 datu sartuko ditugu:

- Material
- Lote

Datu hauek ZPP029\_3 transakzioan aurkituko ditugu.

Behin datuak idatzita, enter sakatu.

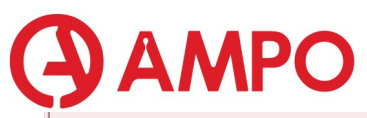

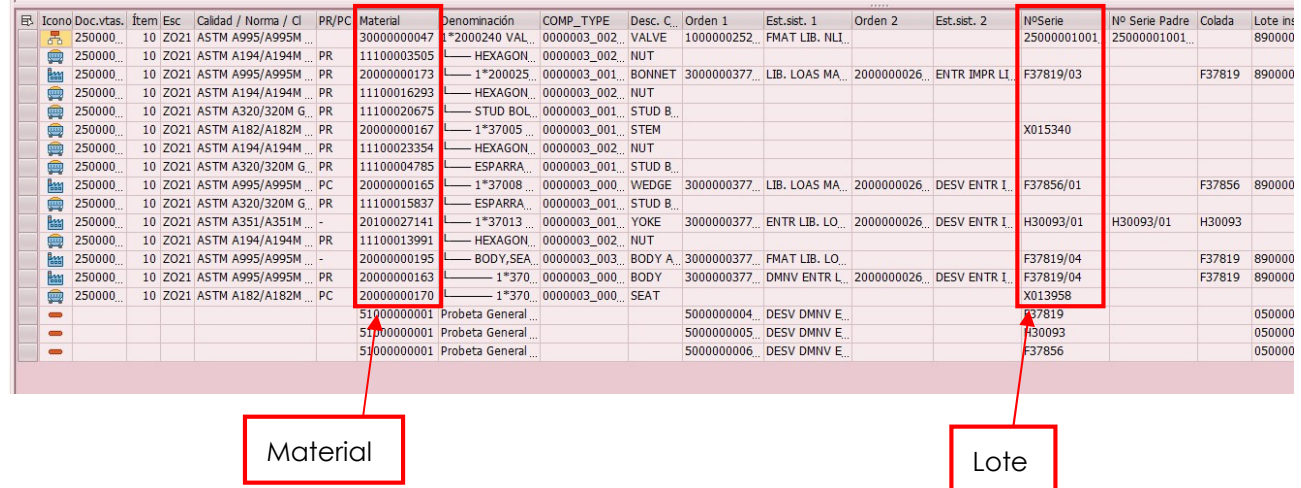

Enter sakatzean, bilaketa egingo du eta zein konponenteri egiten dion erreferentzia hautatuko du.

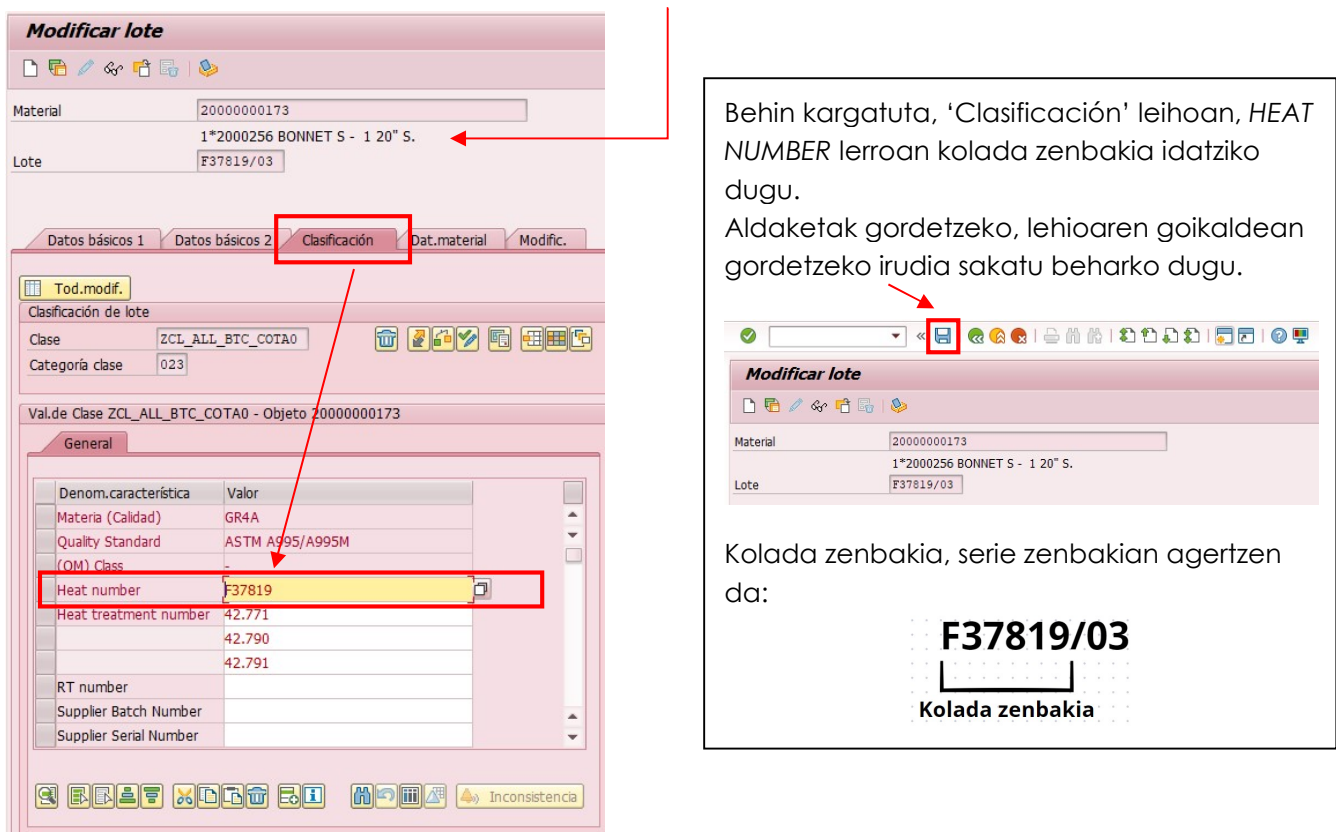

## 12.4.7. ZMM026: COMPRAS: MONITOR DE SEGUIMIENTO AMPO

Transakzio honen bitartez komponente bakoitzaren probedoreak kontsultatu dezakegu, baita ere entregatu den kantitatea eta baita ere mekanizatuko planoak ikusiko ditugu.

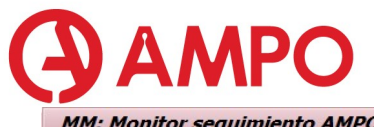

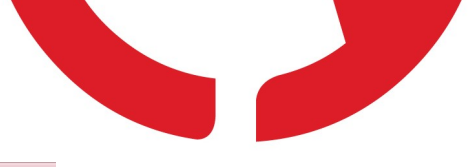

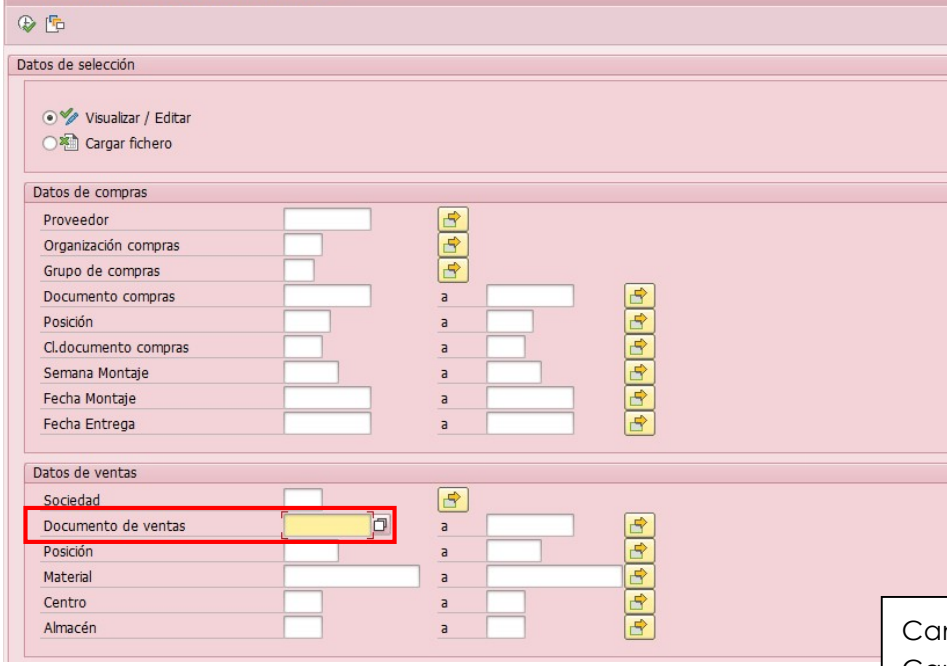

ntidad comprada Cantidad entregada Cantidad pendiente de entregar

 $\overline{\phantom{a}}$ 

Pedido zenbakiarekin exekutatu.

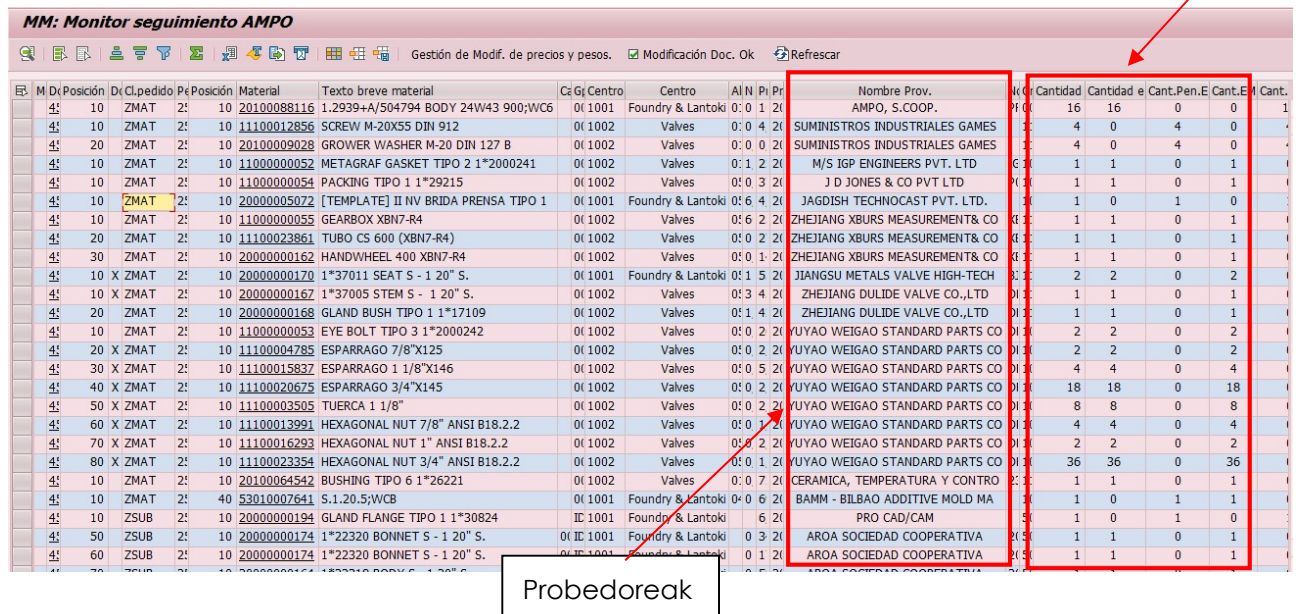

#### 12.4.7.1. MEKANIZATUKO PLANOAK KONTSULTATU.

Kompraseko transakziotik (ZMM026) abiatuta, mekanizatuko planoak kontsultatu ditzazkegu.

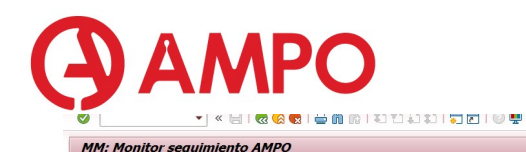

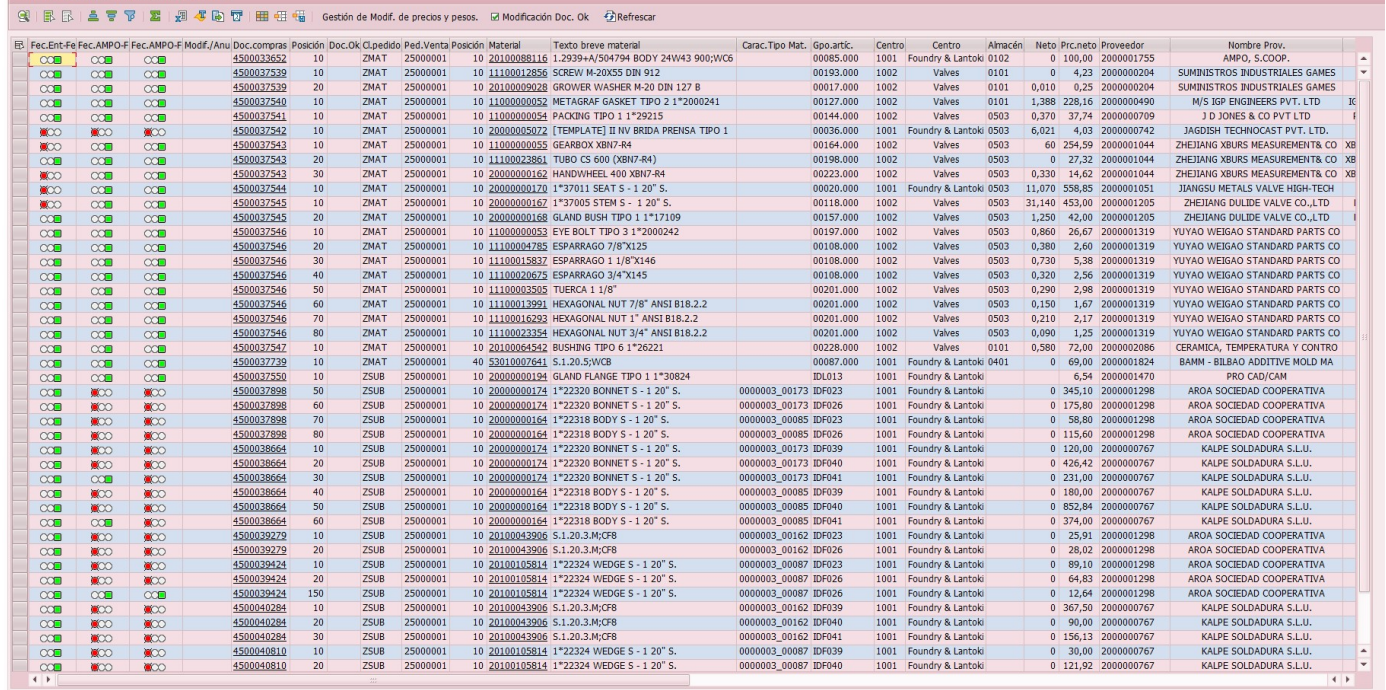

Behin transakzioan gaudelarik, interesatzen zaigun konponentea bilatuko dugu.

Kasu honetan husilloaren planoa bilatuko dugu.

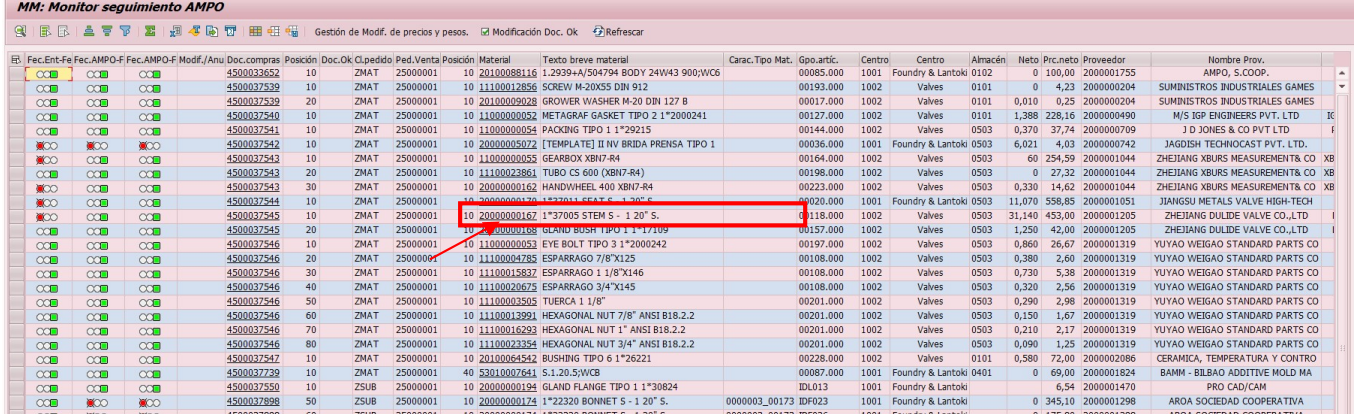

'Material' zutabeko zenbakiaren gainean klikatuko dugu.

# **AMPO**

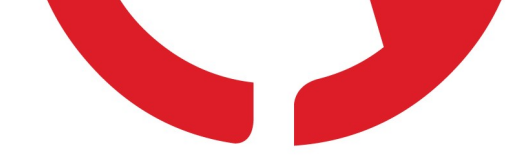

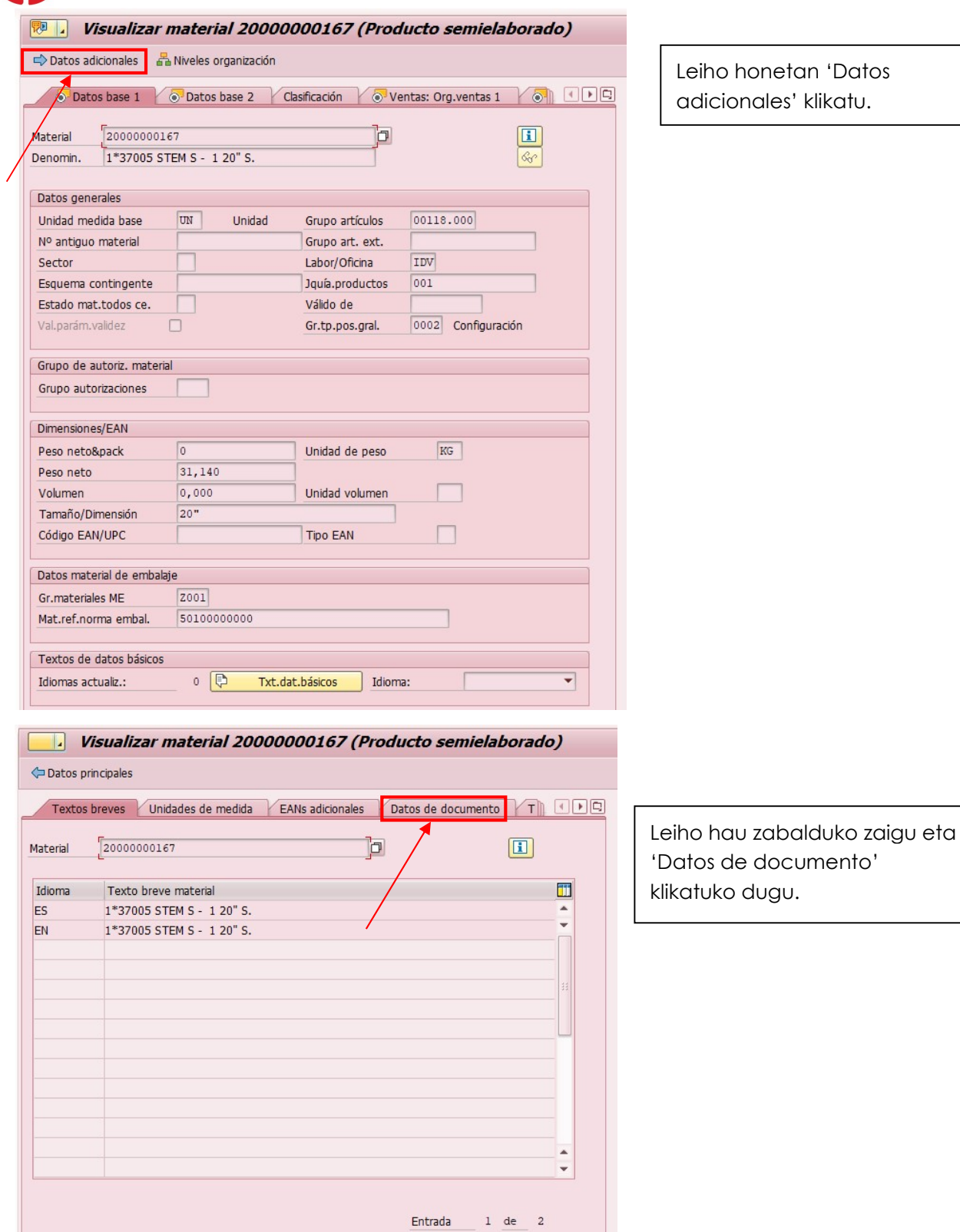

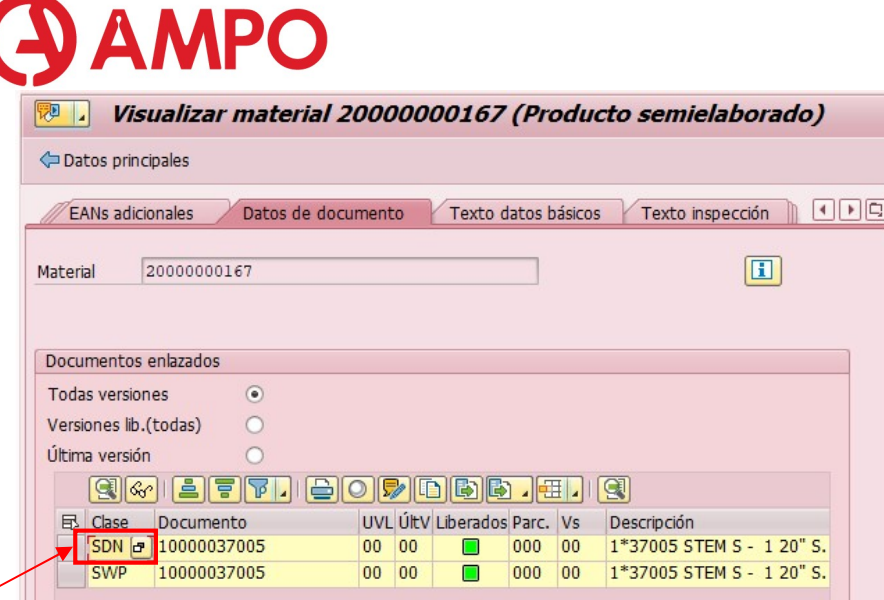

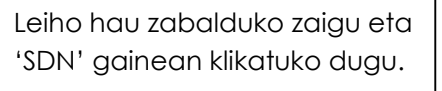

Azken leiho hau zabalduko zaigu.

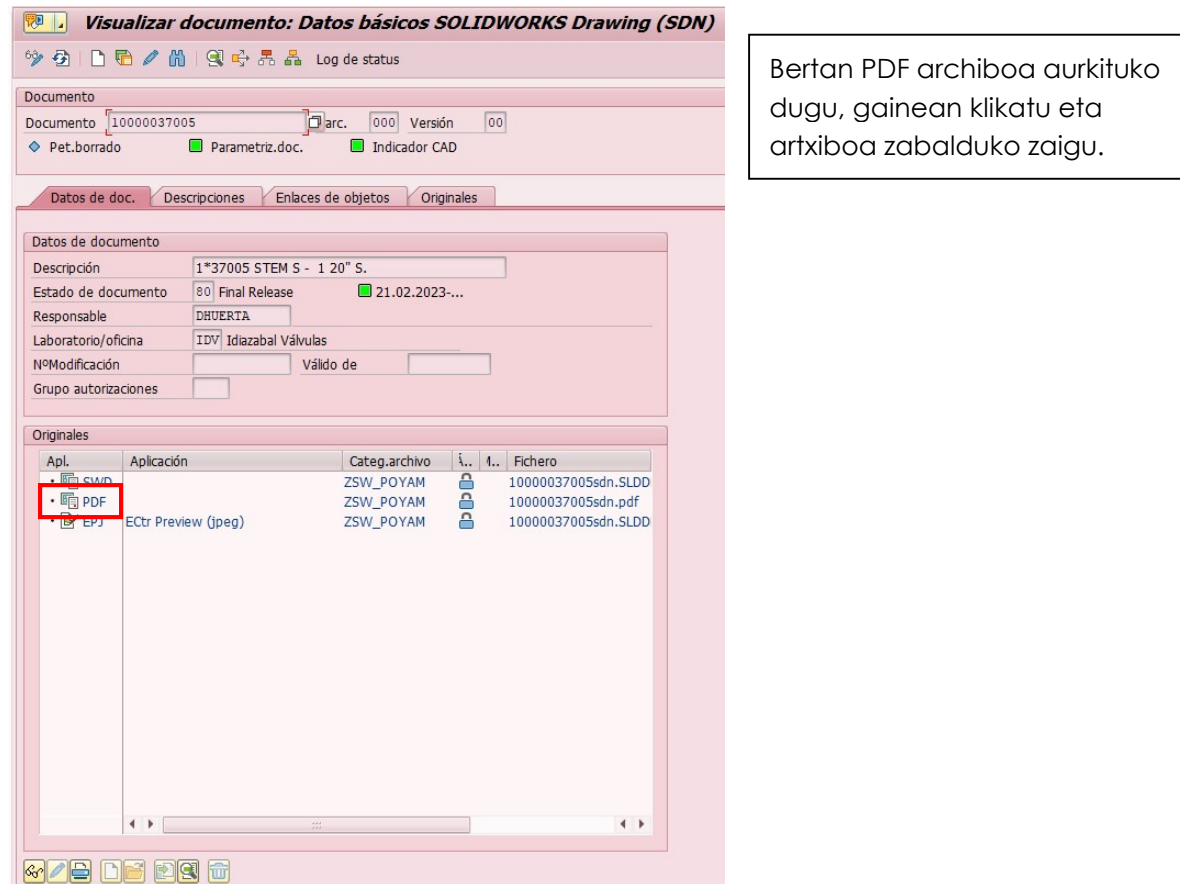

#### 12.4.8.QE51N: POOL TRABAJO P.ENTRADA RESULTADOS.

Transakzio honetan, 'lote de inspección' bakoitzaren datuak sartzen dituzte. Guretzat baliagarria da datuak sartuta dauden edo ez begiratzeko.

Hasteko, nahi dugun koladaren 'lote de inspección' zenbakia lortu behar dugu ZPP029\_3 transakziotik.

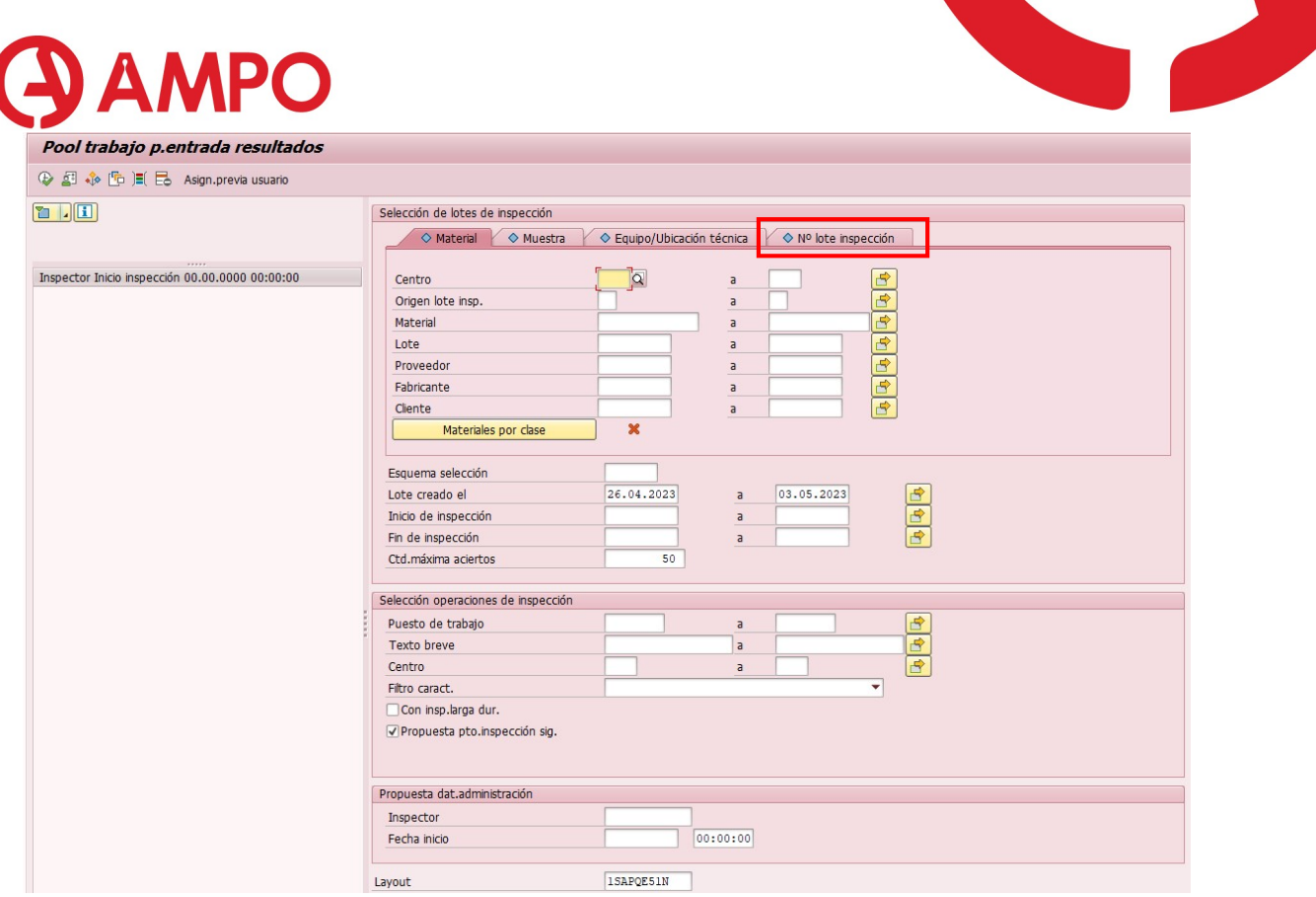

'Nº lote inspeccion' leihora joango gara eta lotea bilatu. Dauden filtroak ezabatuko ditugu. Exekutatu ( $\rightarrow$ ).

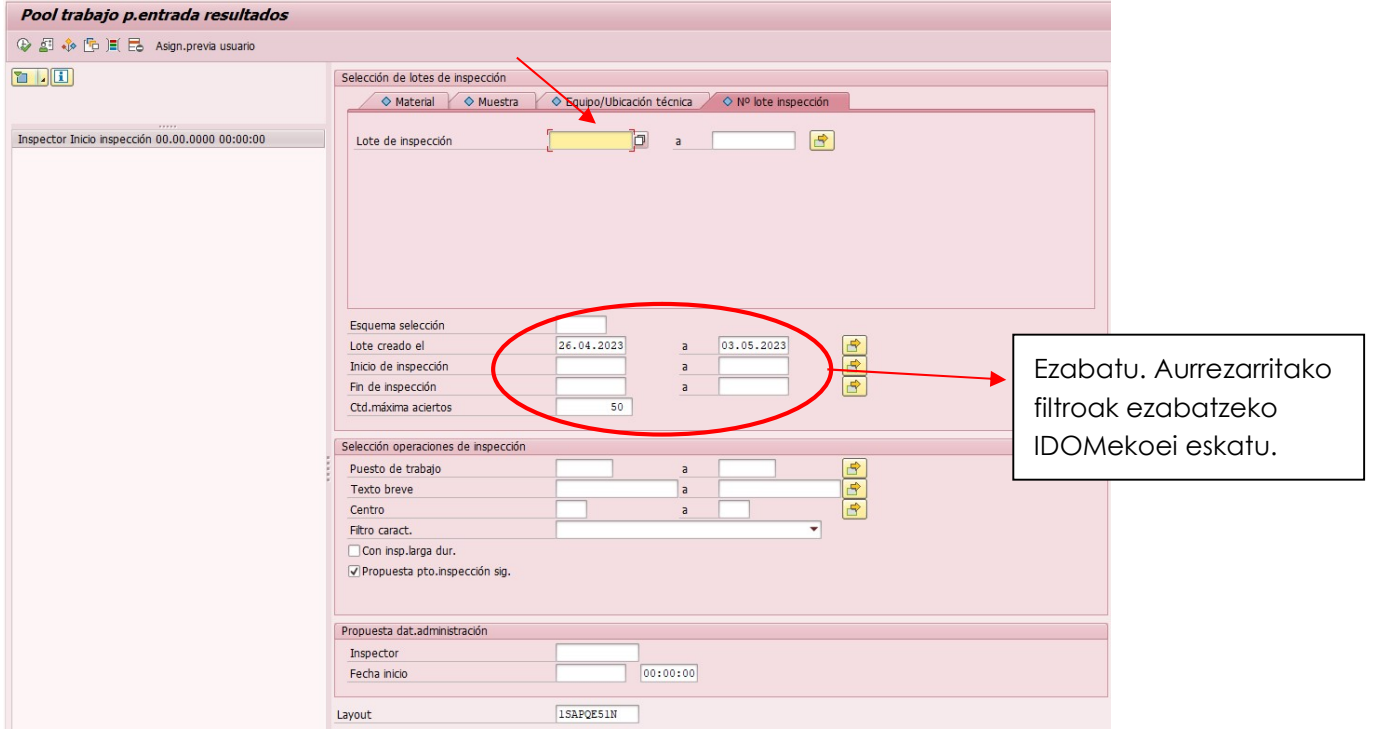

Exekutatu ondoren, hurrengo pantaila zabalduko da:

ľ

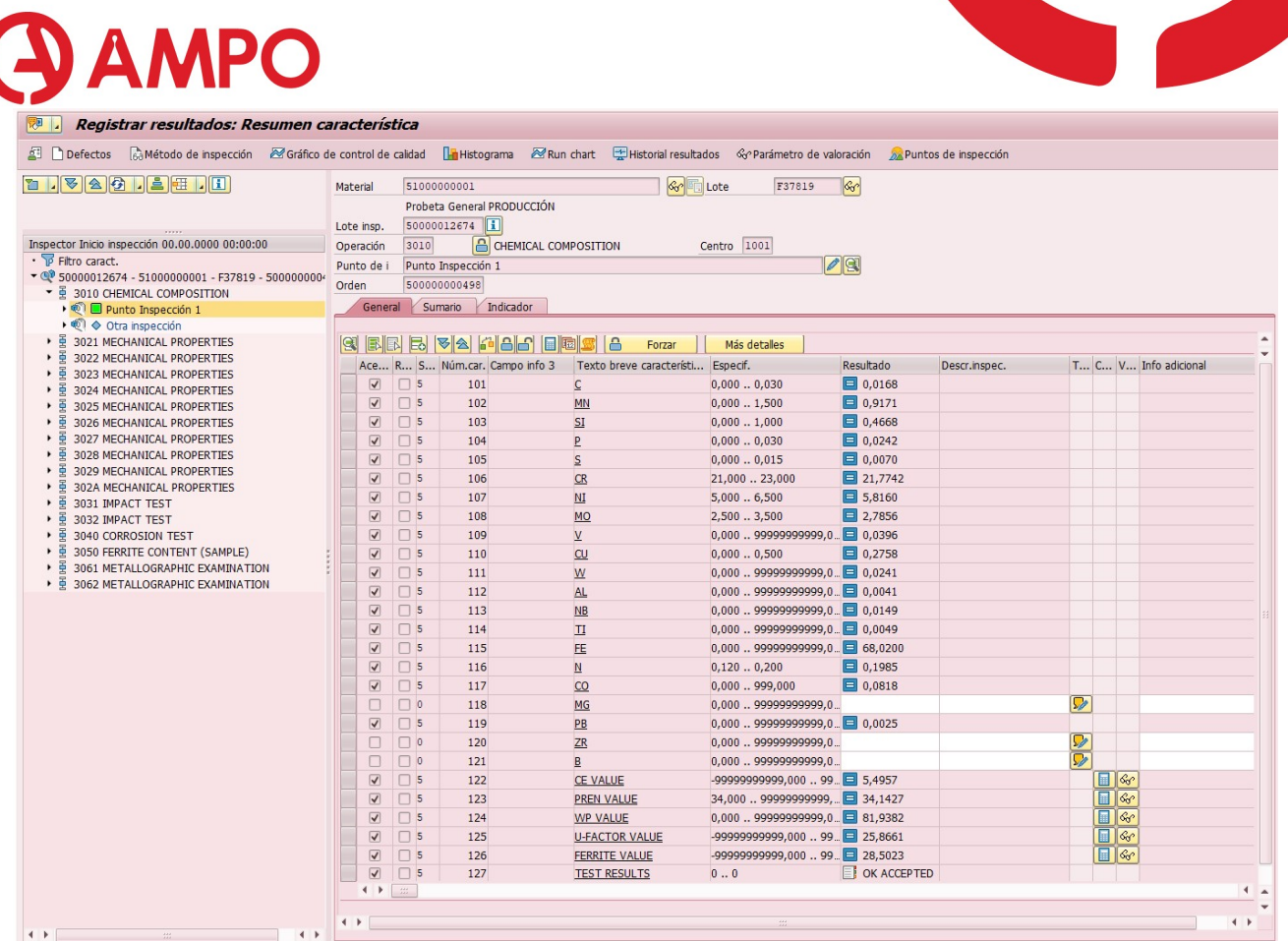

Leiho hau emaitzak erregistratzeko balio du. Ezkerraldean egin zaizkion probak daude, lauki

berdearekin ( $\Box$ ) badaude rekisistoak beteta daudela esan nahi du. Eskuinaldean aldiz, probaren emaitzak daude.

 $\rightarrow$  Beraz, zertifikatu bat generatzean, daturik ez bada azaltzen hau begiratu dezakegu ea sartuta dauden edo ez begiratzeko, eta arazoak deskartatzen joateko.

Proba bakoitza noiz eta nork sartu dituen jakiteko:

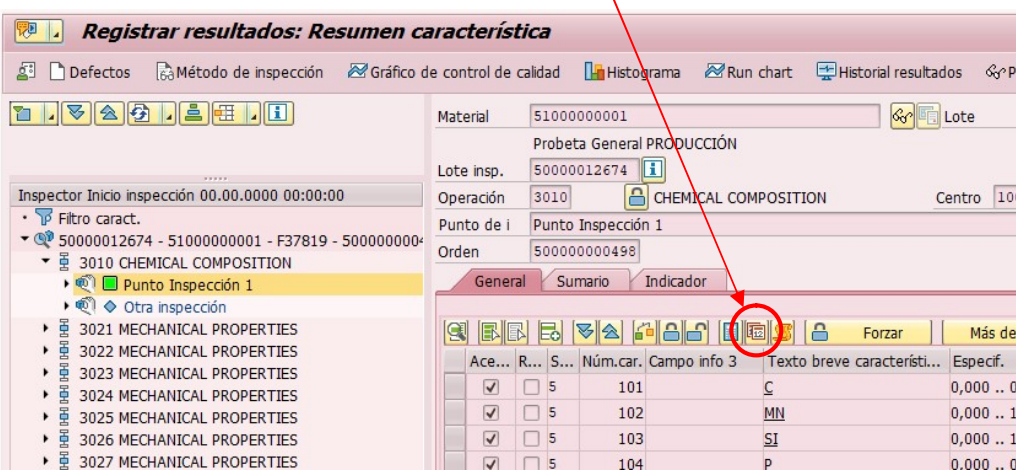

Transakzio honetan gaudelarik, beste inspekzio lote bat rebisatu nahi badugu:

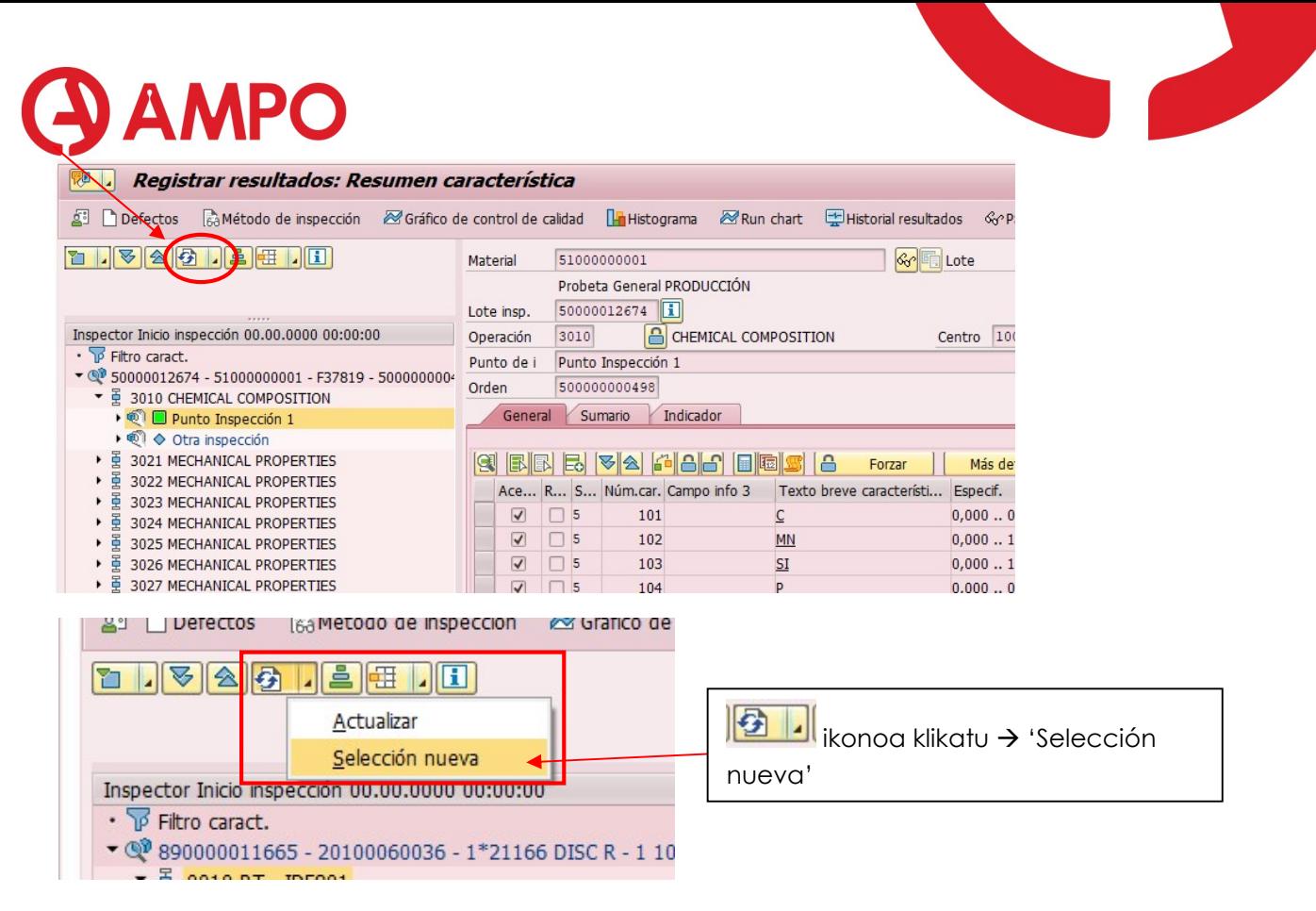

Leiho hau zabalduko da berriro eta lote berria idatziko dugu.

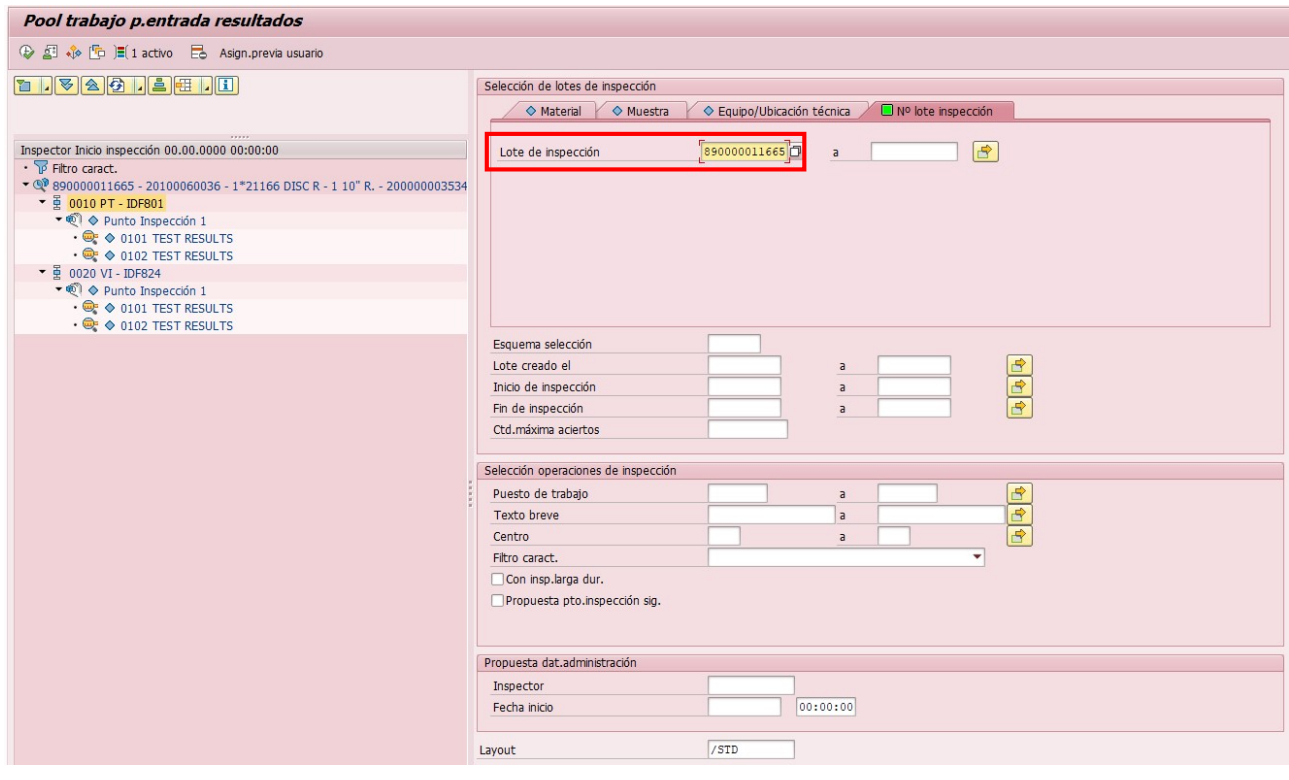

#### 12.4.9.NOLA BEGIRATU PIEZA BATEN OF-A

Modu ezberdinak ditugu OF-ak kontsultatzeko. Hiru modu azalduko ditugu errazenetik hasita:

#### 12.4.9.1. ZPP029\_3 transakziotik.

ZPP029\_3 transakzioan gaudelarik 'Orden 1' edo 'Orden 2' zutabeetan, OF-ak ditugu (1000, 2000, 3000 zenbakitik hasten direnak), interesatzen zaigun zenbakiaren gainean doble klik egingo dugu.

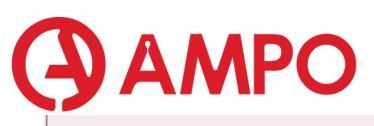

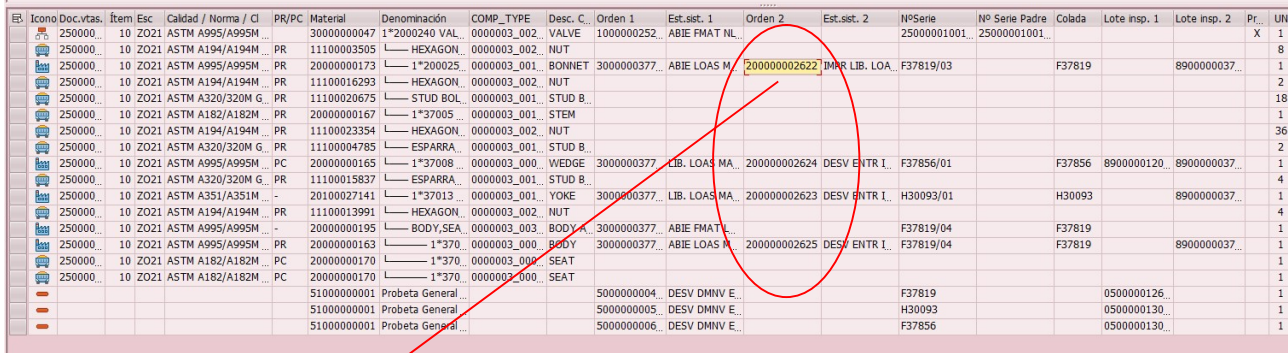

Doble klik egitean hurrengo leihoa irekiko zaigu:

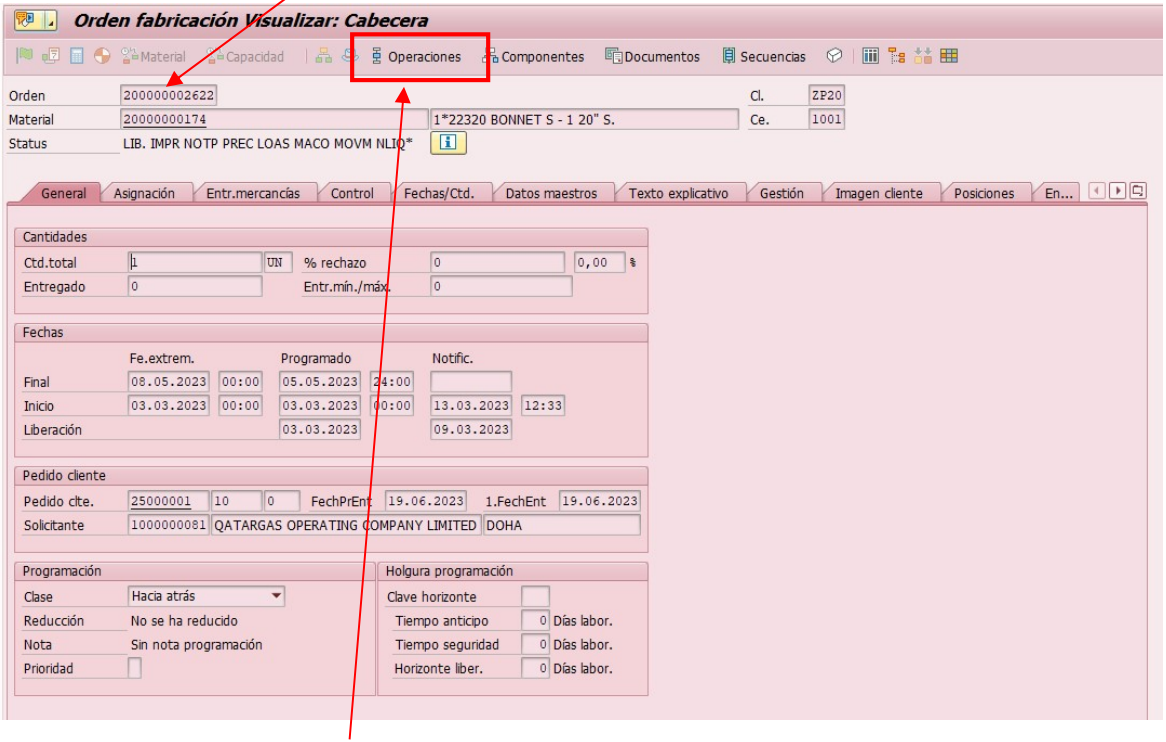

Hemen gaudelarik 'Operacoiones' leihora joango gara eta OF-a agertzen zaigu.

Kasu honetan, gorputz baten OF-a daukagu. Guri gehien interesatzen zaiguna operazioa eta bere egoera izango dira. 'Notificado' jartzen badu, emaitzak SAPen sartuta egon beharko dira, bestela arazoren bat egon da.

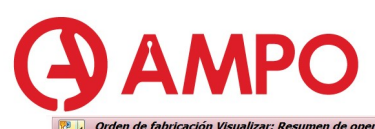

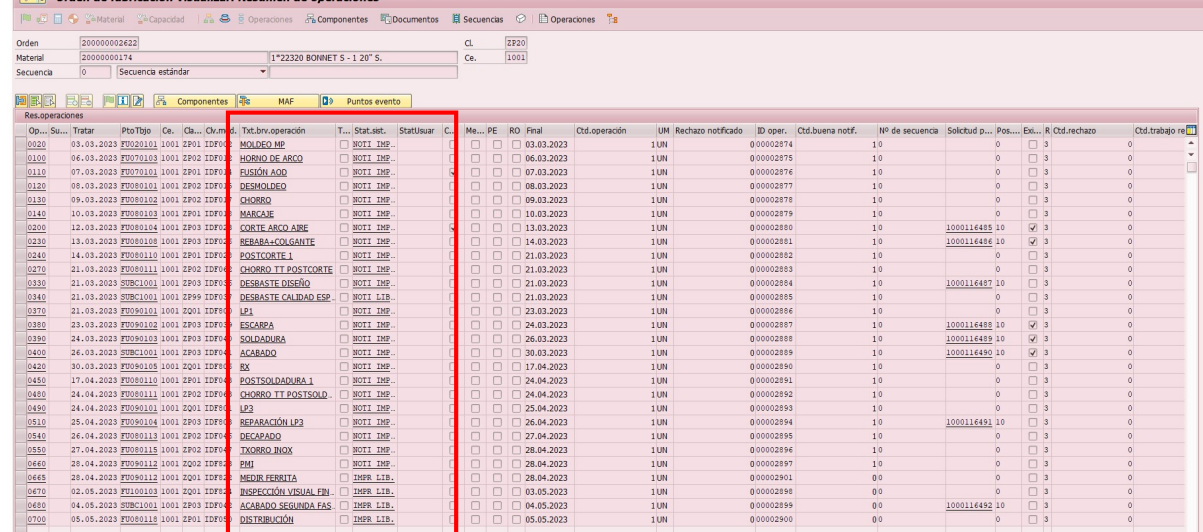

Leiho berdin honetan ere zenbait informazio gehigarri ikus dezakegu.

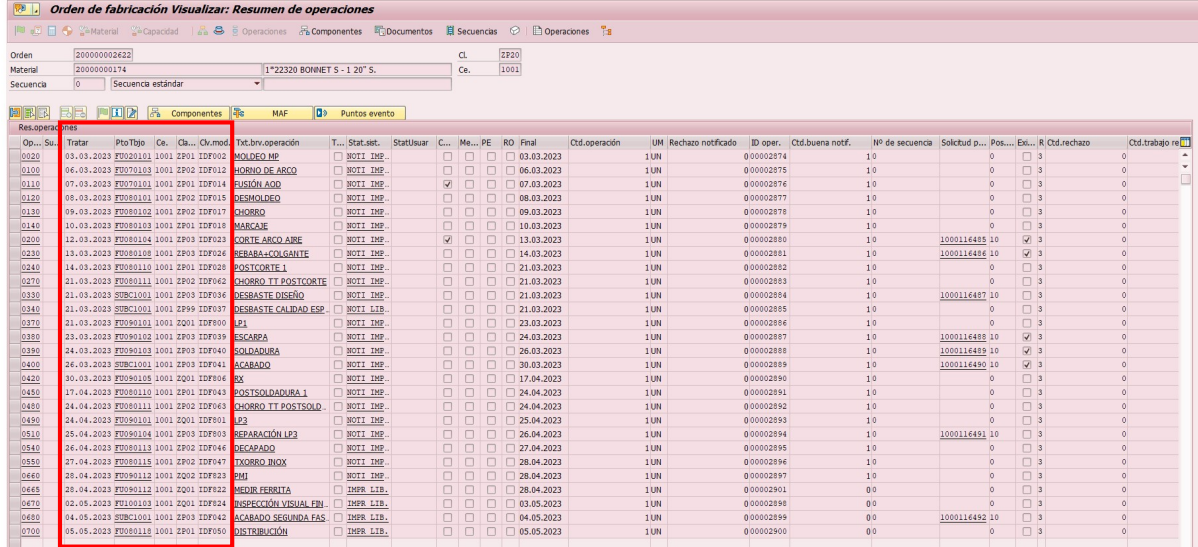

Hurrengo taulan laburbilduta daude zutabeak:

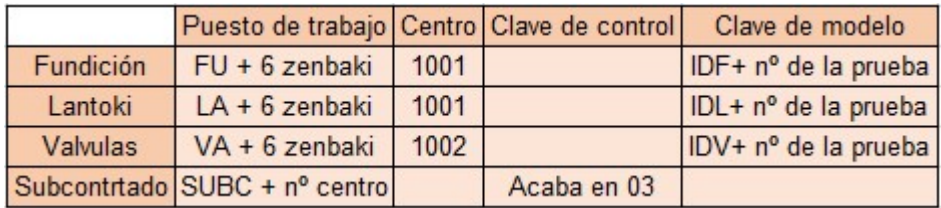

# 12.4.9.2. CO03: ORDEN DE FABRIKACIÓN VISUALIZAR: ACCESO.

Kasu honetan, zuzenean berezko transakzio batetik abiatzen gara

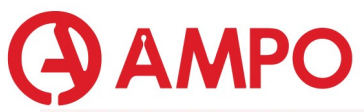

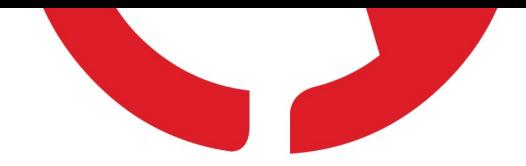

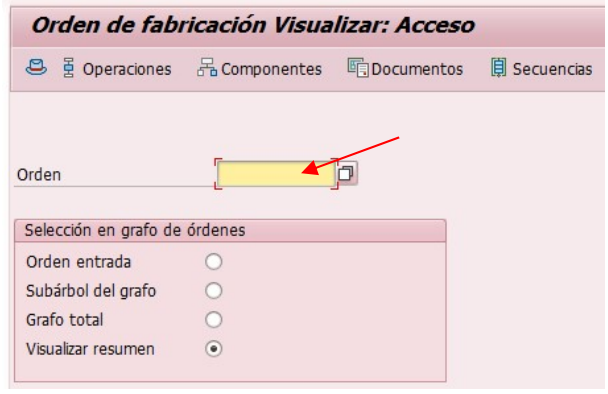

Bertan ZPP029\_3 tik kopiatutako orden zenbakia jarriko dugu eta 'Operaciones' klikatu.

#### Zuzenean OF-a zabalduko zaigu.

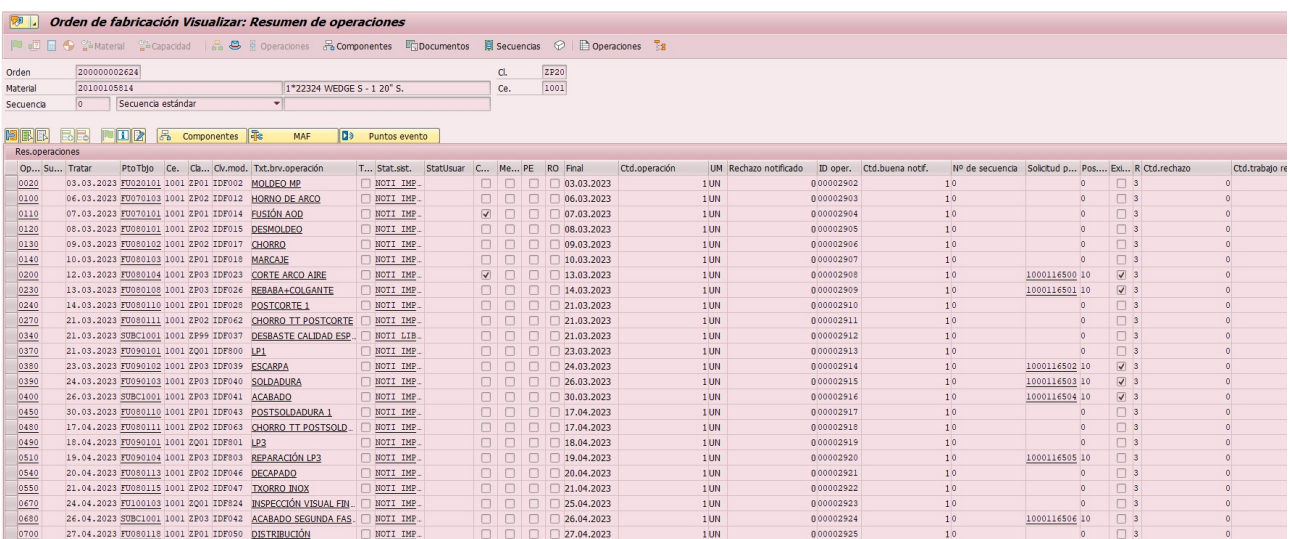

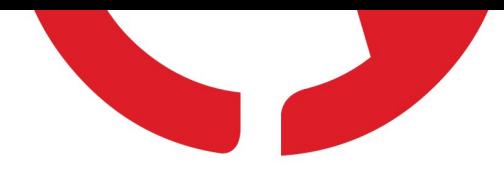

# **AMPO**

12.4.9.3. COOIS: SISTEMA INFO DE ÓRDENES FABRICACIÓN.

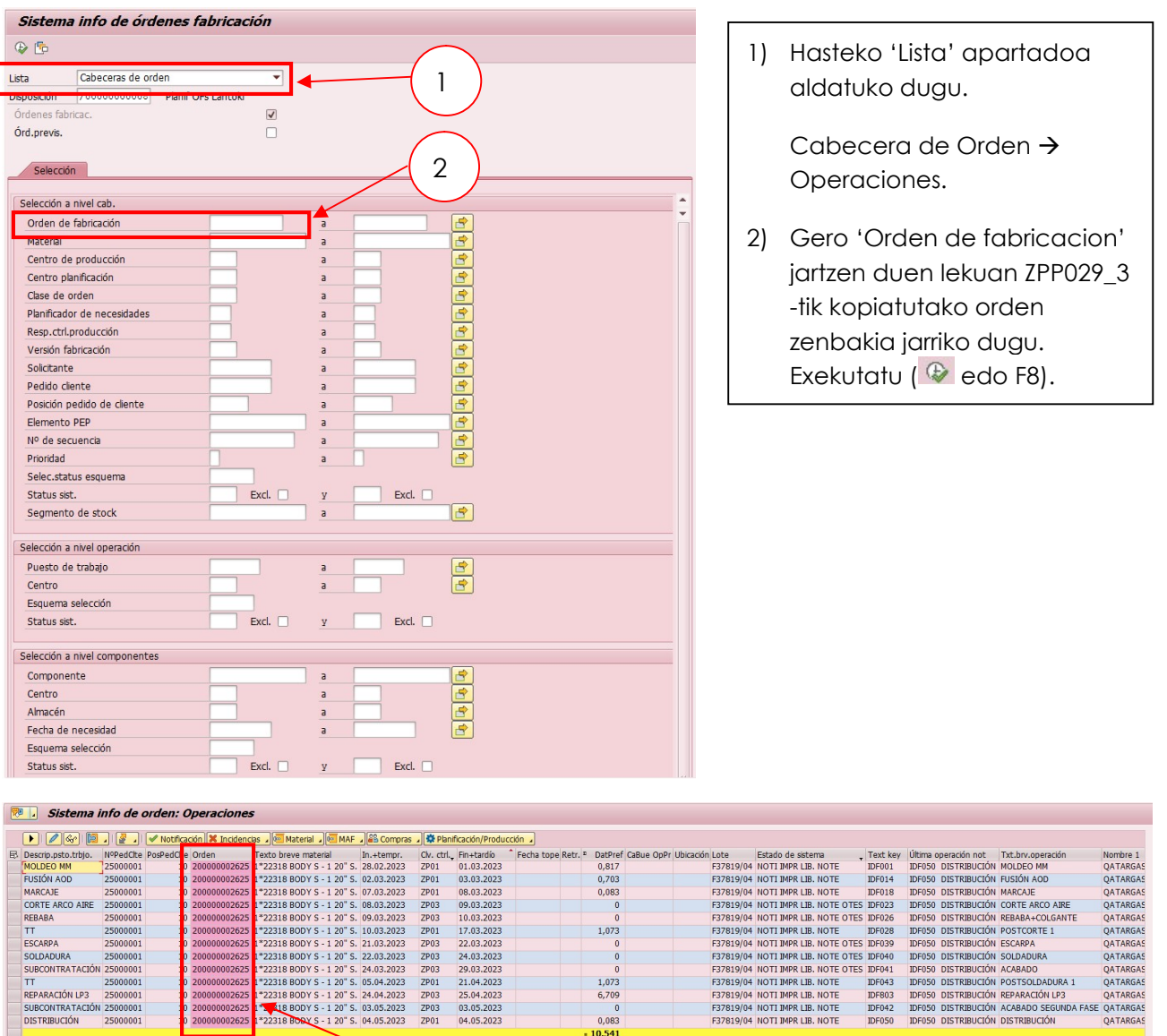

Leiho honetan operazio batzuk agertzen dira, fabrikazio orri osoa ikusteko doble klik egin beharko dugu orden zenbakian.

 $0,083$ <br> $-10,541$ 

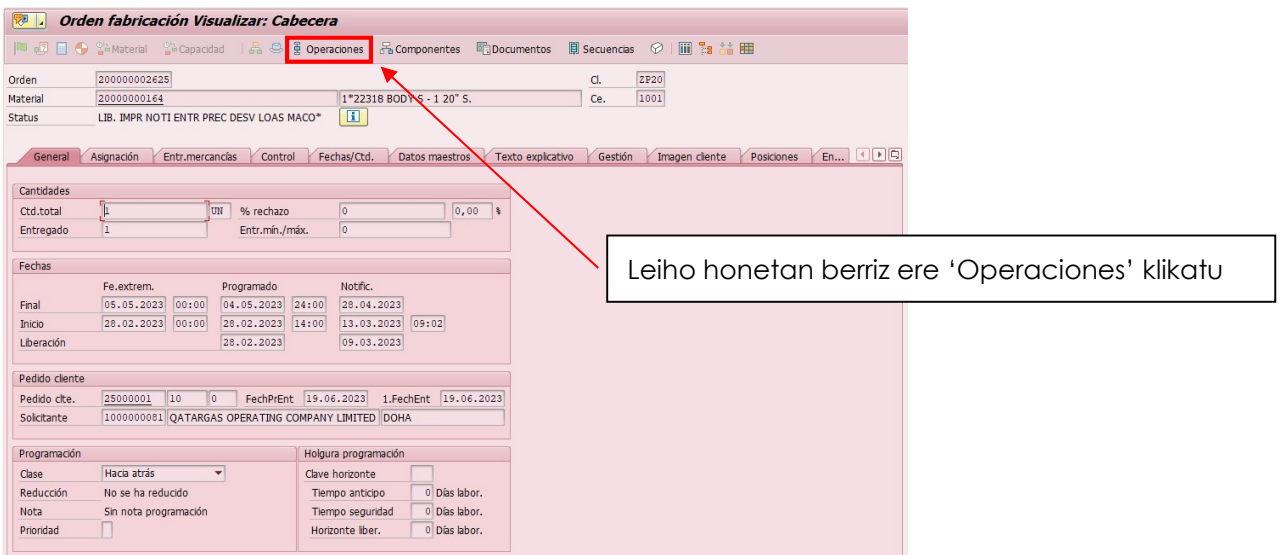

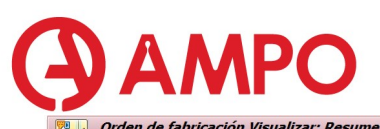

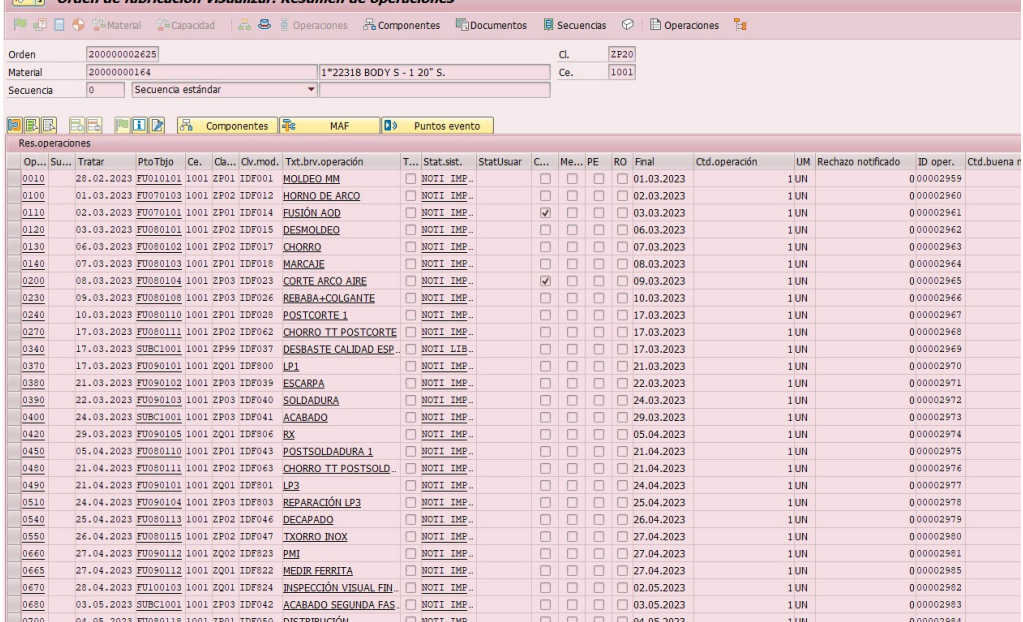

Fabriokazio orri osoa aterako zaigu.

#### 12.4.10. ZQM010: ACTUALIZACIÓN DATOS GESTION DOCUMENTAL BATCH.

Transakzio honetan, erabili diren produktuen lote bakoitzaren balio-datak begiratu ditzazkegu.

Proba non egin den eta proba motaren arabera filtratu dezakegu.

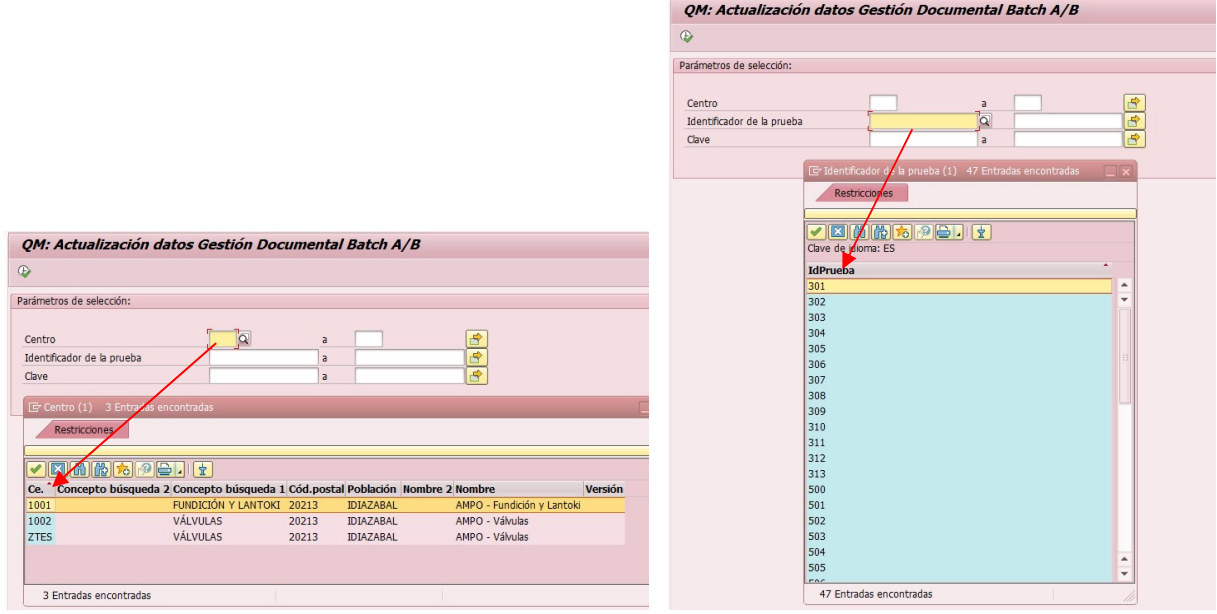

Filtroak jarri ondoren, exekutatu.

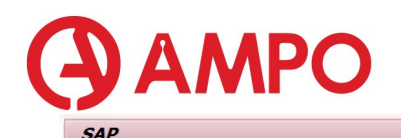

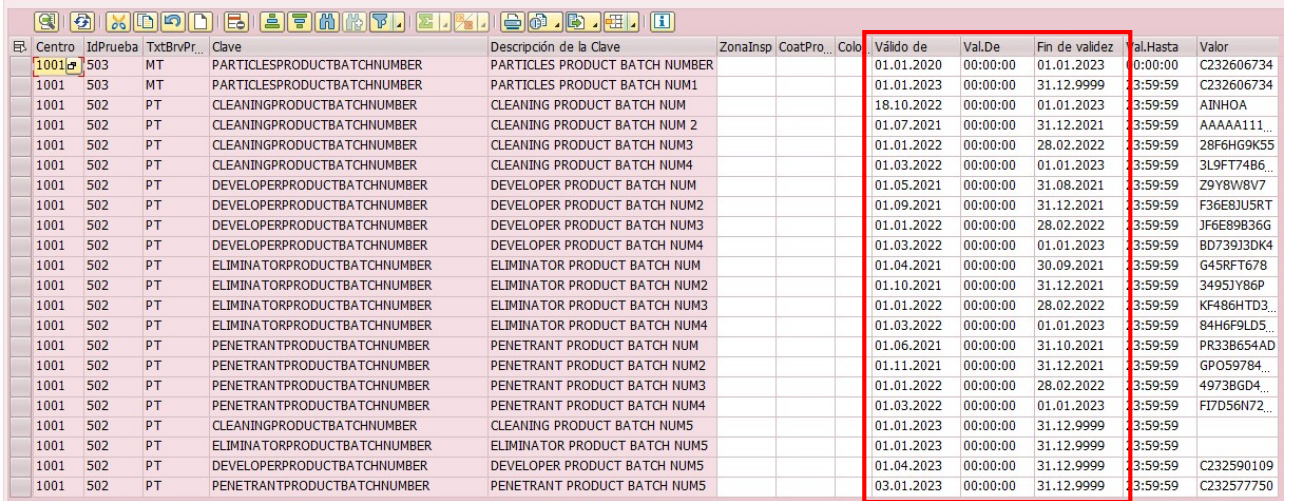

Leiho hau zabalduko zaigu eta bertan balio- datak kontsultatuko ditugu.

Kasuren batean, zertifikatuan ez bada agertzen 'Batch nº':

Begiratu dezakegu ea proba egin den data eta produktuaren data bat datorren.

 Adibide bat ikusiko dugu: kasu honetan emaitzak apirilean sartu ziren. Urtarriletik maiatzerako tartean ez dago produkturik asignatuta, beraz, sartutako emaitzak 'batch nº' gabe aterako dira.

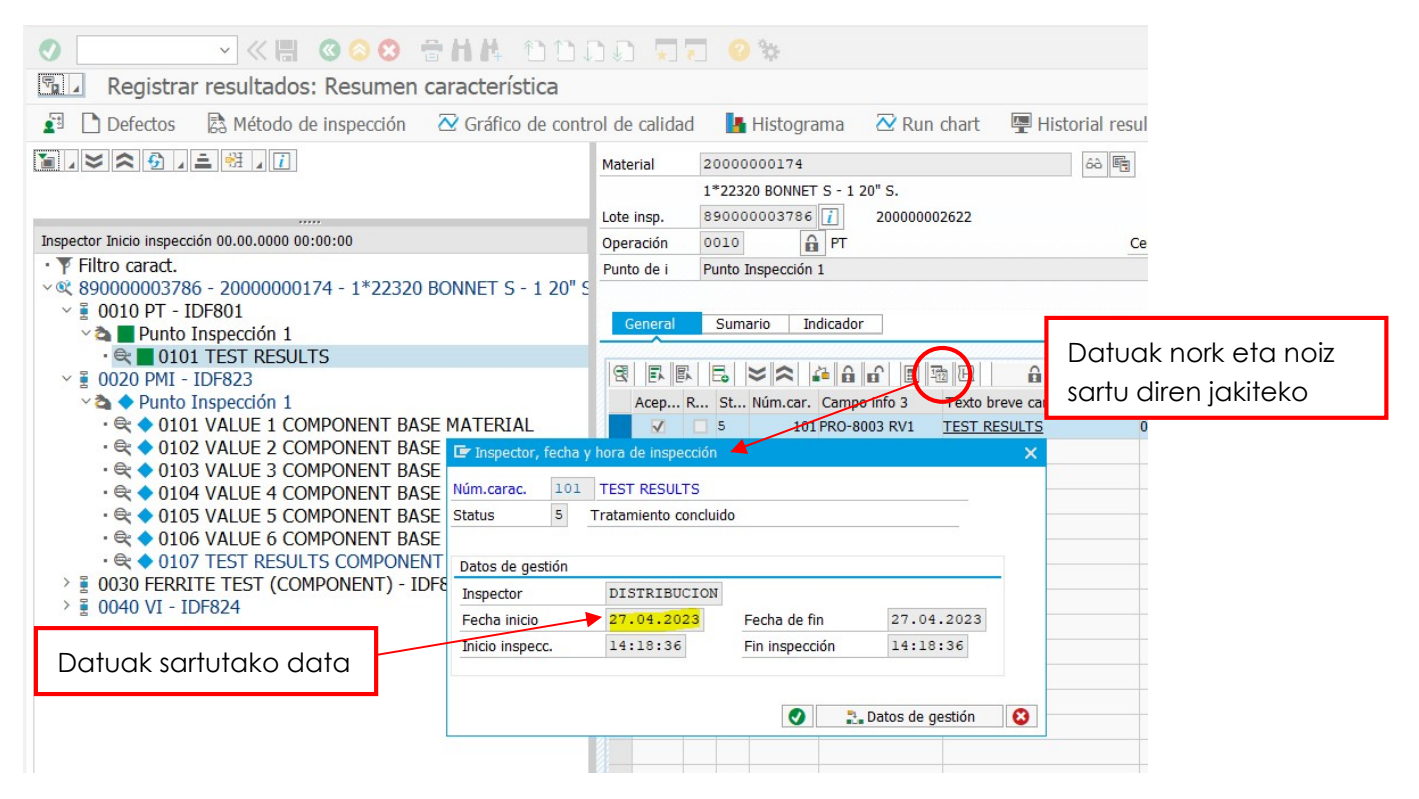

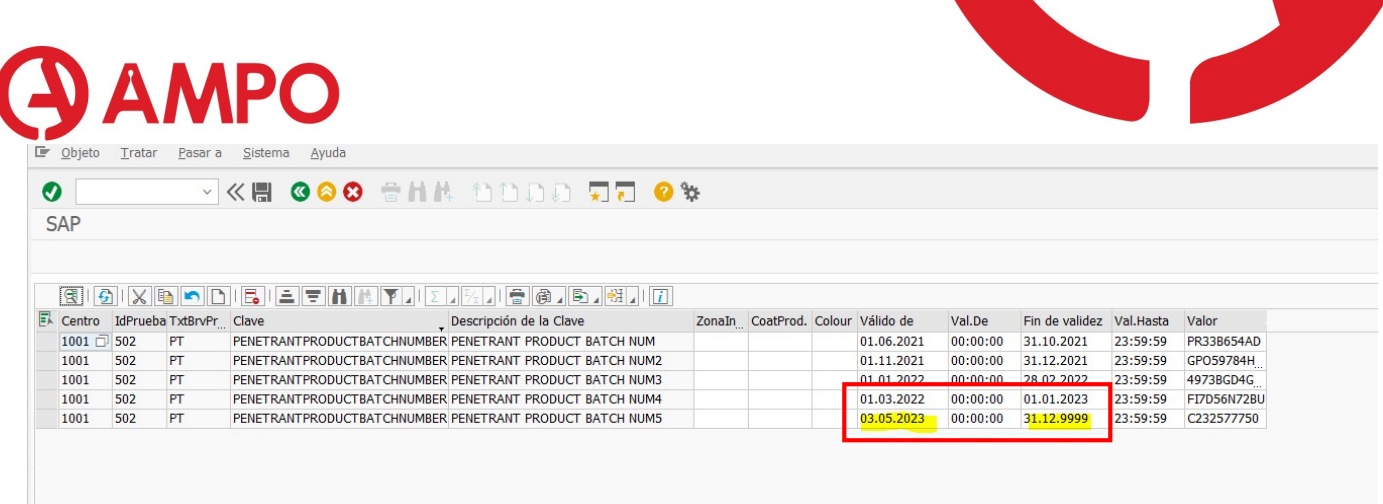

## 12.4.11. ZRX018: DATOS DE EJECUCIÓN RX.

RX emaitzak kontsultatzerako orduan ez dugu ZPP029\_3 transakzioa begiratuko, ZRX018 transakzioan baizik.

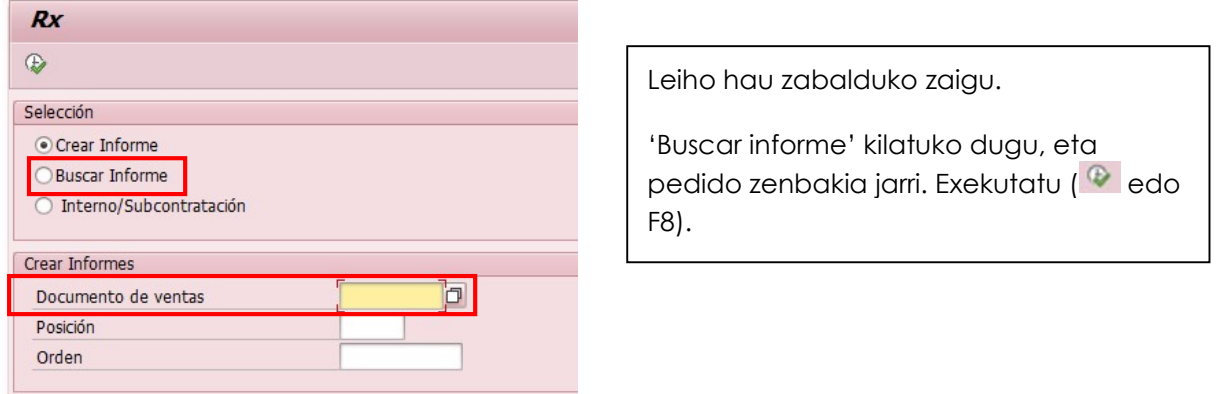

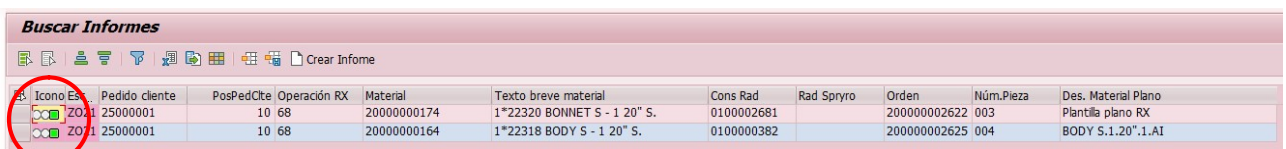

Exekutatu ondoren, leiho honetan ezkerreko semaforoa begiratu beharko dugu:

- Berdea: informea OK.
- Horia edo gorria: zerbait falta da edo gaizki dago.

Datuak kontsultatzeko hurrengoa egingo dugu:

Nahi dugun linea aukeratu eta 'Crear informe'

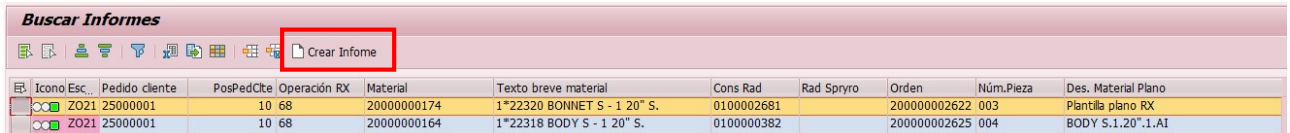

RX informearen emaitzak bistaratuko dira, zertifikatuan margotuko direnak.

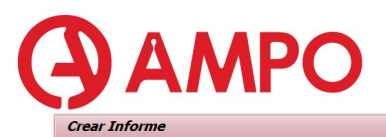

 $\text{ 4.3.4.}$   $\text{ 4.5.4.}$  **Crear Rad**  $\text{ 5.4.}$  Actualizar RAD  $\text{ 3.5.}$  Actualizar Plano  $\text{ 6.7.}$  Retrabajo  $\text{ 6.7.}$  Motificación  $\text{ 6.7.}$  Adjuntar Plano OF  $\text{ 6.7.}$  Visualizar Plano

Orden 200000002622

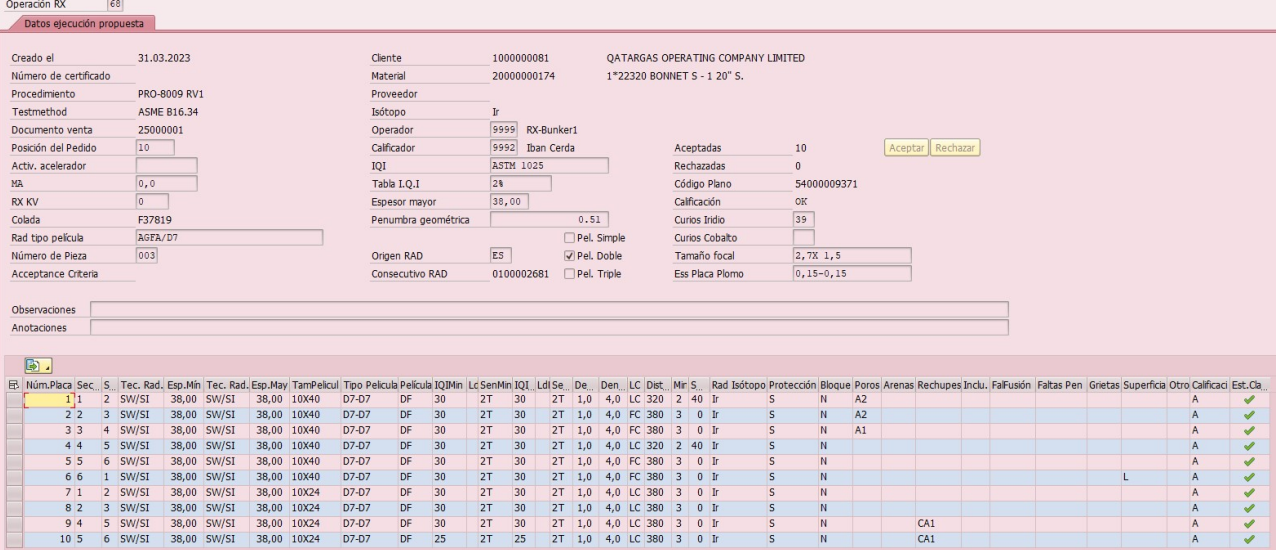